Notebookcomputer

Gebruikershandleiding

© Copyright 2010 Hewlett-Packard Development Company, L.P.

Bluetooth is een handelsmerk van de desbetreffende eigenaar en wordt door Hewlett-Packard Company onder licentie gebruikt. Microsoft en Windows zijn in de Verenigde Staten gedeponeerde handelsmerken van Microsoft Corporation. Het SD-logo is een handelsmerk van de desbetreffende eigenaar.

De informatie in deze documentatie kan zonder kennisgeving worden gewijzigd. De enige garanties voor HP-producten en diensten staan vermeld in de expliciete garantievoorwaarden bij de betreffende producten en diensten. Aan de informatie in deze handleiding kunnen geen aanvullende rechten worden ontleend. HP aanvaardt geen aansprakelijkheid voor technische fouten, drukfouten of weglatingen in deze publicatie.

Tweede editie, oktober 2010

Eerste editie, maart 2010

Artikelnummer: 601866-332

#### **Kennisgeving over het product**

In deze handleiding worden de voorzieningen beschreven die op de meeste modellen beschikbaar zijn. Mogelijk zijn niet alle voorzieningen op uw computer beschikbaar.

### **Kennisgeving aangaande de veiligheid**

**WAARSCHUWING!** U kunt het risico van letsel door verbranding of van oververhitting van de computer beperken door de computer niet op uw schoot te nemen en de ventilatieopeningen van de computer niet te blokkeren. Gebruik de computer alleen op een stevige, vlakke ondergrond. Zorg dat de luchtcirculatie niet wordt geblokkeerd door een voorwerp van hard materiaal (zoals een optionele printer naast de computer) of een voorwerp van zacht materiaal (zoals een kussen, een kleed of kleding). Zorg er ook voor dat de netvoedingsadapter tijdens het gebruik niet in contact kan komen met de huid of een voorwerp van zacht materiaal. De temperatuur van de computer en de netvoedingsadapter blijft binnen de temperatuurlimieten voor de oppervlakken die toegankelijk zijn voor de gebruiker, zoals bepaald in de International Standard for Safety of Information Technology Equipment (IEC 60950).

# Inhoudsopgave

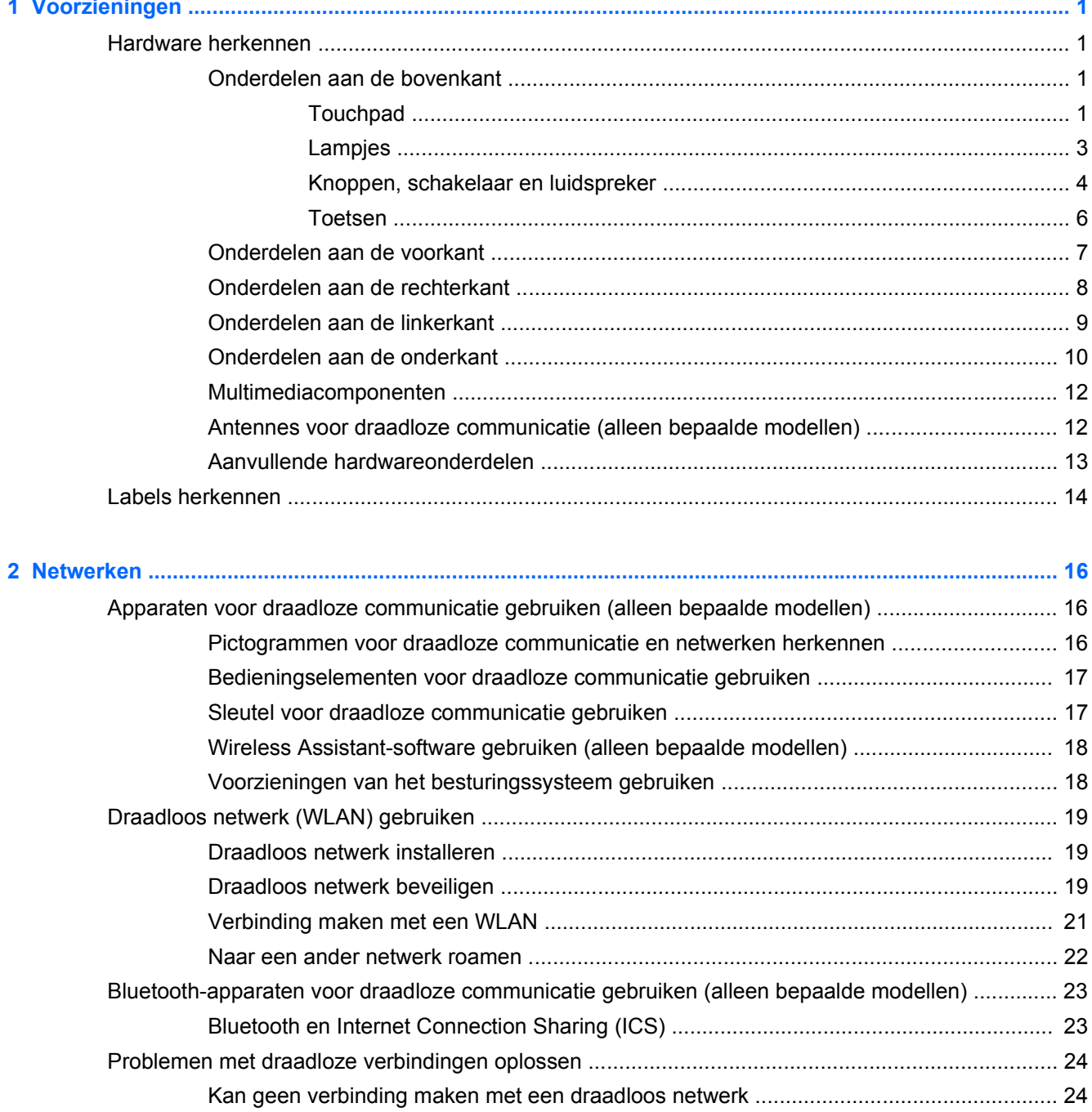

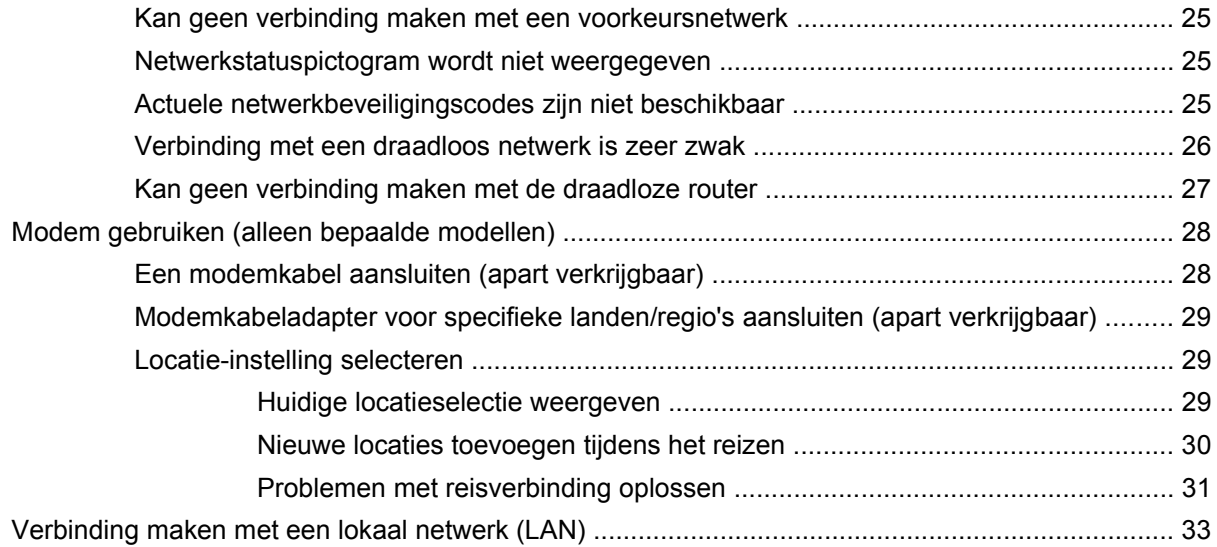

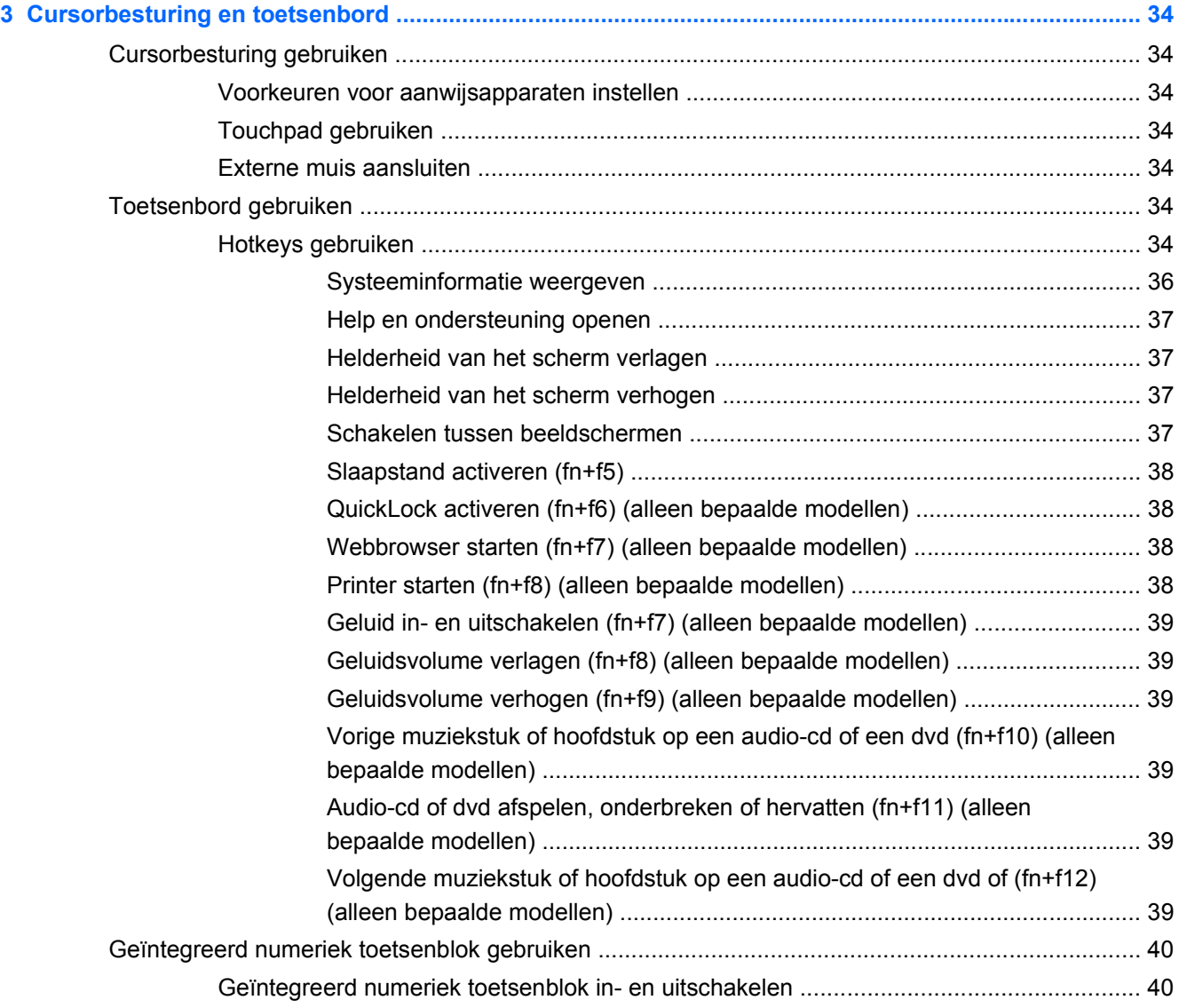

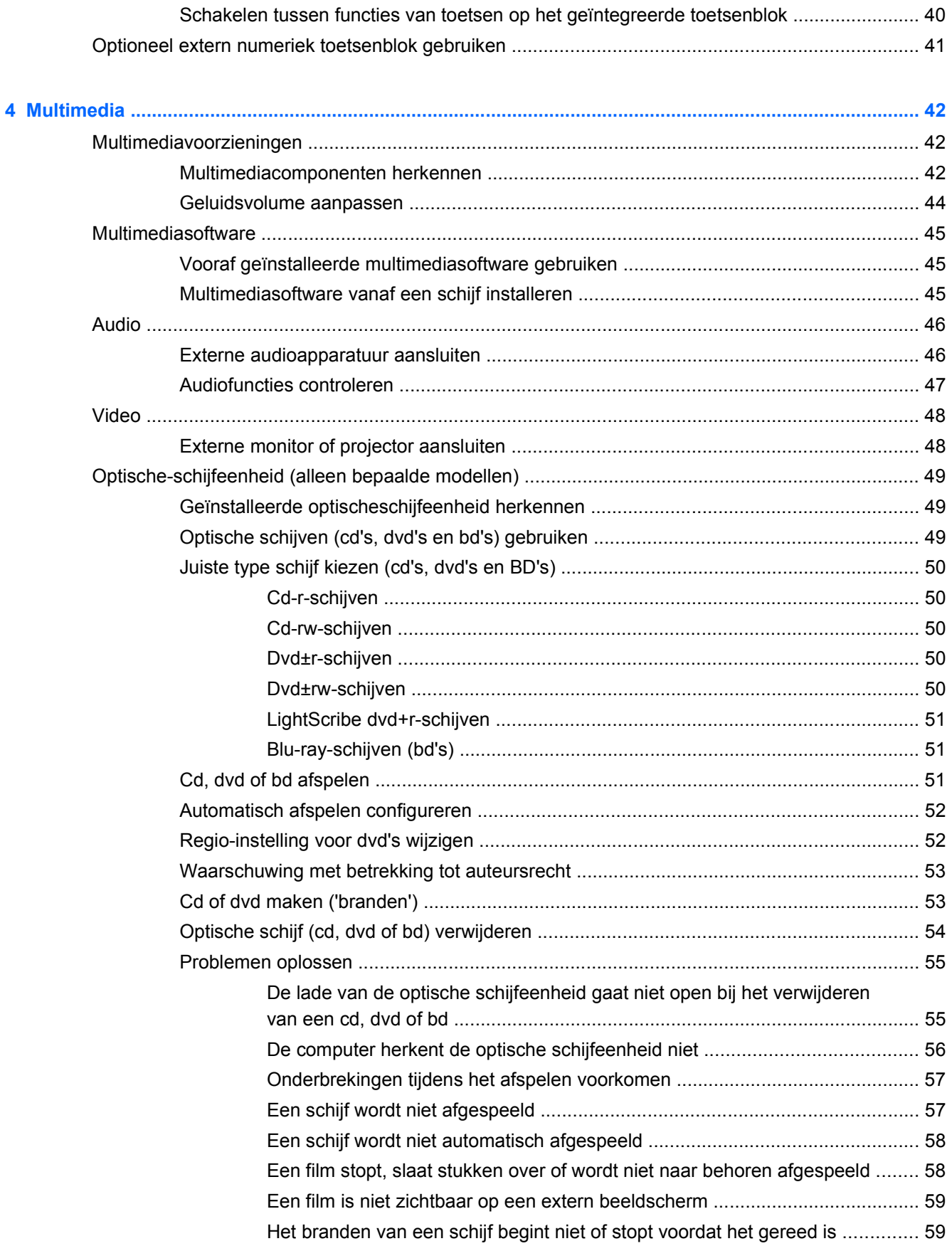

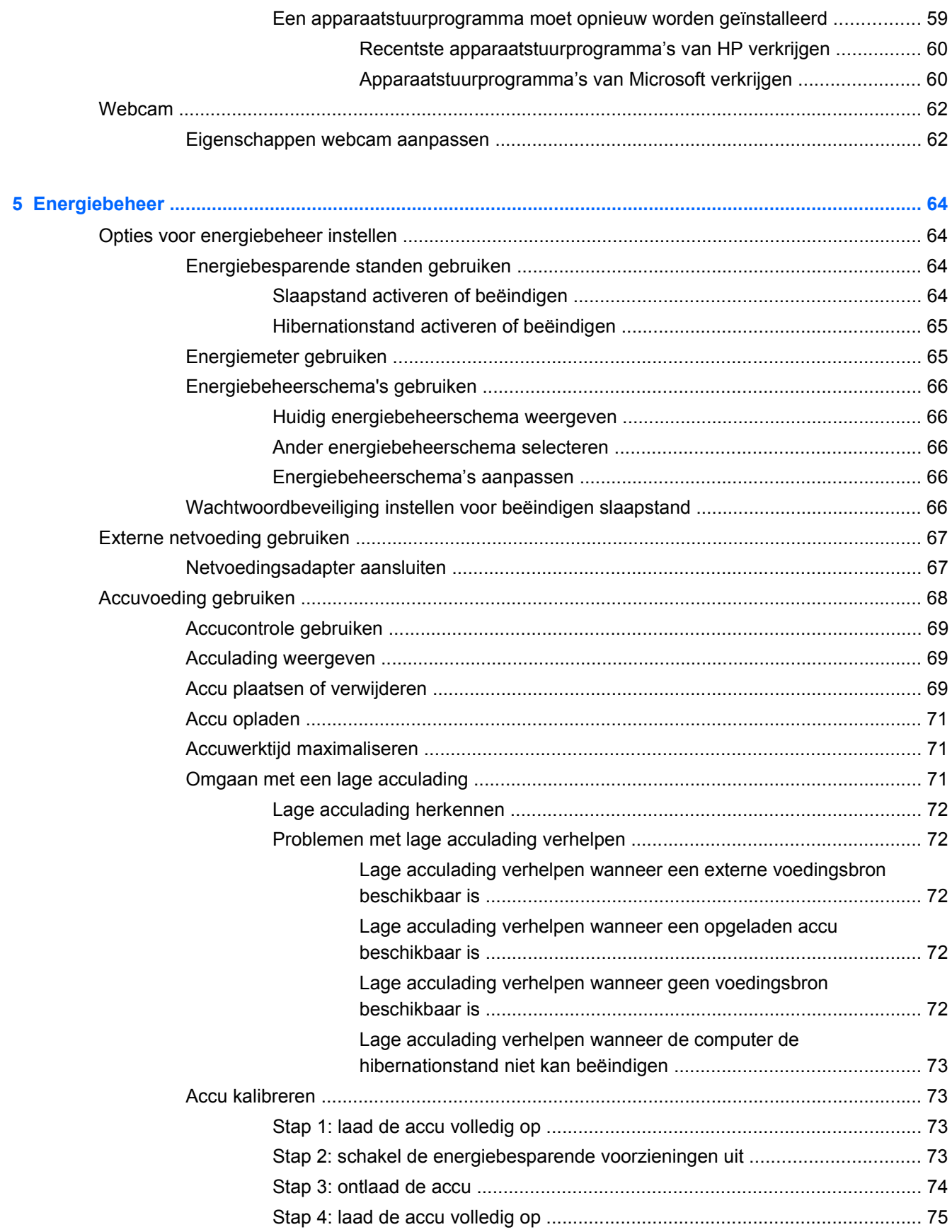

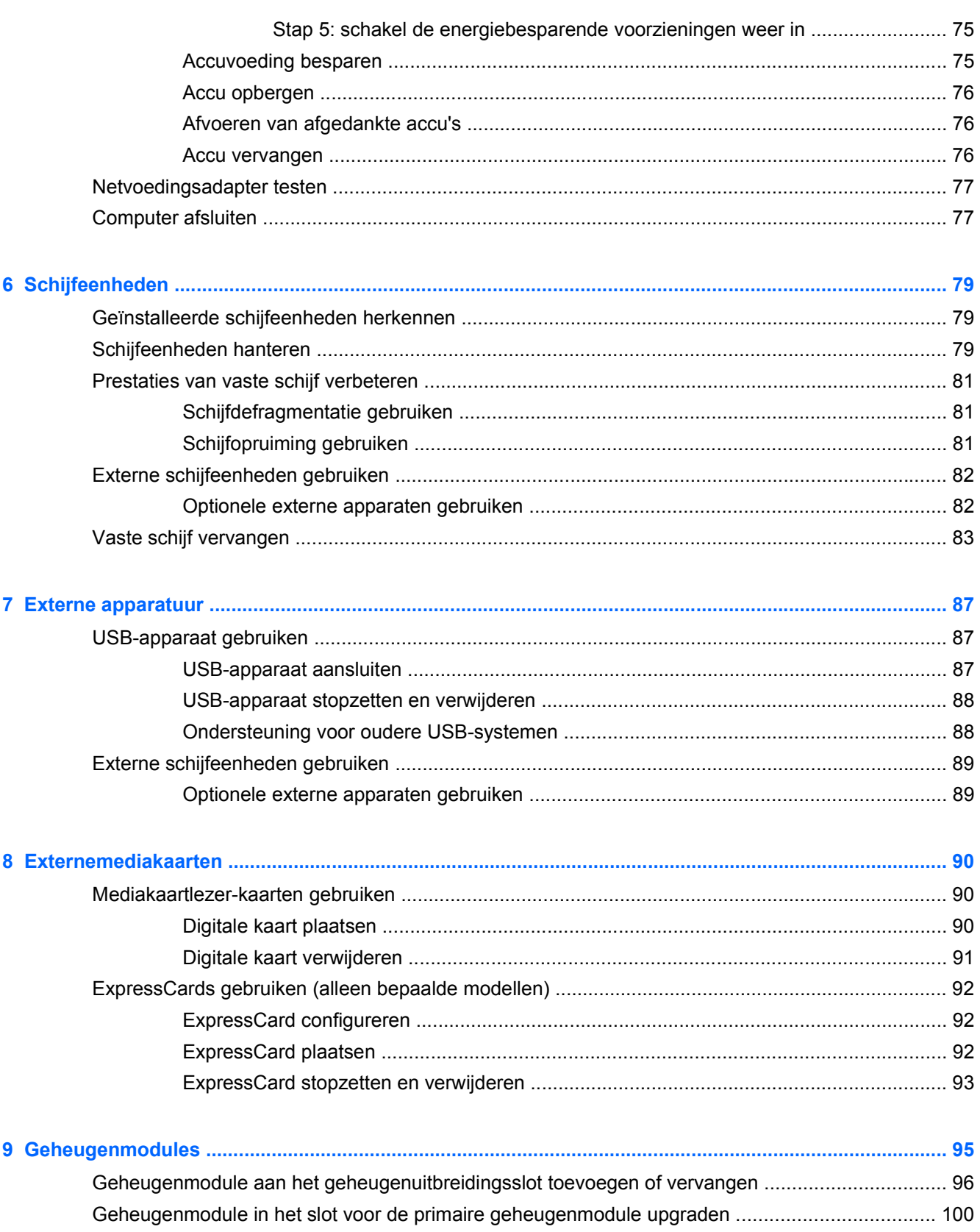

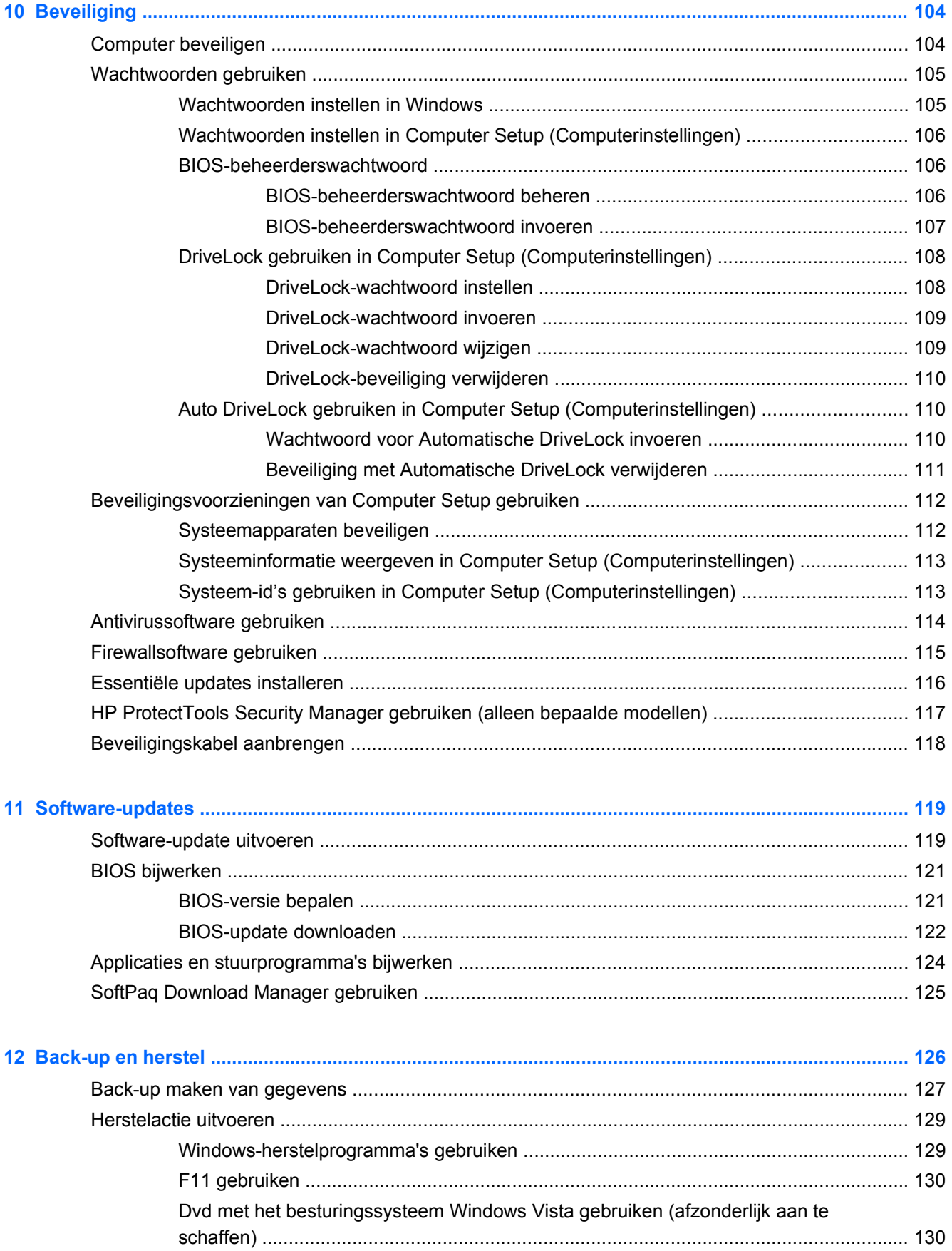

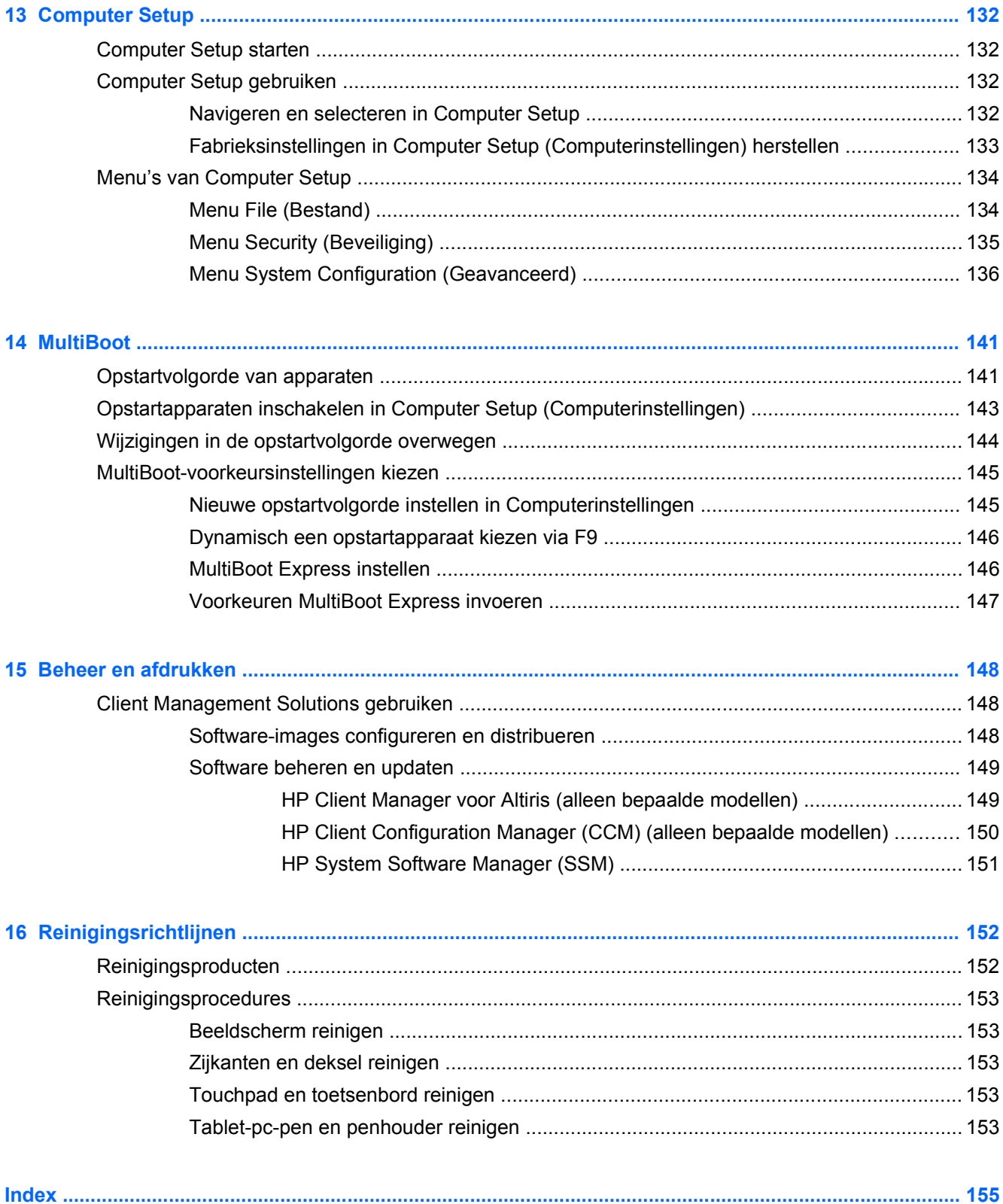

## <span id="page-12-0"></span>**1 Voorzieningen**

### **Hardware herkennen**

Ga als volgt te werk om een lijst van in de computer geïnstalleerde hardware weer te geven:

- **1.** Selecteer **Start > Computer > Systeemeigenschappen**.
- **2.** Klik in het linkerdeelvenster op **Apparaatbeheer**.

Met Apparaatbeheer kunt u ook hardware toevoegen of apparaatconfiguraties wijzigen.

**EX OPMERKING:** Windows® bevat de functie Gebruikersaccountbeheer om de beveiliging van uw computer te verbeteren. Mogelijk wordt om uw toestemming of wachtwoord gevraagd bij taken als het installeren van software, het uitvoeren van hulpprogramma's of het wijzigen van Windowsinstellingen. Raadpleeg Help en ondersteuning in Windows voor meer informatie.

#### **Onderdelen aan de bovenkant**

#### **Touchpad**

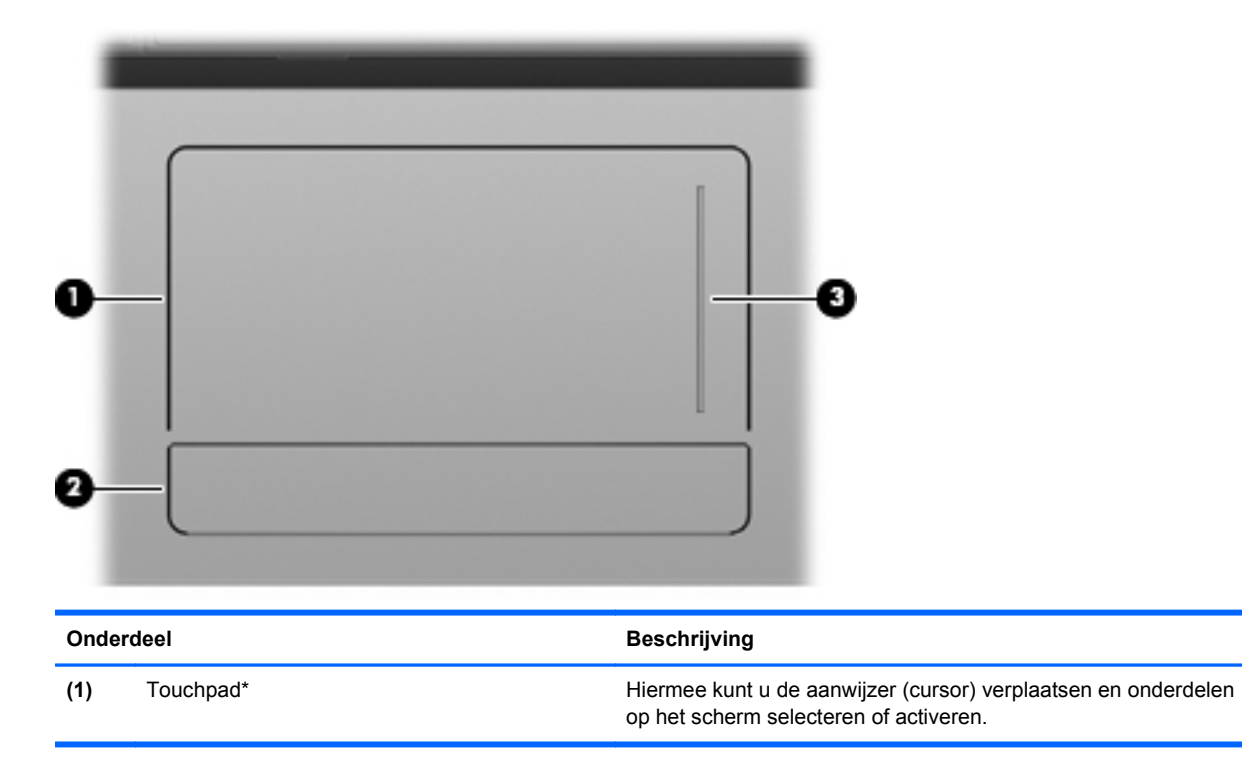

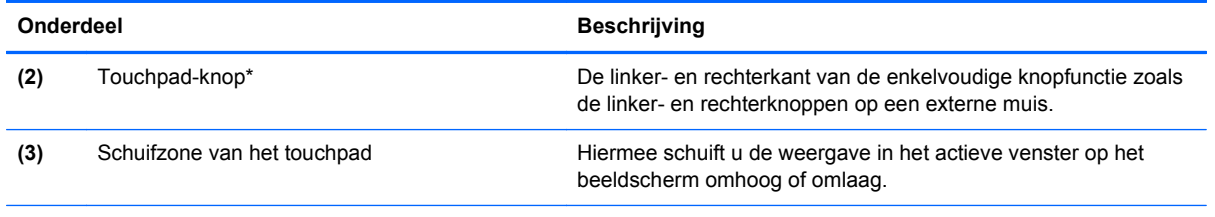

\*In deze tabel worden de fabrieksinstellingen beschreven. Als u de voorkeuren voor aanwijsapparaten wilt weergeven of wijzigen, selecteert u **Start > Configuratiescherm > Hardware en geluiden > Muis**.

#### <span id="page-14-0"></span>**Lampjes**

**OPMERKING:** raadpleeg de afbeelding die het meest overeenkomt met uw computer.

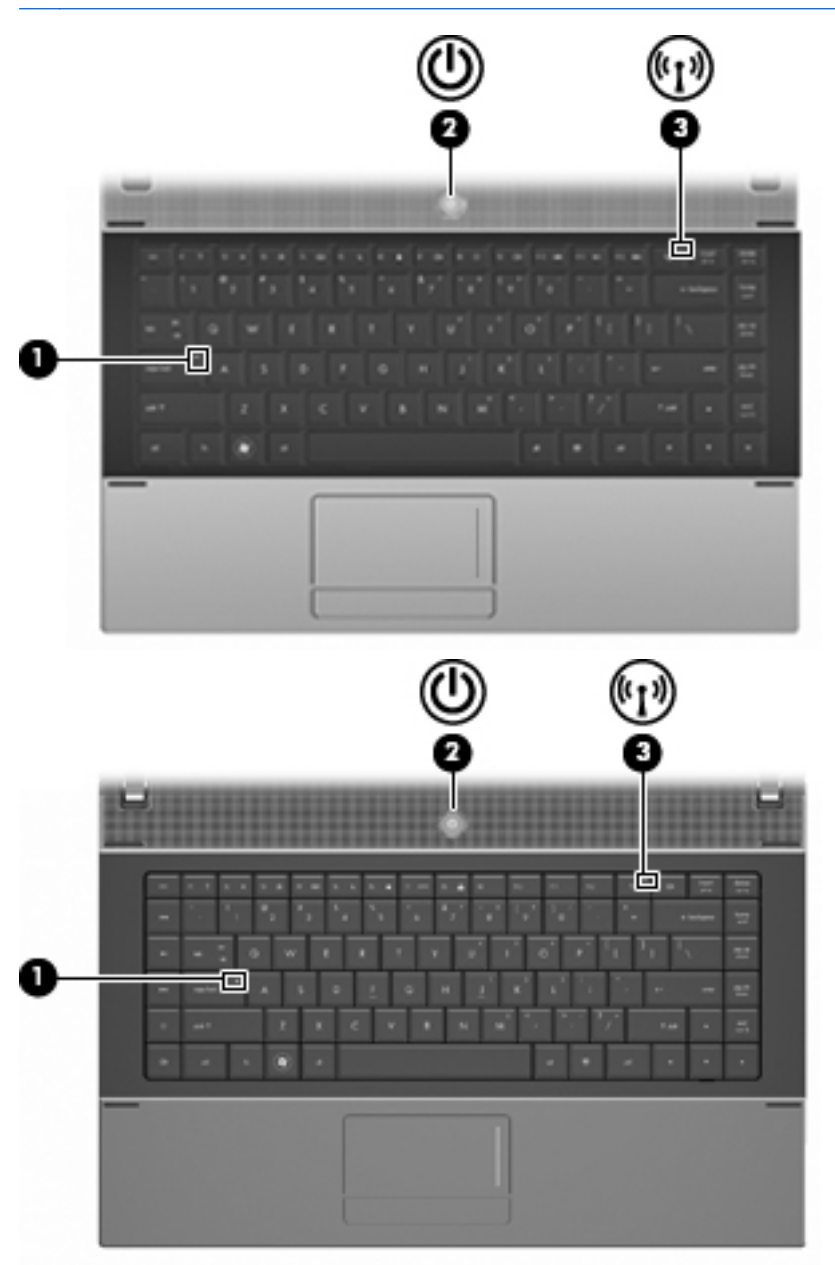

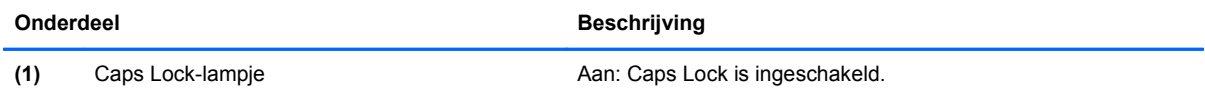

<span id="page-15-0"></span>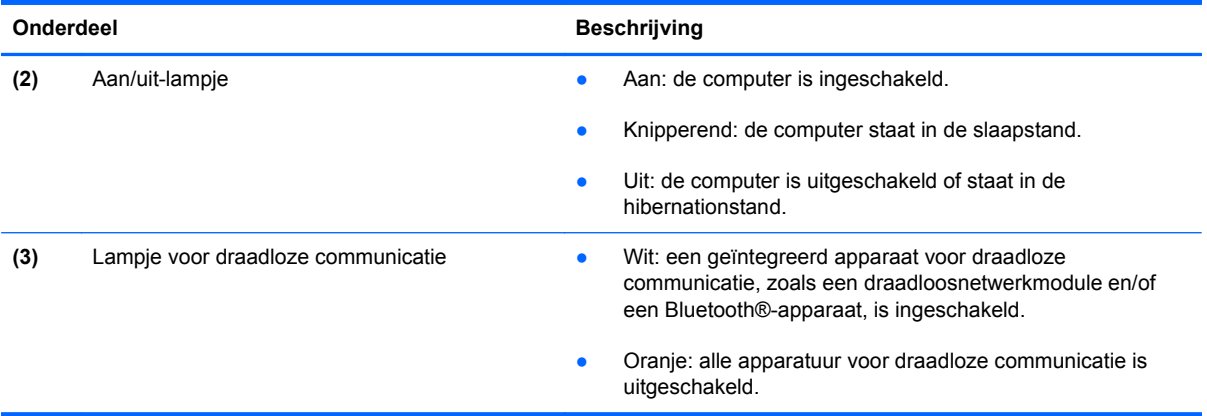

### **Knoppen, schakelaar en luidspreker**

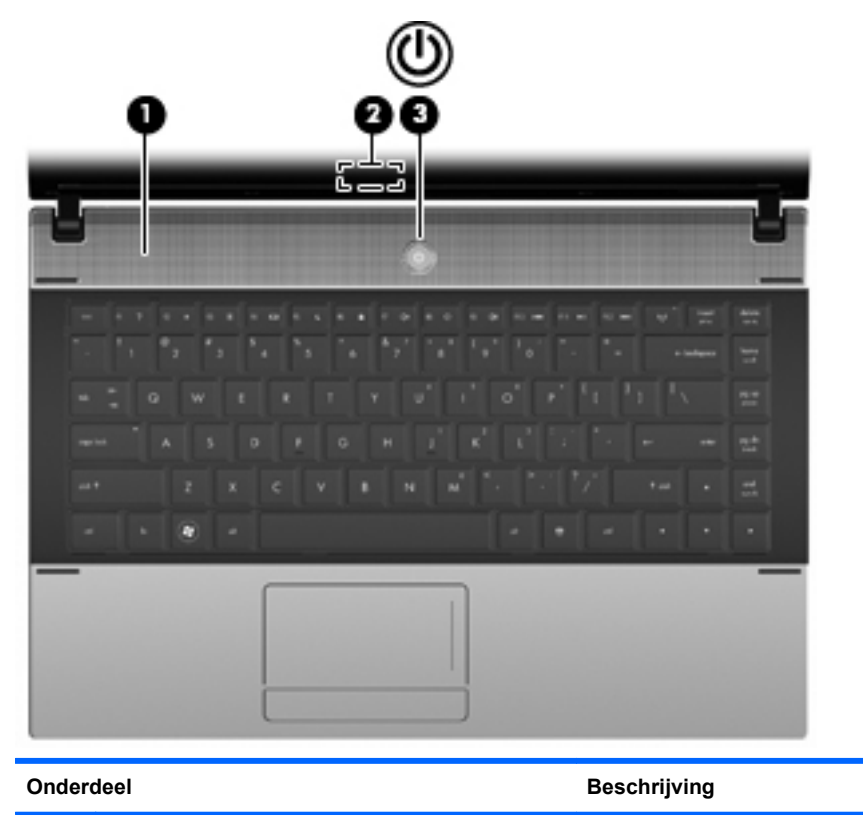

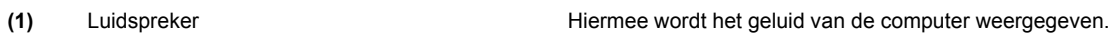

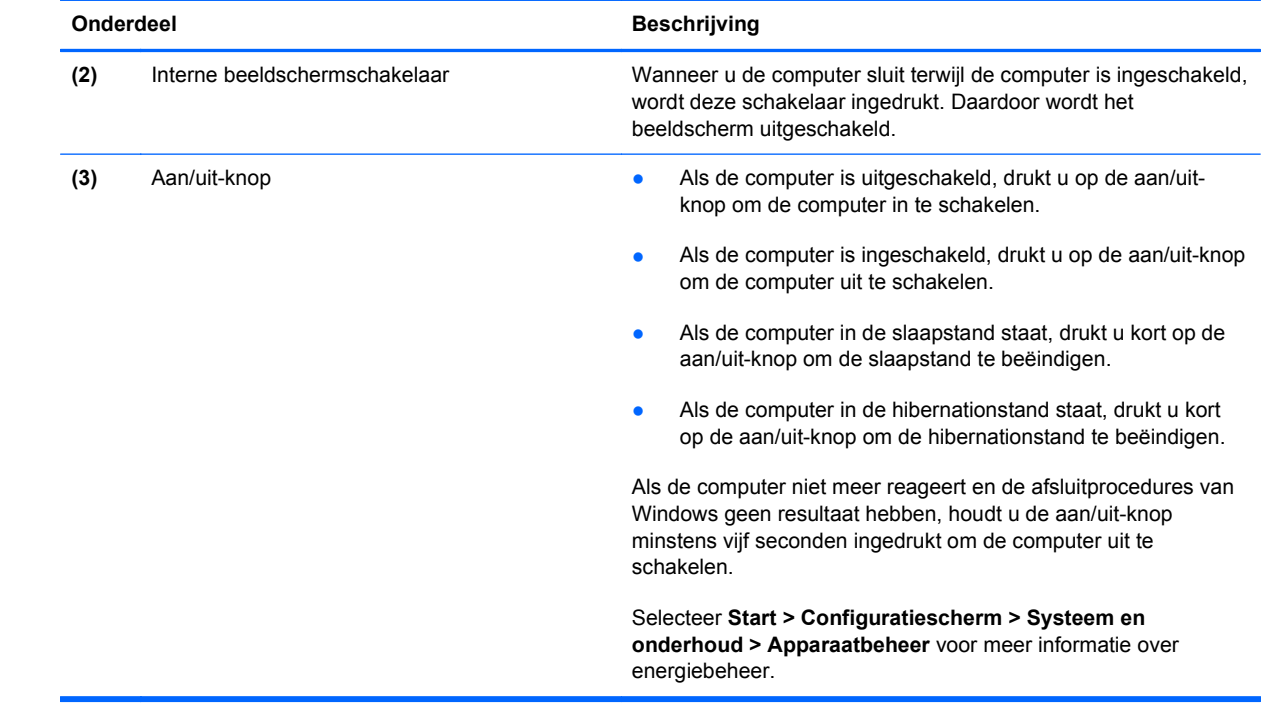

#### <span id="page-17-0"></span>**Toetsen**

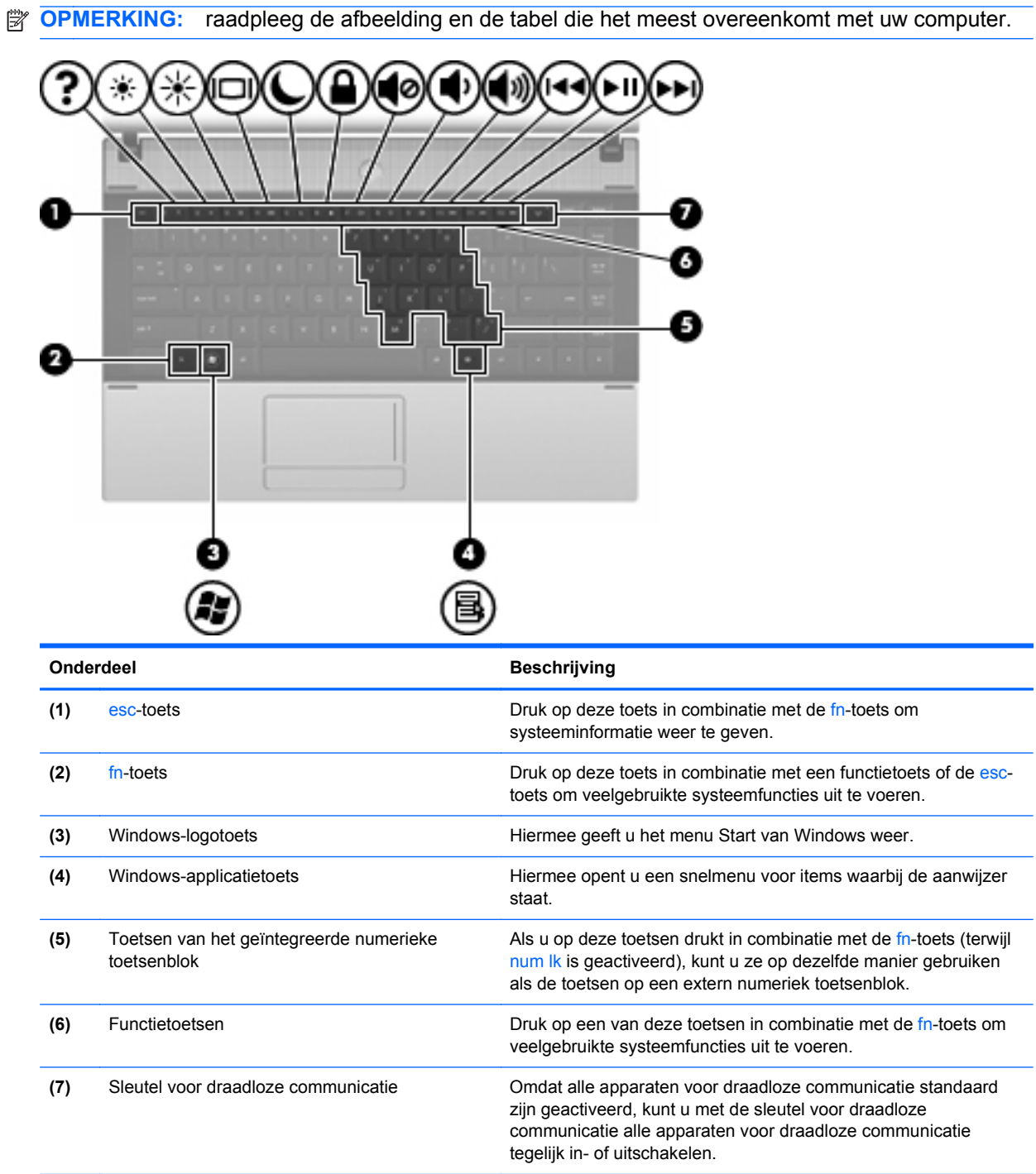

<span id="page-18-0"></span>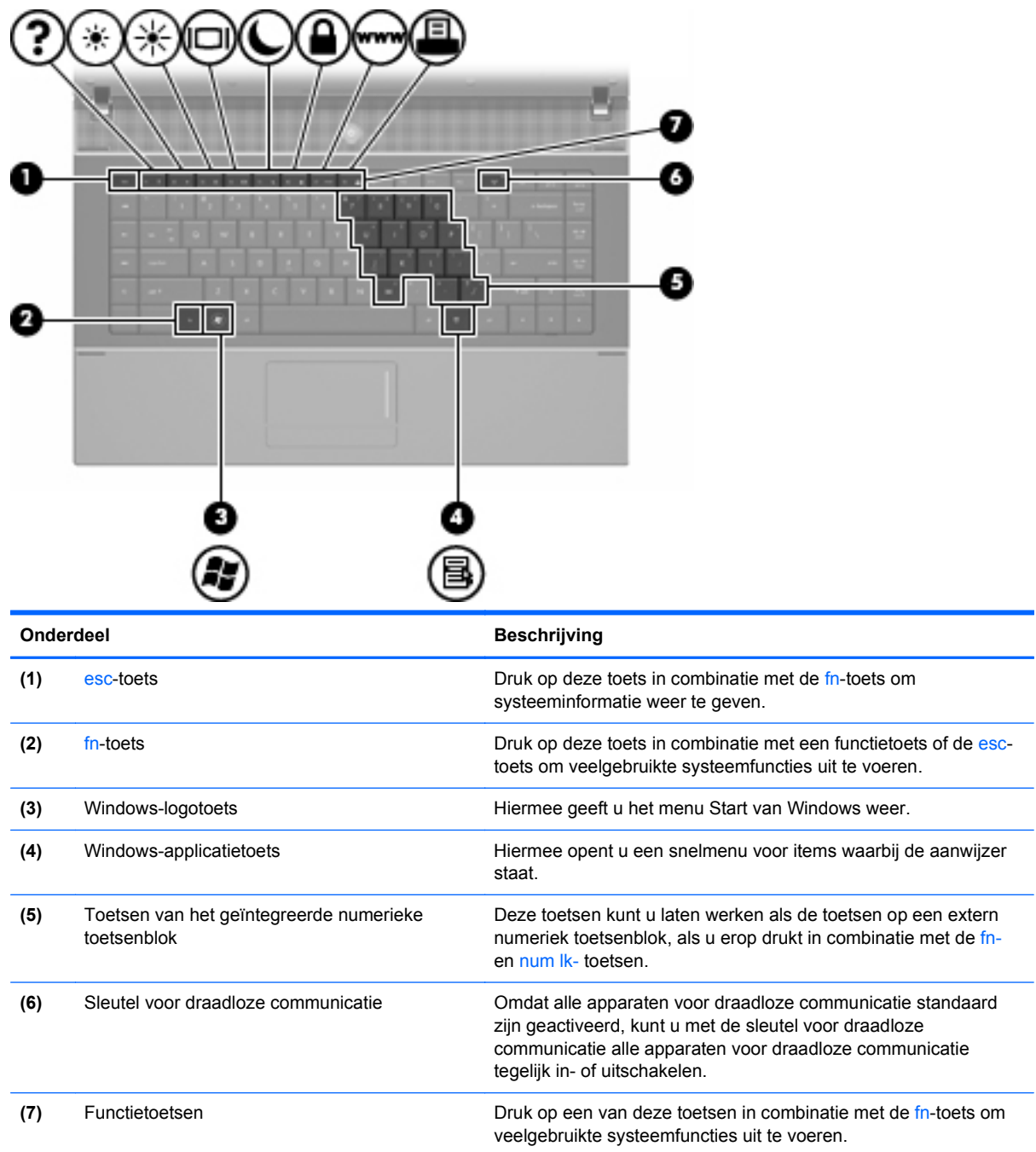

### **Onderdelen aan de voorkant**

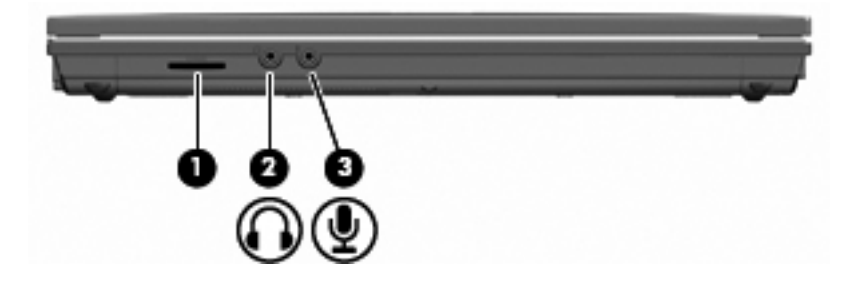

<span id="page-19-0"></span>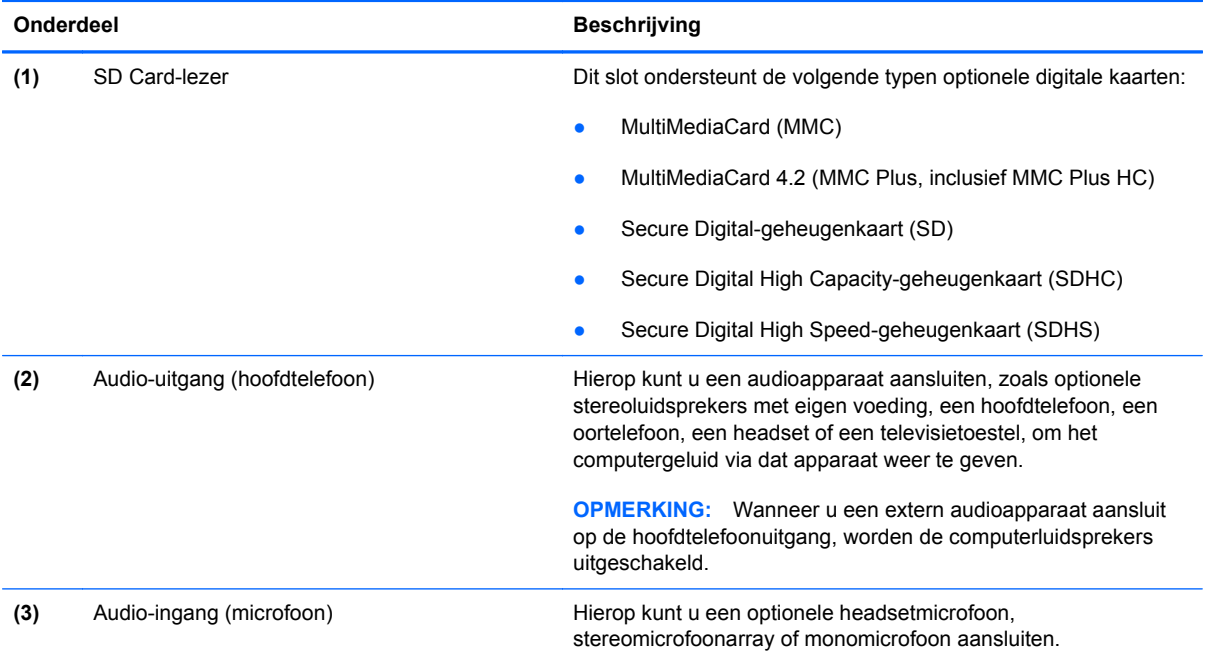

### **Onderdelen aan de rechterkant**

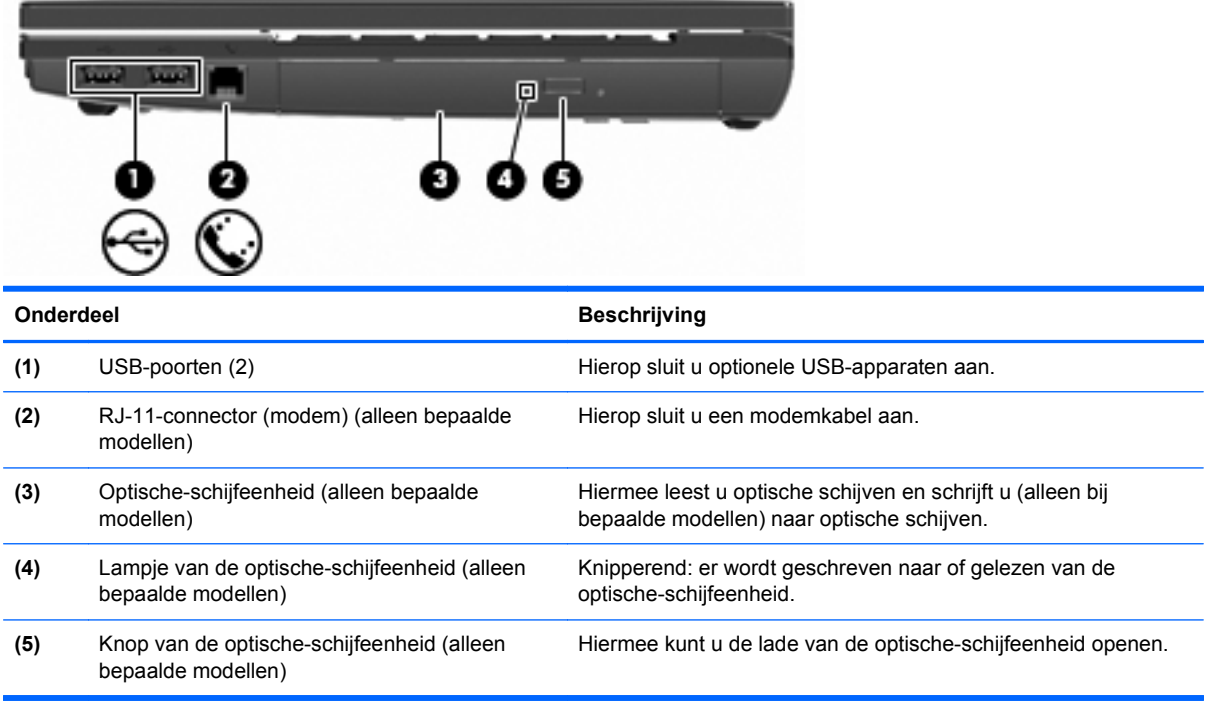

### <span id="page-20-0"></span>**Onderdelen aan de linkerkant**

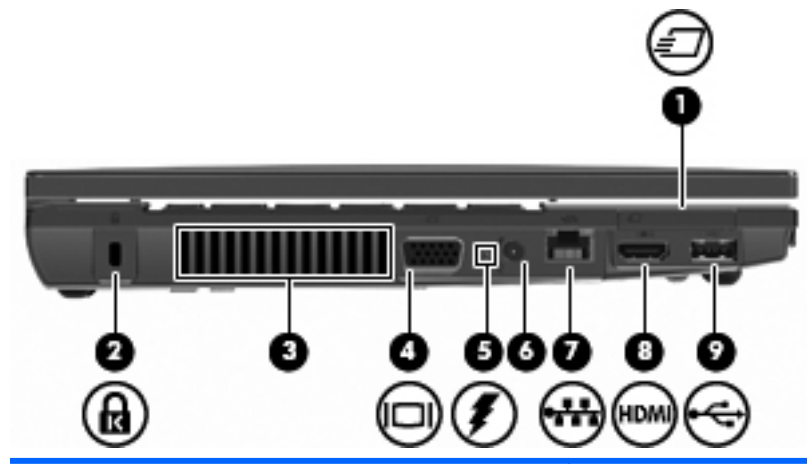

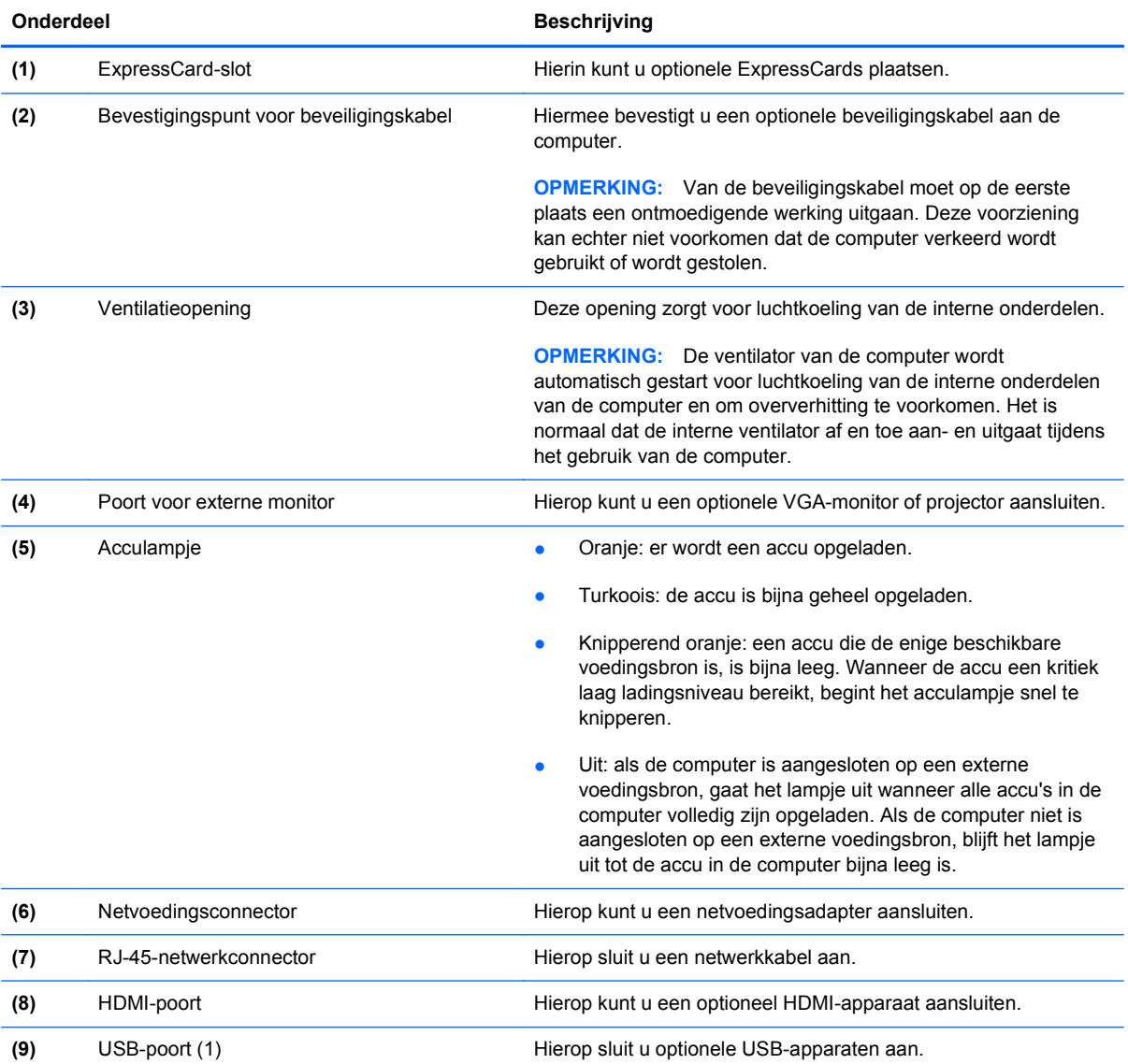

#### <span id="page-21-0"></span>**Onderdelen aan de onderkant**

**OPMERKING:** raadpleeg de afbeelding die het meest overeenkomt met uw computer.

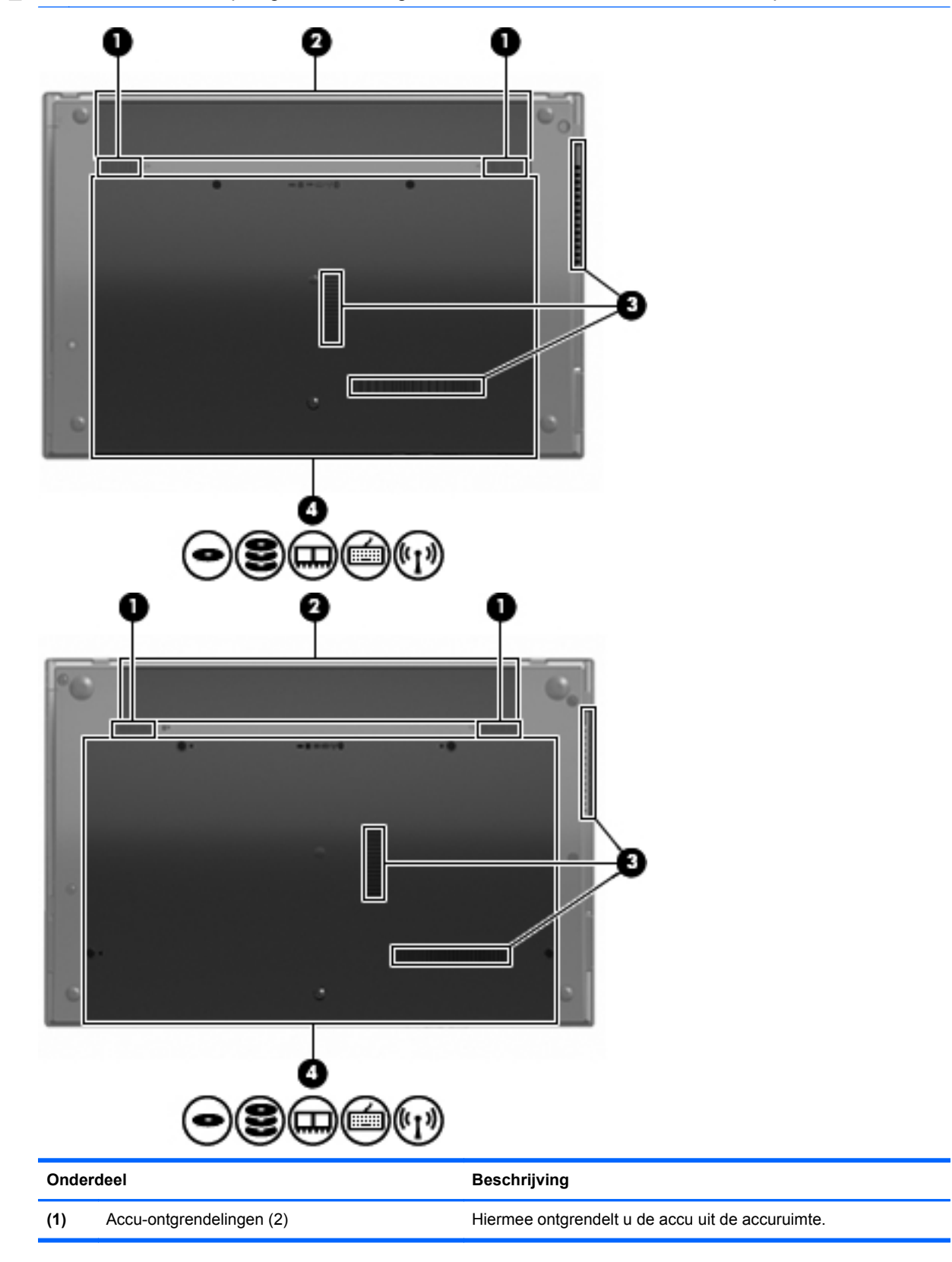

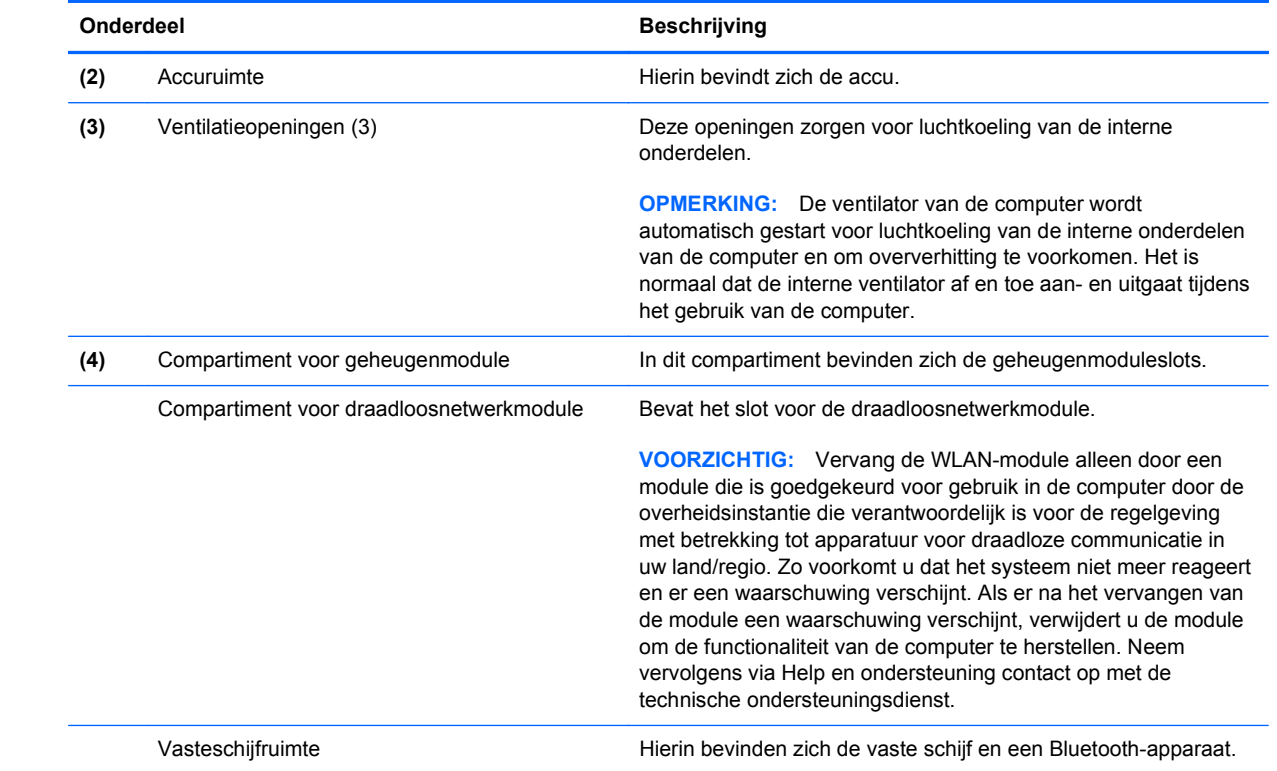

#### <span id="page-23-0"></span>**Multimediacomponenten**

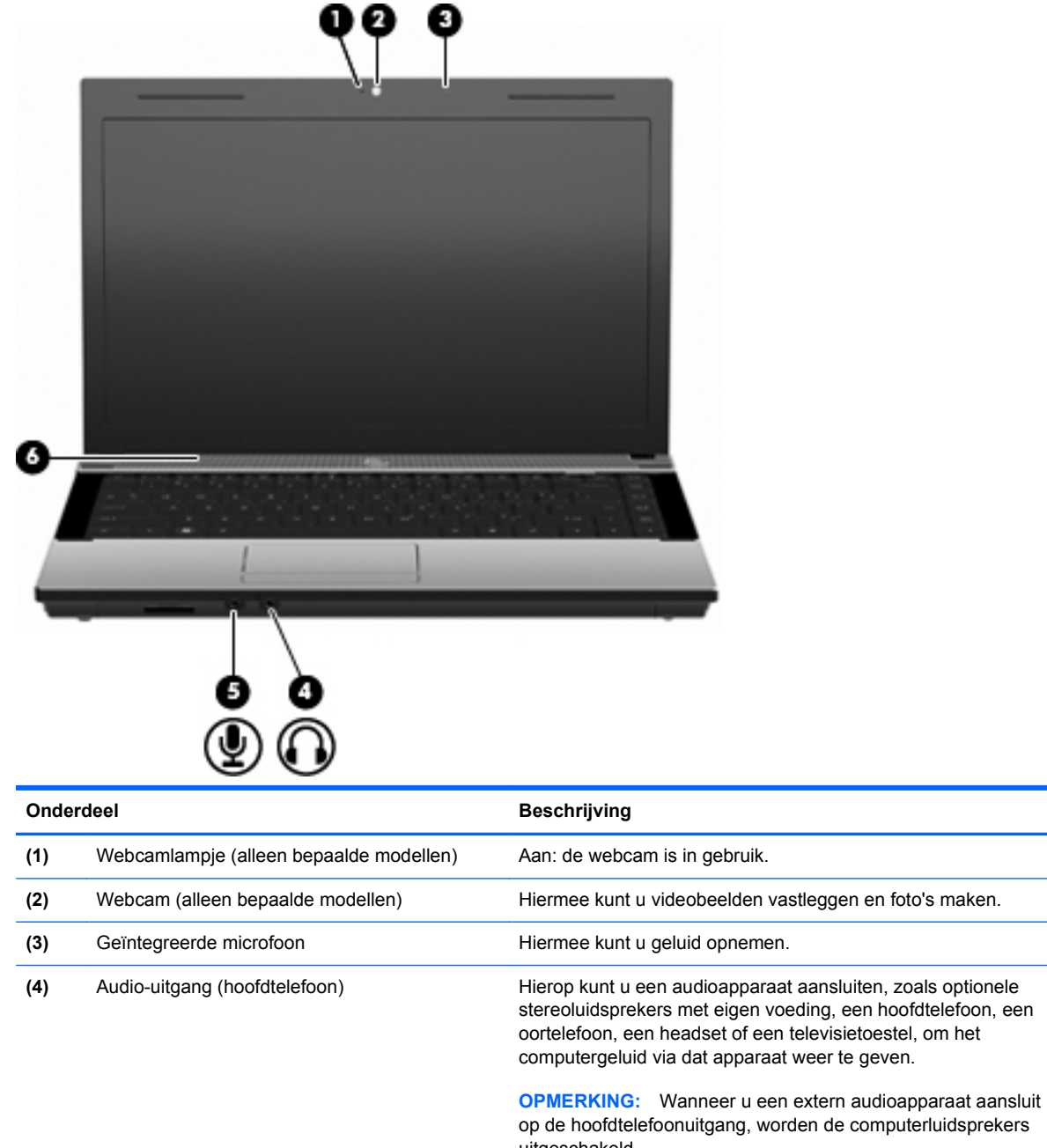

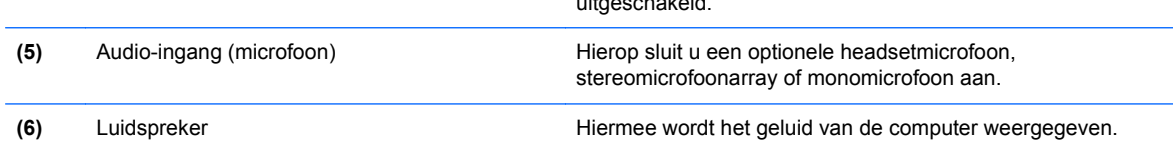

#### **Antennes voor draadloze communicatie (alleen bepaalde modellen)**

Bepaalde computermodellen hebben minstens twee antennes die signalen verzenden naar en ontvangen van een of meer apparaten voor draadloze communicatie. Deze antennes zijn niet zichtbaar aan de buitenkant van de computer.

<span id="page-24-0"></span>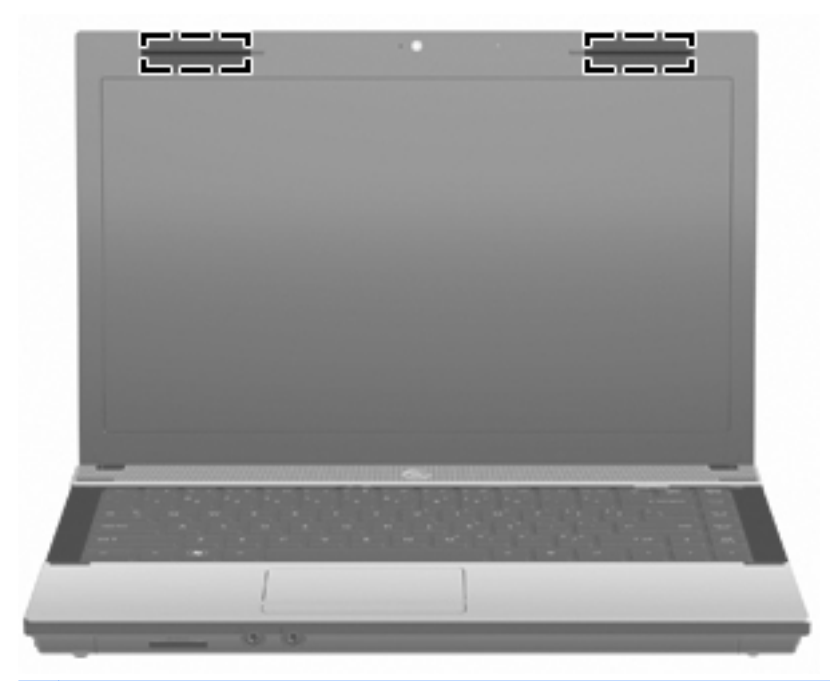

**OPMERKING:** Voor een optimale verzending houdt u de directe omgeving van de antennes vrij.

Voor informatie over de voorschriften voor draadloze communicatie raadpleegt u het gedeelte van *Informatie over voorschriften, veiligheid en milieu* dat van toepassing is op uw land/regio. Deze voorschriften vindt u in Help en ondersteuning.

#### **Aanvullende hardwareonderdelen**

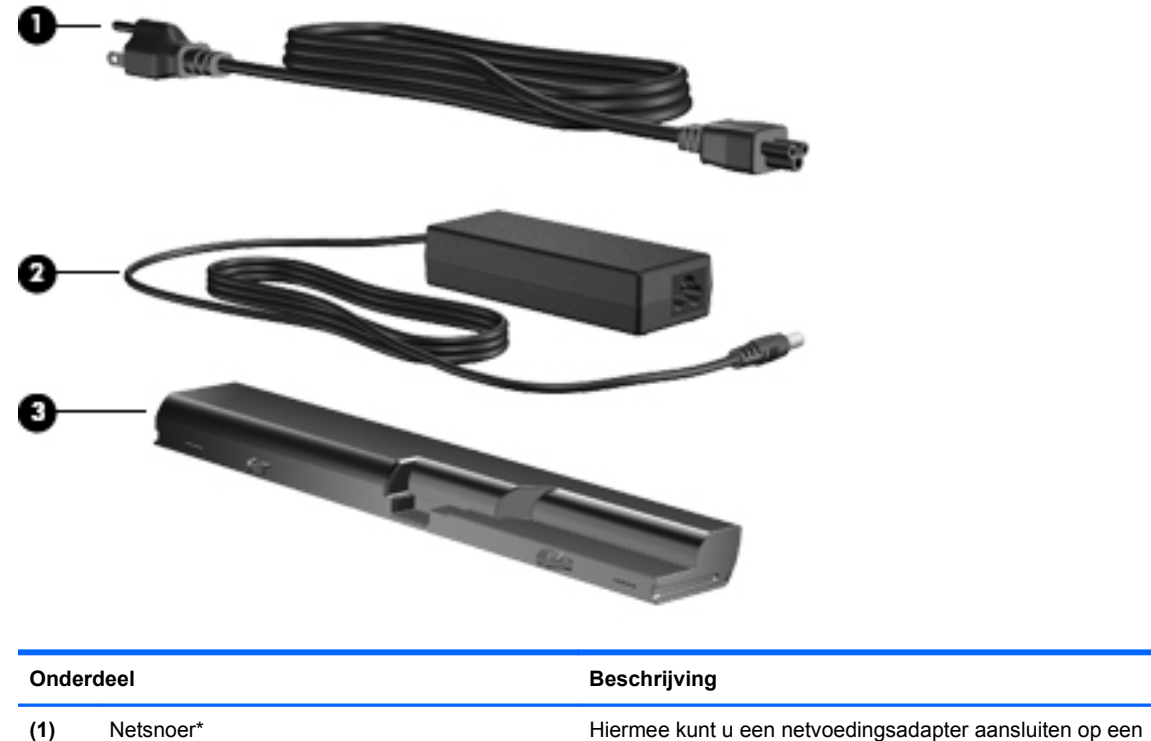

<span id="page-25-0"></span>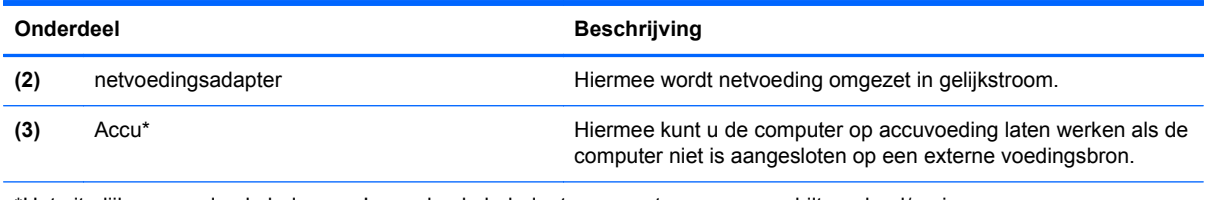

\*Het uiterlijk van modemkabels, accu's, modemkabeladapters en netsnoeren verschilt per land/regio.

### **Labels herkennen**

De labels die zijn aangebracht op de computer, bieden informatie die u nodig kunt hebben wanneer u problemen met het systeem probeert op te lossen of wanneer u de computer in het buitenland gebruikt:

Servicelabel: bevat onder andere de volgende informatie:

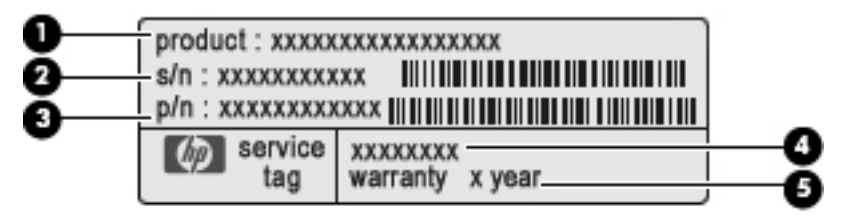

- Productnaam **(1)**. Dit is de productnaam die is aangebracht op de voorkant van de notebookcomputer.
- Serienummer (s/n) **(2)**. Dit is een alfanumerieke identificatiecode die uniek is voor elk product.
- Artikelnummer/productnummer (p/n) **(3)**. Dit nummer geeft specifieke informatie over de hardwarecomponenten van het product. Het artikelnummer helpt een onderhoudstechnicus bij het bepalen van de vereiste componenten en onderdelen.
- Modelbeschrijving **(4)**. Dit is het nummer dat u gebruikt om documenten, stuurprogramma's en ondersteuning voor uw notebookcomputer op te zoeken.
- Garantieperiode **(5)**. Beschrijft de duur van de garantieperiode voor deze computer.

Houd deze gegevens bij de hand wanneer u contact opneemt met de technische ondersteuning. Het servicelabel bevindt zich aan de onderkant van de computer.

- Certificaat van echtheid van Microsoft®: bevat de Windows-productcode. U kunt de productcode nodig hebben wanneer u het besturingssysteem wilt updaten of problemen met het systeem wilt oplossen. Het certificaat bevindt zich aan de onderkant van de computer.
- Label met kennisgevingen: Bevat kennisgevingen betreffende het gebruik van de computer. Het label met kennisgevingen bevindt zich aan de onderkant van de computer.
- Label met goedkeuringen voor het modem: Bevat voorschriften en goedkeuringen van instanties die zijn vereist voor een aantal landen/regio's waarin het modem kan worden gebruikt. U kunt deze informatie nodig hebben als u de computer in het buitenland wilt gebruiken. Het label met keurmerken voor het modem bevindt zich aan de onderzijde van de computer.
- Certificaatlabels voor draadloze communicatie (uitsluitend voor bepaalde modellen): bevatten informatie over optionele draadloze apparatuur en de keurmerken van diverse landen/regio's waar de apparatuur is goedgekeurd en toegestaan voor gebruik. Een optioneel apparaat kan

een draadloosnetwerkadapter (WLAN-adapter) of een optioneel Bluetooth®-apparaat zijn. Als uw model computer is voorzien van een of meer draadloze apparaten, is uw computer voorzien van een of meer van deze certificaatlabels. U kunt deze informatie nodig hebben wanneer u de computer in het buitenland gebruikt. Labels met keurmerken voor apparaten voor draadloze communicatie bevinden zich aan de binnenkant van de accuruimte.

## <span id="page-27-0"></span>**2 Netwerken**

### **Apparaten voor draadloze communicatie gebruiken (alleen bepaalde modellen)**

Met technologie voor draadloze communicatie worden gegevens niet via kabels maar via radiogolven doorgegeven. Uw computer kan zijn voorzien van een of meer van de volgende apparaten voor draadloze communicatie:

- WLAN-apparaat (wireless local area network): hiermee kan de computer verbinding maken met draadloze lokale netwerken (ook wel Wi-Fi-netwerk, draadloos LAN of WLAN genoemd) in bedrijfsruimtes, bij u thuis en in openbare ruimtes, zoals vliegvelden, restaurants, café's, hotels en universiteiten. In een WLAN communiceert elk mobiel apparaat voor draadloze communicatie met een draadloze router of een draadloos toegangspunt.
- Bluetooth®-apparaat: hiermee kunt u een persoonlijk netwerk (Personal Area Network, PAN) opzetten om verbinding te maken met andere voor Bluetooth geschikte apparaten zoals computers, telefoons, printers, headsets, luidsprekers en camera's. Binnen een PAN communiceert elk apparaat direct met andere apparaten en moeten apparaten zich op relatief korte afstand (doorgaans 10 meter) van elkaar bevinden.

Computers met WLAN-apparaten ondersteunen een of meer van de volgende IEEEindustriestandaarden:

- 802.11b, de eerste populaire standaard, ondersteunt overdrachtssnelheden tot 11 Mbps en werkt met een frequentie van 2,4 GHz.
- 802.11g ondersteunt overdrachtssnelheden tot 54 Mbps en werkt met een frequentie van 2,4 GHz. Een 802.11g WLAN-apparaat is achterwaarts compatibel met 802.11b-apparaten, waardoor ze in hetzelfde netwerk kunnen functioneren.
- 802.11a ondersteunt overdrachtssnelheden tot 54 Mbps en werkt met een frequentie van 5 GHz.

**OPMERKING:** 802.11a is niet compatibel met 802.11b en 802.11g.

● 802.11n ondersteunt een gegevenssnelheid van maximaal 450 Mbps en kan werken op 2,4 GHz of 5 GHz, waardoor deze norm terugwaarts compatibel is met 802.11a, b en g.

Raadpleeg de informatie en de koppelingen naar websites in Help en ondersteuning als u meer wilt weten over technologie voor draadloze communicatie.

#### **Pictogrammen voor draadloze communicatie en netwerken herkennen**

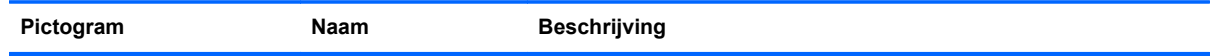

<span id="page-28-0"></span>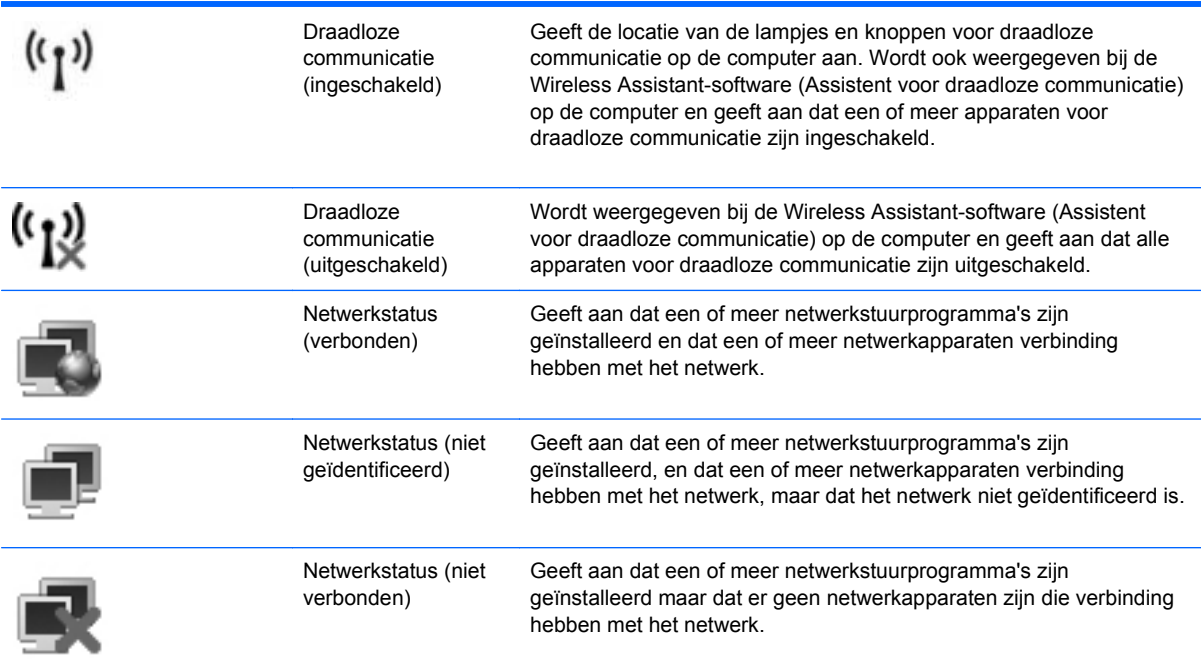

#### **Bedieningselementen voor draadloze communicatie gebruiken**

U kunt de apparaten voor draadloze communicatie op uw computer met een van deze voorzieningen in- of uitschakelen:

- Sleutel voor draadloze communicatie of knop voor draadloze communicatie (in deze handleiding sleutel voor draadloze communicatie genoemd)
- Wireless Assistant-software (alleen bepaalde modellen).
- Voorzieningen van het besturingssysteem.

#### **Sleutel voor draadloze communicatie gebruiken**

De computer is voorzien van een sleutel voor draadloze communicatie, een of meer draadloze apparaten en een lampje voor draadloze communicatie. Standaard zijn alle apparaten voor draadloze communicatie geactiveerd en brandt het lampje voor draadloze communicatie wit wanneer u de computer aanzet.

Het lampje voor draadloze communicatie geeft niet de status van afzonderlijke apparaten voor draadloze communicatie aan, maar de status van deze apparaten als groep. Wanneer het lampje voor draadloze communicatie wit brandt, zijn een of meer apparaten voor draadloze communicatie ingeschakeld. Wanneer het lampje voor draadloze communicatie oranje is, zijn alle apparaten voor draadloze communicatie uitgeschakeld.

Omdat alle apparaten voor draadloze communicatie standaard zijn geactiveerd, kunt u met de sleutel voor draadloze communicatie alle apparaten voor draadloze communicatie tegelijk in- of uitschakelen. Een afzonderlijk apparaat voor draadloze communicatie kan worden bestuurd via Wireless Assistant (alleen bepaalde modellen) of via het hulpprogramma Computer Setup (Computerinstellingen).

<span id="page-29-0"></span>**CPMERKING:** Als de apparaten voor draadloze communicatie zijn uitgeschakeld in Computer Setup (Computerinstellingen), kunt u ze niet besturen met de sleutel voor draadloze communicatie totdat u ze weer inschakelt.

#### **Wireless Assistant-software gebruiken (alleen bepaalde modellen)**

Een apparaat voor draadloze communicatie kan worden in- of uitgeschakeld via Wireless Assistant. Wanneer een apparaat voor draadloze communicatie is gedeactiveerd in Computer Setup, moet het eerst opnieuw worden geactiveerd in Computer Setup voordat het kan worden in- of uitgeschakeld via Wireless Assistant.

**PMERKING:** Als u een draadloos apparaat activeert of inschakelt betekent dit niet dat de computer automatisch verbinding maakt met een netwerk of Bluetooth-apparaat.

Om de status van de apparaten voor draadloze communicatie te bekijken, plaatst u de muisaanwijzer op het pictogram voor draadloze communicatie in het systeemvak.

Als het pictogram voor draadloze communicatie niet wordt weergegeven in het systeemvak, wijzigt u als volgt de eigenschappen voor Wireless Assistant:

- **1.** Selecteer **Start > Configuratiescherm > Draagbare computer > Windows Mobiliteitscentrum**.
- **2.** Klik op het pictogram voor draadloze communicatie in het deelvenster Wireless Assistant, in de onderste rij van Windows Mobiliteitscentrum.
- **3.** Klik op **Eigenschappen**.
- **4.** Schakel de optie **HP Wireless Assistant icon in notification area** (Pictogram voor HP Wireless Assistant in systeemvak) in.
- **5.** Klik op **Apply** (Toepassen).

Raadpleeg de online Help van de Wireless Assistant-software voor meer informatie.

- **1.** Open Wireless Assistant door te klikken op het pictogram voor draadloze communicatie in Windows Mobiliteitscentrum.
- **2.** Klik op de knop **Help**.

#### **Voorzieningen van het besturingssysteem gebruiken**

Ook sommige besturingssystemen bieden de mogelijkheid om de geïntegreerde apparaten voor draadloze communicatie en de draadloze verbinding te beheren. Windows kent bijvoorbeeld de voorziening Netwerken en delen, waarmee u de volgende taken kunt uitvoeren: een verbinding of een netwerk instellen, verbinding maken met een netwerk, draadloze netwerken beheren, een diagnose stellen van verbindingen en verbindingen herstellen.

U opent het Netwerkcentrum door te klikken op **Start > Configuratiescherm > Netwerk en internet > Netwerkcentrum**.

Raadpleeg Help en ondersteuning in Windows voor meer informatie. Klik op **Start > Help en ondersteuning**.

### <span id="page-30-0"></span>**Draadloos netwerk (WLAN) gebruiken**

Met een WLAN-apparaat kunt u toegang krijgen tot een draadloos netwerk (WLAN), dat bestaat uit andere computers en accessoires die met elkaar zijn verbonden door een draadloze router of een draadloos toegangspunt.

**OPMERKING:** De termen *draadloze router* en *draadloos toegangspunt* worden vaak door elkaar gebruikt.

- Grote draadloze netwerken, zoals draadloze bedrijfsnetwerken en openbare draadloze netwerken, werken meestal met draadloze toegangspunten, die een groot aantal computers en accessoires ondersteunen en kritieke netwerkfuncties kunnen afschermen.
- Een draadloos thuisnetwerk of een klein draadloos kantoornetwerk werkt meestal met een draadloze router, die ervoor zorgt dat meerdere draadloze en bekabelde computers een internetverbinding, een printer en bestanden kunnen delen zonder dat daar extra hardware of software aan te pas komt.

Als u het WLAN-apparaat in de computer wilt gebruiken, moet u verbinding maken met een WLANinfrastructuur (aangeboden door een aanbieder van netwerkdiensten of een openbaar netwerk of bedrijfsnetwerk).

#### **Draadloos netwerk installeren**

Als u een draadloos netwerk wilt installeren en verbinding wilt maken met internet, heeft u de volgende apparatuur nodig:

- een breedbandmodem (DSL- of kabelmodem) (1) en een internetservice met hoge snelheid via een abonnement bij een internetprovider;
- een draadloze router (afzonderlijk aan te schaffen) (2);
- de computer met voorzieningen voor draadloze communicatie **(3)**.

De volgende afbeelding laat een voorbeeld zien van een installatie van een draadloos netwerk dat is verbonden met internet.

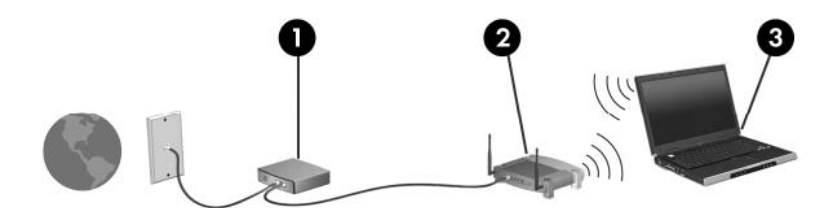

Naarmate uw netwerk groter wordt, kunnen extra draadloze en bekabelde computers op het netwerk worden aangesloten voor toegang tot internet.

Als u hulp nodig heeft bij het installeren van een draadloos netwerk, raadpleeg dan de informatie die de routerfabrikant of uw internetprovider heeft verstrekt.

#### **Draadloos netwerk beveiligen**

Bij de ontwikkeling van de WLAN-standaard werd slechts beperkt rekening gehouden met de beveiliging. In wezen biedt de standaard alleen enige beveiliging tegen "afluisterpraktijken" en niet tegen krachtiger aanvallen. Het is dan ook essentieel om in te zien dat draadloze netwerken kwetsbaar zijn voor bekende en uitgebreid beschreven zwaktes in de beveiliging.

Draadloze netwerken in openbare zones, of "hotspots", zoals café's en luchthavens, zijn mogelijk helemaal niet beveiligd. Door fabrikanten van producten voor draadloze communicatie en aanbieders van hotspotservices worden nieuwe technologieën ontwikkeld om de openbare ruimte veiliger en anoniemer te maken. Als u zich zorgen maakt om de beveiliging van uw computer op een hotspot, kunt u uw netwerkactiviteiten het beste beperken tot niet-kritieke e-mailactiviteiten en oppervlakkig surfen op internet.

Wanneer u een draadloos netwerk installeert of verbinding maakt met een bestaand draadloos netwerk, is het altijd belangrijk de beveiligingsvoorzieningen in te schakelen om het netwerk te beveiligen tegen onbevoegde toegang. De gangbare beveiligingsniveaus zijn Wi-Fi Protected Access (WPA) en Wired Equivalent Privacy (WEP). Omdat draadloze radiosignalen buiten het netwerk komen, kunnen andere WLAN-apparaten onbeveiligde signalen oppikken en (ongevraagd) verbinding maken met uw netwerk of via het netwerk verzonden informatie onderscheppen. U kunt echter voorzorgsmaatregelen treffen ter beveiliging van uw draadloos netwerk:

#### Gebruik een zender met ingebouwde beveiliging

Veel draadloze basisstations, gateways en routers hebben ingebouwde beveiligingsvoorzieningen, zoals protocollen voor beveiliging van draadloze communicatie en firewalls. Met de juiste zender kunt u het netwerk beveiligen tegen de meest voorkomende veiligheidsrisico's bij draadloze communicatie.

#### **Gebruik een firewall**

Een firewall is een barrière die gegevens en verzoeken om gegevens controleert die naar uw netwerk worden gestuurd, en vervolgens alle verdachte items verwijdert. Firewalls zijn er in vele variaties, zowel softwarematige als hardwarematige. Sommige netwerken maken gebruik van een combinatie van beide typen.

#### ● **Gebruik codering voor draadloze communicatie**

Voor een draadloos netwerk zijn verschillende geavanceerde coderingsprotocollen beschikbaar. Kies de oplossing die het beste werkt voor de beveiliging van uw netwerk:

- **WEP (Wired Equivalent Privacy)** is een protocol ter beveiliging van draadloze communicatie dat gebruikmaakt van een WEP-sleutel om alle netwerkgegevens te coderen voordat ze worden verzonden. Normaal gesproken kunt u het netwerk de WEP-sleutel laten toewijzen. U kunt echter ook zelf een sleutel instellen, een andere sleutel genereren of andere geavanceerde opties kiezen. Zonder de juiste sleutel kunnen anderen het draadloze netwerk niet gebruiken.
- **WPA (Wi-Fi Protected Access)** maakt, net als WEP, gebruik van beveiligingsinstellingen om gegevens te coderen en decoderen die via het netwerk worden verzonden. In plaats van één statische beveiligingssleutel te gebruiken voor coderingen, zoals bij WEP, gebruikt WPA een *TKIP* (temporal key integrity protocol: tijdelijk sleutelintegriteitsprotocol) om op dynamische wijze een nieuwe sleutel te genereren voor elk pakket. WPA genereert ook verschillende sets sleutels voor elke computer in het netwerk.

#### ● **Sluit uw netwerk**

Voorkom indien mogelijk dat uw netwerknaam (SSID) wordt doorgegeven door de zender. De meeste netwerken geven de naam meteen door, waarmee ze computers in de buurt van uw netwerk laten weten dat uw netwerk beschikbaar is. Door het netwerk te sluiten, is de kans kleiner dat andere computers weten dat uw netwerk bestaat.

<span id="page-32-0"></span>**COPMERKING:** Als uw netwerk gesloten is en de SSID niet wordt doorgegeven, moet u de SSID onthouden om nieuwe apparaten op het netwerk te kunnen aansluiten. Noteer de SSID en bewaar de notitie op een veilige plaats voordat u het netwerk sluit.

#### **Verbinding maken met een WLAN**

Ga als volgt te werk om verbinding te maken met het draadloze netwerk:

- **1.** Controleer of het WLAN-apparaat is ingeschakeld. Als het apparaat is ingeschakeld, brandt het lampje voor draadloze communicatie wit. Als het lampje voor draadloze communicatie uit is (oranje), drukt u op de knop voor draadloze communicatie.
- **2.** Selecteer **Start > Verbinding maken met**.
- **3.** Selecteer uw draadloze netwerk in de lijst en typ vervolgens de netwerkbeveiligingssleutel, indien vereist.
	- Als het netwerk niet beveiligd en dus voor iedereen toegankelijk is, wordt een waarschuwing weergegeven. Klik op **Toch verbinding maken** om de waarschuwing te accepteren en de verbinding te voltooien.
	- Als het netwerk een beveiligd WLAN is, wordt u verzocht een netwerkbeveiligingssleutel in te voeren. Dit is een beveligingscode. Typ de code en klik daarna op **Verbinden** om de verbinding tot stand te brengen.
	- **CPMERKING:** Als er geen draadloze netwerken (WLAN's) worden weergegeven, betekent dit dat u zich buiten het bereik van een draadloze router of toegangspunt bevindt.

**OPMERKING:** Als het netwerk waarmee u verbinding wilt maken niet wordt weergegeven, klikt u op **Verbinding of netwerk instellen**. Er verschijnt een lijst met opties. U kunt ervoor kiezen om handmatig te zoeken naar een netwerk en hier verbinding mee te maken, of om een nieuwe netwerkverbinding te maken.

Nadat de verbinding tot stand is gebracht, plaatst u de aanwijzer op het pictogram voor de netwerkstatus in het systeemvak aan de rechterkant van de taakbalk om de naam en status van de verbinding te controleren.

**OPMERKING:** Het effectieve bereik (de reikwijdte van de draadloze signalen) varieert al naar gelang de WLAN-implementatie, het merk router, interferentie van andere elektronische apparaten en fysieke belemmeringen in de vorm van wanden en vloeren.

Meer informatie over het gebruik van een draadloos netwerk is beschikbaar via de volgende hulpbronnen:

- Informatie van uw internetprovider en de instructies van de fabrikant die bij de router en andere apparatuur voor draadloze communicatie zijn geleverd
- Help en ondersteuning, waar u informatie vindt en koppelingen naar websites.

Neem voor een lijst met openbare draadloze netwerken bij u in de buurt contact op met uw internetprovider of zoek op het web. Ga naar de website van uw internetprovider of zoek op internet met de zoekterm "hotspot". Informeer bij elke locatie met een openbaar draadloos netwerk naar de kosten en de vereisten voor een verbinding.

Neem contact op met uw netwerkbeheerder of IT-afdeling voor aanvullende informatie over de manier waarop u met de computer verbinding kunt maken met een bedrijfsnetwerk.

#### <span id="page-33-0"></span>**Naar een ander netwerk roamen**

Wanneer uw computer binnen het bereik van een ander draadloos netwerk komt, probeert Windows verbinding te maken met dat netwerk. Als de poging slaagt, wordt uw computer automatisch verbonden met het nieuwe netwerk. Als Windows het nieuwe netwerk niet herkent, volgt u dezelfde procedure die u eerder gebruikte om verbinding te maken met uw draadloze netwerk.

### <span id="page-34-0"></span>**Bluetooth-apparaten voor draadloze communicatie gebruiken (alleen bepaalde modellen)**

Een Bluetooth-apparaat verzorgt draadloze communicatie over korte afstanden en vervangt hierdoor de fysieke kabelverbindingen waarmee elektronische apparaten traditioneel gekoppeld zijn, zoals de volgende:

- computers (desktop- en notebookcomputers, PDA's)
- telefoons (mobiele telefoons, draadloze telefoons, gecombineerde GSM/PDA's (smart phones))
- beeldverwerkingsapparatuur (printers, camera's)
- geluidsapparatuur (headsets, luidsprekers)

Bluetooth-apparaten maken peer-to-peer-communicatie mogelijk, waardoor u een PAN (Personal Area Network – persoonlijk netwerk) van Bluetooth-apparaten kunt instellen. Raadpleeg de Helpfunctie van Bluetooth-software voor informatie over de configuratie en het gebruik van Bluetoothapparaten.

#### **Bluetooth en Internet Connection Sharing (ICS)**

HP raadt u **niet** aan om een computer met Bluetooth in te stellen als host en deze als gateway te gebruiken waarmee andere computers verbinding kunnen maken met internet. Wanneer twee of meer computers met elkaar zijn verbonden via Bluetooth en ICS (Internet Connection Sharing) is geactiveerd op een van de computers, kunnen de andere computers mogelijk geen verbinding maken met internet via het Bluetooth-netwerk.

De kracht van Bluetooth is de synchronisatie van gegevensoverdracht tussen uw computer en draadloze apparatuur zoals mobiele telefoons, printers, camera's en PDA's. Het is niet mogelijk twee of meer computers continu verbinding te laten houden met internet via Bluetooth. Dit is een beperking van Bluetooth en het besturingssysteem Windows.

### <span id="page-35-0"></span>**Problemen met draadloze verbindingen oplossen**

Enkele mogelijke oorzaken van problemen met draadloze verbindingen zijn:

- Een apparaat voor draadloze communicatie is niet correct geïnstalleerd of is uitgeschakeld.
- Er is een storing opgetreden in een apparaat voor draadloze communicatie of router.
- De netwerkconfiguratie (SSID of beveiliging) is gewijzigd.
- Signalen van het apparaat voor draadloze communicatie worden verstoord door andere apparaten.
- **PMERKING:** Apparaten voor draadloze netwerken worden alleen met bepaalde computermodellen geleverd. Als draadloos netwerken niet voorkomt in de lijst met voorzieningen op de oorspronkelijke computerverpakking, kunt u de computer van deze mogelijkheid voorzien door een apparaat voor draadloze communicatie aan te schaffen.

Voordat u de reeks mogelijke oplossingen voor uw netwerkverbindingsprobleem doorloopt, controleert u eerst of voor elk apparaat voor draadloze communicatie een stuurprogramma is geïnstalleerd.

Als een computer niet op de gewenste manier verbinding maakt met het netwerk, volgt u de procedures in dit hoofdstuk om een diagnose te stellen en het probleem op te lossen.

#### **Kan geen verbinding maken met een draadloos netwerk**

Als het niet lukt verbinding te maken met een draadloos netwerk, controleert u of het geïntegreerde WLAN-apparaat correct is geïnstalleerd op uw computer.

- **PMERKING:** Windows kent de voorziening Gebruikersaccountbeheer om de beveiliging van de computer te verbeteren. Mogelijk wordt u om toestemming of om uw wachtwoord gevraagd voor taken zoals het installeren van software, het uitvoeren van hulpprogramma's of het wijzigen van Windows-instellingen. Raadpleeg Help en ondersteuning in Windows voor meer informatie.
	- **1.** Selecteer **Start > Computer > Systeemeigenschappen**.
	- **2.** Klik in het linkerdeelvenster op **Apparaatbeheer**.
	- **3.** Zoek het WLAN-apparaat op in de lijst met netwerkadapters. De vermelding van een WLANapparaat bevat de term *draadloos, wireless*, *draadloos LAN*, *WLAN* of *802.11*.

Als geen WLAN-apparaat wordt weergegeven, is uw computer niet voorzien van een geïntegreerd WLAN-apparaat of is het bijbehorende stuurprogramma niet correct geïnstalleerd.

Raadpleeg de koppelingen naar websites in Help en ondersteuning als u meer wilt weten over het oplossen van problemen met draadloze netwerken.
# **Kan geen verbinding maken met een voorkeursnetwerk**

Windows kan automatisch een beschadigde verbinding met een draadloos netwerk herstellen.

Als zich in het systeemvak aan de rechterkant van de taakbalk een pictogram voor de netwerkstatus bevindt, klikt u met de rechtermuisknop op het pictogram en klikt u vervolgens op **Diagnose en herstel** in het menu.

Windows reset uw netwerkapparaat en probeert opnieuw verbinding te maken met een van de voorkeursnetwerken.

- Wanneer er een "x" boven het pictogram netwerkstatus staat, geeft dit aan dat een of meer WLAN- of LAN-stuurprogramma's zijn geïnstalleerd, maar dat de computer niet is aangesloten.
- Ga als volgt te werk als er geen netwerkstatuspictogram wordt weergegeven in het systeemvak:
	- **1.** Klik op **Start** en typ netwerkcentrum in het vak **Zoekopdracht starten**.
	- **2.** Klik vanuit de lijst met zoekresultaten op **Netwerkcentrum**.
	- **3.** Klik in het linkerdeelvenster op **Diagnose en herstel**.

Het venster Netwerkverbindingen verschijnt, en Windows reset uw netwerkapparaat en probeert opnieuw verbinding te maken met een van de voorkeursnetwerken.

## **Netwerkstatuspictogram wordt niet weergegeven**

Als het pictogram van de netwerkstatus niet wordt weergegeven in het systeemvak nadat u het draadloze netwerk heeft geconfigureerd, betekent dit dat het stuurprogramma ontbreekt of beschadigd is. Mogelijk wordt ook een Windows-foutbericht weergegeven dat een apparaat niet gevonden is. Installeer het stuurprogramma opnieuw.

Ga als volgt te werk om de nieuwste versie van de software voor het WLAN-apparaat in de computer op te halen:

- **1.** Open een internetbrowser en ga naar <http://www.hp.com/support>.
- **2.** Selecteer uw land of regio.
- **3.** Klik op de optie voor het downloaden van software en stuurprogramma's en typ vervolgens het nummer van uw computermodel in het zoekvak.
- **4.** Druk op enter en volg de instructies op het scherm.
- **CPMERKING:** Als het door u gebruikte WLAN-apparaat apart is aangeschaft, gaat u naar de website van de fabrikant voor de recentste software.

## **Actuele netwerkbeveiligingscodes zijn niet beschikbaar**

Als u gevraagd wordt om een netwerksleutel of een SSID wanneer u verbinding maakt met een draadloos netwerk, is het netwerk beveiligd. Om verbinding te kunnen maken met een beveiligd

netwerk, moet u over de juiste codes beschikken. De SSID en de netwerksleutel zijn alfanumerieke codes die u invoert in de computer om uw computer kenbaar te maken bij het netwerk.

- Voor een netwerk dat is verbonden met uw persoonlijke draadloze router, raadpleegt u de gebruikershandleiding bij de router voor instructies aangaande het instellen van dezelfde codes op de router en het WLAN-apparaat.
- Voor een particulier netwerk, zoals een netwerk in een kantoor of in een openbare internetchatruimte, neemt u contact op met de netwerkbeheerder voor de juiste codes, en voert u de codes in wanneer hierom wordt gevraagd.

Sommige netwerken wijzigen de SSID of netwerksleutels voor hun routers of toegangspunten periodiek om de veiligheid te verbeteren. Als dat het geval is, wijzigt u de corresponderende codes in uw computer dienovereenkomstig.

Als u nieuwe sleutels en een nieuwe SSID heeft ontvangen voor een netwerk en u eerder was verbonden met dat netwerk, gaat u als volgt te werk om verbinding te maken met het netwerk:

**1.** Selecteer **Start > Netwerk > Netwerkcentrum > Draadloze netwerken beheren**.

Er wordt een lijst weergegeven met de beschikbare draadloze netwerken. Als u zich op een hotspot bevindt waar meerdere draadloze netwerken actief zijn, krijgt u meerdere netwerken te zien.

- **2.** Klik met de rechtermuisknop op het netwerk en klik vervolgens op **Eigenschappen**.
- **OPMERKING:** Als het gewenste netwerk niet wordt weergegeven, raadpleegt u de netwerkbeheerder om te controleren of de router of het toegangspunt wel actief is.
- **3.** Klik op de tab **Beveiliging** en typ de juiste coderingsgegevens voor draadloze communicatie in het veld **Netwerkbeveiligingssleutel**.
- **4.** Klik op **OK** om deze instellingen op te slaan.

## **Verbinding met een draadloos netwerk is zeer zwak**

Als de verbinding zeer zwak is, of als uw computer geen verbinding met een draadloos netwerk kan maken, kunt u als volgt de interferentie (storende signalen) van andere apparatuur minimaliseren:

- Verplaats uw computer dichter naar de draadloze router of het toegangspunt.
- Schakel tijdelijk apparaten zoals een magnetron, draadloze telefoon of mobiele telefoon uit, om storing door andere apparaten te voorkomen. Het gaat hierbij bijvoorbeeld om een magnetron, draadloze telefoon of mobiele telefoon.

Als de verbinding niet beter wordt, probeert u het apparaat te dwingen om alle verbindingswaarden opnieuw in te stellen:

**1.** Selecteer **Start > Netwerk > Netwerkcentrum > Draadloze netwerken beheren**.

Er wordt een lijst weergegeven met de beschikbare draadloze netwerken. Als u zich op een hotspot bevindt met meerdere actieve draadloze netwerken, krijgt u meerdere netwerken te zien.

**2.** Klik met de rechtermuisknop op een netwerk en klik op **Netwerk verwijderen**.

# **Kan geen verbinding maken met de draadloze router**

Als uw pogingen om verbinding te maken met de draadloze router niet lukken, stelt u de draadloze router opnieuw in door te zorgen dat de router gedurende 10 tot 15 seconden geen elektrische voeding krijgt.

Als de computer nog geen verbinding maakt met het draadloze netwerk, start u de draadloze router opnieuw op. Raadpleeg de instructies van de routerfabrikant voor nadere informatie.

# **Modem gebruiken (alleen bepaalde modellen)**

Het modem moet zijn aangesloten op een analoge telefoonlijn via een 6-pins RJ-11-modemkabel (niet meegeleverd). In sommige landen is ook een modemkabeladapter (apart verkrijgbaar) voor specifieke landen vereist. Connectoren voor digitale PBX-systemen lijken mogelijk op analoge telefoonconnectoren maar zijn niet compatibel met het modem.

**WAARSCHUWING!** Wanneer u het interne analoge modem aansluit op een digitale lijn kan dit het modem permanent beschadigen. Koppel de modemkabel onmiddellijk los als u deze per ongeluk op een digitale lijn hebt aangesloten.

Als de modemkabel een ruisonderdrukkingscircuit **(1)** bevat, waarmee storing van de ontvangst van tv- en radiosignalen wordt voorkomen, sluit u de kabel aan op de computer met het uiteinde waar zich het ruisonderdrukkingscircuit bevindt **(2)**.

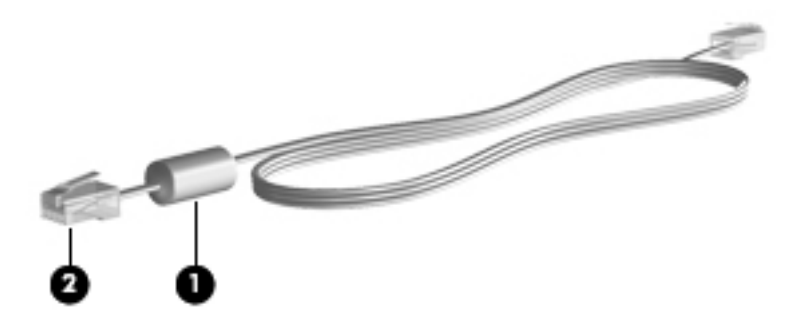

# **Een modemkabel aansluiten (apart verkrijgbaar)**

**WAARSCHUWING!** Sluit geen modemkabel (apart verkrijgbaar) of telefoonkabel aan op de RJ-45 netwerkconnector om het risico van een elektrische schok, brand of schade aan de apparatuur te beperken.

Ga als volgt te werk om een modemkabel aan te sluiten:

- **1.** Steek de modemkabel in de modemconnector **(1)** van de computer.
- **2.** Steek de modemkabel in de RJ-11-telefoonaansluiting in de muur **(2)**.

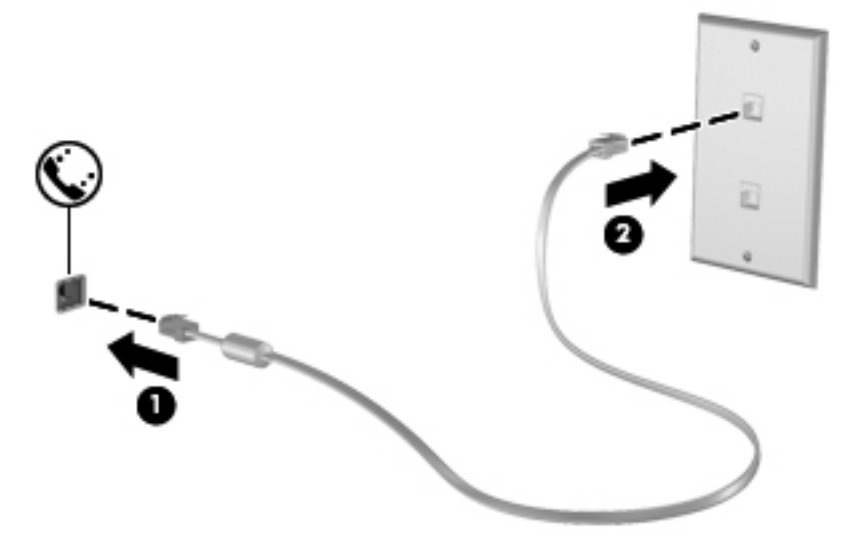

# **Modemkabeladapter voor specifieke landen/regio's aansluiten (apart verkrijgbaar)**

Telefoonconnectoren verschillen per land. Als u het modem en de modemkabel (apart verkrijgbaar) wilt gebruiken buiten het land of de regio waarin u de computer hebt aangeschaft, moet u een modemkabeladapter (apart verkrijgbaar) aanschaffen voor specifieke landen/regio's.

Volg deze stappen om het modem aan te sluiten op een analoge telefoonlijn die geen RJ-11 telefoonconnector heeft:

- **1.** Steek de modemkabel in de modemconnector **(1)** van de computer.
- **2.** Steek de modemkabel in de modemkabeladapter voor specifieke landen **(2)**.
- **3.** Steek de landspecifieke modemkabel **(3)** in de telefoonaansluiting in de muur.

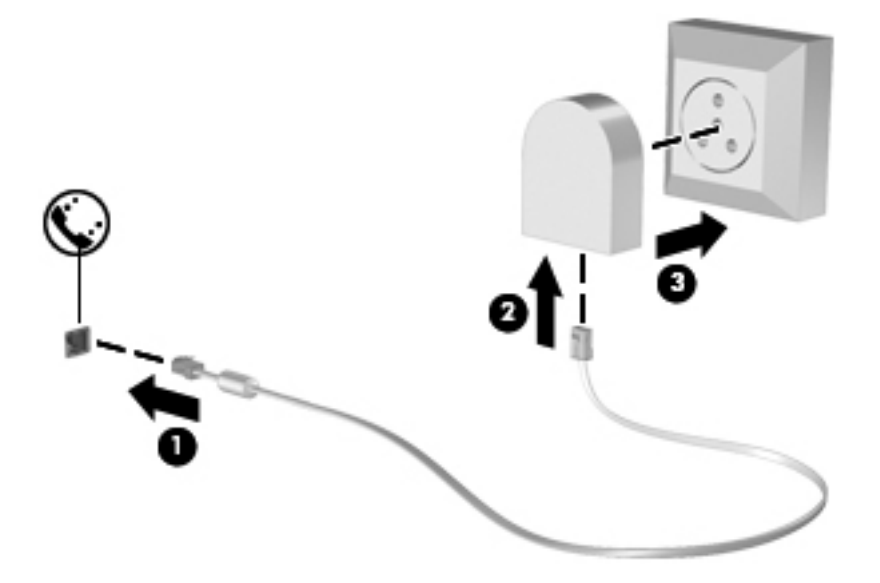

## **Locatie-instelling selecteren**

## **Huidige locatieselectie weergeven**

Ga als volgt te werk om de huidige locatie-instelling voor het modem weer te geven:

- **1.** Selecteer **Start > Configuratiescherm**.
- **2.** Klik op **Klok, taal en regio**.
- **3.** Klik op **Landinstellingen**.
- **4.** Uw locatie wordt weergegeven onder Locatie.

## **Nieuwe locaties toevoegen tijdens het reizen**

Een locatie-instelling voor het land waarin u de computer hebt aangeschaft, is standaard de enige beschikbare locatie-instelling voor het modem. Als u naar verschillende landen reist, stelt u het interne modem in op een locatie-instelling die voldoet aan de gebruiksnormen van het land waarin u het modem gebruikt.

Wanneer u nieuwe locatie-instellingen toevoegt, worden deze opgeslagen door de computer zodat u op elk moment kunt schakelen tussen de instellingen. U kunt meerdere locatie-instellingen toevoegen voor elk land.

△ **VOORZICHTIG:** Wis de huidige landinstellingen voor het modem niet, om te voorkomen dat u de instellingen voor uw eigen land verliest. Voeg een nieuwe configuratie toe voor elke locatie waar u het modem gebruikt. Op die manier kunt u het modem in andere landen gebruiken, terwijl de configuratie voor uw eigen land behouden blijft.

**VOORZICHTIG:** Selecteer het land waarin de computer zich bevindt, om te voorkomen dat u het modem configureert op een manier die in strijd is met de lokale wet- en regelgeving voor telecommunicatie. Mogelijk functioneert het modem niet correct als het verkeerde land is geselecteerd.

Ga als volgt te werk om een locatie-instelling voor het modem toe te voegen:

- **1.** Selecteer **Start > Configuratiescherm > Hardware en geluiden > Telefoon- en modemopties**.
- **2.** Klik op het tabblad **Kiesregels**.
- **3.** Klik op **Nieuw**. (Het venster Nieuwe locatie wordt weergegeven.)
- **4.** In het vak **Locatienaam** typt u een naam (zoals "thuis" of "werk") voor de nieuwe locatieinstelling.
- **5.** Selecteer een land of regio in de keuzelijst **Land/regio**. (Indien u een land of regio selecteert die niet ondersteund wordt door het modem, wordt de land/regio-selectie voor *VS* of *VK* standaard weergegeven.)
- **6.** Voer het netnummer, een telecombedrijfcode (indien nodig) en het nummer om een externe lijn te openen in (indien nodig).
- **7.** Naast **Kiezen met**, klikt u op **Toon** of **Puls**.
- **8.** Klik op **OK** om uw nieuwe locatie-instelling op te slaan. (Het venster Telefoon- en modemopties wordt weergegeven.)
- **9.** Ga als volgt te werk:
	- Klik op OK om uw nieuwe locatie-instelling als de huidige locatie op te slaan.
	- Selecteer uw voorkeur in de instellingen in de lijst **Locatie** en klik vervolgens op **OK** om een andere locatie-instelling als de huidige locatie-instelling te selecteren.
	- **E** OPMERKING: U kunt de voorgaande procedure gebruiken om locatie-instellingen toe te voegen voor locaties binnen uw eigen land en in andere landen. U kunt bijvoorbeeld een instelling 'Werk' toevoegen met kiesregels voor het bereiken van een externe lijn.

## **Problemen met reisverbinding oplossen**

Als u problemen ondervindt met de modemverbinding bij gebruik van de computer buiten het land waarin u de computer hebt aangeschaft, probeert u de volgende suggesties:

#### ● **Controleer het type telefoonlijn**.

Het modem vereist een analoge en geen digitale telefoonlijn. Een lijn die omschreven wordt als een PBX-lijn is gewoonlijk een digitale lijn. Een telefoonlijn die omschreven wordt als een datalijn, faxapparaatlijn, modemlijn of standaard telefoonlijn is gewoonlijk een analoge lijn.

#### ● **Controleer op puls- of toonkeuze**.

Een analoge telefoonlijn ondersteunt een van twee kiesmodi: puls- of toonkeuze. Deze opties voor de kiesmodus worden geselecteerd in de instellingen Telefoon- en modemopties. De geselecteerde optie voor de kiesmodus moet overeenkomen met de kiesmodus die ondersteund wordt door de telefoonlijn in uw locatie.

Doe het volgende om de kiesmodus te bepalen die ondersteund wordt door een telefoonlijn: kies enkele cijfers op de telefoon en luister vervolgens naar kliktonen (pulsen) of pieptonen. Kliktonen wijzen erop dat de telefoonlijn pulskeuze ondersteunt. Pieptonen wijzen erop dat de telefoonlijn toonkeuze ondersteunt.

Ga als volgt te werk om de kiesmodus in uw huidige modemlocatie-instelling te wijzigen:

- **1.** Selecteer **Start > Configuratiescherm > Hardware en geluiden > Telefoon- en modemopties**.
- **2.** Klik op het tabblad **Kiesregels**.
- **3.** Selecteer uw modemlocatie-instelling.
- **4.** Klik op **Bewerken**.
- **5.** Klik op **Toon** of **Puls**.
- **6.** Klik twee keer op **OK**.
- **Controleer het telefoonnummer dat u kiest en de respons van het externe modem**.

Kies een telefoonnummer, controleer of er een respons is van het externe modem en haak vervolgens in.

#### Stel het modem zodanig in dat kiestonen genegeerd worden.

Indien het modem een kiestoon ontvangt die het niet kan herkennen, kiest het modem niet en verschijnt een foutbericht "Geen kiestoon".

Ga als volgt te werk om het modem zodanig in te stellen zodat alle kiestonen worden genegeerd alvorens te kiezen:

#### **1.** Selecteer **Start > Configuratiescherm > Hardware en geluiden > Telefoon- en modemopties**.

- **2.** Klik op het tabblad **Modems**.
- **3.** Klik op de vermelding van het modem in de lijst.
- **4.** Klik op **Eigenschappen**.
- **5.** Klik op **Modem**.
- **6.** Schakel het selectievakje uit voor **Op kiestoon wachten voordat het nummer wordt gekozen**.
- **7.** Klik twee keer op **OK**.

# **Verbinding maken met een lokaal netwerk (LAN)**

Als u verbinding wilt maken met een lokaal netwerk (LAN), hebt u een 8-pins RJ-45-netwerkkabel nodig (niet meegeleverd). Als de netwerkkabel een ruisonderdrukkingscircuit **(1)** bevat, waarmee storing van de ontvangst van tv- en radiosignalen wordt voorkomen, sluit u de kabel aan op de computer met het uiteinde waar zich het ruisonderdrukkingscircuit bevindt **(2)**.

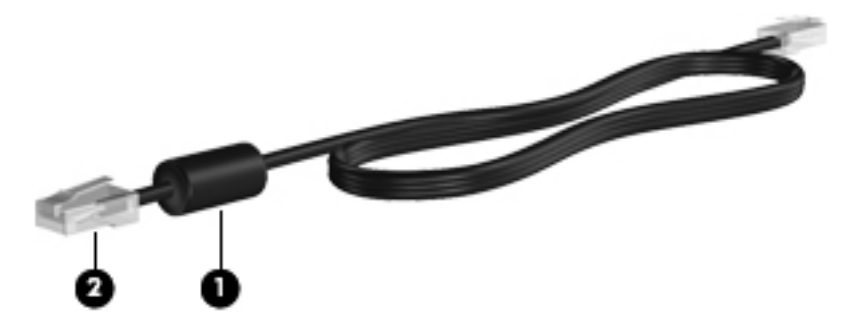

U sluit de netwerkkabel als volgt aan:

- **1.** Sluit de netwerkkabel aan op de netwerkconnector van de computer **(1)**.
- **2.** Sluit het andere uiteinde van de kabel aan op een netwerkaansluiting in de wand **(2)**.

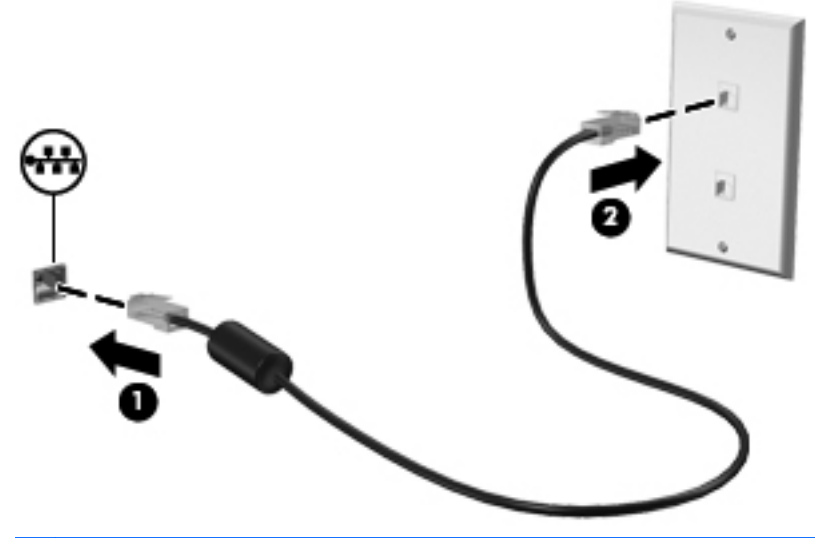

**WAARSCHUWING!** Sluit geen modem- of telefoonkabel aan op een RJ-45-netwerkconnector, om het risico van een elektrische schok, brand of schade aan de apparatuur te beperken.

# **3 Cursorbesturing en toetsenbord**

# **Cursorbesturing gebruiken**

## **Voorkeuren voor aanwijsapparaten instellen**

Via de eigenschappen voor de muis in Windows kunt u de instellingen voor cursorbesturingsapparaten aanpassen aan uw wensen. U kunt bijvoorbeeld de knopconfiguratie, kliksnelheid en opties voor de aanwijzer instellen.

Selecteer **Start > Configuratiescherm > Hardware en geluiden > Muis** om Eigenschappen voor muis te openen.

# **Touchpad gebruiken**

Als u de aanwijzer wilt verplaatsen, schuift u uw vinger over het oppervlak van het touchpad in de richting waarin u de aanwijzer wilt bewegen. Gebruik de knoppen van het touchpad zoals u de knoppen op een externe muis zou gebruiken. Als u omhoog en omlaag wilt schuiven met de verticale schuifzone van het touchpad, schuift u met uw vinger omhoog en omlaag over de lijnen.

**OPMERKING:** Als u het touchpad gebruikt om de aanwijzer te verplaatsen, haalt u eerst uw vinger van het touchpad voordat u uw vinger op de schuifzone plaatst. Als u uw vinger doorschuift van het touchpad naar de schuifzone, wordt de schuiffunctie niet geactiveerd.

## **Externe muis aansluiten**

U kunt een externe USB-muis aansluiten op de computer via een van de USB-poorten op de computer. Een draadloze Bluetooth-muis kan alleen worden gebruikt op computers die draadloze communicatie via Bluetooth ondersteunen (alleen bepaalde modellen); volg de instructies die zijn meegeleverd met het apparaat. Een USB-muis kan ook worden aangesloten op het systeem via de poorten op een optioneel dockingapparaat.

# **Toetsenbord gebruiken**

## **Hotkeys gebruiken**

Sneltoetsen zijn combinaties van de fn -toets **(1)** en ofwel de esc -toets **(2)** of een van de functietoetsen **(3)**.

De pictogrammen op de toetsen f1 tot en met f12 vertegenwoordigen de sneltoetsfuncties. Sneltoetsfuncties en procedures voor sneltoetsen worden beschreven in de volgende gedeelten.

**The OPMERKING:** raadpleeg de afbeelding die het meest overeenkomt met uw computer.

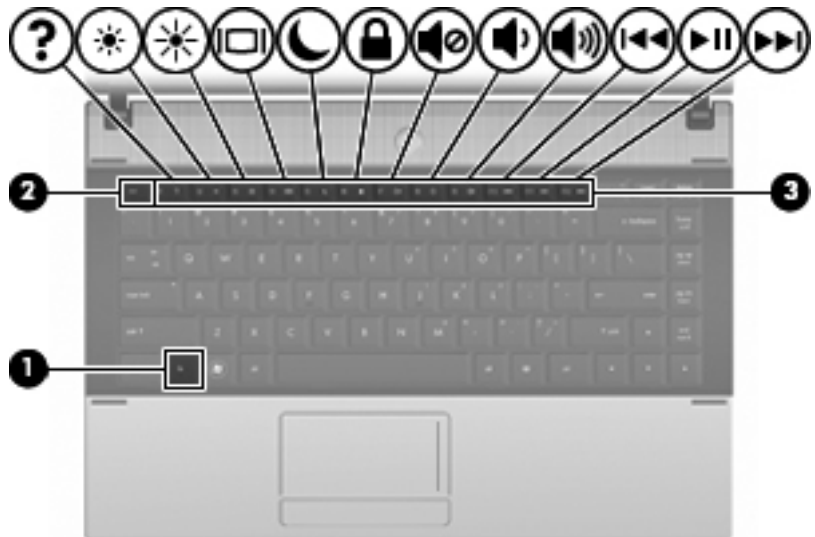

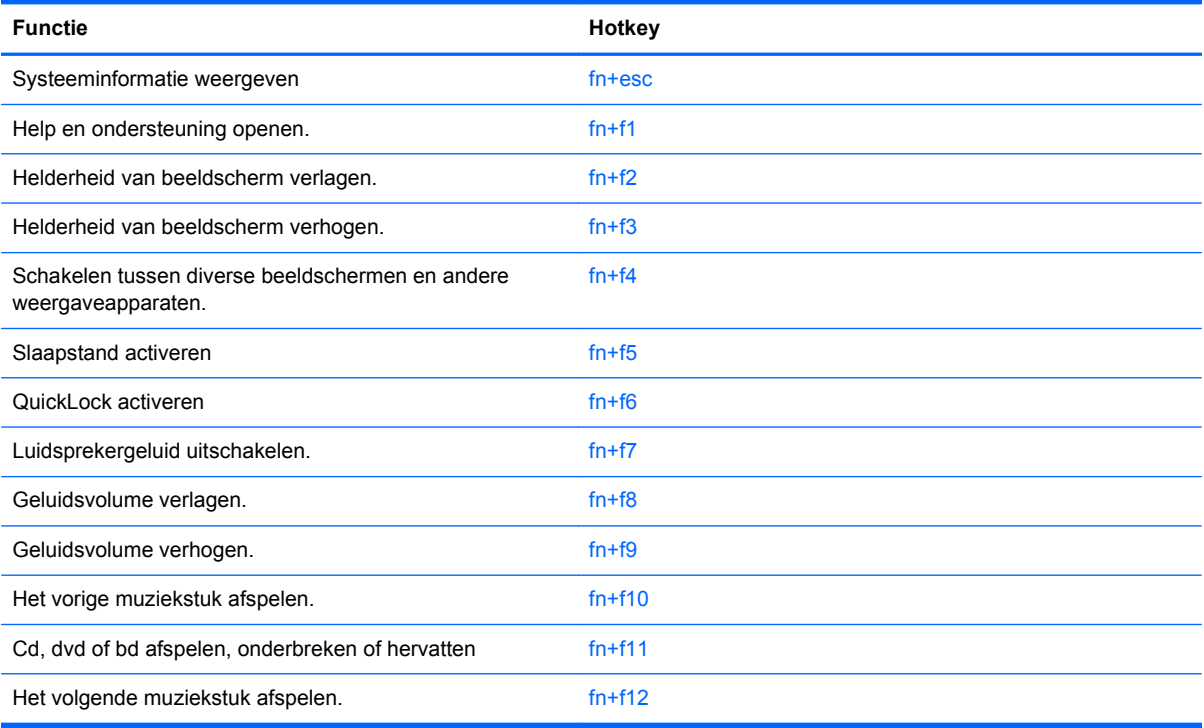

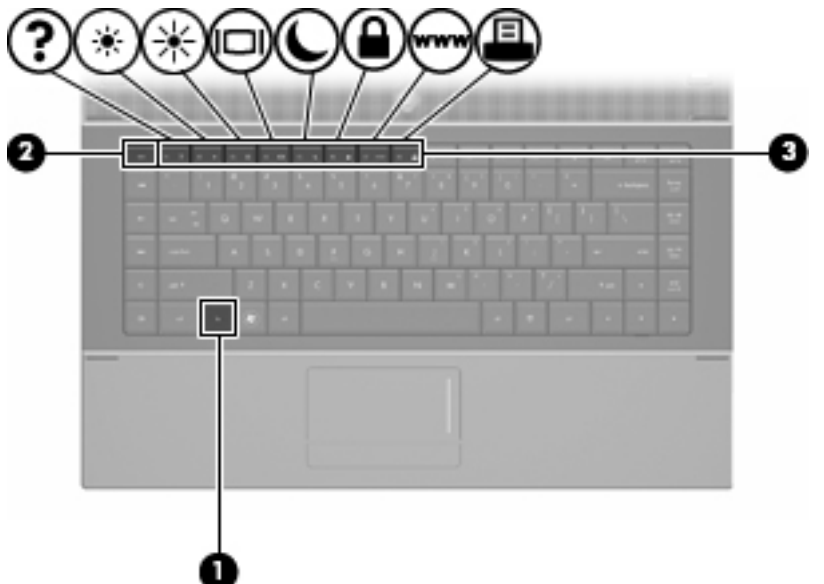

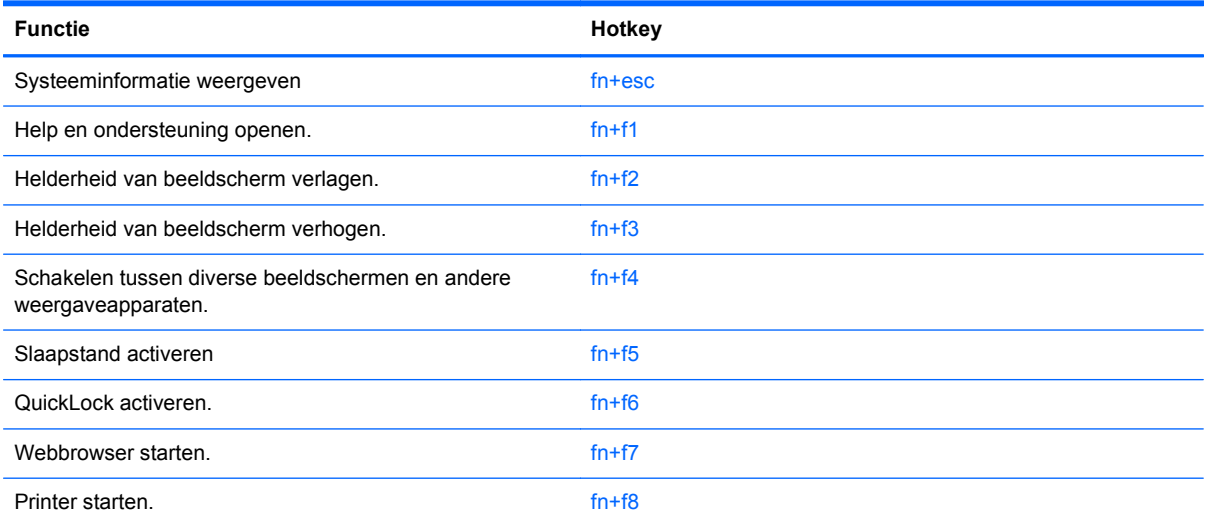

U voert als volgt een hotkeyopdracht uit met het toetsenbord van de computer:

- Druk kort op de fn-toets en druk vervolgens kort op de tweede toets van de hotkeyopdracht.
	- $-$  of  $-$
- Houd de fn-toets ingedrukt, druk kort op de tweede toets van de hotkeyopdracht en laat vervolgens beide toetsen tegelijk los.

## **Systeeminformatie weergeven**

Druk op fn+esc om informatie weer te geven over de hardwareonderdelen en het versienummer van het BIOS van het systeem.

In de Windows-weergave van fn+esc wordt de versie van het BIOS (Basic Input-Output System) van het systeem weergegeven als de BIOS-datum. Bij sommige computermodellen wordt de BIOS-datum weergegeven in decimale notatie. De BIOS-datum wordt ook wel het versienummer van het systeem-ROM genoemd.

## **Help en ondersteuning openen**

Druk op fn+f1 om Help en ondersteuning te openen.

Help en ondersteuning geeft informatie over het besturingssysteem Windows. Daarnaast biedt het de volgende informatie en hulpmiddelen:

- informatie over uw computer, zoals het model en het serienummer, geïnstalleerde software, hardwareonderdelen en specificaties
- antwoorden op vragen over het gebruik van de computer
- zelfstudieprogramma's, aan de hand waarvan u leert onderdelen en functies van de computer en Windows te gebruiken
- updates voor het besturingssysteem Windows, stuurprogramma's en de software die bij de computer is geleverd
- controles van de functionaliteit van de computer
- geautomatiseerde en interactieve probleemoplossing, oplossingen voor herstel en procedures voor systeemherstel
- koppelingen naar ondersteuningsspecialisten

### **Helderheid van het scherm verlagen**

Druk op fn+f2 om de helderheid van het scherm te verlagen. Houd beide toetsen ingedrukt om de helderheid steeds verder te verlagen.

#### **Helderheid van het scherm verhogen**

Druk op fn+f3 om de helderheid van het scherm te verhogen. Houd beide toetsen ingedrukt om de helderheid steeds verder te verhogen.

### **Schakelen tussen beeldschermen**

Druk op fn+f4 om te schakelen tussen de weergaveapparaten die op het systeem zijn aangesloten. Als bijvoorbeeld een monitor op de computer is aangesloten, wordt de weergave iedere keer dat u op fn+f4 drukt, overgeschakeld tussen het scherm van de computer, de monitor, en zowel het computerscherm als de monitor tegelijk.

De meeste externe monitoren maken gebruik van de externe-VGA-videostandaard om videogegevens van de computer te ontvangen. De hotkey  $fn+fa$  kan ook de weergave overschakelen van en naar tussen andere apparaten die van de computer weergavegegevens ontvangen.

De volgende video-overdrachtstypen (inclusief voorbeelden van de apparaten die deze gebruiken) worden ondersteund door de hotkey fn+f4:

- LCD (beeldscherm van de computer)
- externe VGA (de meeste externe monitoren)
- HDMI (televisies, camcorders, dvd-spelers, videorecorders en video-opnamekaarten met een HDMI-poort)
- Samengestelde video (televisies, camcorders, dvd-spelers, videorecorders en videoopnamekaarten met een samengestelde-video-ingang)

**COPMERKING:** Samengestelde apparaten en S-Video-apparaten kunnen alleen met een optioneel dockingapparaat op het systeem worden aangesloten.

### **Slaapstand activeren (fn+f5)**

**VOORZICHTIG:** Sla uw werk op voordat u de slaapstand activeert, om het risico van gegevensverlies te beperken.

Druk op fn+f5 om de slaapstand te activeren.

Wanneer de slaapstand wordt geactiveerd, worden de gegevens in het systeemgeheugen opgeslagen, wordt het scherm leeggemaakt en energie bespaard. Wanneer de computer in de slaapstand staat, knipperen de aan/uit-lampjes.

De computer moet zijn ingeschakeld om de slaapstand te kunnen activeren.

**OPMERKING:** Als de acculading een kritiek laag niveau bereikt terwijl de computer in de slaapstand staat, wordt automatisch de hibernationstand geactiveerd en worden de gegevens die zich in het geheugen bevinden op de vaste schijf opgeslagen. Standaard is ingesteld dat de hibernationstand wordt geactiveerd als de acculading kritiek laag is, maar u kunt deze instelling wijzigen met behulp van de optie Energiebeheer in het Configuratiescherm van Windows.

Drukt u kort op de aan/uit-knop of drukt u op een toets op het toetsenbord om de slaapstand te beëindigen.

De functie van de hotkey fn+f5 kan worden gewijzigd. U kunt bijvoorbeeld de hotkey fn+f5 zodanig instellen dat u hiermee de hibernationstand activeert in plaats van de slaapstand.

**EX OPMERKING:** In alle vensters in het besturingssysteem Windows verwijst de term *slaapstandknop* naar de hotkey fn+f5.

### **QuickLock activeren (fn+f6) (alleen bepaalde modellen)**

Druk op fn+f6 om de beveiligingsvoorziening QuickLock te activeren.

QuickLock beveiligt uw gegevens door het aanmeldingsvenster van het besturingssysteem weer te geven. Als het aanmeldingsvenster wordt weergegeven, kan de computer pas worden gebruikt nadat een gebruikerswachtwoord of beheerderswachtwoord voor Windows is ingevoerd.

**PMERKING:** Het is noodzakelijk dat u een gebruikerswachtwoord of een beheerderswachtwoord voor Windows instelt voordat u QuickLock gaat gebruiken. Raadpleeg Help en ondersteuning voor instructies.

Als u QuickLock wilt activeren, drukt u op fn+f6. Het aanmeldingsvenster wordt weergegeven en de computer wordt vergrendeld. Als u daarna weer toegang wilt krijgen tot de computer, volgt u de instructies op het scherm om uw gebruikerswachtwoord of beheerderswachtwoord voor Windows op te geven.

### **Webbrowser starten (fn+f7) (alleen bepaalde modellen)**

Druk op fn+f7 om uw standaardwebbrowser te starten.

### **Printer starten (fn+f8) (alleen bepaalde modellen)**

Om het weergegeven item af te drukken, drukt u op fn+f8 om uw printer te activeren.

## **Geluid in- en uitschakelen (fn+f7) (alleen bepaalde modellen)**

Druk op fn+f7 om het geluid uit te schakelen. Druk nogmaals op de hotkey om het geluidsvolume te herstellen.

## **Geluidsvolume verlagen (fn+f8) (alleen bepaalde modellen)**

Druk op fn+f8 om het geluidsvolume te verlagen. Houd beide toetsen ingedrukt om het geluidsvolume steeds verder te verlagen.

## **Geluidsvolume verhogen (fn+f9) (alleen bepaalde modellen)**

Druk op fn+f9 om het geluidsvolume te verhogen. Houd beide toetsen ingedrukt om het geluidsvolume steeds verder te verhogen.

## **Vorige muziekstuk of hoofdstuk op een audio-cd of een dvd (fn+f10) (alleen bepaalde modellen)**

Als een audio-cd of dvd wordt afgespeeld, drukt u op fn+f10 om het vorige muziekstuk van de cd of het vorige gedeelte van de dvd af te spelen.

## **Audio-cd of dvd afspelen, onderbreken of hervatten (fn+f11) (alleen bepaalde modellen)**

De sneltoets fn+f11 werkt alleen als er een audio-cd of een dvd is geplaatst.

- Als de audio-cd of dvd niet wordt afgespeeld, drukt u op fn+f11 om het afspelen te starten of te hervatten.
- Als de audio-cd of dvd wordt afgespeeld, drukt u op fn+f11 om het afspelen te onderbreken.

## **Volgende muziekstuk of hoofdstuk op een audio-cd of een dvd of (fn+f12) (alleen bepaalde modellen)**

Als een audio-cd of dvd wordt afgespeeld, drukt u op fn+f12 om het volgende muziekstuk van de cd of het volgende gedeelte van de dvd af te spelen.

# **Geïntegreerd numeriek toetsenblok gebruiken**

U kunt de vijftien toetsen van het geïntegreerde numerieke toetsenblok op dezelfde manier gebruiken als de toetsen van een extern toetsenblok. Wanneer het geïntegreerde numerieke toetsenblok is ingeschakeld, voert u met elke toets van dit toetsenblok de functie uit die wordt aangegeven door het pictogram in de rechterbovenhoek van de toets.

## **Geïntegreerd numeriek toetsenblok in- en uitschakelen**

Druk op fn+num lk om het geïntegreerde numerieke toetsenblok in te schakelen. Druk nogmaals op fn+num lk om de toetsen weer in hun standaardwerking te gebruiken.

**OPMERKING:** Het geïntegreerde numerieke toetsenblok functioneert niet wanneer een extern toetsenbord of een extern numeriek toetsenblok is aangesloten op de computer, een optioneel dockingapparaat, of een optioneel uitbreidingsproduct.

## **Schakelen tussen functies van toetsen op het geïntegreerde toetsenblok**

U kunt tijdelijk schakelen tussen de standaardwerking van de toetsen van het geïntegreerde numerieke toetsenblok en de numerieke functie. Gebruik hiervoor de toets fn of de toetsencombinatie fn+shift.

- Als u de toetsenblokfunctie van een toetsenbloktoets wilt activeren wanneer het toetsenblok is uitgeschakeld, houdt u de fn-toets ingedrukt terwijl u op de toetsenbloktoets drukt.
- Wanneer het toetsenblok is ingeschakeld, gebruikt u de toetsenbloktoetsen als volgt tijdelijk als standaardtoetsen:
	- Houd de fn-toets ingedrukt en druk op de toetsenbloktoets om kleine letters te typen.
	- Houd de toetsen fn+shift ingedrukt om hoofdletters te typen.

# **Optioneel extern numeriek toetsenblok gebruiken**

Voor de meeste externe numerieke toetsenblokken geldt dat de werking van de toetsen afhangt van het wel of niet ingeschakeld zijn van num lock (num lock is standaard uitgeschakeld). (Num lock is uitgeschakeld in de fabriek.) Bijvoorbeeld:

- Wanneer num lock is ingeschakeld, kunt u met de meeste toetsenbloktoetsen cijfers typen.
- Wanneer num lock is uitgeschakeld, werken de meeste toetsenbloktoetsen als pijltoetsen, page up-toets of page down-toets.

Wanneer num lock op een extern toetsenblok wordt ingeschakeld, gaat het num lock-lampje op de computer branden. Wanneer num lock op een extern toetsenblok wordt uitgeschakeld, gaat het num lock-lampje op de computer uit.

U schakelt als volgt num lock in of uit tijdens het werken op een extern toetsenblok:

**▲** Druk op de toets num lk op het externe toetsenblok, niet op het toetsenbord van de computer.

# **4 Multimedia**

# **Multimediavoorzieningen**

De computer bevat multimediavoorzieningen waarmee u muziek kunt beluisteren en afbeeldingen en foto's kunt bekijken. De computer beschikt mogelijk over de volgende multimediacomponenten:

- Geïntegreerde luidsprekers om muziek te beluisteren
- **•** Geïntegreerde microfoons om zelf audio op te nemen
- Geïntegreerde webcam waarmee u video kunt opnemen en delen
- Vooraf geïnstalleerde multimediasoftware waarmee u muziek, films, afbeeldingen en foto's kunt afspelen en beheren
- Functietoetsen voor snelle toegang tot de volumeregeling
- **EX OPMERKING:** De computer beschikt mogelijk niet over alle vermelde componenten.

In de volgende gedeelten wordt uitgelegd hoe u de multimediacomponenten van uw computer herkent en gebruikt.

## **Multimediacomponenten herkennen**

De volgende afbeelding en tabel geven informatie over de multimediavoorzieningen van de computer.

**PPMERKING:** Uw computer kan er iets anders uitzien dan de in dit gedeelte afgebeelde computer.

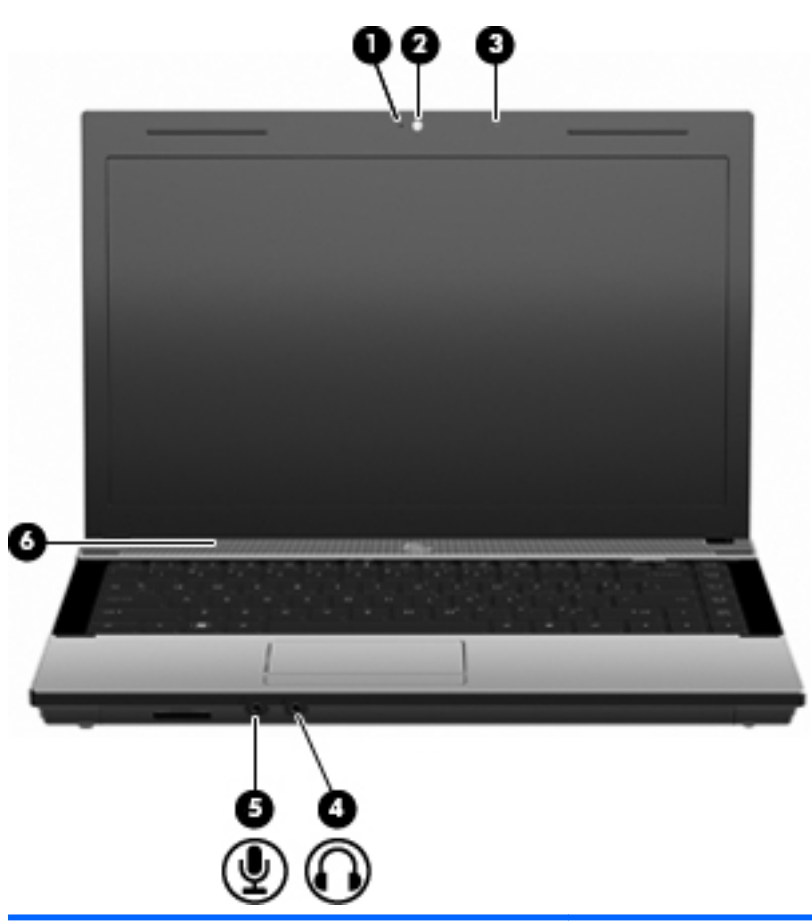

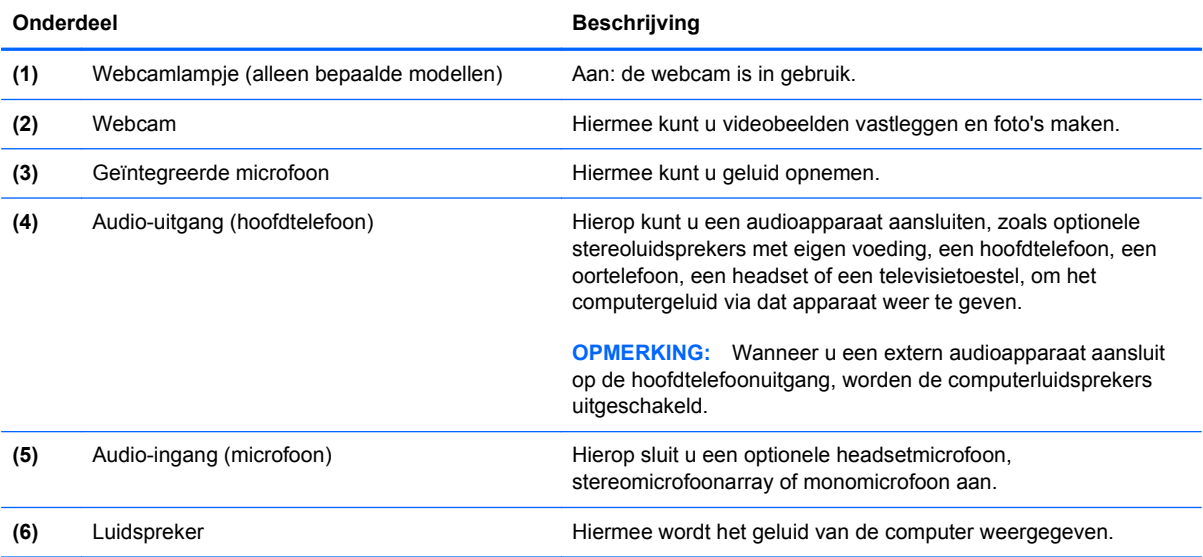

# **Geluidsvolume aanpassen**

U kunt het geluidsvolume regelen met de volgende voorzieningen:

- Volumetoetsen van de computer (alleen bepaalde modellen):
	- Om het geluid te dempen of te herstellen houdt u de fn-toets **(1)** ingedrukt en drukt u vervolgens op de f7-toets **(2)** Dempen.
	- Om het geluid zachter te zetten, houdt u de fn-toets **(1)** ingedrukt en tikt u vervolgens op de f8-toets **(3)** Geluid zachter tot u het gewenste geluidsvolume bereikt.
	- Om het volume harder te zetten houdt u de fn-toets ingedrukt **(1)**, en tikt u vervolgens op de f9-toets **(4)** Geluid harder tot u het gewenste geluidsvolume bereikt.

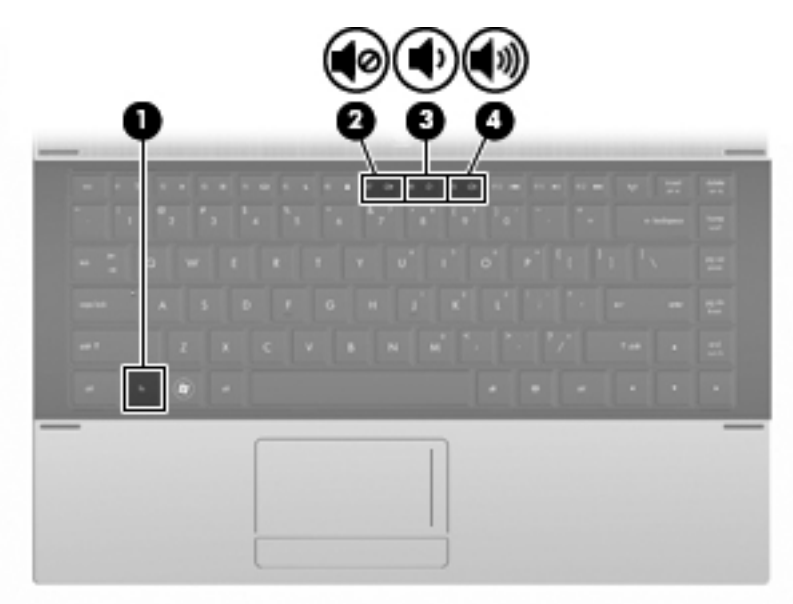

- Volumeregeling van Windows:
	- **a.** Klik op het pictogram **Volume** in het systeemvak aan de rechterkant van de taakbalk.
	- **b.** U kunt het geluid harder of zachter zetten door de schuifregelaar omhoog of omlaag te schuiven. Klik op het pictogram **Dempen** om het geluid uit te schakelen.

 $-$  of  $-$ 

- **a.** Klik met de rechtermuisknop op het pictogram **Volume** in het systeemvak en klik op **Volumemixer openen**.
- **b.** In de kolom Luidsprekers zet u het geluid harder of zachter door de schuifregelaar **Volume** omhoog of omlaag te bewegen. U kunt het geluid ook uitschakelen door op het pictogram **Dempen** te klikken.

Als het pictogram **Volume** niet in het systeemvak staat, plaatst u het als volgt in het systeemvak:

- **a.** Klik met de rechtermuisknop in het systeemvak en klik op **Eigenschappen**.
- **b.** Klik op het tabblad **Systeemvak**.
- **c.** Schakel onder de systeempictogrammen het selectievakje **Volume** in.
- **d.** Klik op **OK**.
- Volumeregeling van programma:

Het volume kan ook binnen bepaalde programma's worden geregeld.

# **Multimediasoftware**

De computer bevat vooraf geïnstalleerde multimediasoftware waarmee u muziek kunt afspelen en afbeeldingen en foto's kunt bekijken. De volgende gedeelten bevatten meer informatie over vooraf geïnstalleerde multimediasoftware en over het installeren van multimediasoftware vanaf een cd of dvd.

# **Vooraf geïnstalleerde multimediasoftware gebruiken**

Ga als volgt te werk om vooraf geïnstalleerde multimediasoftware op te zoeken:

- **▲** Selecteer **Start > Alle programma's** en open het multimediaprogramma dat u wilt gebruiken.
- **EX** OPMERKING: Sommige programma's bevinden zich mogelijk in submappen.

# **Multimediasoftware vanaf een schijf installeren**

**OPMERKING:** Om multimediasoftware vanaf een cd of dvd te installeren, moet u een (apart verkrijgbaar) externe optische-schijfeenheid op de computer aansluiten. De computer heeft aan de linkerkant één USB-poort met eigen voeding. Deze poort voorziet de externe optische-schijfeenheid van voeding bij gebruik van een speciale USB-kabel die geschikt is voor het doorgeven van voeding van de USB-poort naar het apparaat. Een externe optische-schijfeenheid die op de andere USBpoort van de computer wordt aangesloten, moet worden aangesloten op een netvoedingsbron.

Ga als volgt te werk om multimediasoftware vanaf een cd of dvd te installeren:

- **1.** Plaats de schijf in een aangesloten externe optische-schijfeenheid.
- **2.** Volg de installatie-instructies in de installatiewizard.
- **3.** Start de computer opnieuw op als daarom wordt gevraagd.
- **CPMERKING:** Voor meer informatie over het gebruik van software die bij de computer is geleverd, raadpleegt u de instructies van de softwarefabrikant. Deze instructies kunnen worden geleverd bij de software, op schijf of op de website van de fabrikant.

# **Audio**

De computer biedt de mogelijkheid uiteenlopende audiovoorzieningen te gebruiken:

- Muziek afspelen via de computerluidsprekers en/of aangesloten externe luidsprekers
- Geluid opnemen met de interne microfoons of een externe microfoon aansluiten
- Muziek downloaden van internet
- Multimediapresentaties maken met beeld en geluid
- Beeld en geluid overbrengen met expresberichtprogramma's
- Radioprogramma's als audiostream ontvangen (alleen bepaalde modellen) of FM-radiosignalen ontvangen
- Audio-cd's met een externe optische-schijfeenheid maken of "branden"

# **Externe audioapparatuur aansluiten**

**WAARSCHUWING!** Zet het volume laag voordat u de hoofdtelefoon, oortelefoon of headset opzet. Zo beperkt u het risico van gehoorbeschadiging. Raadpleeg de *Informatie over voorschriften, veiligheid en milieu* voor aanvullende veiligheidsinformatie.

Als u externe apparaten zoals externe luidsprekers, een hoofdtelefoon of een microfoon wilt aansluiten, raadpleegt u de bij het apparaat verstrekte informatie. Voor optimale resultaten zijn de volgende tips van belang:

- Zorg ervoor dat de apparaatkabel correct is aangesloten op de juiste connector van de computer. (Kabelconnectoren hebben normaliter een kleurcodering die overeenkomt met de corresponderende connectoren op de computer.)
- Installeer alle stuurprogramma's die zijn vereist voor het externe apparaat.
- **OPMERKING:** Een stuurprogramma is een vereist programma dat fungeert als 'vertaler' tussen het apparaat en de programma's die gebruikmaken van het apparaat.

# **Audiofuncties controleren**

Ga als volgt te werk om het systeemgeluid van de computer te controleren:

- **1.** Selecteer **Start > Configuratiescherm**.
- **2.** Klik op **Hardware en geluiden**.
- **3.** Klik op **Geluid**.
- **4.** Wanneer het venster Geluid verschijnt, klikt u op het tabblad **Geluiden**. Selecteer onder **Programma** de gewenste vorm van geluid, zoals een pieptoon of een alarmsignaal, en klik op de knop **Test**.

Als het goed is, hoort u het geluid door de luidsprekers of de aangesloten hoofdtelefoon.

Ga als volgt te werk om de opnamefuncties van de computer te controleren:

- **1.** Selecteer **Start > Alle programma's > Bureau-accessoires > Geluidsrecorder**.
- **2.** Klik op **Opname starten** en spreek in de microfoon. Sla het bestand op het bureaublad op.
- **3.** Open Windows Media Player en speel het geluid af.
- **Formal Property Voor optimale resultaten tijdens het opnemen spreekt u rechtstreeks in de microfoon** en neemt u geluid op in een omgeving die vrij is van achtergrondruis.
	- **▲** Als u de audio-instellingen van de computer wilt bevestigen of wijzigen, klikt u met de rechtermuisknop op het pictogram **Geluid** op de taakbalk, of selecteert u **Start > Configuratiescherm > Audio**.

# **Video**

Uw computer biedt de mogelijkheid uiteenlopende videovoorzieningen te gebruiken:

- Spelletjes spelen via internet
- Afbeeldingen en video's bewerken voor presentaties
- Externe videoapparatuur aansluiten

# **Externe monitor of projector aansluiten**

Via de poort voor een externe monitor kunt u een extern weergaveapparaat aansluiten op de computer, zoals een externe monitor of projector.

**▲** Als u een weergaveapparaat wilt aansluiten op de computer, sluit u de kabel van het apparaat aan op de externemonitorpoort.

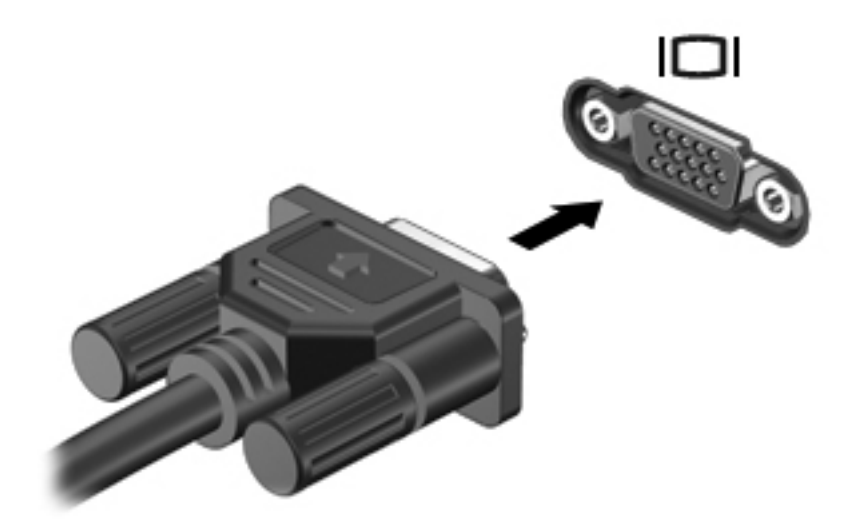

**B** OPMERKING: Als een extern weergaveapparaat op de juiste wijze is aangesloten maar geen beeld geeft, drukt u op fn+f4 om het beeld naar het apparaat te schakelen. Druk herhaaldelijk op fn+f4 om te schakelen tussen weergave op het computerbeeldscherm en het externe weergaveapparaat.

# **Optische-schijfeenheid (alleen bepaalde modellen)**

Met de optische schijfeenheid kunt u cd's, dvd's of bd's afspelen, kopiëren en samenstellen, afhankelijk van het type optische schijfeenheid van de computer en de software die op uw computer is geïnstalleerd.

# **Geïnstalleerde optischeschijfeenheid herkennen**

### **▲** Selecteer **Start > Computer**.

U ziet een lijst met alle apparaten die zijn geïnstalleerd op de computer, waaronder de optischeschijfeenheid. U kunt een van de volgende typen schijfeenheden hebben:

- Dvd-romstation
- dvd±r SuperMulti DL LightScribe-station
- **EX OPMERKING:** Beide hierboven vermelde schijfeenheden worden mogelijk niet ondersteund door de computer.

# **Optische schijven (cd's, dvd's en bd's) gebruiken**

Een optische schijfeenheid, zoals een dvd-romstation, ondersteunt optische schijven (cd's en dvd's). Deze schijven worden gebruikt voor het opslaan van gegevens, zoals muziek, foto's en films. Dvd's hebben een grotere opslagcapaciteit dan cd's.

De optischeschijfeenheid kan standaard cd- en dvd-schijven lezen. Als de optische-schijfeenheid een Blu-ray Disc-station (bd) is, kan deze ook bd's lezen.

**Formal OPMERKING:** Sommige optischeschijfeenheden in de lijst worden mogelijk niet ondersteund door uw computer. De schijfeenheden in de lijst zijn mogelijk niet alle optischeschijfeenheden die worden ondersteund.

In de volgende tabel kunt u zien welke optische schijfeenheden naar optische schijven kunnen schrijven.

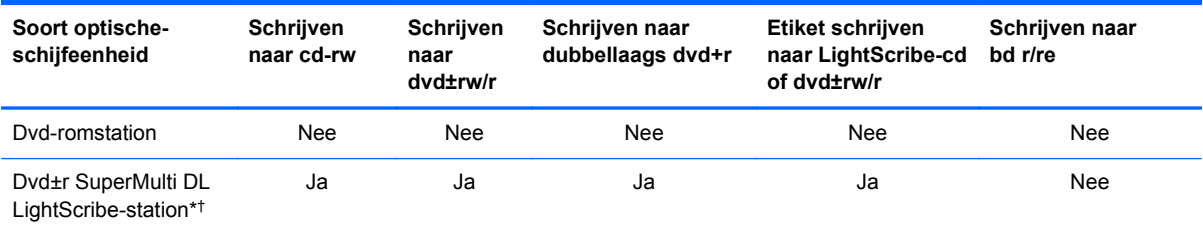

\*Op schijven met dubbele laag kunnen meer gegevens worden opgeslagen dan op schijven met enkele laag. Schijven met dubbele laag die zijn gebrand met deze drive, zijn echter mogelijk niet compatibel met veel stuurprogramma's en spelers voor dvd's met enkele laag.

†LightScribe-schijven moeten apart worden aangeschaft. LightScribe maakt een afbeelding met grijstinten die lijkt op een zwart-witfoto.

△ **VOORZICHTIG:** Activeer de slaapstand of hibernationstand niet terwijl er wordt gelezen van een cd, dvd of bd, of wordt geschreven naar een cd of dvd. Zo voorkomt u mogelijke audio- of videoverslechtering, gegevensverlies of verlies van audio- of video-afspeelfunctionaliteit.

# **Juiste type schijf kiezen (cd's, dvd's en BD's)**

Een optische schijfeenheid ondersteunt optische schijven (cd's, dvd's en bd's). Cd's, die worden gebruikt voor de opslag van digitale gegevens, worden ook gebruikt voor commerciële audioopnamen en zijn handig voor persoonlijke opslagbehoeften. Dvd's en bd's worden hoofdzakelijk gebruikt voor films, software en back-ups van gegevens. Dvd's en bd's hebben hetzelfde formaat als cd's maar hebben een veel grotere opslagcapaciteit.

**EX OPMERKING:** Mogelijk ondersteunt de optischeschijfeenheid in de computer niet alle typen optische schijven die in dit gedeelte worden beschreven.

## **Cd-r-schijven**

Met cd-r-schijven (één keer schrijven) kunt u permanente archieven aanleggen en bestanden delen met anderen. Kenmerkende toepassingen zijn:

- Grote presentaties verspreiden
- Gescande en digitale foto's, videoclips en geschreven gegevens delen
- **•** Eigen muziek-cd's maken
- Permanente archieven aanleggen van computerbestanden en gescande privébestanden
- Bestanden van de vaste schijf elders opslaan om schijfruimte vrij te maken

Nadat de gegevens naar de schijf zijn geschreven, kunnen ze niet meer worden gewist of overschreven.

### **Cd-rw-schijven**

Met een cd-rw-schijf (een herschrijfbare versie van een cd) kunt u grote projecten opslaan die vaak moeten worden bijgewerkt. Kenmerkende toepassingen zijn:

- Grote documenten en projectbestanden ontwikkelen en beheren
- Werkbestanden vervoeren
- Wekelijkse backups maken van bestanden op de vaste schijf
- Foto's, video, audio en gegevens doorlopend bijwerken

### **Dvd±r-schijven**

Met lege dvd±r-schijven kunt u grote hoeveelheden gegevens permanent opslaan. Nadat de gegevens naar de schijf zijn geschreven, kunnen ze niet meer worden gewist of overschreven.

#### **Dvd±rw-schijven**

Met dvd±rw-schijven kunt u eerder opgeslagen gegevens wissen of overschrijven. Dit type schijf is ideaal voor het testen van audio- of video-opnamen voordat u ze op een cd of dvd brandt die niet kan worden gewijzigd.

## **LightScribe dvd+r-schijven**

Met LightScribe dvd+r-schijven kunt u gegevens, video's en foto's delen met anderen en opslaan. Deze schijven kunnen worden gelezen door de meeste dvd-rom-stations en dvd-spelers. Met een schijfeenheid die LightScribe ondersteunt en LightScribe-software, kunt u gegevens naar de schijf schrijven en vervolgens een zelf ontworpen label aanbrengen op de buitenkant van de schijf.

## **Blu-ray-schijven (bd's)**

Bd is een type high-density optische schijf voor de opslag van digitale informatie, waaronder highdefinition video. Op een Blu-ray-schijf met enkele laag kan 25 GB worden opgeslagen, meer dan vijf keer zoveel als op een dvd met enkele laag (4,7 GB). Op een Blu-ray-schijf met dubbele laag kan 50 GB worden opgeslagen, bijna zes keer zoveel als op een dvd met dubbele laag (8,5 GB).

Kenmerkende toepassingen zijn:

- Opslag van grote hoeveelheden gegevens
- Weergave en opslag van high-definition video
- Videospellen

## **Cd, dvd of bd afspelen**

- **1.** Schakel de computer in.
- **2.** Druk op de ejectknop **(1)** op de schijfeenheid om de lade te ontgrendelen.
- **3.** Trek de lade uit **(2)**.
- **4.** Houd de cd of dvd bij de randen vast om te voorkomen dat u het oppervlak aanraakt en plaats de schijf op de as in de lade met het label naar boven.
- **EX OPMERKING:** Als de lade niet volledig kan worden uitgetrokken, houdt u de schijf enigszins schuin zodat u deze voorzichtig op de as kunt plaatsen.

**E** OPMERKING: Aangezien Blu-ray een nieuwe indeling is met nieuwe technologieën, kunnen zich bepaalde problemen voordoen met schijven, digitale aansluiting, compatibiliteit en/of prestaties. Het gaat hierbij niet om gebreken in het product. Een perfecte weergave op alle systemen is niet gegarandeerd.

**5.** Druk de schijf voorzichtig op de as van de lade totdat de schijf vastklikt **(3)**.

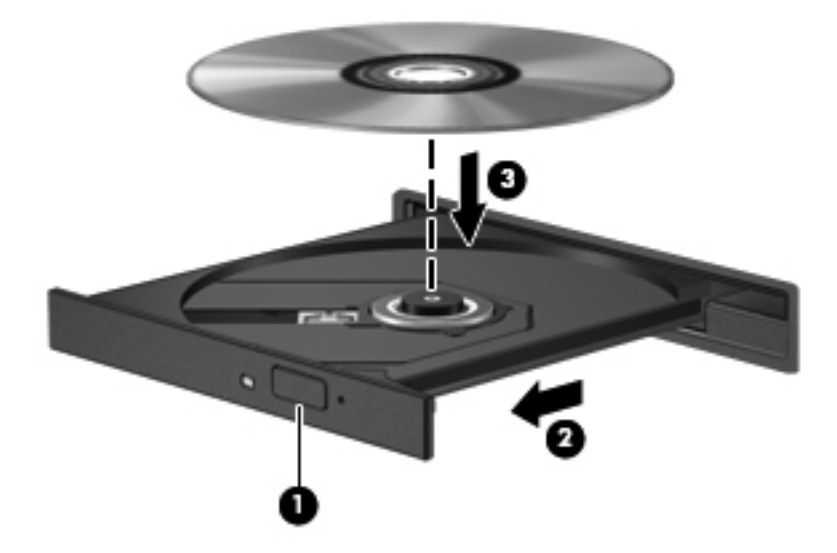

**6.** Sluit de lade.

Als u Automatisch afspelen nog niet heeft geconfigureerd, zoals beschreven in het volgende gedeelte, wordt het dialoogvenster Automatisch afspelen geopend. In dit venster kunt u selecteren hoe u de inhoud van het medium wilt gebruiken.

**OPMERKING:** Bij het afspelen van een BD bereikt u het beste resultaat als de netvoedingsadapter is aangesloten op een externe voedingsbron.

## **Automatisch afspelen configureren**

- **1.** Selecteer **Start > Configuratiescherm > Cd's of andere media automatisch afspelen**.
- **2.** Controleer of het selectievakje **Automatisch afspelen voor alle media en apparaten gebruiken** is ingeschakeld.
- **3.** Klik op **Kies een standaardinstelling** en selecteer een van de beschikbare opties voor elk mediatype in de lijst.
- **OPMERKING:** Gebruik WinDVD om dvd's af te spelen.
- **4.** Klik op **Opslaan**.
- **OPMERKING:** Selecteer **Start > Help en ondersteuning** voor meer informatie over automatisch afspelen.

# **Regio-instelling voor dvd's wijzigen**

De meeste dvd's met auteursrechtelijk beschermde bestanden bevatten ook regiocodes. Regiocodes zijn een hulpmiddel voor de internationale bescherming van auteursrechten.

U kunt een dvd met regiocode alleen afspelen als de regiocode op de dvd overeenkomt met de regioinstelling van uw dvd-drive.

 $\triangle$  **VOORZICHTIG:** U kunt de regio-instelling van de dvd-drive slechts vijf keer wijzigen.

De vijfde regio-instelling die u selecteert, wordt de permanente regio-instelling van de dvd-drive.

Op het tabblad DVD-regio kunt u zien hoe vaak u de regio-instelling nog kunt wijzigen.

Ga als volgt te werk om de instelling te wijzigen met het besturingssysteem:

- **1.** Selecteer **Start > Computer > Systeemeigenschappen**.
- **2.** Klik in het linkerdeelvenster op **Apparaatbeheer**.
- **OPMERKING:** Windows bevat de functie Gebruikersaccountbeheer om de beveiliging van de computer te verbeteren. Mogelijk wordt u om uw toestemming of wachtwoord gevraagd bij taken als het installeren van applicaties, het uitvoeren van hulpprogramma's of het wijzigen van Windows-instellingen. Raadpleeg Help en ondersteuning in Windows voor meer informatie.
- **3.** Klik op het "+"-teken naast **Dvd-/cd-rom-stations**.
- **4.** Klik met de rechtermuisknop op de dvd-drive waarvan u de regio-instelling wilt wijzigen en klik vervolgens op **Eigenschappen**.
- **5.** Breng de gewenste wijzigingen aan op het tabblad **DVD-regio**.
- **6.** Klik op **OK**.

## **Waarschuwing met betrekking tot auteursrecht**

Het illegaal kopiëren van auteursrechtelijk beschermd materiaal, waaronder computerprogramma's, films, uitzendingen en geluidsopnamen, vormt op grond van het van toepassing zijnde auteursrecht een strafrechtelijke overtreding. Gebruik deze computer niet voor dergelijke doeleinden.

**The OPMERKING:** Raadpleeg de instructies van de softwarefabrikant voor informatie over de software die bij de computer is geleverd. Deze instructies kunnen worden verstrekt bij de software of op schijven, of kunnen op de website van de fabrikant staan.

# **Cd of dvd maken ('branden')**

**VOORZICHTIG:** Neem de auteursrechtwaarschuwing in acht. Het illegaal kopiëren van auteursrechtelijk beschermd materiaal, waaronder computerprogramma's, films, uitzendingen en geluidsopnamen, vormt op grond van het van toepassing zijnde auteursrecht een strafrechtelijke overtreding. Gebruik deze computer niet voor dergelijke doeleinden.

Als de optische schijfeenheid van het type cd-rw, dvd-rw of dvd±-rw is, kunt u met behulp van software zoals Windows Media Player gegevens- en audiobestanden branden, waaronder MP3- en WAV-muziekbestanden.

Neem de volgende richtlijnen in acht bij het branden van een cd of dvd:

- Sla eventuele open bestanden op en sluit ze en sluit alle programma's af voordat u een schijf brandt.
- Een cd-r of dvd-r is gewoonlijk het meest geschikt voor het branden van audiobestanden, omdat de informatie na het kopiëren niet meer kan worden gewijzigd.
- Omdat sommige stereo-installaties in huis of in de auto geen cd-rw's kunnen afspelen, kunt u het beste cd-r's gebruiken om muziek-cd's te branden.
- Een cd-rw of dvd-rw is over het algemeen het meest geschikt voor het branden van gegevensbestanden of voor het testen van audio- of video-opnamen voordat u ze op een cd of dvd brandt die niet kan worden gewijzigd.
- Dvd-spelers in huiskamersystemen ondersteunen gewoonlijk niet alle dvd-indelingen. Raadpleeg de gebruikershandleiding bij de dvd-speler voor een overzicht van ondersteunde indelingen.
- Een MP3-bestand neemt minder ruimte in beslag dan andere indelingen voor muziekbestanden. Het proces voor het maken van een MP3-schijf is hetzelfde als het proces voor het maken van een gegevensbestand. MP3-bestanden kunnen alleen worden afgespeeld op MP3-spelers of op computers waarop MP3-software is geïnstalleerd.

Ga als volgt te werk om een cd of dvd te branden:

- **1.** Download of kopieer de bronbestanden naar een map op de vaste schijf.
- **2.** Plaats een lege cd of dvd in de externe optische-schijfeenheid.
- **3.** Selecteer **Start > Alle programma's** en vervolgens de software die u wilt gebruiken.
- **4.** Selecteer het type cd of dvd dat u wilt maken: gegevens, audio of video.
- **5.** Klik met de rechtermuisknop op **Start**, klik op **Verkennen** en ga naar de map waarin de bronbestanden zijn opgeslagen.
- **6.** Open de map en sleep de bestanden naar de schijfeenheid die de lege optische schijf bevat.
- **7.** Start het brandproces, zoals aangegeven door het programma dat u heeft geselecteerd.

Raadpleeg de instructies van de softwarefabrikant voor specifiekere instructies. Deze instructies kunnen worden verstrekt bij de software of op schijven, of kunnen op de website van de fabrikant staan.

## **Optische schijf (cd, dvd of bd) verwijderen**

**1.** Druk op de ejectknop **(1)** op de schijfeenheid om de lade te ontgrendelen en trek de lade voorzichtig zo ver mogelijk uit **(2)**.

- **2.** Verwijder de schijf uit de lade door voorzichtig op de as te drukken terwijl u de schijf aan de randen optilt **(3)**. Houd de schijf bij de randen vast en raak het oppervlak niet aan.
- **OPMERKING:** Als de lade niet volledig kan worden uitgetrokken, houdt u de schijf voorzichtig enigszins schuin bij het verwijderen.

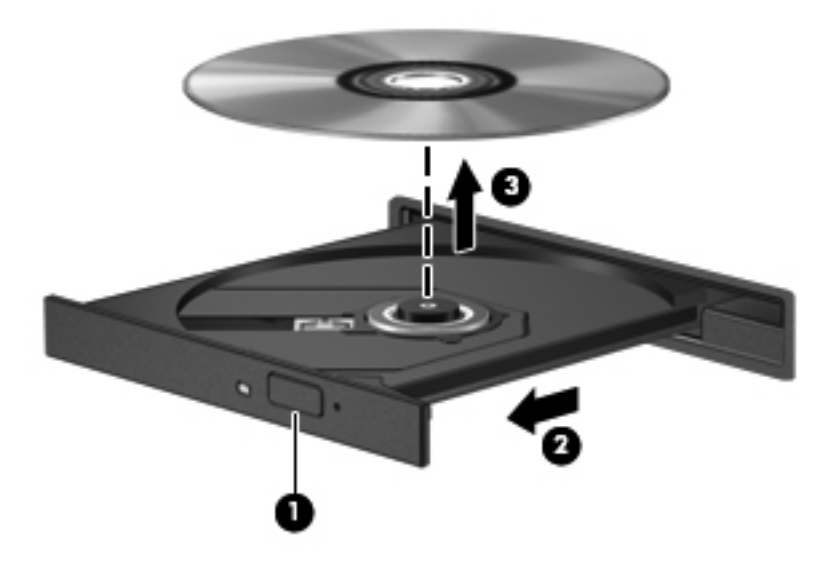

**3.** Sluit de lade en berg de schijf op in het bijbehorende doosje.

## **Problemen oplossen**

In de volgende gedeelten worden enkele veelvoorkomende problemen en mogelijke oplossingen beschreven.

## **De lade van de optische schijfeenheid gaat niet open bij het verwijderen van een cd, dvd of bd**

- **1.** Steek het uiteinde van een paperclip **(1)** in de ontgrendelingsopening in het voorpaneel van de schijfeenheid.
- **2.** Druk de paperclip voorzichtig naar binnen om de lade te ontgrendelen en trek de lade vervolgens zo ver mogelijk uit **(2)**.
- **3.** Verwijder de schijf uit de lade door voorzichtig op de as te drukken terwijl u de schijf aan de randen optilt **(3)**. Houd de schijf bij de randen vast en raak het oppervlak niet aan.
- **OPMERKING:** Als de lade niet volledig kan worden uitgetrokken, houdt u de schijf voorzichtig enigszins schuin bij het verwijderen.

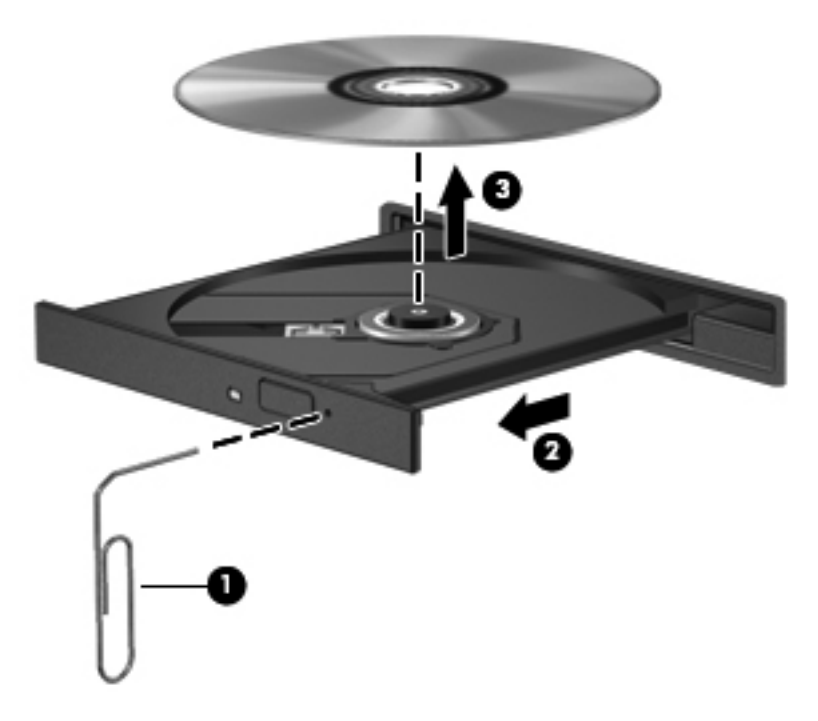

**4.** Sluit de lade en berg de schijf op in het bijbehorende doosje.

### **De computer herkent de optische schijfeenheid niet**

Als Windows een aangesloten apparaat niet detecteert, kan het zijn dat het apparaatstuurprogramma ontbreekt of is beschadigd. Als u vermoedt dat het dvd/cd-romstation niet wordt herkend, controleert u of de optische schijfeenheid wordt vermeld in Apparaatbeheer.

- **1.** Verwijder eventuele schijven uit de optische schijfeenheid.
- **2.** Selecteer **Start > Configuratiescherm > Systeem en onderhoud > Apparaatbeheer**. Klik op **Doorgaan** als u door Gebruikersaccountbeheer wordt verzocht dat te doen.
- **3.** Klik in het venster Apparaatbeheer op het plusteken (+) naast **Schijfstations** of **Dvd-/cdromstations**, tenzij er al een minteken (-) voor staat. Zoek naar de vermelding van een optische schijfeenheid.
- **4.** Klik met de rechtermuisknop op het optische apparaat om de volgende taken uit te voeren:
	- Het stuurprogramma bijwerken.
	- Het apparaat verwijderen.
- Zoeken naar gewijzigde apparaten. Windows scant het systeem op geïnstalleerde hardware en installeert vereiste standaardstuurprogramma's.
- Klik op **Eigenschappen** om te controleren of het apparaat correct werkt.
	- Klik op **Problemen oplossen** om problemen te herstellen.
	- Klik op het tabblad **Stuurprogramma** om de stuurprogramma's voor dit apparaat bij te werken, uit te schakelen of te verwijderen.

## **Onderbrekingen tijdens het afspelen voorkomen**

U voorkomt als volgt dat het afspelen wordt onderbroken:

- Sla uw werk op en sluit alle geopende programma's af voordat u een cd, dvd of bd afspeelt.
- Sluit geen hardware aan en koppel geen hardware los tijdens het afspelen van een schijf.

Activeer de hibernationstand of de slaapstand niet tijdens het afspelen van een schijf. Anders krijgt u een waarschuwingsbericht te zien met de vraag of u wilt doorgaan. Als dit bericht verschijnt, klikt u op **Nee**. Nadat u op Nee heeft geklikt, kan het volgende gebeuren:

Het afspelen wordt hervat.

 $-$  of  $-$ 

Het afspeelvenster in het multimediaprogramma wordt gesloten. U kunt verdergaan met het afspelen van de cd, dvd of bd door op de knop **Afspelen** te klikken in het multimediaprogramma. In uitzonderlijke gevallen moet u het programma mogelijk afsluiten en opnieuw starten.

## **Een schijf wordt niet afgespeeld**

- Sla uw werk op en sluit alle geopende programma's af voordat u een cd, dvd of bd afspeelt.
- Verbreek de verbinding met internet voordat u een cd, dvd of BD afspeelt.
- Controleer of de schijf juist is geplaatst.
- Controleer of de schijf schoon is. Maak de schijf zo nodig schoon met gefilterd water en een pluisvrije doek. Wrijf van het midden van de schijf naar de buitenrand.
- Controleer de schijf op krassen. Als u krassen vindt, behandelt u de schijf met een reparatieset voor optische schijven. Dergelijke sets zijn te koop in veel elektronicazaken.
- Schakel de slaapstand uit alvorens de schijf af te spelen.

Activeer de hibernationstand of de slaapstand niet tijdens het afspelen van een schijf. Als u dat wel doet, wordt er mogelijk een waarschuwing weergegeven waarin u wordt gevraagd of u wilt doorgaan. Als dit bericht verschijnt, klikt u op **Nee**. Nadat u op Nee heeft geklikt, kan het volgende gebeuren:

Het afspelen wordt hervat.

- $-$  of  $-$
- Het afspeelvenster in het multimediaprogramma wordt gesloten. Klik op de knop **Afspelen** van het multimediaprogramma om het afspelen van de schijf te hervatten. In uitzonderlijke gevallen moet u het programma mogelijk afsluiten en opnieuw starten.
- Maak systeembronnen vrij:

Schakel externe apparaten zoals printers en scanners uit. Door deze apparaten los te koppelen, maakt u systeembronnen vrij, waardoor de afspeelprestaties zullen verbeteren.

Wijzig de kleureigenschappen van het bureaublad. Omdat het menselijk oog nauwelijks verschil waarneemt tussen 16-bits kleuren en kleuren boven 16-bits, ziet u als het goed is geen verschil bij het bekijken van een film als u de kleureigenschappen van het systeem terugbrengt tot 16-bits kleuren. Ga hiervoor als volgt te werk:

- **1.** Klik met de rechtermuisknop ergens op het bureaublad maar niet op een pictogram en selecteer vervolgens **Aanpassen > Beeldscherminstellingen**.
- **2.** Stel **Kleuren** in op **Normaal (16-bits)**.

## **Een schijf wordt niet automatisch afgespeeld**

- **1.** Selecteer **Start > Configuratiescherm > Cd's of andere media automatisch afspelen**.
- **2.** Controleer of het selectievakje **Automatisch afspelen voor alle media en apparaten gebruiken** is ingeschakeld.
- **3.** Klik op **Opslaan**.

Als u een cd, dvd of BD in de optischeschijfeenheid plaatst, moet die nu automatisch worden afgespeeld.

## **Een film stopt, slaat stukken over of wordt niet naar behoren afgespeeld**

- Maak de schijf schoon.
- Maak systeembronnen vrij. Enkele suggesties hiervoor zijn:
	- Verbreek de verbinding met internet.
	- Wijzig de kleureigenschappen van het bureaublad:

1. Klik met de rechtermuisknop op een leeg gedeelte van het bureaublad en selecteer vervolgens **Aanpassen > Beeldscherminstellingen**.

- 2. Stel **Kleuren** in op **Normaal (16-bits)**, als deze instelling nog niet is geselecteerd.
- Koppel externe apparaten los, zoals een printer, scanner, camera of draagbaar apparaat.

## **Een film is niet zichtbaar op een extern beeldscherm**

- **1.** Als zowel het beeldscherm van de computer als een extern beeldscherm zijn ingeschakeld, drukt u een of meer keren op fn+f4 om te schakelen tussen de twee beeldschermen.
- **2.** Ga als volgt te werk om de monitorinstellingen zodanig te configureren dat het externe beeldscherm het primaire beeldscherm wordt:
	- **a.** Klik met de rechtermuisknop op een leeg gedeelte van het bureaublad en selecteer vervolgens **Aanpassen > Beeldscherminstellingen**.
	- **b.** Geef een primair en een secundair beeldscherm op.
- **The OPMERKING:** Als beide beeldschermen worden gebruikt, verschijnt het dvd-beeld niet op een beeldscherm dat is ingesteld als secundair beeldscherm.

Als u informatie wilt over een multimediaonderwerp dat niet is behandeld in deze handleiding, selecteert u **Start > Help en ondersteuning**.

## **Het branden van een schijf begint niet of stopt voordat het gereed is**

- Controleer of alle programma's zijn afgesloten.
- Schakel de slaapstand en de hibernationstand uit.
- Controleer of u het juiste type schijf voor uw schijfeenheid gebruikt. Raadpleeg de gebruikershandleidingen voor meer informatie over schijftypen.
- Controleer of de schijf correct is geplaatst.
- Selecteer een lagere schrijfsnelheid en probeer het opnieuw.
- Als u een schijf kopieert, slaat u de informatie van de bronschijf op op de vaste schijf voordat u probeert de inhoud te branden op een nieuwe schijf. Brand vervolgens de nieuwe schijf vanaf de vaste schijf.
- Installeer het stuurprogramma voor het apparaat waarmee u schijven brandt opnieuw. Dit stuurprogramma bevindt zich in de categorie Dvd-/cd-rom-stations in Apparaatbeheer.

### **Een apparaatstuurprogramma moet opnieuw worden geïnstalleerd**

- **1.** Verwijder eventuele schijven uit de optische schijfeenheid.
- **2.** Klik op **Start** en typ apparaatbeheer in het vak **Zoekopdracht starten**.

Tijdens het typen verschijnen er zoekresultaten in het deelvenster boven het vak.

- **3.** Klik in het deelvenster met resultaten op **Apparaatbeheer**. Klik op **Doorgaan** als u door Gebruikersaccountbeheer wordt verzocht dat te doen.
- **4.** Klik in het venster Apparaatbeheer op het plusteken (+) naast het type stuurprogramma dat u wilt verwijderen en opnieuw installeren (bijvoorbeeld Dvd/cd-rom's of Modems), tenzij er al een minteken (-) voor staat.
- **5.** Klik op een vermeld stuurprogramma en druk op de toets delete. Wanneer u hierom wordt gevraagd, bevestigt u dat u het stuurprogramma wilt verwijderen. Start de computer echter niet opnieuw op.

Herhaal dit voor eventuele andere stuurprogramma's die u wilt verwijderen.

- **6.** Klik in het venster Apparaatbeheer op het pictogram **Zoeken naar gewijzigde apparaten** in de werkbalk. Windows scant het systeem op geïnstalleerde hardware en installeert standaardstuurprogramma's voor alle apparaten waarvoor stuurprogramma's zijn vereist.
- **OPMERKING:** Wanneer u wordt verzocht de computer opnieuw te starten, slaat u alle open bestanden op en start u de computer opnieuw.
- **7.** Open indien nodig Apparaatbeheer opnieuw en controleer of de stuurprogramma's nu wel staan vermeld.
- **8.** Probeer het apparaat te gebruiken.

Als het probleem niet is opgelost door het verwijderen en opnieuw installeren van de standaard apparaatstuurprogramma's, moet u mogelijk de stuurprogramma's bijwerken middels de in het volgende gedeelte beschreven procedures.

#### **Recentste apparaatstuurprogramma's van HP verkrijgen**

U kunt op een van de volgende manieren de recentste apparaatstuurprogramma's van HP verkrijgen.

Ga als volgt te werk om HP Support Assistant te gebruiken:

- **1.** Selecteer **Start > Alle programma's > HP > HP Support Assistant > Onderhoud: Softwareupdates**.
- **2.** Klik in het welkomstscherm van HP op **Instellingen** en selecteer een tijdstip waarop het hulpprogramma moet controleren op software-updates op internet.
- **3.** Klik op **Next** (Volgende) om direct te controleren op HP software-updates.

Ga als volgt te werk om apparaatstuurprogramma's van HP van de website van HP te verkrijgen:

- **1.** Open een internetbrowser, ga naar <http://www.hp.com/support> en selecteer uw land of regio.
- **2.** Klik op de optie voor het downloaden van software en stuurprogramma's en typ vervolgens het nummer van uw computermodel in het productvak.
- **3.** Druk op enter en volg de instructies op het scherm.

#### **Apparaatstuurprogramma's van Microsoft verkrijgen**

U kunt de recentste Windows-apparaatstuurprogramma's verkrijgen via Microsoft® Update. U kunt instellen dat deze voorziening automatisch moet controleren of er updates voor hardwarestuurprogramma's, het besturingssysteem Windows en andere producten van Microsoft zijn, en deze vervolgens moet installeren.

Ga als volgt te werk om Microsoft Update te gebruiken:

- **1.** Open de internetbrowser, ga naar<http://www.microsoft.com> en klik op **Beveiliging & updates**.
- **2.** Klik op **Microsoft Update** om de recentste updates voor uw besturingssysteem, programma's en hardware op te halen.
- **3.** Volg de instructies op het scherm om Microsoft Update te installeren. Klik op **Doorgaan** als u door Gebruikersaccountbeheer wordt verzocht dat te doen.
- **4.** Klik op **Instellingen wijzigen** en selecteer vervolgens een tijdstip waarop Microsoft Update controleert op updates voor het besturingssysteem Windows en andere producten van Microsoft.
- **5.** Start de computer opnieuw op als u hierom wordt gevraagd.

## **Webcam**

Het computermodel heeft mogelijk een geïntegreerde webcam, die zich boven aan het beeldscherm bevindt. Met deze webcam kunt u, in combinatie met diverse programma's, het volgende doen:

- videobeelden vastleggen
- streaming video verzenden met expresberichtensoftware
- foto's maken
- **OPMERKING:** Zorg ervoor dat u software geïnstalleerd hebt die ontworpen is voor gebruik met de geïntegreerde webcam.

**OPMERKING:** Raadpleeg de online Help voor meer informatie over het gebruiken van software voor de geïntegreerde webcam.

Neem voor de beste resultaten de volgende richtlijnen in acht bij het gebruik van de geïntegreerde webcam:

- Zorg dat u de meest recente versie van een expresberichtenprogramma heeft voordat u een videogesprek begint.
- De firewalls van sommige netwerken kunnen het functioneren van de webcam belemmeren.
- **E** OPMERKING: Als u problemen ondervindt bij het weergeven of verzenden van multimediabestanden naar iemand in een ander lokaal netwerk of buiten uw netwerkfirewall, schakelt u de firewall tijdelijk uit. Voer de gewenste acties uit en schakel de firewall vervolgens weer in. Als u het probleem permanent wilt oplossen, configureert u de firewall waar nodig opnieuw en past u het beleid en de instellingen van andere inbraakdetectiesystemen aan. Neem voor meer informatie contact op met uw netwerkbeheerder of IT-afdeling.
- Plaats felle lichtbronnen waar mogelijk achter de webcam en buiten het beeldgebied.

## **Eigenschappen webcam aanpassen**

U kunt de eigenschappen van de webcam aanpassen in het dialoogvenster Eigenschappen, dat kan worden geopend vanuit verschillende programma's die gebruikmaken van de geïntegreerde webcam. Meestal kunt u dit dialoogvenster openen vanuit een configuratie-, instellingen- of eigenschappenmenu:

- **Brightness** (Helderheid): Hiermee stelt u de hoeveelheid licht in het beeld in. Een hogere instelling voor helderheid zorgt voor een lichter beeld. Een lagere instelling voor helderheid zorgt voor een donkerder beeld.
- **Contrast**: Hiermee stelt u het verschil tussen lichtere en donkerdere delen van het beeld in. Een hogere instelling voor contrast zorgt voor een scherper beeld. Een lagere instelling voor contrast behoudt het oorspronkelijke dynamische bereik, maar zorgt voor een vlakker beeld.
- **Hue** (Kleurtint): Hiermee stelt u het kleuraspect in dat de kleur onderscheidt van andere kleuren (waardoor een kleur bijvoorbeeld als rood, groen of blauw wordt waargenomen). Kleurtint is niet hetzelfde als verzadiging. Verzadiging is de intensiteit van de kleurtint.
- **Saturation** (Verzadiging): Hiermee stelt u de kracht van een kleur in het uiteindelijke beeld in. Een hogere instelling voor verzadiging zorgt voor een meer uitgesproken beeld. Een lagere instelling voor verzadiging zorgt voor een subtieler beeld.
- **Sharpness** (Scherpte): Hiermee stelt u de definitie van randen in een beeld in. Een hogere instelling voor scherpte zorgt voor een sterker gedefinieerd beeld. Een lagere instelling voor scherpte zorgt voor een zachter beeld.
- **Gamma** (Kleurgamma): Hiermee stelt u het contrast in dat van invloed is op de middelste grijswaarden of middentonen van een afbeelding. Met deze optie kunt u de helderheid van de middelste grijswaarden en middentonen instellen, zonder de donkere en lichte plekken drastisch aan te passen. Een lagere instelling voor gamma zorgt ervoor dat grijstinten in de richting van zwart gaan en donkere kleuren nog donkerder worden.

Selecteer **Start > Help en ondersteuning** voor informatie over het gebruik van de webcam.

# **5 Energiebeheer**

# **Opties voor energiebeheer instellen**

## **Energiebesparende standen gebruiken**

Standaard zijn twee energiebesparende voorzieningen ingeschakeld: de slaapstandvoorziening en de hibernationvoorziening.

Wanneer de slaapstand wordt geactiveerd, knippert het aan/uit-lampje en wordt het scherm leeggemaakt. Uw werk wordt opgeslagen in het geheugen. Het beëindigen van de slaapstand gaat sneller dan het beëindigen van de hibernationstand. Als de slaapstand gedurende lange tijd geactiveerd is of als de acculading een kritiek laag niveau bereikt terwijl de slaapstand is geactiveerd, wordt de hibernationstand geactiveerd.

Wanneer de hibernationstand wordt geactiveerd, wordt uw werk opgeslagen in een hibernationbestand op de vaste schijf en wordt de computer afgesloten.

- △ **VOORZICHTIG:** Activeer de slaapstand of de hibernationstand niet terwijl er wordt gelezen van of geschreven naar een schijf of een externemediakaart. Zo voorkomt u mogelijke verslechtering van de audio- of videokwaliteit, verlies van audio- of video-afspeelfunctionaliteit of verlies van gegevens.
- **EX OPMERKING:** Wanneer de computer in de slaapstand of de hibernationstand staat, is het niet mogelijk om netwerkverbindingen te maken of de computer te gebruiken.

**OPMERKING:** Als HP 3D DriveGuard een schijf heeft geparkeerd, zal de computer de slaapstand of de hibernationstand niet activeren en wordt het beeldscherm uitgeschakeld.

#### **Slaapstand activeren of beëindigen**

Standaard is het systeem zo ingesteld dat de slaapstand wordt geactiveerd als de computer 15 minuten inactief is geweest en op accuvoeding werkt, of als de computer 30 minuten inactief is geweest als en op een externe voedingsbron werkt.

U kunt de instellingen voor energiebeheer en de wachttijden wijzigen in het onderdeel Energiebeheer van het Configuratiescherm van Windows®.

Als de computer is ingeschakeld, kunt u op elk van de volgende manieren de slaapstand activeren:

- Druk op f5.
- Klik op **Start** en klik vervolgens op het pictogram van de **aan/uit**-knop.
- Klik op **Start**, klik op de pijl naast de knop Vergrendelen en klik vervolgens op **Slaapstand**.

U beëindigt als volgt de slaapstand:

**▲** Druk kort op de aan/uit-knop.

Wanneer de slaapstand wordt beëindigd, gaan de aan/uit-lampjes branden en verschijnt uw werk op het punt waar u was gestopt met werken en de slaapstand werd geactiveerd.

**OPMERKING:** Als u heeft ingesteld dat een wachtwoord nodig is om de slaapstand te beëindigen, moet u uw Windows-wachtwoord invoeren voordat uw werk weer op het scherm verschijnt.

#### **Hibernationstand activeren of beëindigen**

Standaard is het systeem zo ingesteld dat de hibernationstand wordt geactiveerd als de computer 1.080 minuten minuten inactief is geweest en op accuvoeding werkt, als de computer 1.080 minuten (18 uur) minuten inactief is geweest en op een externe voedingsbron werkt of als de accu een kritiek laag ladingsniveau bereikt.

U kunt de instellingen voor energiebeheer en de wachttijden wijzigen in het onderdeel Energiebeheer van het Configuratiescherm van Windows.

U activeert als volgt de hibernationstand:

- **1.** Klik op **Start** en klik vervolgens op de pijl naast de knop Vergrendelen.
- **2.** Klik op **Sluimerstand**.

U beëindigt als volgt de hibernationstand:

**▲** Druk kort op de aan/uit-knop.

De aan/uit-lampjes gaan branden en uw werk verschijnt op het scherm op het punt waar u was gestopt met werken en de hibernationstand werd geactiveerd.

**OPMERKING:** Als u heeft ingesteld dat een wachtwoord nodig is om de hibernationstand te beëindigen, moet u uw Windows-wachtwoord invoeren voordat uw werk weer op het scherm verschijnt.

#### **Energiemeter gebruiken**

De Energiemeter bevindt zich in het systeemvak aan de rechterkant van de taakbalk. Met de Energiemeter heeft u snel toegang tot Energiebeheer, kunt u de acculading bekijken en een ander energiebeheerschema selecteren.

- Beweeg de cursor over het pictogram van de Energiemeter om de acculading en het huidige energiebeheerschema weer te geven.
- Klik op het pictogram van de Energiemeter en selecteer een item in de lijst om toegang te krijgen tot Energiebeheer.

Aan de verschillende pictogrammen van de Energiemeter kunt u zien of de computer op accuvoeding of op externe netvoeding werkt. Als de accu een kritiek laag ladingsniveau heeft bereikt, geeft het pictogram ook een bericht weer.

Ga als volgt te werk om het pictogram van de Energiemeter te verbergen of weer te geven:

- **1.** Klik met de rechtermuisknop op de taakbalk en klik op **Eigenschappen**.
- **2.** Klik op het tabblad **Systeemvak**.
- **3.** Schakel onder **Systeempictogrammen** het selectievakje **Energie** uit om het pictogram van de Energiemeter te verbergen, of schakel het selectievakje **Energie** in om het pictogram van de Energiemeter weer te geven.
- **4.** Klik op **OK**.

## **Energiebeheerschema's gebruiken**

Een energiebeheerschema bestaat uit een reeks systeeminstellingen waarmee het energieverbruik van de computer wordt beheerd. U kunt energiebeheerschema's gebruiken om energie te besparen of de prestaties van de computer te maximaliseren.

U kunt de instellingen van energiebeheerschema's aanpassen of uw eigen energiebeheerschema maken.

#### **Huidig energiebeheerschema weergeven**

Beweeg de cursor over het pictogram Energiemeter in het systeemvak aan de rechterkant van de taakbalk.

 $-$  of  $-$ 

Klik op **Start > Configuratiescherm > Systeem en onderhoud > Energiebeheer**.

#### **Ander energiebeheerschema selecteren**

**▲** Klik op het pictogram Energiemeter in het systeemvak en selecteer een energiebeheerschema in de lijst.

 $-$  of  $-$ 

Klik op **Start > Configuratiescherm > Systeem en onderhoud > Energiebeheer** en selecteer een energiebeheerschema in de lijst.

#### **Energiebeheerschema's aanpassen**

**1.** Klik op het pictogram Energiemeter in het systeemvak en klik vervolgens op **Meer opties**.

 $-$  of  $-$ 

Selecteer **Start > Configuratiescherm > Systeem en onderhoud > Energiebeheer**.

- **2.** Selecteer een energiebeheerschema en klik vervolgens op **Instellingen voor schema wijzigen**.
- **3.** Verander waar nodig de wachttijden voor **Beeldscherm uitschakelen na** en **Computer in slaapstand zetten na**.
- **4.** Klik op **Geavanceerde energie-instellingen wijzigen** om meer instellingen te wijzigen.

### **Wachtwoordbeveiliging instellen voor beëindigen slaapstand**

Ga als volgt te werk om in te stellen dat een wachtwoord moet worden opgegeven bij het beëindigen van de slaapstand of de hibernationstand:

- **1.** Klik op **Start > Configuratiescherm > Systeem en onderhoud > Energiebeheer**.
- **2.** Klik in het linkerdeelvenster op **Wachtwoord vereisen bij uit slaapstand komen**.
- **3.** Klik op **Instellingen wijzigen die momenteel niet beschikbaar zijn**.
- **4.** Klik op **Een wachtwoord vereisen (aanbevolen)**.
- **5.** Klik op **Wijzigingen opslaan**.

# **Externe netvoeding gebruiken**

Externe netvoeding wordt geleverd door een van de volgende apparaten:

- **WAARSCHUWING!** Gebruik om veiligheidsredenen alleen de bij de computer geleverde netvoedingsadapter, een door HP geleverde vervangende adapter of een compatibele adapter die als accessoire is aangeschaft bij HP.
	- Goedgekeurde netvoedingsadapter
	- Optioneel dockingapparaat of optioneel uitbreidingsproduct

Sluit de computer aan op een externe netvoedingsbron in de volgende situaties:

- **WAARSCHUWING!** Laad de accu van de computer niet op aan boord van een vliegtuig.
	- Wanneer u een accu oplaadt of kalibreert
	- Wanneer u systeemsoftware installeert of aanpast
	- Wanneer u informatie naar een cd of dvd schrijft

Als u de computer aansluit op externe netvoeding, gebeurt het volgende:

- De accu laadt op.
- Als de computer is ingeschakeld, verandert het accupictogram in de taakbalk van vorm.

Als u de computer loskoppelt van externe netvoeding, gebeurt het volgende:

- De computer schakelt over op accuvoeding.
- De helderheid van het beeldscherm wordt automatisch verlaagd om accuvoeding te besparen. Als u de helderheid van het beeldscherm wilt verhogen, drukt u op de toets f4 of sluit u de netvoedingsadapter opnieuw aan.

### **Netvoedingsadapter aansluiten**

**WAARSCHUWING!** Ga als volgt te werk om het risico van een elektrische schok en schade aan de apparatuur te beperken:

Sluit het netsnoer aan op een geaard stopcontact dat altijd gemakkelijk te bereiken is.

Onderbreek de stroomtoevoer aan de computer door de stekker van het netsnoer uit het stopcontact te trekken (niet uit de computer).

Als bij het product een geaard netsnoer met een geaarde stekker is geleverd, sluit u het netsnoer aan op een geaard stopcontact. Probeer niet de aarding te omzeilen door bijvoorbeeld adapters of stekkerdozen zonder aarding te gebruiken. De aarding is een belangrijke veiligheidsvoorziening.

Ga als volgt te werk om de computer aan te sluiten op een externe netvoedingsbron:

- **1.** Sluit de netvoedingsadapter aan op de voedingsconnector **(1)** van de computer.
- **2.** Sluit het ene uiteinde van het netsnoer aan op de netvoedingsadapter **(2)**.
- **3.** Steek het andere uiteinde van het netsnoer in een stopcontact **(3)**.

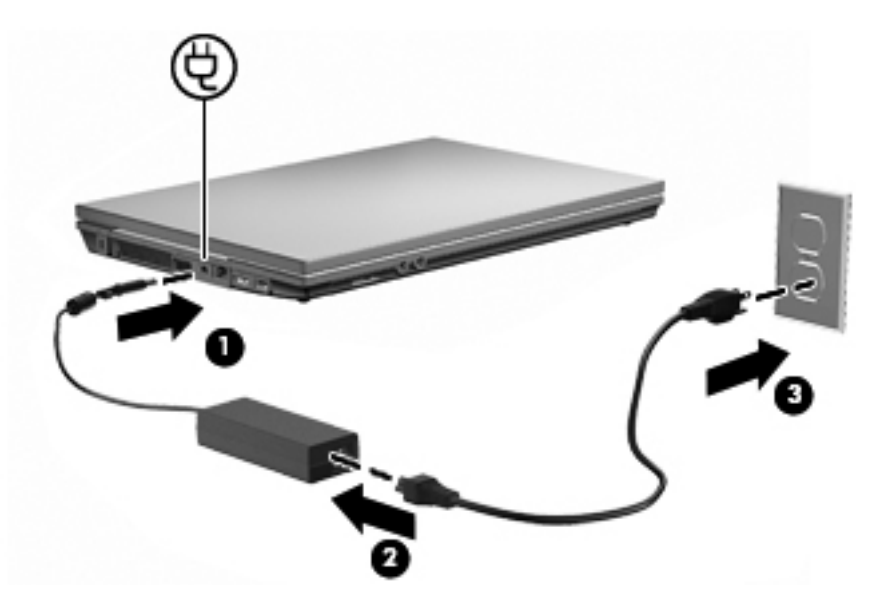

## **Accuvoeding gebruiken**

Wanneer er zich een opgeladen accu in de computer bevindt en de computer niet is aangesloten op een externe voedingsbron, werkt de computer op accuvoeding. Wanneer de computer is aangesloten op een externe netvoedingsbron, werkt de computer op netvoeding.

Als er een opgeladen accu in de computer is geplaatst en de computer op externe voeding werkt via de netvoedingsadapter, schakelt de computer over op accuvoeding wanneer de netvoedingsadapter wordt losgekoppeld van de computer.

**OPMERKING:** De helderheid van het beeldscherm wordt verlaagd om accuvoeding te besparen wanneer u de computer loskoppelt van de netvoeding. Als u de helderheid van het beeldscherm wilt verhogen, drukt op de toets f3 of sluit u de netvoedingsadapter opnieuw aan.

U kunt een accu in de computer laten zitten of de accu verwijderen en opbergen. Dit is afhankelijk van de manier waarop u de computer gebruikt. Als u de accu in de computer laat zitten wanneer de computer is aangesloten op een netvoedingsbron, wordt de accu opgeladen. Bovendien wordt zo uw werk beschermd in geval van een stroomstoring. Een accu in de computer wordt echter langzaam ontladen wanneer de computer is uitgeschakeld en niet is aangesloten op een externe voedingsbron.

**WAARSCHUWING!** Gebruik om veiligheidsredenen alleen de bij de computer geleverde accu, een door HP geleverde vervangende accu of een compatibele accu die als accessoire is aangeschaft bij HP.

De werktijd van de accu van een computer kan verschillen, afhankelijk van de instellingen voor energiebeheer, geopende programma's, de helderheid van het beeldscherm, externe apparatuur die op de computer is aangesloten en andere factoren.

## **Accucontrole gebruiken**

Accucontrole, een onderdeel van de Total Care Advisor, biedt informatie over de status van de accu die in de computer is geplaatst.

Ga als volgt te werk om Accucontrole uit te voeren:

- **1.** Sluit de netvoedingsadapter aan op de computer.
- **Formal OPMERKING:** Accucontrole werkt alleen goed als de computer is aangesloten op een externe voedingsbron.
- **2.** Selecteer **Start > Help en ondersteuning > Hulpmiddelen voor het oplossen van problemen > Accucontrole**.

Accucontrole onderzoekt de accu en de cellen ervan om te kijken of ze goed functioneren, en rapporteert vervolgens de resultaten van het onderzoek.

## **Acculading weergeven**

Beweeg de cursor over het pictogram Accumeter in het systeemvak aan de rechterkant van de taakbalk.

 $-$  of  $-$ 

Bekijk een benadering van de overgebleven accuwerktijd in minuten in het Mobiliteitscentrum van Windows.

**▲** Klik op het pictogram Accumeter in het systeemvak en klik vervolgens op **Windows Mobiliteitscentrum**.

 $-$  of  $-$ 

#### Selecteer **Start > Configuratiescherm > Draagbare computer > Windows Mobiliteitscentrum**.

De tijdsduur geeft bij benadering de resterende accuwerktijd aan *als de accu op het huidige niveau voeding blijft leveren.* De resterende accuwerktijd neemt bijvoorbeeld af als u een dvd afspeelt en neemt toe als u het afspelen van een dvd stopt.

## **Accu plaatsen of verwijderen**

**VOORZICHTIG:** Als u een accu verwijdert die de enige voedingsbron is, kunnen er gegevens verloren gaan. Activeer de hibernationstand of schakel de computer uit via Windows voordat u de accu verwijdert. Zo voorkomt u dat er gegevens verloren gaan.

U plaatst de accu als volgt:

**1.** Leg de computer ondersteboven op een vlak oppervlak neer, met de accuruimte naar u toe.

**2.** Plaats de accu in de accuruimte **(1)** en duw de accu naar binnen totdat de accu op zijn plaats zit. De accuvergrendelingen **(2)** vergrendelen de accu automatisch.

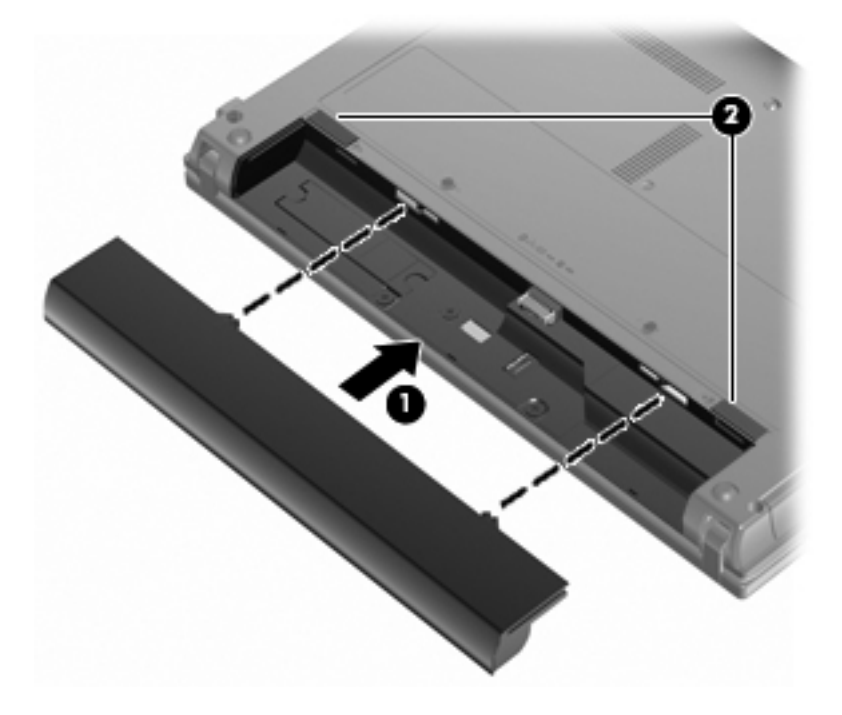

U verwijdert de accu als volgt:

- **1.** Leg de computer ondersteboven op een vlak oppervlak neer, met de accuruimte naar u toe.
- **2.** Verschuif de accuvergrendelingen **(1)** om de accu los te koppelen.
- **3.** Verwijder de accu **(2)** uit de computer.

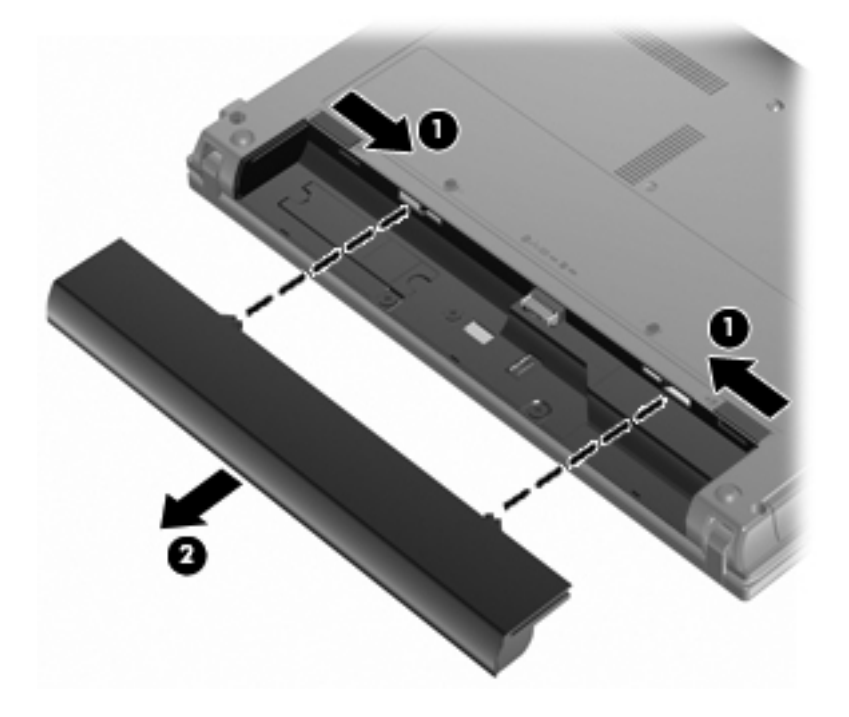

## **Accu opladen**

#### **WAARSCHUWING!** Laad de accu van de computer niet op aan boord van een vliegtuig.

De accu wordt opgeladen wanneer de computer is aangesloten op een externe voedingsbron via een netvoedingsadapter, een optionele voedingsadapter of een optioneel dockingapparaat.

De accu wordt opgeladen ongeacht of de computer in gebruik is of uit staat, maar het opladen verloopt sneller wanneer de computer is uitgeschakeld.

Het opladen kan langer duren wanneer de accu nieuw is, langer dan twee weken niet is gebruikt of veel warmer of kouder is dan de normale kamertemperatuur.

Ga als volgt te werk om de accuwerktijd te verlengen en de nauwkeurigheid van de weergave van de acculading te optimaliseren:

- Als u een nieuwe accu oplaadt, wacht u tot de accu volledig is opgeladen voordat u de computer inschakelt.
- Laad de accu op tot het acculampje van de computer uit gaat.
- **OPMERKING:** Als de computer is ingeschakeld wanneer de accu wordt opgeladen, is het mogelijk dat de Energiemeter in de taakbalk aangeeft dat de accu voor 100 procent is opgeladen, terwijl dit nog niet het geval is.
- Laad de accu pas op wanneer deze door normaal gebruik is ontladen tot ongeveer 5 procent van de volledige lading.
- Als de accu één maand of langer niet is gebruikt, is het noodzakelijk de accu te kalibreren in plaats van op te laden.

Het acculampje geeft als volgt de status van de acculading aan:

- Aan: de accu wordt opgeladen.
- Knipperend: de accu heeft een lage of kritiek lage acculading bereikt en wordt niet opgeladen.
- Uit: de accu is volledig opgeladen, is in gebruik, of is niet geïnstalleerd.

#### **Accuwerktijd maximaliseren**

De accuwerktijd varieert, afhankelijk van de functies die u gebruikt terwijl de computer op de accu werkt. De maximale accuwerktijd neemt geleidelijk af omdat de capaciteit van de accu afneemt ten gevolge van bepaalde natuurlijke processen.

Tips voor het maximaliseren van de accuwerktijd:

- Verlaag de helderheid van het scherm.
- Selecteer de instelling **Energiebesparing** in Energiebeheer.
- Verwijder de accu uit de computer als deze niet wordt gebruikt of opgeladen.
- Bewaar de accu op een koele, droge plaats.

#### **Omgaan met een lage acculading**

In dit gedeelte worden de waarschuwingen en systeemreacties beschreven die standaard zijn ingesteld. Sommige waarschuwingen voor een lage acculading en de manier waarop het systeem

daarop reageert, kunt u wijzigen in het onderdeel Energiebeheer van het Configuratiescherm van Windows. Voorkeuren die u in Energiebeheer instelt, zijn niet van invloed op de werking van de lampjes.

#### **Lage acculading herkennen**

Als een accu die de enige voedingsbron van de computer is bijna leeg is, gaat het acculampje knipperen.

Als u niets onderneemt wanneer de accu bijna leeg is, wordt het niveau van de acculading kritiek laag en blijft het acculampje knipperen.

Wanneer de acculading een kritiek laag niveau bereikt, gebeurt het volgende:

- Als de hibernationvoorziening is ingeschakeld en de computer is ingeschakeld of in de slaapstand staat, wordt de hibernationstand geactiveerd.
- Als de hibernationvoorziening is uitgeschakeld en de computer is ingeschakeld of in de slaapstand staat, blijft de computer nog even in de slaapstand staan. Vervolgens wordt de computer uitgeschakeld, waarbij niet-opgeslagen werk verloren gaat.

#### **Problemen met lage acculading verhelpen**

**VOORZICHTIG:** Wacht met het herstellen van de voeding totdat de aan/uit-lampjes uit zijn. Zo beperkt u het risico van gegevensverlies wanneer de hibernationstand is geactiveerd doordat het ladingsniveau van de accu in de computer kritiek laag is geworden.

#### **Lage acculading verhelpen wanneer een externe voedingsbron beschikbaar is**

- Sluit een van de volgende apparaten aan:
	- netvoedingsadapter
	- optioneel dockingapparaat
	- optionele voedingsadapter

#### **Lage acculading verhelpen wanneer een opgeladen accu beschikbaar is**

- **1.** Schakel de computer uit of activeer de hibernationstand.
- **2.** Verwijder de lege accu en plaats vervolgens een volle accu.
- **3.** Schakel de computer in.

#### **Lage acculading verhelpen wanneer geen voedingsbron beschikbaar is**

**▲** Activeer de hibernationstand.

 $-$  of  $-$ 

Sla uw werk op en sluit de computer af.

#### **Lage acculading verhelpen wanneer de computer de hibernationstand niet kan beëindigen**

Als de computer niet voldoende acculading heeft om de hibernationstand te beëindigen, gaat u als volgt te werk:

- **1.** Plaats een opgeladen accu of sluit de computer aan op een externe voedingsbron.
- **2.** Beëindig de hibernationstand door kort op de aan/uit-knop te drukken.

#### **Accu kalibreren**

Kalibreer een accu in de volgende gevallen:

- als de weergegeven acculading onjuist lijkt te zijn
- als u constateert dat de werktijd van de accu duidelijk anders is dan tevoren

Zelfs als een accu intensief wordt gebruikt, is het niet nodig om de accu vaker dan eens per maand te kalibreren. Het is ook niet nodig om een nieuwe accu te kalibreren.

#### **Stap 1: laad de accu volledig op**

- **WAARSCHUWING!** Laad de accu van de computer niet op aan boord van een vliegtuig.
- **BY OPMERKING:** De accu wordt opgeladen ongeacht of de computer in gebruik is of uit staat, maar het opladen verloopt sneller wanneer de computer is uitgeschakeld.

U laadt als volgt de accu volledig op:

- **1.** Plaats de accu in de computer.
- **2.** Sluit de computer aan op een netvoedingsadapter, optionele voedingsadapter of optioneel dockingapparaat, en sluit de adapter of het apparaat aan op een externe netvoedingsbron.

Het acculampje van de computer gaat branden.

**3.** Zorg dat de computer op de externe voedingsbron aangesloten blijft totdat de accu volledig is opgeladen.

Het acculampje van de computer gaat uit.

#### **Stap 2: schakel de energiebesparende voorzieningen uit**

**1.** Klik op het pictogram Energiemeter in het systeemvak en klik vervolgens op **Meer opties**.

 $-$  of  $-$ 

Klik op **Start > Configuratiescherm > Systeem en onderhoud > Energiebeheer**.

- **2.** Klik onder het huidige energiebeheerschema op **De schema-instellingen wijzigen**.
- **3.** Noteer de instellingen in de kolommen **Het beeldscherm uitschakelen na** en **De computer in slaapstand zetten na**, zodat u deze instellingen na de kalibratie weer kunt opgeven.
- **4.** Selecteer voor zowel **Het beeldscherm uitschakelen na** als **De computer in slaapstand zetten na** de instelling **Nooit**.
- **5.** Klik op **Geavanceerde energie-instellingen wijzigen**.
- **6.** Klik op het plusje naast **Slaapstand** en klik vervolgens op het plusje naast **Sluimerstand na**.
- **7.** Noteer de instelling voor **Op accu** onder **Sluimerstand na**, zodat u deze instelling na de kalibratie weer kunt opgeven.
- **8.** Wijzig de instelling voor **Op accu** naar **Nooit**.
- **9.** Klik op **OK**.
- **10.** Klik op **Wijzigingen opslaan**.

#### **Stap 3: ontlaad de accu**

Tijdens het ontladen van de accu moet de computer ingeschakeld blijven. De accu wordt ontladen, ongeacht of de computer in gebruik is. Wanneer u de computer gebruikt, verloopt het ontladen echter sneller.

- Als u de computer onbeheerd wilt achterlaten tijdens het ontladen, slaat u uw gegevens op voordat u de ontladingsprocedure start.
- Als u de computer incidenteel gebruikt tijdens de ontladingsprocedure en u wachttijden voor energiebesparing heeft ingesteld, kunnen de volgende verschijnselen optreden tijdens het ontladingsproces:
	- De monitor wordt niet automatisch uitgeschakeld.
	- De snelheid van de vaste schijf neemt niet automatisch af wanneer de computer inactief is.
	- De hibernationstand wordt niet automatisch geactiveerd.

Ga als volgt te werk om accu te ontladen:

- **1.** Koppel de computer los van de externe voedingsbron, maar schakel de computer *niet* uit.
- **2.** Laat de computer op accuvoeding werken totdat de accu volledig is ontladen. Het acculampje gaat knipperen wanneer de accu bijna ontladen is. Wanneer de accu volledig is ontladen, gaat het acculampje uit en wordt de computer afgesloten.

#### **Stap 4: laad de accu volledig op**

Ga als volgt te werk om de accu op te laden:

**1.** Zorg dat de computer op een externe voedingsbron aangesloten blijft totdat de accu volledig is opgeladen. Wanneer de accu volledig is opgeladen, gaat het acculampje op de computer uit.

U kunt de computer gewoon gebruiken terwijl de accu wordt opgeladen, maar het opladen gaat sneller wanneer de computer is uitgeschakeld.

**2.** Als de computer is uitgeschakeld, schakelt u deze in wanneer de accu volledig is opgeladen en het acculampje uit is.

#### **Stap 5: schakel de energiebesparende voorzieningen weer in**

- △ **VOORZICHTIG:** Als u de hibernationvoorziening niet opnieuw inschakelt nadat u de accu heeft gekalibreerd, kan de accu volledig worden ontladen. Hierdoor kunt u gegevens verliezen wanneer de acculading van de computer een kritiek laag niveau bereikt.
	- **1.** Klik op het pictogram Energiemeter in het systeemvak en klik vervolgens op **Meer opties**.

 $-$  of  $-$ 

Klik op **Start > Configuratiescherm > Systeem en onderhoud > Energiebeheer**.

- **2.** Klik onder het huidige energiebeheerschema op **Instellingen voor schema wijzigen**.
- **3.** Voer de instellingen die u heeft genoteerd voor de items in de kolom **Op accu** opnieuw in.
- **4.** Klik op **Geavanceerde energie-instellingen wijzigen**.
- **5.** Klik op het plusje naast **Slaapstand** en klik vervolgens op het plusje naast **Sluimerstand na**.
- **6.** Voer de instelling die u heeft genoteerd voor **Op accu** opnieuw in.
- **7.** Klik op **OK**.
- **8.** Klik op **Wijzigingen opslaan**.

#### **Accuvoeding besparen**

- Open het onderdeel Energiebeheer van het Configuratiescherm en selecteer instellingen voor een lager energieverbruik.
- Schakel draadloze verbindingen en LAN-verbindingen uit en sluit modemapplicaties af wanneer u deze niet gebruikt.
- Ontkoppel externe apparatuur die niet is aangesloten op een externe voedingsbron wanneer u deze apparatuur niet gebruikt.
- Zet alle optionele externemediakaarten die u niet gebruikt stop, schakel ze uit of verwijder ze.
- Gebruik de toetsen f2 f3 om de helderheid van het scherm aan te passen aan de omstandigheden.
- Activeer de slaap- of de hibernationstand of sluit de computer af zodra u stopt met werken.

## **Accu opbergen**

**VOORZICHTIG:** Stel een accu niet gedurende langere tijd bloot aan hoge temperaturen, om beschadiging van de accu te voorkomen.

Verwijder de accu en bewaar deze afzonderlijk als de computer meer dan 2 weken niet wordt gebruikt en niet is aangesloten op een externe voedingsbron.

Bewaar de accu op een koele en droge plaats, zodat de accu langer opgeladen blijft.

**FY OPMERKING:** Een opgeborgen accu moet elke 6 maanden worden gecontroleerd. Wanneer de capaciteit minder is dan 50 procent, laadt u de accu op voordat u de accu weer opbergt.

Kalibreer een accu die een maand of langer opgeborgen is geweest voordat u deze in gebruik neemt.

## **Afvoeren van afgedankte accu's**

**WAARSCHUWING!** Probeer niet een accu uit elkaar te halen, te pletten of te doorboren, zorg dat u geen kortsluiting veroorzaakt tussen de externe contactpunten op een accu en laat een accu niet in aanraking komen met water of vuur. Zo beperkt u het risico van brand en brandwonden.

Raadpleeg voor informatie over het afvoeren van afgedankte accu's de *Informatie over voorschriften, veiligheid en milieu*.

### **Accu vervangen**

De levensduur van de accu van een computer kan verschillen, afhankelijk van de instellingen voor energiebeheer, geopende programma's, de helderheid van het beeldscherm, externe apparatuur die op de computer is aangesloten en andere factoren.

Accucontrole laat u weten wanneer u de accu moet vervangen omdat een accucel niet goed werkt, of omdat de accuconditie zover is afgenomen dat de capaciteit "zwak" is geworden. U krijgt een melding waarin u wordt verwezen naar de website van HP. Daar vindt u informatie over hoe u een vervangende accu kunt bestellen. Als de accu onder de garantievoorwaarden van HP valt, krijgt u ook informatie over een garantiecode.

**The OPMERKING:** Om er zeker van te zijn dat u altijd over accuvoeding kunt beschikken als u die nodig heeft, raadt HP u aan een nieuwe accu te kopen als de capaciteitsindicator groen-geel wordt.

# **Netvoedingsadapter testen**

Test de netvoedingsadapter als de computer een of meer van de volgende symptomen vertoont:

- De computer start niet als deze is aangesloten op de netvoedingsadapter.
- Het beeldscherm gaat niet aan terwijl de computer is aangesloten op de netvoedingsadapter.
- De aan/uit-knop brandt niet wanneer de computer wordt aangesloten op de netvoedingsadapter.

U test de netvoedingsadapter als volgt:

- **1.** Verwijder de accu uit de computer.
- **2.** Sluit de netvoedingsadapter aan.
- **3.** Zet de computer aan.
	- Als de aan/uit-knop **aan** gaat, werkt de netvoedingsadapter naar behoren.
	- Als de aan/uit-knop **uit** gaat, werkt de netvoedingsadapter niet en moet deze worden vervangen.

Neem contact op met de technische ondersteuning voor informatie over het verkrijgen van een vervangende netvoedingsadapter: selecteer **Start > Help en ondersteuning > Contact support** (Contact opnemen met ondersteuning).

# **Computer afsluiten**

**VOORZICHTIG:** Wanneer u de computer uitschakelt, gaat alle informatie verloren die u niet heeft opgeslagen.

Met de opdracht Afsluiten sluit u alle geopende programma's, waaronder het besturingssysteem, en worden vervolgens het beeldscherm en de computer uitgeschakeld.

Sluit de computer af in de volgende gevallen:

- Als u de accu wilt vervangen of toegang wilt tot onderdelen in de computer.
- Als u externe hardware aansluit die niet op een USB-poort kan worden aangesloten.
- Als u de computer langere tijd niet gebruikt en loskoppelt van de externe voedingsbron.

U schakelt als volgt de computer uit:

**BY OPMERKING:** Als de computer in de slaapstand of in de hibernationstand staat, moet u eerst de slaapstand of de hibernationstand beëindigen voordat u de computer kunt afsluiten.

- **1.** Sla uw werk op en sluit alle geopende applicaties.
- **2.** Klik op **Start** en klik vervolgens op de pijl naast de knop **Vergrendelen**.
- **3.** Klik op **Afsluiten**.

Als de computer niet reageert en het niet mogelijk is de hierboven genoemde afsluitprocedures te gebruiken, probeert u de volgende noodprocedures in de volgorde waarin ze hier staan vermeld:

- Druk op ctrl+alt+delete en klik vervolgens op de aan/uit-knop.
- Druk op de aan/uit-knop en houd deze minimaal vijf seconden ingedrukt.
- Koppel de externe voedingsbron los en verwijder de accu uit de computer.

# **6 Schijfeenheden**

# **Geïnstalleerde schijfeenheden herkennen**

Selecteer **Start > Computer** om een overzicht weer te geven van de schijfeenheden die in de computer zijn geïnstalleerd.

Op modellen met een tweede vaste schijf (schijfeenheid D) krijgt de optische-schijfeenheid de schijfaanduiding E. De volgende schijfeenheid die aan het systeem wordt toegevoegd, zoals een nieuwe USB-schijfeenheid, krijgt de volgende beschikbare schijfaanduiding (letter).

**EX OPMERKING:** Windows bevat de functie Gebruikersaccountbeheer om de beveiliging van de computer te verbeteren. Mogelijk wordt u om uw toestemming of wachtwoord gevraagd bij taken als het installeren van applicaties, het uitvoeren van hulpprogramma's of het wijzigen van Windowsinstellingen. Raadpleeg Help en ondersteuning voor meer informatie.

# **Schijfeenheden hanteren**

Schijfeenheden zijn kwetsbare computeronderdelen, die voorzichtig moeten worden behandeld. Lees de volgende waarschuwingen voordat u schijfeenheden hanteert. Waarschuwingen die betrekking hebben op specifieke procedures worden vermeld bij de desbetreffende procedures.

△ **VOORZICHTIG:** Neem de volgende voorschriften in acht om het risico van schade aan de computer of een schijfeenheid, of verlies van gegevens te beperken:

Activeer de slaapstand en wacht tot het scherm leeg is of koppel de externe vaste schijf los voordat u een computer verplaatst die op een externe vaste schijf is aangesloten.

Raak voordat u de schijfeenheid aanraakt, eerst het ongeverfde metalen oppervlak van de schijfeenheid aan, zodat u niet statisch geladen bent.

Raak de connectorpinnen op een verwisselbare schijf of op de computer niet aan.

Behandel een schijfeenheid voorzichtig. Laat de schijfeenheid niet vallen en zet er niets op.

Schakel de computer uit voordat u een schijfeenheid plaatst of verwijdert. Als u niet zeker weet of de computer is uitgeschakeld of in de slaap- of hibernationstand staat, schakelt u de computer in en vervolgens via het besturingssysteem weer uit.

Gebruik niet te veel kracht wanneer u een schijfeenheid in een schijfruimte plaatst.

Gebruik het toetsenbord niet en verplaats de computer niet als een optionele optische-schijfeenheid naar een schijf schrijft. Het schrijfproces is gevoelig voor trillingen.

Zorg ervoor dat de accu voldoende is opgeladen alvorens naar een medium te schrijven wanneer de accu de enige voedingsbron is.

Stel schijfeenheden niet bloot aan extreme temperaturen of extreme vochtigheid.

Stel schijfeenheden niet bloot aan vloeistoffen. Spuit geen reinigingsmiddelen op een schijfeenheid.

Verwijder het medium uit een schijfeenheid alvorens de schijfeenheid uit de schijfruimte te verwijderen, of voordat u een schijfeenheid meeneemt op reis, verzendt of opbergt.

Verzend een schijfeenheid in goed beschermend verpakkingsmateriaal, zoals noppenfolie. Vermeld op de verpakking dat het om breekbare apparatuur gaat.

Stel schijfeenheden niet bloot aan magnetische velden. Voorbeelden van beveiligingsapparatuur met magnetische velden zijn detectiepoortjes op vliegvelden en detectorstaven. In de beveiligingsapparatuur waarmee handbagage wordt gescand, bijvoorbeeld op een lopende band, worden röntgenstralen gebruikt in plaats van magnetische velden. Deze beveiligingsapparatuur brengt geen schade toe aan schijfeenheden.

# **Prestaties van vaste schijf verbeteren**

## **Schijfdefragmentatie gebruiken**

Wanneer u de computer gebruikt, raken de bestanden op de vaste schijf gefragmenteerd. Met Schijfdefragmentatie worden de gefragmenteerde bestanden en mappen samengevoegd op de vaste schijf zodat het systeem efficiënter werkt.

U gebruikt Schijfdefragmentatie als volgt:

**1.** Selecteer **Start > Alle programma's > Bureau-accessoires > Systeemwerkset > Schijfdefragmentatie**.

#### **2.** Klik op **Nu defragmenteren**.

**EX OPMERKING:** Windows bevat de functie Gebruikersaccountbeheer om de beveiliging van de computer te verbeteren. Mogelijk wordt u om uw toestemming of wachtwoord gevraagd bij taken als het installeren van applicaties, het uitvoeren van hulpprogramma's of het wijzigen van Windows-instellingen. Raadpleeg Help en ondersteuning voor meer informatie.

Raadpleeg voor meer informatie de Help bij de Schijfdefragmentatie-software.

## **Schijfopruiming gebruiken**

Met Schijfopruiming wordt op de vaste schijf gezocht naar overbodige bestanden, die u veilig kunt verwijderen om schijfruimte vrij te maken, zodat de computer efficiënter werkt.

U gebruikt Schijfopruiming als volgt:

- **1.** Selecteer **Start > Alle programma's > Bureau-accessoires > Systeemwerkset > Schijfopruiming**.
- **2.** Volg de instructies op het scherm.

# **Externe schijfeenheden gebruiken**

Verwisselbare externe schijfeenheden bieden u meer mogelijkheden voor het opslaan en gebruiken van informatie. Een USB-muis kan ook worden aangesloten op het systeem via de poorten op een optioneel dockingapparaat.

Verwisselbare USB-schijfeenheden zijn er van de volgende typen:

- 1,44-MB diskettestation
- Vasteschijfmodule (een vasteschijfeenheid met een gekoppelde adapter)
- Dvd-romstation
- Dvd+/-rw SuperMulti dubbellaags LightScribe-station
- Blu-ray ROM SuperMulti dubbellaags LightScribe dvd+/-rw-station

### **Optionele externe apparaten gebruiken**

- **OPMERKING:** Raadpleeg de instructies van de fabrikant voor informatie over benodigde software, stuurprogramma's en de te gebruiken poort op de computer.
	- **1.** Sluit het apparaat aan op de computer.
	- **2.** Als u een apparaat met een eigen netvoedingsaansluiting aansluit, steekt u de stekker van het apparaat in een geaard stopcontact.
	- **3.** Zet het apparaat aan.

Als u een apparaat zonder eigen netvoedingsaansluiting wilt verwijderen, schakelt u het apparaat uit en verwijdert u het uit de computer. Als u een apparaat met eigen netvoedingsaansluiting wilt verwijderen, schakelt u het apparaat uit, verwijdert u het uit de computer en haalt u vervolgens de stekker uit het stopcontact.

# **Vaste schijf vervangen**

△ VOORZICHTIG: U voorkomt als volgt dat het systeem vastloopt en gegevens verloren gaan:

Sluit de computer af voordat u de vaste schijf uit de vasteschijfruimte verwijdert. Verwijder de vaste schijf niet wanneer de computer aanstaat of in de slaapstand of de hibernationstand staat.

Als u niet weet of de computer is uitgeschakeld of in de hibernationstand staat, zet u de computer aan door op de aan/uit-knop te drukken. Sluit de computer vervolgens af via het besturingssysteem.

U verwijdert als volgt een vaste schijf:

- **1.** Sla uw werk op.
- **2.** Schakel de computer uit en sluit het beeldscherm.
- **3.** Ontkoppel alle externe hardware die op de computer is aangesloten.
- **4.** Haal de stekker van het netsnoer uit het stopcontact.
- **5.** Leg de computer ondersteboven op een vlakke ondergrond neer, met de vasteschijfruimte naar u toe.
- **6.** Verwijder de accu uit de computer.
- **7.** Draai de schroeven van de onderste klep **(1)** los.
- **8.** Schuif de onderste klep naar voren **(2)** en til de klep vervolgens weg van de computer **(3)**.
	- **OPMERKING:** raadpleeg de afbeelding die het meest overeenkomt met uw computer.

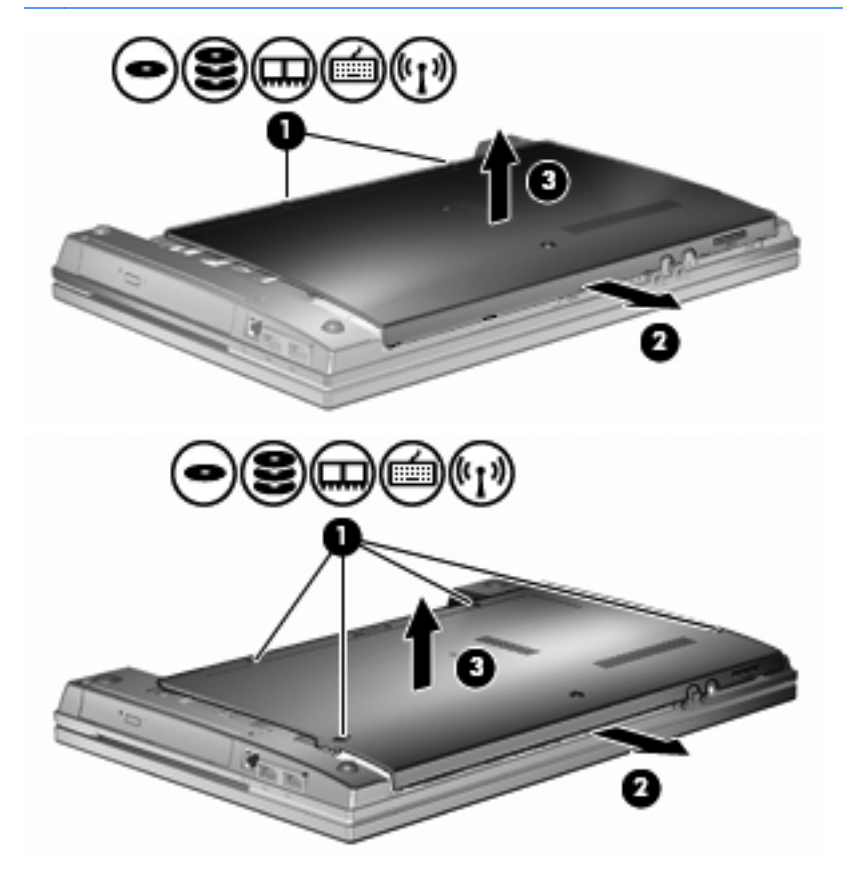

- **9.** Verwijder de 2 schroeven aan de achterkant van de vaste schijf **(1)**.
- **10.** Draai de schroef van de vaste schijf los **(2)**.
- **11.** Trek het lipje van de vaste schijf naar links **(3)** om de vaste schijf los te koppelen.
- **12.** Til de vaste schijf **(4)** uit de vasteschijfruimte.

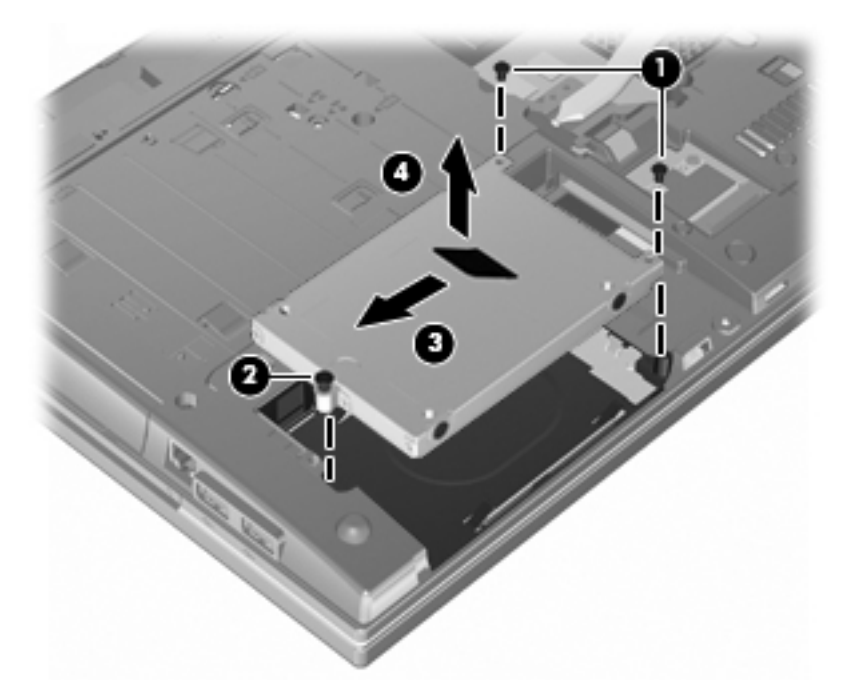

U installeert als volgt een vaste schijf:

- **1.** Plaats de vaste schijf in de vasteschijfruimte **(1)**.
- **2.** Trek het lipje van de vaste schijf **(2)** naar rechts om de vaste schijf aan te sluiten.
- **3.** Draai de schroef van de vaste schijf vast **(3)**.

**4.** Plaats de 2 schroeven terug in de achterkant van de vaste schijf en draai ze vast.

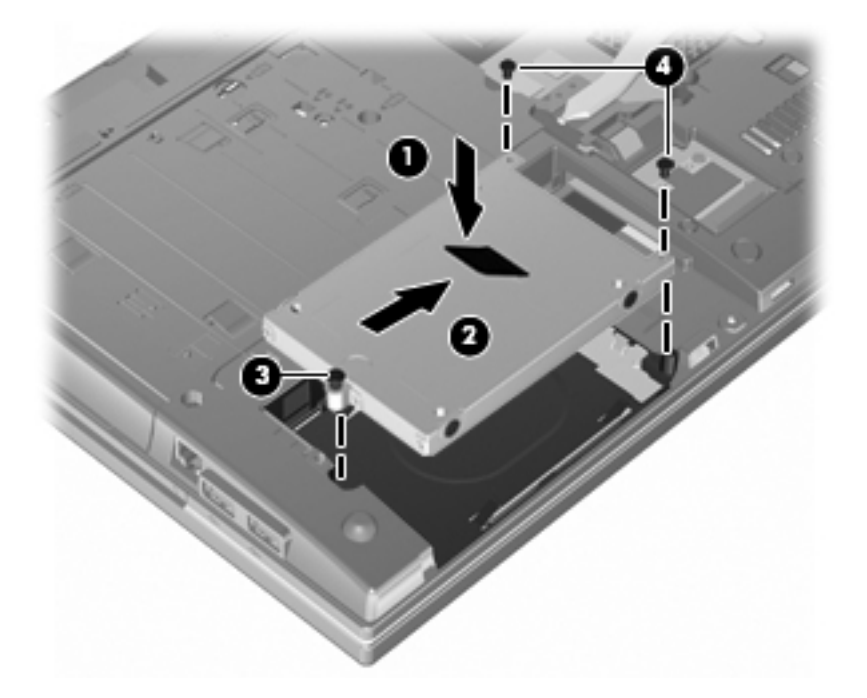

**5.** Plaats de onderste klep **(1)** terug door deze voorzichtig op zijn plaats **(2)** te schuiven.

**6.** Draai de schroeven van de onderste klep **(3)** vast.

**OPMERKING:** raadpleeg de afbeelding die het meest overeenkomt met uw computer.

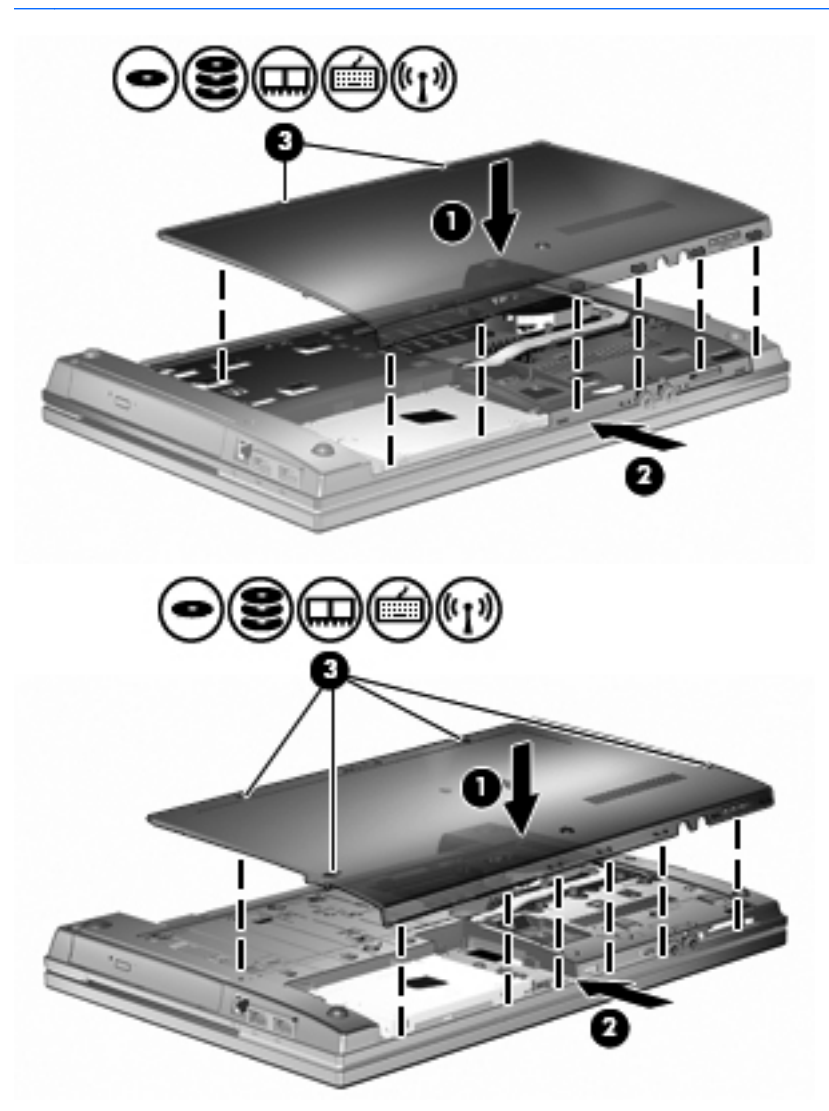

# **7 Externe apparatuur**

## **USB-apparaat gebruiken**

USB (Universal Serial Bus) is een hardwarematige interface waarmee een optioneel extern apparaat, zoals een USB-toetsenbord, -muis, -schijfeenheid, -printer, -scanner of -hub, kan worden aangesloten.

Voor bepaalde USB-apparatuur is extra ondersteunende software nodig. Deze wordt meestal met het apparaat meegeleverd. Raadpleeg de instructies van de fabrikant voor meer informatie over apparaatspecifieke software.

Uw computermodel heeft 2 USB-poorten die ondersteuning bieden voor USB 1.0-, USB 1.1- en USB 2.0-apparaten. Een USB-hub biedt extra USB-poorten die met de computer kunnen worden gebruikt.

## **USB-apparaat aansluiten**

- **VOORZICHTIG:** Gebruik niet te veel kracht bij het aansluiten van een USB-apparaat, om beschadiging van de USB-connector te voorkomen.
	- **▲** Als u een USB-apparaat wilt aansluiten op de computer, sluit u de USB-kabel van het apparaat aan op de USB-poort.

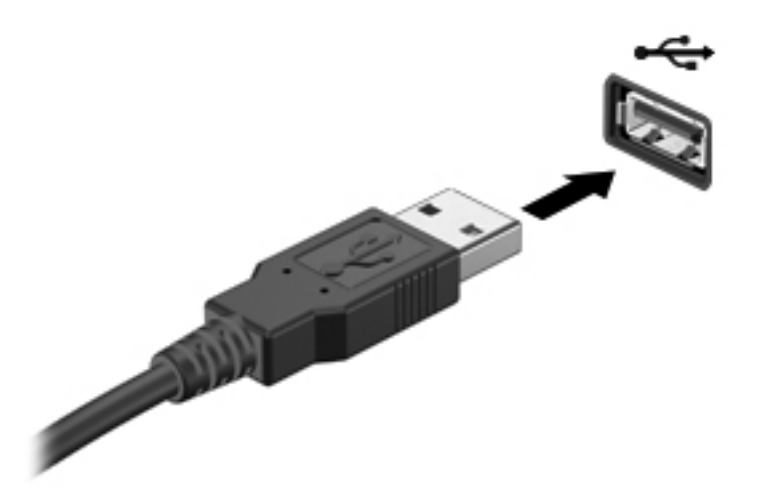

Wanneer het apparaat is gedetecteerd, geeft het systeem dit aan met een geluidssignaal.

**Formal OPMERKING:** De eerste keer dat u een USB-apparaat aansluit, verschijnt er een bericht in het systeemvak om aan te geven dat het apparaat wordt herkend door de computer.

## **USB-apparaat stopzetten en verwijderen**

**VOORZICHTIG:** Zet het USB-apparaat stop voordat u het verwijdert, om te voorkomen dat gegevens verloren gaan of het systeem vastloopt.

**VOORZICHTIG:** Trek niet aan de kabel om een USB-apparaat los te koppelen, om beschadiging van de USB-connector te voorkomen.

Ga als volgt te werk om een USB-apparaat stop te zetten en te verwijderen:

- **1.** Dubbelklik op het pictogram **Hardware veilig verwijderen** in het systeemvak aan de rechterkant van de taakbalk.
- **The POPMERKING:** U kunt het pictogram Hardware veilig verwijderen weergeven door te klikken op het pictogram **Verborgen pictogrammen weergeven** (**<** of **<<**) in het systeemvak.
- **2.** Klik in de lijst op de naam van het apparaat.
- **OPMERKING:** Als het USB-apparaat niet vermeld staat, hoeft u het apparaat niet stop te zetten voordat u het verwijdert.
- **3.** Klik op **Stoppen** en vervolgens op **OK**.
- **4.** Koppel het apparaat los.

## **Ondersteuning voor oudere USB-systemen**

Ondersteuning voor oudere USB-systemen (standaard ingeschakeld) biedt de volgende mogelijkheden:

- Het gebruik van een USB-toetsenbord, -muis of -hub die is aangesloten op een USB-poort op de computer, tijdens het opstarten of in een MS-DOS-programma.
- Het starten of opnieuw opstarten van de computer vanaf een optioneel extern MultiBay apparaat of een optioneel USB-apparaat met voorzieningen om als opstarteenheid te fungeren.

Ondersteuning voor oudere USB-systemen is standaard ingeschakeld. U schakelt als volgt ondersteuning voor oudere USB-systemen in of uit:

- **1.** Open Computer Setup (Computerinstellingen) door de computer aan te zetten of opnieuw op te starten en vervolgens op f10 te drukken terwijl het bericht "F10 = ROM Based Setup" wordt weergegeven in de linkerbenedenhoek van het scherm.
- **2.** Selecteer met de pijltoetsen **System Configuration (Systeemconfiguratie) > Device configurations (Apparaatconfiguraties)** en druk op enter.
- **3.** Gebruik de pijltoetsen om de ondersteuning van oudere USB-systemen in- of uit te schakelen en druk op f10.
- **4.** Selecteer met de pijltoetsen **File** (Bestand) **> Save changes and exit** (Afsluiten en wijzigingen opslaan) om uw voorkeuren op te slaan en Computer Setup (Computerinstellingen) af te sluiten. Volg daarna de instructies op het scherm.

De voorkeursinstellingen zijn van kracht zodra de computer opnieuw is opgestart.

# **Externe schijfeenheden gebruiken**

Verwisselbare externe schijfeenheden bieden u meer mogelijkheden voor het opslaan en gebruiken van informatie. U kunt een USB-schijfeenheid toevoegen door de schijfeenheid aan te sluiten op een USB-poort op de computer.

**PMERKING:** Er moet een externe optische USB-schijf van HP worden aangesloten op de USBpoort met eigen voeding aan de linkerzijde van de computer.

Er zijn een aantal typen USB-schijfeenheden:

- 1,44-MB diskettedrive
- vasteschijfmodule (een vasteschijfeenheid met een gekoppelde adapter)
- Dvd-romstation
- Dvd+/-rw SuperMulti DL LightScribe-station
- Blu-ray-rom dvd+/-rw met LightScribe SuperMulti DL-station

## **Optionele externe apparaten gebruiken**

**PPMERKING:** Raadpleeg de instructies van de fabrikant voor informatie over benodigde software, stuurprogramma's en de te gebruiken poort op de computer.

U sluit als volgt een extern apparaat aan op de computer:

- △ **VOORZICHTIG:** Als u een apparaat met een eigen netvoedingsaansluiting aansluit, kunt u het risico van schade aan de apparatuur beperken door ervoor te zorgen dat het apparaat is uitgeschakeld en de stekker uit het stopcontact is gehaald.
	- **1.** Sluit het apparaat aan op de computer.
	- **2.** Als u een apparaat met een eigen netvoedingsaansluiting aansluit, steekt u de stekker van het apparaat in een geaard stopcontact.
	- **3.** Zet het apparaat aan.

Als u een apparaat zonder eigen netvoedingsaansluiting wilt verwijderen, schakelt u het apparaat uit en verwijdert u het uit de computer. Als u een apparaat met eigen netvoedingsaansluiting wilt verwijderen, schakelt u het apparaat uit, verwijdert u het uit de computer en haalt u vervolgens de stekker uit het stopcontact.

# **8 Externemediakaarten**

# **Mediakaartlezer-kaarten gebruiken**

Met optionele digitale kaarten kunt u gegevens veilig opslaan en gemakkelijk uitwisselen. Deze kaarten worden vaak gebruikt om gegevens uit te wisselen tussen computers of tussen een computer en apparatuur met digitale media, zoals camera's en PDA's.

Het digitalemediaslot ondersteunt de volgende typen digitale kaarten:

- MultiMediaCard (MMC)
- MultiMedia Card 4.2
- Secure Digital-geheugenkaart (SD)
- Secure Digital High Capacity-geheugenkaart (SDHC)
- Secure Digital High Speed-geheugenkaart (SDHS)

## **Digitale kaart plaatsen**

△ **VOORZICHTIG:** Voorkom beschadiging van de digitale kaart of de computer en plaats geen adapter, van welk type dan ook, in de SD-kaartlezer.

**VOORZICHTIG:** Oefen zo min mogelijk kracht uit bij het plaatsen van een digitale kaart, om beschadiging van de connectoren van de digitale kaart te voorkomen.

**1.** Houd de digitale kaart met het label naar boven, terwijl de connectoren naar de computer zijn gericht.

**2.** Plaats de kaart in de mediakaartlezer en druk de kaart aan totdat deze goed op zijn plaats zit.

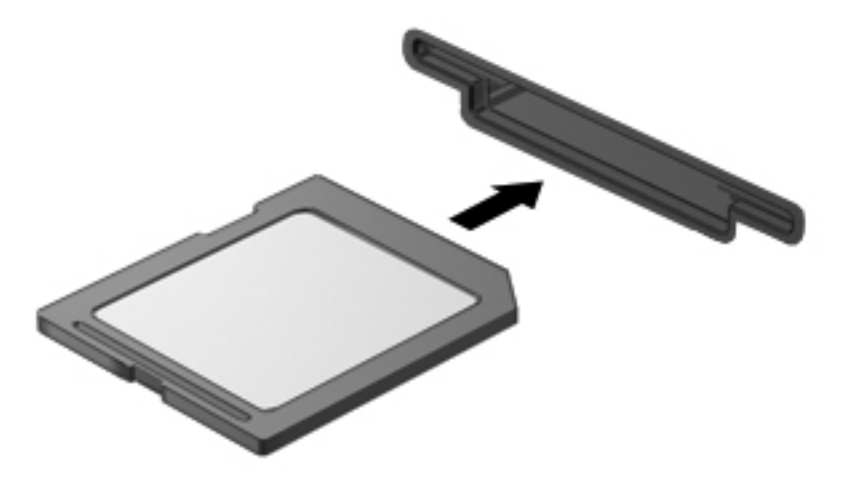

U hoort een geluidssignaal als het apparaat is gedetecteerd, en er kan een menu met beschikbare opties verschijnen.

## **Digitale kaart verwijderen**

**VOORZICHTIG:** Gebruik de volgende procedure voor het veilig verwijderen van de digitale kaart om te voorkomen dat gegevens verloren gaan of het systeem vastloopt.

Sla uw gegevens op en sluit alle applicaties die gebruikmaken van de digitale kaart.

**OPMERKING:** Als u een gegevensoverdracht wilt stoppen, klikt u op Annuleren in het kopieervenster van het besturingssysteem.

Ga als volgt te werk om een digitale kaart te verwijderen:

**▲** Om de digitale kaart te verwijderen, drukt u de kaart iets naar binnen **(1)** en haalt u deze vervolgens uit het slot **(2)**.

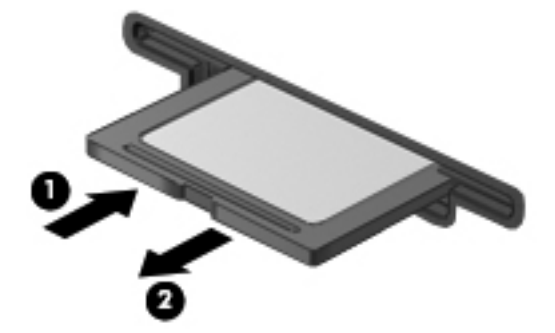

# **ExpressCards gebruiken (alleen bepaalde modellen)**

Een ExpressCard is een hoogwaardige PC Card die in het ExpressCard-slot wordt geplaatst.

Net als bij standaard PC Cards voldoet de functionaliteit van ExpressCards aan de specificaties van de Personal Computer Memory Card International Association (PCMCIA).

## **ExpressCard configureren**

Installeer alleen de software die voor uw apparaat is vereist. Ga als volgt te werk als u volgens de instructies van de fabrikant van de ExpressCard stuurprogramma's moet installeren:

- Installeer alleen de stuurprogramma's voor uw besturingssysteem.
- Installeer geen andere software zoals card services, socket services of enablers die door de fabrikant van de ExpressCard zijn geleverd.

## **ExpressCard plaatsen**

**VOORZICHTIG:** Plaats een PC Card niet in een ExpressCard-slot om beschadiging van de computer of externemediakaarten te voorkomen.

**VOORZICHTIG:** Neem de volgende richtlijnen in acht om het risico van beschadiging van de connectoren te beperken:

Oefen zo min mogelijk kracht uit bij het plaatsen van een ExpressCard.

Verplaats of vervoer de computer niet wanneer er een ExpressCard in gebruik is.

In het ExpressCard-slot kan een beschermplaatje zijn geplaatst. Ga als volgt te werk om het beschermplaatje te verwijderen:

- **1.** Druk het beschermplaatje **(1)** iets naar binnen om het te ontgrendelen.
- **2.** Haal het plaatje uit het slot **(2)**.

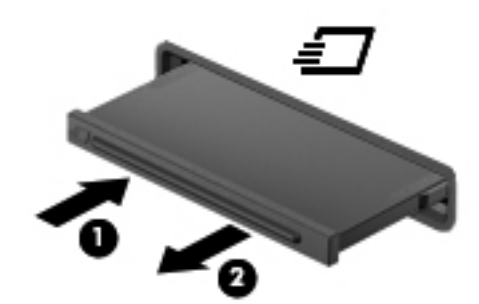

Ga als volgt te werk om een ExpressCard te plaatsen:

**1.** Houd de kaart met het label naar boven en de connectoren naar de computer gericht.

**2.** Plaats de kaart voorzichtig in het ExpressCard-slot en druk de kaart aan tot deze stevig op zijn plaats zit.

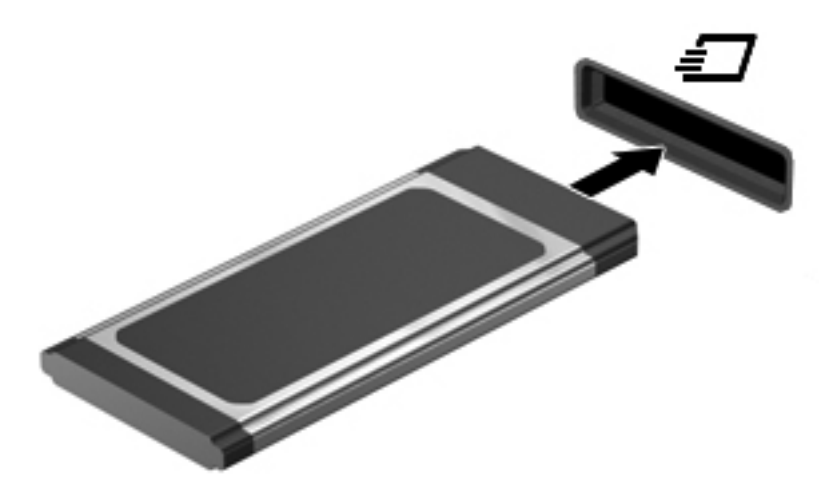

Wanneer het apparaat is gedetecteerd, geeft de computer dit aan met een geluidssignaal. Mogelijk wordt een menu met beschikbare opties weergegeven.

- **OPMERKING:** De eerste keer dat u een ExpressCard plaatst, verschijnt er een bericht in het systeemvak om aan te geven dat het apparaat wordt herkend door de computer.
- **OPMERKING:** Wanneer er een ExpressCard is geplaatst, verbruikt deze stroom, zelfs wanneer de kaart niet wordt gebruikt. Wanneer een ExpressCard niet in gebruik is, kunt u energie besparen door de kaart stop te zetten of te verwijderen.

## **ExpressCard stopzetten en verwijderen**

- **VOORZICHTIG:** Zet de ExpressCard stop voordat u de kaart verwijdert, om te voorkomen dat gegevens verloren gaan of het systeem vastloopt.
	- **1.** Sla uw gegevens op en sluit alle toepassingen die gebruikmaken van de ExpressCard.
	- **OPMERKING:** Als u een gegevensoverdracht wilt stoppen, klikt u op **Annuleren** in het kopieervenster van het besturingssysteem.
	- **2.** Ga als volgt te werk om de ExpressCard te stoppen:
		- **a.** Dubbelklik op het pictogram **Hardware veilig verwijderen** in het systeemvak aan de rechterkant van de taakbalk.
			- **COPMERKING:** U kunt het pictogram Hardware veilig verwijderen weergeven door te klikken op het pictogram **Verborgen pictogrammen weergeven** (**<** of **<<**) in het systeemvak.
		- **b.** Klik in de lijst op de naam van de ExpressCard.
		- **c.** Klik op **Stoppen** en klik vervolgens op **OK**.
- **OPMERKING:** Als de ExpressCard niet vermeld staat, hoeft u de kaart niet stop te zetten voordat u deze verwijdert.
- **3.** Ga als volgt te werk om de ExpressCard te ontgrendelen en verwijderen:
	- **a.** Druk de ExpressCard **(1)** voorzichtig iets naar binnen om de kaart te ontgrendelen.
	- **b.** Haal de ExpressCard uit het slot **(2)**.

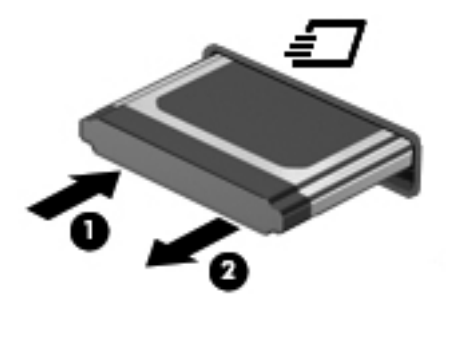

# **9 Geheugenmodules**

De computer heeft één geheugenmodulecompartiment, dat zich aan de onderkant van de computer bevindt.

De geheugencapaciteit van de computer kan worden uitgebreid door een geheugenmodule toe te voegen aan het vrije slot voor een geheugenuitbreidingsmodule, of door de bestaande module in het slot voor de primaire geheugenmodule te upgraden.

Alle geheugenmodules die in de computer worden geïnstalleerd moeten van hetzelfde type zijn. Wanneer u de geheugencapaciteit van de computer uitbreidt, moet u controleren of de upgrademodules van hetzelfde type zijn als de modules die al in de computer geïnstalleerd waren.

- **WAARSCHUWING!** Koppel het netsnoer los en verwijder alle accu's voordat u een geheugenmodule plaatst, om het risico van een elektrische schok of schade aan de apparatuur te beperken.
- **VOORZICHTIG:** Door elektrostatische ontlading kunnen elektronische onderdelen beschadigd raken. Zorg ervoor dat u vrij bent van statische elektriciteit door een goed geaard metalen voorwerp aan te raken voordat u elektronische onderdelen hanteert.

# **Geheugenmodule aan het geheugenuitbreidingsslot toevoegen of vervangen**

Het geheugenuitbreidingsslot is boven het primaire geheugenmoduleslot geplaatst. U kunt als volgt een geheugenmodule toevoegen aan of vervangen in het geheugenuitbreidingsslot:

- **1.** Sla uw werk op.
- **2.** Schakel de computer uit en sluit het beeldscherm.

Als u niet weet of de computer is uitgeschakeld of in de hibernationstand staat, zet u de computer aan door op de aan/uit-knop te drukken. Sluit de computer vervolgens af via het besturingssysteem.

- **3.** Ontkoppel alle randapparatuur die op de computer is aangesloten.
- **4.** Haal de stekker van het netsnoer uit het stopcontact.
- **5.** Leg de computer ondersteboven op een vlakke ondergrond.
- **6.** Verwijder de accu uit de computer.
- **7.** Draai de schroeven van de onderste klep **(1)** los.
- **8.** Schuif de onderste klep naar voren **(2)** en til de klep **(3)** vervolgens weg van de computer.
- **PPMERKING:** raadpleeg de afbeelding die het meest overeenkomt met uw computer.

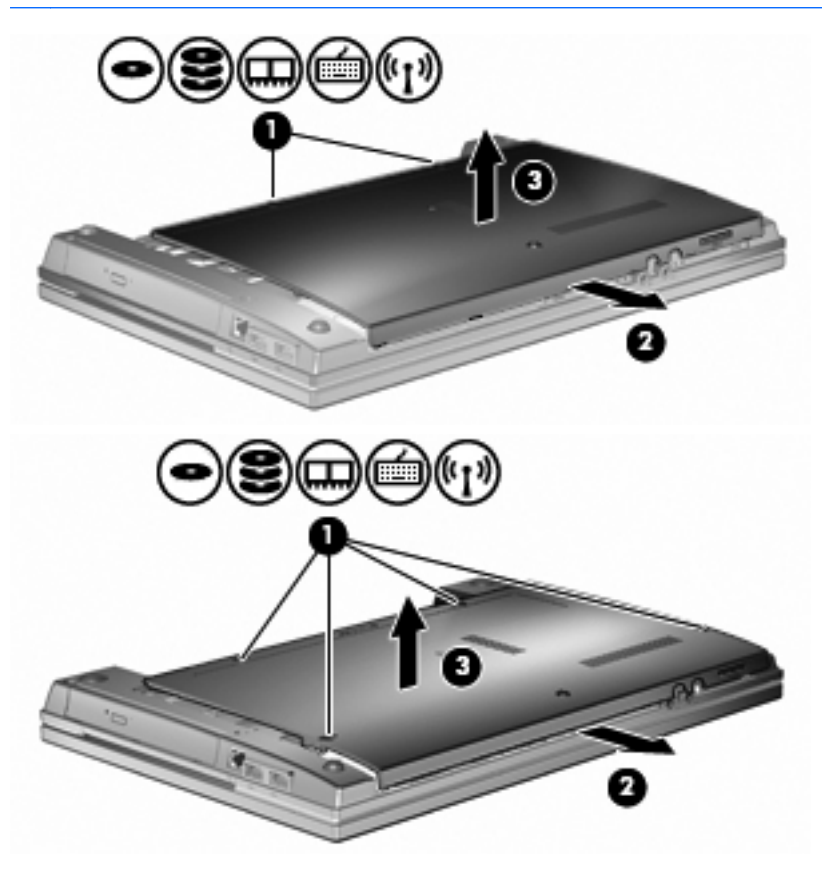
- **9.** U verwijdert als volgt de geheugenmodule uit het geheugenuitbreidingsslot:
	- **a.** Trek de borgklemmetjes aan beide zijden van de geheugenmodule weg **(1)**.

De geheugenmodule kantelt omhoog.

- △ **VOORZICHTIG:** Houd de geheugenmodule alleen vast aan de randen, om schade aan de module te voorkomen. Raak de onderdelen van de geheugenmodule niet aan.
- **b.** Pak de geheugenmodule aan de rand vast **(2)** en trek de module voorzichtig uit het geheugenmoduleslot.

Bewaar een verwijderde geheugenmodule in een antistatische verpakking om de module te beschermen.

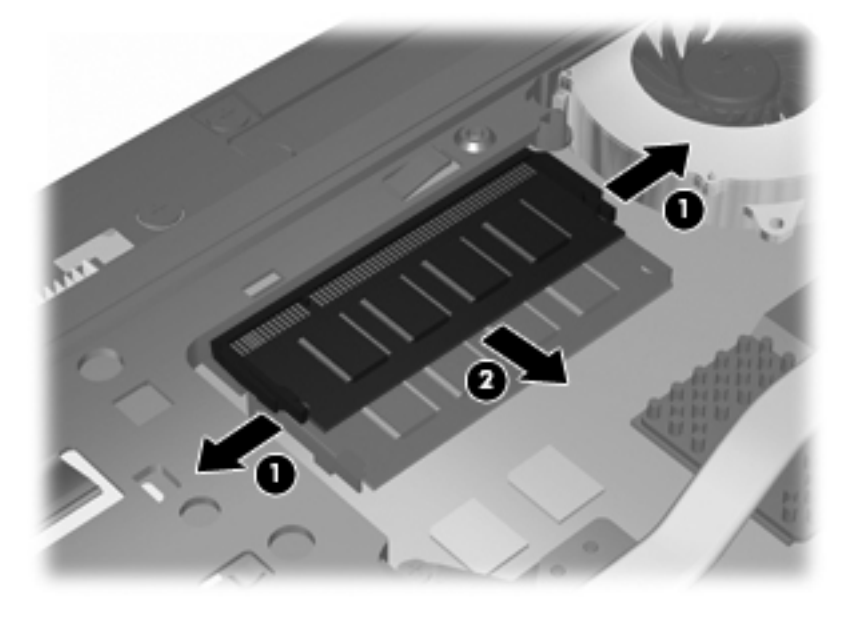

- **10.** Ga als volgt te werk om een geheugenmodule in het geheugenuitbreidingsslot te plaatsen:
	- **a.** Breng de inkeping **(1)** in de geheugenmodule op één lijn met het nokje in het geheugenmoduleslot.
	- △ **VOORZICHTIG:** Houd de geheugenmodule alleen vast aan de randen, om schade aan de module te voorkomen. Raak de onderdelen op de geheugenmodule niet aan en buig de geheugenmodule niet.
	- **b.** Druk de module onder een hoek van 45 graden ten opzichte van het geheugenmodulecompartiment in het geheugenmoduleslot totdat de module goed op zijn plaats zit **(2)**.

**c.** Kantel de geheugenmodule **(3)** voorzichtig naar beneden, waarbij u drukt op de linker- en rechterrand van de module, totdat de borgklemmetjes vastklikken.

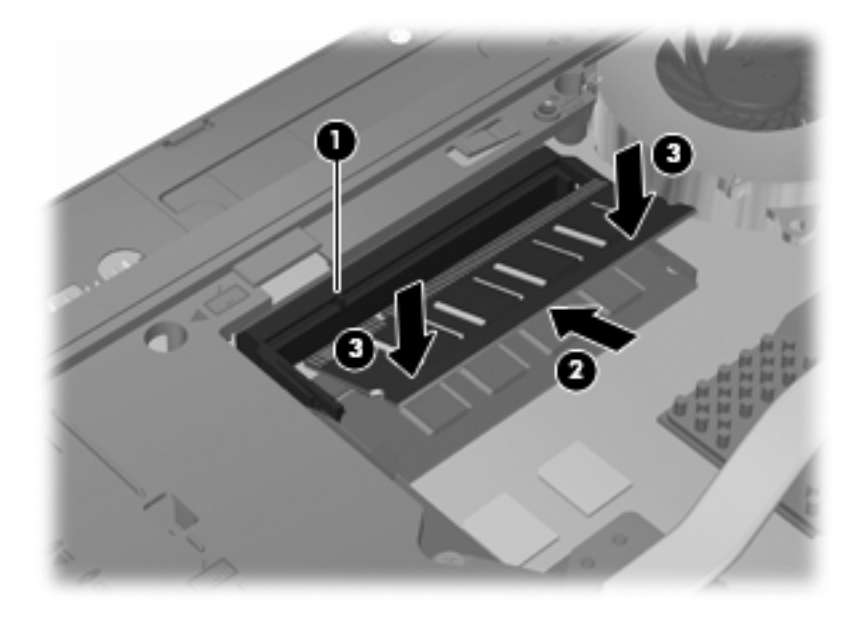

**11.** Plaats de onderste klep **(1)** terug door deze voorzichtig op zijn plaats **(2)** te schuiven.

- **12.** Draai de schroeven van de onderste klep **(3)** vast.
- **OPMERKING:** raadpleeg de afbeelding die het meest overeenkomt met uw computer.

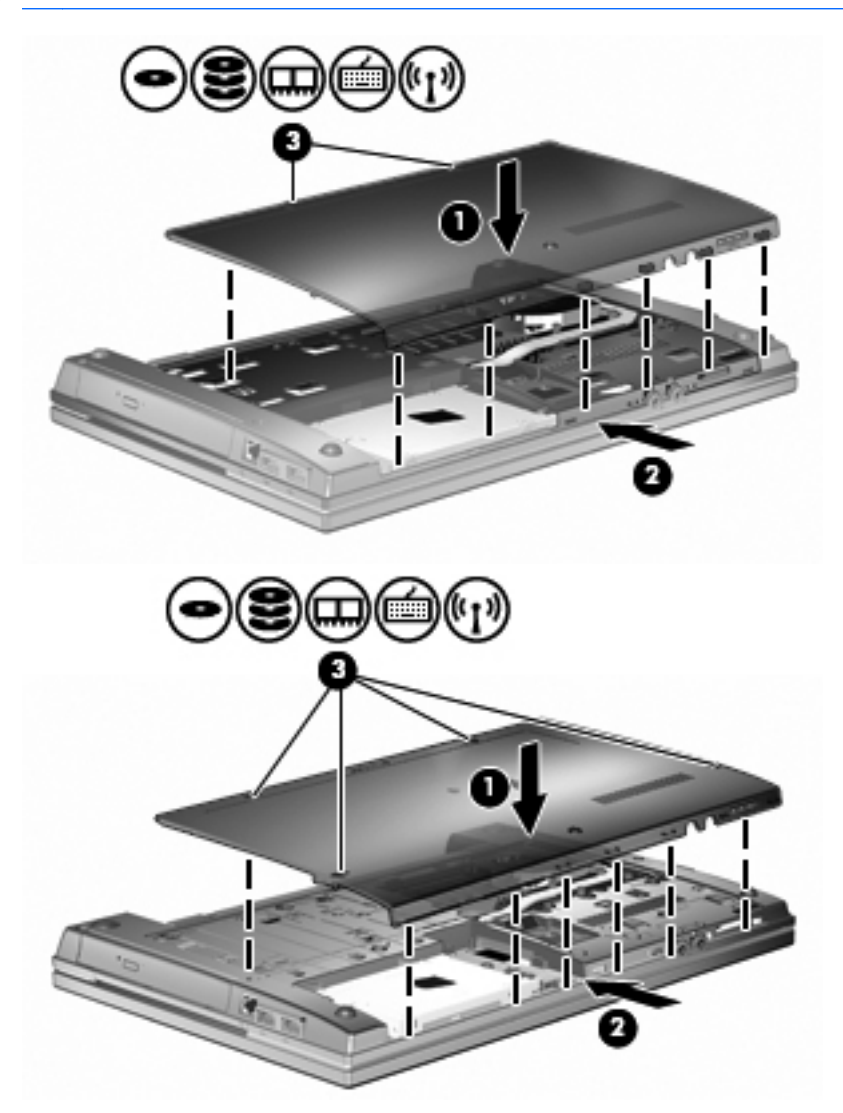

- **13.** Plaats de accu terug.
- **14.** Keer de computer weer om en sluit de externe voeding en de externe apparaten weer aan.
- **15.** Schakel de computer in.

## **Geheugenmodule in het slot voor de primaire geheugenmodule upgraden**

Het geheugenuitbreidingsslot is boven het primaire geheugenmoduleslot geplaatst. U kunt als volgt een geheugenmodule in het slot voor de primaire geheugenmodule upgraden:

- **1.** Sla uw werk op.
- **2.** Schakel de computer uit en sluit het beeldscherm.

Als u niet weet of de computer is uitgeschakeld of in de hibernationstand staat, zet u de computer aan door op de aan/uit-knop te drukken. Sluit de computer vervolgens af via het besturingssysteem.

- **3.** Ontkoppel alle randapparatuur die op de computer is aangesloten.
- **4.** Haal de stekker van het netsnoer uit het stopcontact.
- **5.** Leg de computer ondersteboven op een vlakke ondergrond.
- **6.** Verwijder de accu uit de computer.
- **7.** Draai de schroeven van de onderste klep **(1)** los.
- **8.** Schuif de onderste klep naar voren **(2)** en til de klep **(3)** vervolgens weg van de computer.
- **PPMERKING:** raadpleeg de afbeelding die het meest overeenkomt met uw computer.

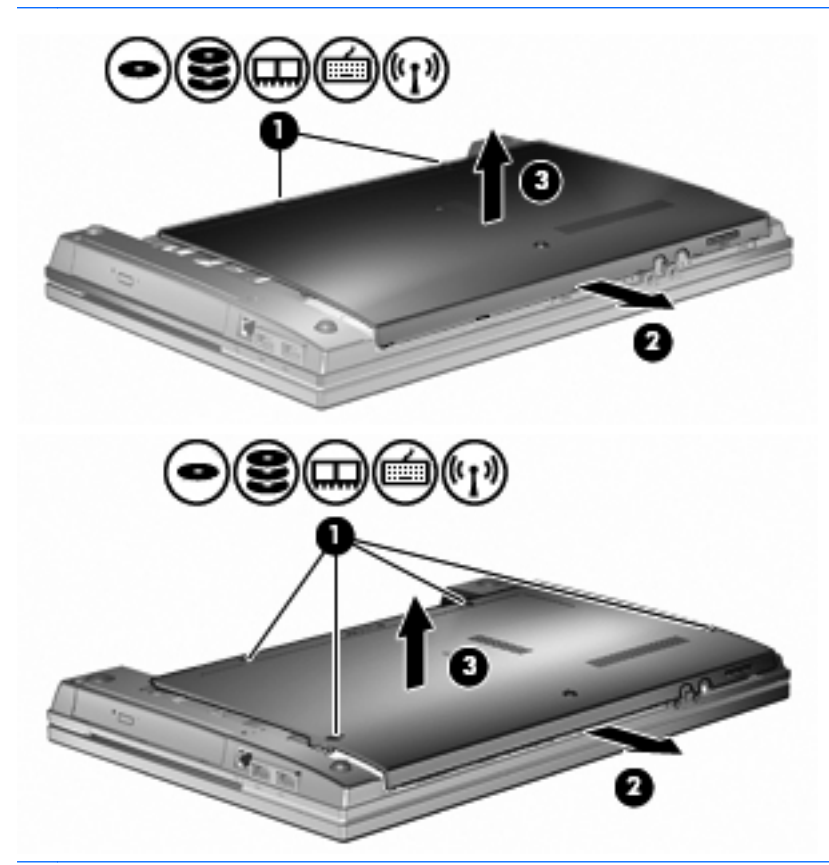

**The OPMERKING:** Als een geheugenmodule is geïnstalleerd in het geheugenuitbreidingsslot, verwijdert u eerst de geheugenuitbreidingsmodule.

- **9.** U verwijdert als volgt de geheugenmodule uit het primaire geheugenslot:
	- **a.** Trek de borgklemmetjes aan beide zijden van de geheugenmodule weg **(1)**.

De geheugenmodule kantelt omhoog.

- △ **VOORZICHTIG:** Houd de geheugenmodule alleen vast aan de randen, om schade aan de module te voorkomen. Raak de onderdelen van de geheugenmodule niet aan.
- **b.** Pak de geheugenmodule aan de rand vast **(2)** en trek de module voorzichtig uit het geheugenmoduleslot.

Bewaar een verwijderde geheugenmodule in een antistatische verpakking om de module te beschermen.

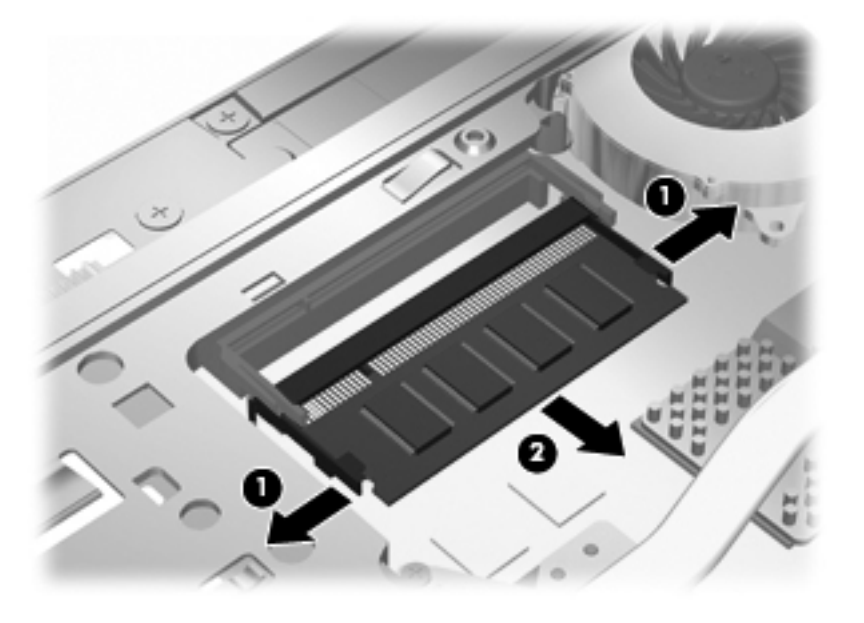

- **10.** U plaatst als volgt een geheugenmodule in het slot voor de primaire geheugenmodule:
	- **a.** Breng de inkeping **(1)** in de geheugenmodule op één lijn met het nokje in het geheugenmoduleslot.
		- △ **VOORZICHTIG:** Houd de geheugenmodule alleen vast aan de randen, om schade aan de module te voorkomen. Raak de onderdelen op de geheugenmodule niet aan en buig de geheugenmodule niet.
	- **b.** Druk de module onder een hoek van 45 graden ten opzichte van het geheugenmodulecompartiment in het geheugenmoduleslot totdat de module goed op zijn plaats zit **(2)**.

**c.** Kantel de geheugenmodule **(3)** voorzichtig naar beneden, waarbij u drukt op de linker- en rechterrand van de module, totdat de borgklemmetjes vastklikken.

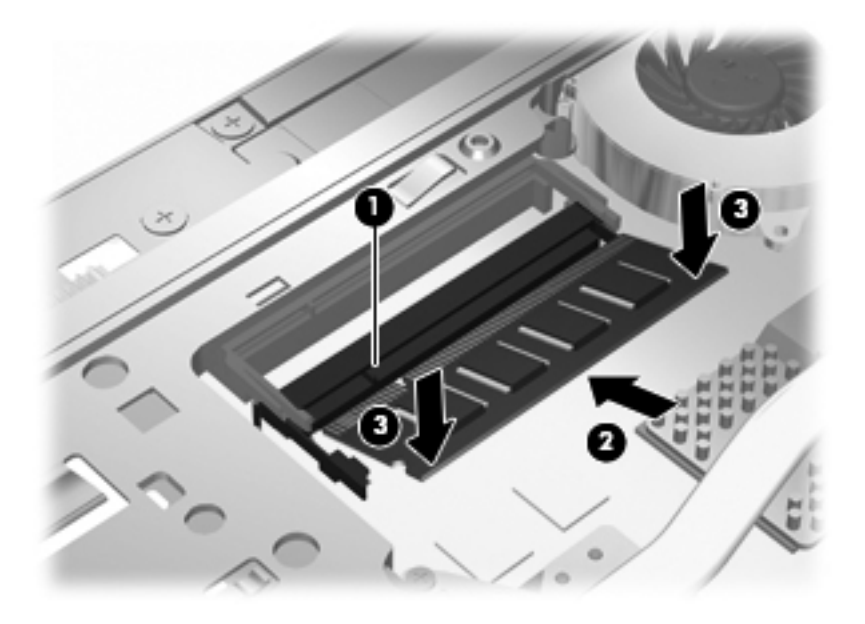

- **OPMERKING:** Als u een geheugenmodule hebt verwijderd uit het geheugenuitbreidingsslot voordat u de primaire geheugenmodule hebt verwijderd, plaatst u de geheugenmodule terug in het slot voor de geheugenuitbreidingsmodule.
- **11.** Plaats de onderste klep **(1)** terug door deze voorzichtig op zijn plaats **(2)** te schuiven.
- **12.** Draai de schroeven van de onderste klep vast. **(3)**.
- **OPMERKING:** raadpleeg de afbeelding die het meest overeenkomt met uw computer.

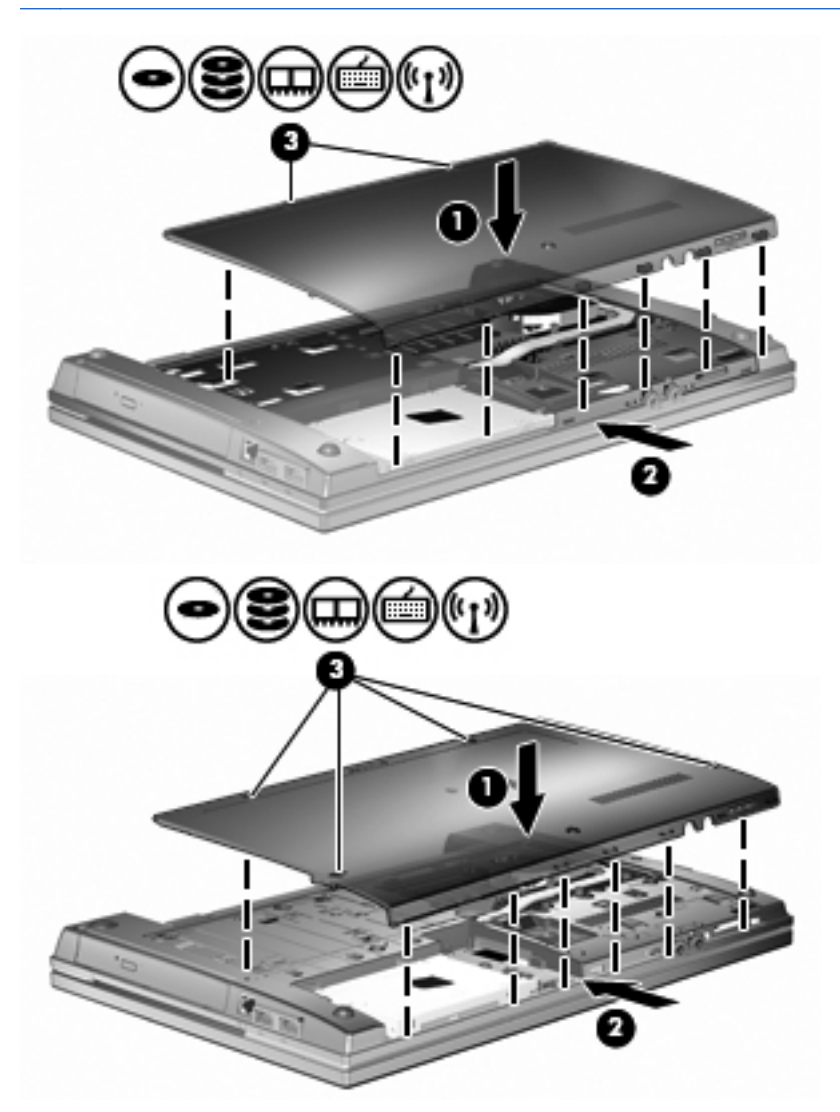

- **13.** Plaats de accu terug.
- **14.** Keer de computer weer om en sluit de externe voeding en de externe apparaten weer aan.
- **15.** Schakel de computer in.

# **10 Beveiliging**

# **Computer beveiligen**

**EX OPMERKING:** Van beveiligingsfuncties moet op de eerste plaats een ontmoedigingseffect uitgaan. Dergelijke maatregelen kunnen echter niet altijd voorkomen dat een product verkeerd wordt gebruikt of gestolen.

**OPMERKING:** Uw computer ondersteunt CompuTrace, een online service voor opsporing en herstel in het kader van beveiliging die beschikbaar is in bepaalde landen en regio's. Als de computer wordt gestolen, kan CompuTrace deze opsporen wanneer de onbevoegde gebruiker internet op gaat. U kunt CompuTrace gebruiken door de software aan te schaffen en een abonnement op de service te nemen. Informatie over het bestellen van de CompuTrace-software vindt u op de website van HP op [http://www.hpshopping.com.](http://www.hpshopping.com)

De beveiligingsfuncties van uw computer beschermen uw computer, persoonlijke informatie en gegevens tegen diverse gevaren. De manier waarop u de computer gebruikt, bepaalt welke beveiligingsfuncties u nodig heeft.

Het Windows-besturingssysteem biedt bepaalde beveiligingsvoorzieningen. In de volgende tabel vindt u extra beveiligingsvoorzieningen. De meeste van deze extra beveiligingsvoorzieningen kunnen geconfigureerd worden in het hulpprogramma Computer Setup (Computerinstellingen) (dat hierna vermeld wordt als Computer Setup (Computerinstellingen)).

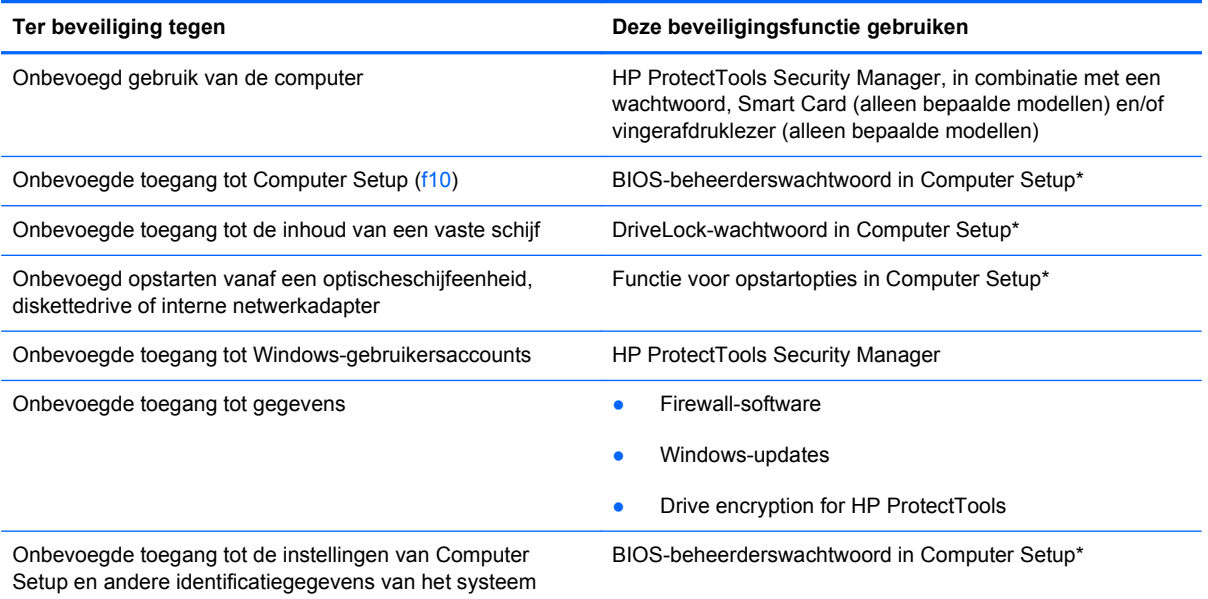

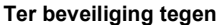

#### Deze beveiligingsfunctie gebruiken

Onbevoegd meenemen van de computer Slot voor een beveiligingskabel (voor een optionele beveiligingskabel)

\*Computer Setup is een vooraf geïnstalleerd programma in het ROM-geheugen, dat zelfs kan worden gebruikt wanneer het besturingssysteem niet werkt of niet kan worden geladen. U kunt navigeren door Computer Setup en selecties maken met behulp van een aanwijsapparaat (zoals het touchpad, de EasyPoint-muisbesturing of een USB-muis) of het toetsenbord.

# **Wachtwoorden gebruiken**

De meeste beveiligingsfuncties maken gebruik van een wachtwoord. Noteer een wachtwoord nadat u het heeft ingesteld en bewaar het op een veilige plaats uit de buurt van de computer. Op wachtwoorden zijn onderstaande overwegingen van toepassing:

- Het instelwachtwoord en het DriveLock-wachtwoord worden ingesteld in Computer Setup (Computerinstellingen) en beheerd door het systeem-BIOS.
- Het wachtwoord voor geïntegreerde beveiliging is een wachtwoord van HP ProtectTools Security Manager. Het kan worden geactiveerd in Computer Setup om het BIOS te voorzien van wachtwoordbeveiliging naast de gebruikelijke functies van HP ProtectTools. Het wachtwoord voor geïntegreerde beveiliging wordt gebruikt in combinatie met de optionele geïntegreerde beveiligingschip.
- Wachtwoorden voor Windows kunnen uitsluitend worden ingesteld in het besturingssysteem Windows.
- Als u het in Computer Setup ingestelde BIOS-beheerderswachtwoord vergeet, kunt u HP SpareKey gebruiken om toegang te krijgen tot het programma.
- Als u zowel het gebruikerswachtwoord als het hoofdwachtwoord voor DriveLock vergeet, is de vaste schijf die met die wachtwoorden is beveiligd permanent vergrendeld en kan deze niet meer worden gebruikt.

U kunt hetzelfde wachtwoord gebruiken voor een functie van Computer Setup en een beveiligingsvoorziening van Windows. U kunt hetzelfde wachtwoord gebruiken voor meerdere functies van Computer Setup.

Gebruik de volgende tips voor het maken en opslaan van wachtwoorden:

- Volg, bij het maken van wachtwoorden, de vereisten die zijn ingesteld door het programma.
- Noteer uw wachtwoorden en bewaar deze op een veilige plaats uit de buurt van de computer.
- Bewaar de wachtwoorden niet in een bestand op de computer.

In de volgende tabellen worden veelgebruikte Windows- en BIOS-beheerderswachtwoorden beschreven in combinatie met de bijbehorende functies.

#### **Wachtwoorden instellen in Windows**

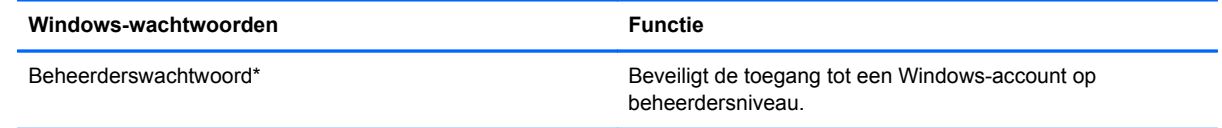

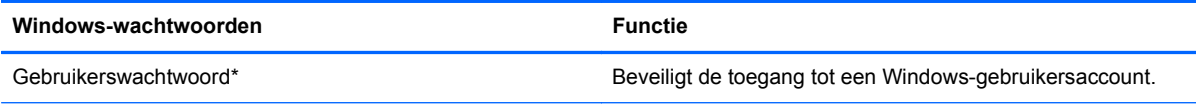

\*Selecteer voor informatie over het instellen van een beheerders- of gebruikerswachtwoord voor Windows **Start > Help en ondersteuning**.

### **Wachtwoorden instellen in Computer Setup (Computerinstellingen)**

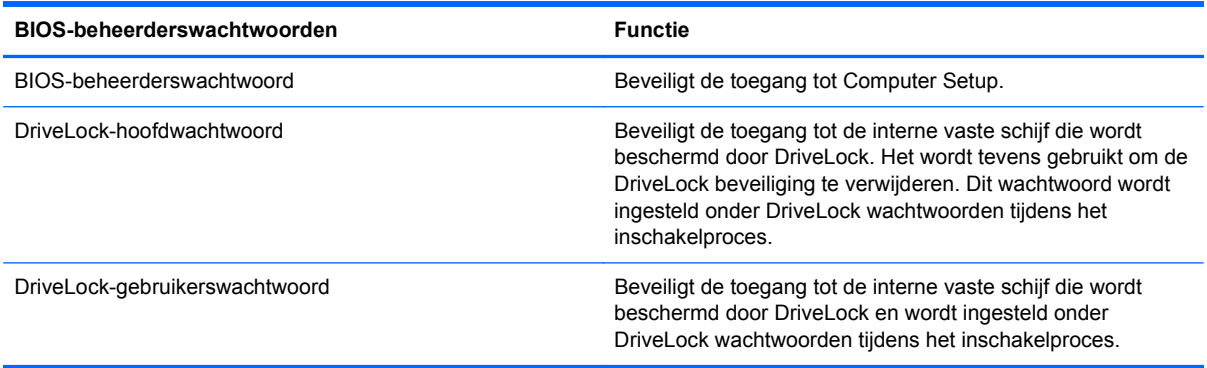

#### **BIOS-beheerderswachtwoord**

Met het BIOS-beheerderswachtwoord van Computer Setup (Computerinstellingen) beveiligt u de configuratie-instellingen en systeemidentificatiegegevens in Computer Setup. Nadat dit wachtwoord is ingesteld, moet u het elke keer opgeven als u Computer Setup opent en hier instellingen wijzigt.

Een BIOS-beheerderswachtwoord heeft de volgende kenmerken:

- Het is niet hetzelfde als het beheerderswachtwoord dat in Windows is ingesteld, hoewel beide wachtwoorden hetzelfde mogen zijn.
- Het wordt niet weergegeven als het wordt ingesteld, opgegeven, gewijzigd of verwijderd.
- Het moet met dezelfde toetsen worden opgegeven als waarmee het wachtwoord is ingesteld. Als u bijvoorbeeld een BIOS-beheerderswachtwoord instelt met de cijfertoetsen boven aan het toetsenbord, wordt het niet herkend wanneer u het daarna opgeeft met de cijfertoetsen van het geïntegreerde numerieke toetsenblok.
- Het kan bestaan uit een willekeurige combinatie van maximaal 32 letters en cijfers. Daarbij wordt geen onderscheid gemaakt tussen hoofdletters en kleine letters tenzij dit door de beheerder is ingesteld.

#### **BIOS-beheerderswachtwoord beheren**

Het BIOS-beheerderswachtwoord wordt ingesteld, gewijzigd en verwijderd in Computer Setup.

Ga als volgt te werk om dit wachtwoord in te stellen of te wijzigen in Computer Setup:

- **1.** Schakel de computer in of start deze opnieuw op en druk op esc wanneer de melding 'Press the ESC key for Startup Menu' (Druk op esc om het opstartmenu te openen) onder in het scherm wordt weergegeven.
- **2.** Druk op f10 om BIOS Setup te openen.
- **3.** Selecteer met behulp van een aanwijsapparaat of de pijltoetsen **Security** (Beveiliging) **> Change Password** (Wachtwoord wijzigen) en druk vervolgens op enter.
- **4.** Typ uw huidige wachtwoord wanneer u daarom wordt gevraagd.
- **5.** Typ uw nieuwe wachtwoord wanneer u daarom wordt gevraagd.
- **6.** Typ opnieuw uw nieuwe wachtwoord ter bevestiging wanneer u daarom wordt gevraagd.
- **7.** Als u uw wijzigingen wilt opslaan en Computer Setup (Computerinstellingen) wilt afsluiten, klikt u op het pictogram **Save** (Opslaan) linksonder in het scherm en volgt u de instructies op het scherm.

 $-$  of  $-$ 

Selecteer met de pijltoetsen **File** (Bestand) **> Save Changes and Exit** (Wijzigingen opslaan en afsluiten) en druk daarna op enter.

De wijzigingen worden geactiveerd wanneer de computer opnieuw wordt gestart.

Ga als volgt te werk om dit wachtwoord te verwijderen in Computer Setup:

- **1.** Schakel de computer in of start deze opnieuw op en druk op esc wanneer de melding 'Press the ESC key for Startup Menu' (Druk op esc om het opstartmenu te openen) onder in het scherm wordt weergegeven.
- **2.** Druk op f10 om BIOS Setup te openen.
- **3.** Selecteer met behulp van een aanwijsapparaat of de pijltoetsen **Security** (Beveiliging) **> Change Password** (Wachtwoord wijzigen) en druk vervolgens op enter.
- **4.** Typ uw huidige wachtwoord wanneer u daarom wordt gevraagd.
- **5.** Wanneer u wordt gevraagd om het nieuwe wachtwoord, laat u het vak leeg en drukt u op enter.
- **6.** Lees de waarschuwing. Selecteer **YES** (JA) om verder te gaan.
- **7.** Wanneer u wordt gevraagd uw nieuwe wachtwoord opnieuw te typen, laat u het vak leeg en drukt u op enter.
- **8.** Als u uw wijzigingen wilt opslaan en Computer Setup (Computerinstellingen) wilt afsluiten, klikt u op het pictogram **Save** (Opslaan) linksonder in het scherm en volgt u de instructies op het scherm.

 $-$  of  $-$ 

Selecteer met de pijltoetsen **File** (Bestand) **> Save Changes and Exit** (Wijzigingen opslaan en afsluiten) en druk daarna op enter.

De wijzigingen worden geactiveerd wanneer de computer opnieuw wordt gestart.

#### **BIOS-beheerderswachtwoord invoeren**

Naast de prompt **BIOS-beheerderswachtwoord** typt u uw wachtwoord (met behulp van dezelfde soort toetsen die u gebruikt hebt om het wachtwoord in te stellen), en druk daarna op enter. Na drie mislukte pogingen om het BIOS-beheerderswachtwoord op te geven moet u de computer opnieuw opstarten en het opnieuw proberen.

### **DriveLock gebruiken in Computer Setup (Computerinstellingen)**

**VOORZICHTIG:** Noteer het gebruikerswachtwoord en het hoofdwachtwoord voor DriveLock zorgvuldig en bewaar dit uit de buurt van uw computer om te voorkomen dat de met DriveLock beschermde vaste schijf permanent onbruikbaar wordt. Als u beide DriveLock-wachtwoorden vergeet, is de vaste schijf permanent vergrendeld en kan deze niet meer worden gebruikt.

Met DriveLock voorkomt u onbevoegde toegang tot de inhoud van een vaste schijf. DriveLock kan alleen worden toegepast op de interne vaste schijf of schijven van de computer. Als DriveLockbeveiliging op een schijf wordt toegepast, moet een wachtwoord worden ingevoerd om toegang tot deze schijf te krijgen. U krijgt alleen toegang tot de schijf met behulp van de DriveLock-wachtwoorden als de schijf in de computer of een geavanceerde poortreplicator is geplaatst.

Om DriveLock-beveiliging toe te passen op een interne vaste schijf, moeten in Computer Setup een gebruikerswachtwoord en een hoofdwachtwoord worden ingesteld. Op DriveLock-beveiliging zijn de volgende overwegingen van toepassing:

- Nadat DriveLock beveiliging is toegepast op een vaste schijf, kan deze alleen nog maar worden gebruikt wanneer eerst het gebruikers- of hoofdwachtwoord wordt ingevoerd.
- Het gebruikerswachtwoord is voor de dagelijkse gebruiker van de beveiligde vaste schijf. Het hoofdwachtwoord is voor de systeembeheerder of gebruiker.
- Het gebruikerswachtwoord en het hoofdwachtwoord mogen hetzelfde zijn.
- U kunt een gebruikers- of hoofdwachtwoord uitsluitend verwijderen door de DriveLockbeveiliging van de vaste schijf te verwijderen. DriveLock-beveiliging kan alleen met het hoofdwachtwoord van een schijf worden verwijderd.

#### **DriveLock-wachtwoord instellen**

Ga als volgt te werk om een DriveLock-wachtwoord in te stellen in Computer Setup:

- **1.** Schakel de computer in en druk op esc wanneer de melding 'Press the ESC key for Startup Menu' (Druk op esc om het opstartmenu te openen) onder in het scherm wordt weergegeven.
- **2.** Druk op f10 om BIOS Setup te openen.
- **3.** Selecteer met de cursorbesturing of met de pijltoetsen **Security** (Beveiliging) **> DriveLock Password** (DriveLock-wachtwoord) en druk vervolgens op enter.
- **4.** Klik met een aanwijsapparaat op de vaste schijf die u wilt beveiligen.

 $-$  of  $-$ 

Selecteer met de pijltoetsen de vaste schijf die u wilt beveiligen en druk vervolgens op enter.

- **5.** Lees de waarschuwing. Selecteer **YES** (JA) om verder te gaan.
- **6.** Typ het hoofdwachtwoord in de velden **New password** (Nieuw wachtwoord) en **Verify new password** (Nieuw wachtwoord bevestigen) en druk vervolgens op enter.
- **7.** Typ het gebruikerswachtwoord in de velden **New password** (Nieuw wachtwoord) en **Verify new password** (Nieuw wachtwoord bevestigen) en druk vervolgens op enter.
- **8.** Bevestig de DriveLock-beveiliging op de geselecteerde schijf door in het bevestigingsveld DriveLock te typen en vervolgens op enter te drukken.
- **OPMERKING:** De DriveLock-bevestiging maakt onderscheid tussen hoofdletters en kleine letters.
- **9.** Als u uw wijzigingen wilt opslaan en Computer Setup (Computerinstellingen) wilt afsluiten, klikt u op het pictogram **Save** (Opslaan) linksonder in het scherm en volgt u de instructies op het scherm.

 $-$  of  $-$ 

Selecteer met de pijltoetsen **File** (Bestand) **> Save Changes and Exit** (Wijzigingen opslaan en afsluiten) en druk daarna op enter.

De wijzigingen worden geactiveerd wanneer de computer opnieuw wordt gestart.

#### **DriveLock-wachtwoord invoeren**

Zorg ervoor dat de vaste schijf in de computer zelf is ondergebracht (niet in een optioneel dockingapparaat of externe MultiBay).

Wanneer u wordt gevraagd een **DriveLock-wachtwoord** op te geven, typt u het gebruikerswachtwoord of het hoofdwachtwoord (met hetzelfde type toetsen als waarmee u het wachtwoord heeft ingesteld). Druk daarna op enter.

Na twee verkeerde pogingen om het wachtwoord op te geven moet u de computer afsluiten en het opnieuw proberen.

#### **DriveLock-wachtwoord wijzigen**

Ga als volgt te werk om een DriveLock-wachtwoord te wijzigen in Computer Setup:

- **1.** Schakel de computer in en druk op esc wanneer de melding 'Press the ESC key for Startup Menu' (Druk op esc om het opstartmenu te openen) onder in het scherm wordt weergegeven.
- **2.** Druk op f10 om BIOS Setup te openen.
- **3.** Selecteer met de cursorbesturing of met de pijltoetsen **Security** (Beveiliging) **> DriveLock Password** (DriveLock-wachtwoord)en druk vervolgens op enter.
- **4.** Selecteer met een aanwijsapparaat een interne vaste schijf.
	- $-$  of  $-$

Selecteer met de pijltoetsen een interne vaste schijf en druk vervolgens op enter.

- **5.** Selecteer met een aanwijsapparaat of de pijltoetsen het wachtwoord dat u wilt wijzigen.
- **6.** Typ uw huidige wachtwoord in het veld **Old password** (Oud wachtwoord), typ uw nieuwe wachtwoord in de velden **New password** (Nieuw wachtwoord) en **Verify new password** (Nieuw wachtwoord bevestigen) en druk op enter.
- **7.** Als u uw wijzigingen wilt opslaan en Computer Setup (Computerinstellingen) wilt afsluiten, klikt u op het pictogram **Save** (Opslaan) linksonder in het scherm en volgt u de instructies op het scherm.

 $-$  of  $-$ 

Selecteer met de pijltoetsen **File** (Bestand) **> Save Changes and Exit** (Wijzigingen opslaan en afsluiten) en druk daarna op enter.

De wijzigingen worden geactiveerd wanneer de computer opnieuw wordt gestart.

#### **DriveLock-beveiliging verwijderen**

Ga als volgt te werk om de DriveLock-beveiliging te verwijderen in Computer Setup:

- **1.** Schakel de computer in en druk op esc wanneer de melding 'Press the ESC key for Startup Menu' (Druk op esc om het opstartmenu te openen) onder in het scherm wordt weergegeven.
- **2.** Druk op f10 om BIOS Setup te openen.
- **3.** Selecteer met de cursorbesturing of met de pijltoetsen **Security** (Beveiliging) **> DriveLock Password** (DriveLock-wachtwoord) en druk vervolgens op enter.
- **4.** Selecteer met een aanwijsapparaat of de pijltoetsen een interne vaste schijf en druk vervolgens op enter.
- **5.** Selecteer met een aanwijsapparaat of de pijltoetsen **Disable protection** (Beveiliging uitschakelen).
- **6.** Typ uw hoofdwachtwoord en druk vervolgens op enter.
- **7.** Als u uw wijzigingen wilt opslaan en Computer Setup (Computerinstellingen) wilt afsluiten, klikt u op het pictogram **Save** (Opslaan) linksonder in het scherm en volgt u de instructies op het scherm.

 $-$  of  $-$ 

Selecteer met de pijltoetsen **File** (Bestand) **> Save Changes and Exit** (Wijzigingen opslaan en afsluiten) en druk daarna op enter.

De wijzigingen worden geactiveerd wanneer de computer opnieuw wordt gestart.

### **Auto DriveLock gebruiken in Computer Setup (Computerinstellingen)**

In een omgeving met meerdere gebruikers kunt u een wachtwoord voor Automatische DriveLock instellen. Wanneer het wachtwoord voor Automatische DriveLock wordt geactiveerd, worden een willekeurig gebruikerswachtwoord en een DriveLock-hoofdwachtwoord voor u aangemaakt. Wanneer een gebruiker het juiste wachtwoord opgeeft, worden hetzelfde willekeurige gebruikerswachtwoord en DriveLock-hoofdwachtwoord gebruikt om de schijf te ontgrendelen.

**CPMERKING:** U heeft een BIOS-beheerderswachtwoord nodig om toegang te krijgen tot de voorzieningen van Automatische DriveLock.

#### **Wachtwoord voor Automatische DriveLock invoeren**

Ga als volgt te werk om een wachtwoord voor Automatische DriveLock in te schakelen in Computer Setup:

- **1.** Schakel de computer in of start deze opnieuw op en druk op esc wanneer de melding 'Press the ESC key for Startup Menu' (Druk op esc om het opstartmenu te openen) onder in het scherm wordt weergegeven.
- **2.** Druk op f10 om BIOS Setup te openen.
- **3.** Selecteer met een aanwijsapparaat of de pijltoetsen **Security** (Beveiliging) **> Automatic DriveLock** (Automatische DriveLock) en druk vervolgens op enter.
- **4.** Selecteer met een aanwijsapparaat of de pijltoetsen een interne vaste schijf en druk vervolgens op enter.
- **5.** Lees de waarschuwing. Selecteer **YES** (JA) om verder te gaan.
- **6.** Als u uw wijzigingen wilt opslaan en Computer Setup (Computerinstellingen) wilt afsluiten, klikt u op het pictogram **Save** (Opslaan) linksonder in het scherm en volgt u de instructies op het scherm.

 $-$  of  $-$ 

Selecteer met de pijltoetsen **File** (Bestand) **> Save Changes and Exit** (Wijzigingen opslaan en afsluiten) en druk daarna op enter.

#### **Beveiliging met Automatische DriveLock verwijderen**

Ga als volgt te werk om de DriveLock-beveiliging te verwijderen in Computer Setup:

- **1.** Schakel de computer in of start deze opnieuw op en druk op esc wanneer de melding 'Press the ESC key for Startup Menu' (Druk op esc om het opstartmenu te openen) onder in het scherm wordt weergegeven.
- **2.** Druk op f10 om BIOS Setup te openen.
- **3.** Selecteer met een aanwijsapparaat of de pijltoetsen **Security** (Beveiliging) **> Automatic DriveLock** (Automatische DriveLock) en druk vervolgens op enter.
- **4.** Selecteer met een aanwijsapparaat of de pijltoetsen een interne vaste schijf en druk vervolgens op enter.
- **5.** Selecteer met een aanwijsapparaat of de pijltoetsen **Disable protection** (Beveiliging uitschakelen).
- **6.** Als u uw wijzigingen wilt opslaan en Computer Setup (Computerinstellingen) wilt afsluiten, klikt u op het pictogram **Save** (Opslaan) linksonder in het scherm en volgt u de instructies op het scherm.

 $-$  of  $-$ 

Selecteer met de pijltoetsen **File** (Bestand) **> Save Changes and Exit** (Wijzigingen opslaan en afsluiten) en druk daarna op enter.

# **Beveiligingsvoorzieningen van Computer Setup gebruiken**

### **Systeemapparaten beveiligen**

U kunt systeemapparaten in- of uitschakelen vanuit de volgende menu's in Computer Setup:

- Boot Options (Opstartopties)
- Device Configurations (Apparaatconfiguraties)
- Built-In Device Options (Opties voor geïntegreerde apparaten)
- Port Options (Poortopties)

U kunt als volgt systeemapparaten uit- en weer inschakelen in Computer Setup:

- **1.** Schakel de computer in of start deze opnieuw op en druk op esc wanneer de melding 'Press the ESC key for Startup Menu' (Druk op esc om het opstartmenu te openen) onder in het scherm wordt weergegeven.
- **2.** Druk op f10 om BIOS Setup te openen.
- **3.** Gebruik een aanwijsapparaat of de pijltoetsen om **System Configuration** (Systeemconfiguratie) **> Boot Options** (Opstartopties) of **System Configuration** (Systeemconfiguratie) **> Device Configurations** (Apparaatconfiguraties) of **System Configuration** (Systeemconfiguratie) **> Built-in Device Options** (Opties voor geïntegreerde apparaten) of **System Configuration** (Systeemconfiguratie) **> Port Options** (Poortopties) te selecteren.
- **4.** Druk op enter.
- **5.** Doe het volgende om een optie uit te schakelen: gebruik een aanwijsapparaat om het selectievakje naast de optie uit te schakelen.

 $-$  of  $-$ 

Selecteer de optie met de pijltoetsen en druk daarna op enter.

**6.** Doe het volgende om een optie opnieuw in te schakelen: gebruik een aanwijsapparaat om het selectievakje naast de optie in te schakelen.

 $-$  of  $-$ 

Schakel de optie met de pijltoetsen in en druk daarna op enter.

**7.** Als u uw wijzigingen wilt opslaan en Computer Setup (Computerinstellingen) wilt afsluiten, klikt u op het pictogram **Save** (Opslaan) linksonder in het scherm en volgt u de instructies op het scherm.

 $-$  of  $-$ 

Selecteer met de pijltoetsen **File** (Bestand) **> Save Changes and Exit** (Wijzigingen opslaan en afsluiten) en druk daarna op enter.

De wijzigingen worden geactiveerd wanneer de computer opnieuw wordt gestart.

### **Systeeminformatie weergeven in Computer Setup (Computerinstellingen)**

De functie System Information (Systeeminformatie) in Computer Setup (Computerinstellingen) biedt twee soorten systeeminformatie:

- Identificatiegegevens over het computermodel en de accu's
- Specificaties van de processor, cache, het geheugen, het ROM, de revisie van de videokaart en de revisie van de toetsenbordcontroller

Ga als volgt te werk om deze algemene systeeminformatie in Computer Setup weer te geven:

- **1.** Schakel de computer in of start deze opnieuw op en druk op esc wanneer de melding 'Press the ESC key for Startup Menu' (Druk op esc om het opstartmenu te openen) onder in het scherm wordt weergegeven.
- **2.** Druk op f10 om BIOS Setup te openen.
- **3.** Selecteer met een aanwijsapparaat of de pijltoetsen **File** (Bestand) **> System Information** (Systeeminformatie) en druk vervolgens op enter.
- **BY OPMERKING:** Als u wilt voorkomen dat onbevoegden toegang hebben tot deze gegevens, stelt u in Computer Setup een BIOS-beheerderswachtwoord in.

### **Systeem-id's gebruiken in Computer Setup (Computerinstellingen)**

Met de functie voor systeem-id's in Computer Setup kunt u labels invoeren voor de computer en de eigenaar.

**OPMERKING:** Als u wilt voorkomen dat onbevoegden toegang hebben tot deze gegevens, stelt u in Computer Setup een BIOS-beheerderswachtwoord in.

Ga als volgt te werk om deze voorziening te gebruiken in Computer Setup:

- **1.** Schakel de computer in of start deze opnieuw op en druk op esc wanneer de melding 'Press the ESC key for Startup Menu' (Druk op esc om het opstartmenu te openen) onder in het scherm wordt weergegeven.
- **2.** Druk op f10 om BIOS Setup te openen.
- **3.** Selecteer met een aanwijsapparaat of de pijltoetsen **Security** (Beveiliging) **> System IDs** (Systeemidentificatie) en druk vervolgens op enter.
- **4.** Selecteer met een aanwijsapparaat of de pijltoetsen **Notebook Asset Tag** (Inventarisnummer notebookcomputer) of **Notebook Ownership Tag** (Eigendomslabel notebookcomputer) en voer vervolgens de gegevens in.
- **5.** Druk als u klaar bent op enter.
- **6.** Als u uw wijzigingen wilt opslaan en Computer Setup (Computerinstellingen) wilt afsluiten, klikt u op het pictogram **Save** (Opslaan) linksonder in het scherm en volgt u de instructies op het scherm.

 $-$  of  $-$ 

Selecteer met de pijltoetsen **File** (Bestand) **> Save Changes and Exit** (Wijzigingen opslaan en afsluiten) en druk daarna op enter.

De wijzigingen worden geactiveerd wanneer de computer opnieuw wordt gestart.

# **Antivirussoftware gebruiken**

Als u de computer gebruikt om toegang te krijgen tot e-mail, een netwerk of internet, stelt u de computer bloot aan computervirussen. Computervirussen kunnen het besturingssysteem, programma's en hulpprogramma's onklaar maken of de werking hiervan verstoren.

Met antivirussoftware kunnen de meeste virussen worden opgespoord en vernietigd. In de meeste gevallen kan ook schade die door virussen is aangericht, worden hersteld. Het is noodzakelijk om antivirussoftware regelmatig bij te werken, zodat deze ook bescherming biedt tegen pas ontdekte virussen.

Er is mogelijk vooraf antivirussoftware op uw computer geïnstalleerd. Dit betreft dan een proefaanbieding. Wij raden u aan de proefaanbieding te upgraden of de door u gewenste antivirussoftware aan te schaffen om uw computer volledig te beveiligen.

Voor meer informatie over computervirussen typt u virussen in het zoekvak in Help en ondersteuning.

# **Firewallsoftware gebruiken**

Firewalls zijn ontworpen om te voorkomen dat onbevoegden toegang tot een systeem of netwerk krijgen. Een firewall kan een softwareprogramma zijn dat u op uw computer en/of netwerk installeert, of een oplossing bestaande uit hardware en software.

Er zijn twee soorten firewalls waar u uit kunt kiezen:

- Op host gebaseerde firewalls—software die alleen de computer beveiligt waarop de firewall geïnstalleerd is.
- Op netwerk gebaseerde firewalls—geïnstalleerd tussen uw DSL of kabelmodem en uw thuisnetwerk om alle computers in het netwerk te beveiligen.

Als een firewall op een systeem geïnstalleerd is, worden alle gegevens die van en naar het systeem verzonden worden, gecontroleerd en vergeleken met een set door de gebruiker gedefinieerde beveiligingscriteria. Alle gegevens die niet aan deze criteria voldoen, worden geblokkeerd.

Alle gegevens die niet aan deze criteria voldoen, worden geblokkeerd. Als dat niet het geval is, dan zijn er softwareoplossingen beschikbaar.

**DPMERKING:** In bepaalde situaties kan een firewall toegang tot spelletjes op internet blokkeren, het delen van printers of bestanden in een netwerk tegenhouden of toegestane bijlagen bij emailberichten blokkeren. U kunt dit probleem tijdelijk oplossen door de firewall uit te schakelen, de gewenste taak uit te voeren en de firewall weer in te schakelen. Als u het probleem permanent wilt oplossen, configureert u waar nodig de firewall opnieuw en past u het beleid en de instellingen van andere inbraakdetectiesystemen aan. Neem voor meer informatie contact op met uw netwerkbeheerder of IT-afdeling.

# **Essentiële updates installeren**

**VOORZICHTIG:** Microsoft verstuurt waarschuwingen over essentiële updates. Installeer alle essentiële updates van Microsoft zodra u een waarschuwing ontvangt, om de computer te beschermen tegen beveiligingsschendingen en computervirussen.

Wellicht zijn er, *nadat* de computer is geleverd, updates voor het besturingssysteem en andere software beschikbaar gesteld. Neem de volgende richtlijnen in acht om te controleren of alle beschikbare updates op de computer zijn geïnstalleerd:

- Voer Windows Update maandelijks uit om de recentste software van Microsoft te downloaden.
- Haal de updates zodra deze worden vrijgegeven op van de Microsoft-website en via de koppeling voor updates in Help en ondersteuning.

### **HP ProtectTools Security Manager gebruiken (alleen bepaalde modellen)**

De HP ProtectTools Security Manager software is vooraf geïnstalleerd op bepaalde computermodellen. U heeft toegang tot deze software via het Configuratiescherm van Windows. De software is voorzien van beveiligingsfuncties die u beschermen tegen onbevoegde toegang tot de computer, het netwerk en kritieke gegevens. Raadpleeg de online Help van HP ProtectTools voor meer informatie.

# **Beveiligingskabel aanbrengen**

- **DPMERKING:** Van de beveiligingskabel moet op de eerste plaats een ontmoedigingseffect uitgaan. Deze voorziening kan echter niet voorkomen dat de computer verkeerd wordt gebruikt of wordt gestolen.
	- **1.** Leg de beveiligingskabel om een stevig verankerd voorwerp heen.
	- **2.** Steek de sleutel **(1)** in het kabelslot **(2)**.
	- **3.** Steek het kabelslot in het slot voor de beveiligingskabel op de computer **(3)** en vergrendel het kabelslot met de sleutel.

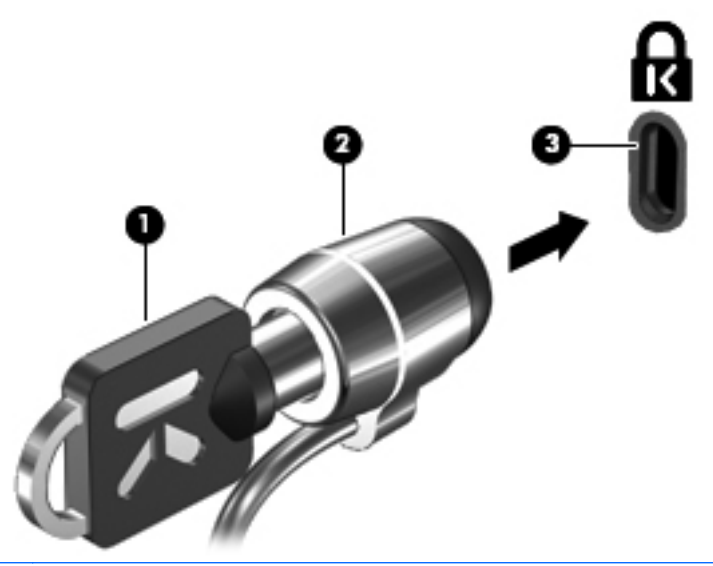

**The DEARKING:** De plaats van het bevestigingspunt voor de beveiligingskabel verschilt per model computer.

# **11 Software-updates**

### **Software-update uitvoeren**

Updates van de software die bij de computer is geleverd, zijn beschikbaar via HP Support Assistant of op de website van HP.

HP Support Assistant zoekt automatisch naar software-updates van HP. Het hulpprogramma wordt elke 30 dagen uitgevoerd en biedt een lijst met ondersteuningsmeldingen, zoals verbeteringen van de beveiliging en optionele updates van software en stuurprogramma's.

U kunt op elk gewenst moment handmatig controleren op updates door **Start > Help en ondersteuning > Software, drivers en BIOS-updates** te selecteren en daarna de instructies op het scherm te volgen.

De meeste software op de website van HP is verpakt in gecomprimeerde bestanden die *SoftPaq's* worden genoemd. Sommige BIOS-updates kunnen zijn verpakt in gecomprimeerde bestanden die *ROMPaq's* worden genoemd.

Sommige downloadpakketten bevatten een bestand met de naam Readme.txt. Dit bestand bevat informatie over de installatie en het oplossen van problemen. (Readme.txt-bestanden die bij ROMPaq's worden geleverd, zijn in het Engels.)

U kunt ook toegang krijgen tot software-updates door de cd-rom *Support Software* aan te schaffen (apart verkrijgbaar). Deze schijf bevat apparaatstuurprogramma's, BIOS-updates en hulpprogramma's.

Ga als volgt te werk om de huidige cd-rom *Support Software* of een abonnement dat zowel de huidige versie als toekomstige versies van deze schijf omvat, aan te schaffen:

- **1.** Open een internetbrowser en ga naar <http://www.hp.com/support>.
- **2.** Selecteer uw land/regio.
- **3.** Klik op de optie voor het downloaden van software en stuurprogramma's en typ vervolgens het nummer van uw computermodel in het productvak.
- **4.** Druk op enter.
- **5.** Volg de instructies op het scherm.

Ga als volgt te werk om de software bij te werken met behulp van de cd-rom *Support Software*:

- **1.** Plaats de schijf *Support Software* in de optischeschijfeenheid.
- **2.** Volg de instructies op het scherm.

Ga als volgt te werk om de software bij te werken met behulp van de website van HP:

**1.** Ga na wat het model, de productcategorie en de serie of het type van uw computer is. Bereid een update van het systeem-BIOS voor door na te gaan welke BIOS-versie nu op de computer is geïnstalleerd. Raadpleeg voor meer informatie het gedeelte 'BIOS-versie bepalen'.

Als de computer op een netwerk is aangesloten, raadpleegt u de netwerkbeheerder voordat u software-updates installeert, vooral als het gaat om updates van het systeem-BIOS.

**OPMERKING:** In het systeem-ROM van de computer wordt het systeem-BIOS van de computer opgeslagen. Het BIOS initialiseert het besturingssysteem, regelt de interactie tussen de computer en de hardwareapparaten en voorziet in de overdracht van gegevens tussen hardwareapparaten, waaronder de tijd en datum.

**OPMERKING:** Windows bevat de functie Gebruikersaccountbeheer om de beveiliging van de computer te verbeteren. Mogelijk wordt om uw toestemming of wachtwoord gevraagd bij taken als het installeren van software, het uitvoeren van hulpprogramma's of het wijzigen van Windows-instellingen. Raadpleeg Help en ondersteuning in Windows voor meer informatie.

- **2.** Open een internetbrowser en ga naar <http://www.hp.com/support>.
- **3.** Selecteer uw land/regio.
- **4.** Klik op de optie voor het downloaden van software en stuurprogramma's en typ vervolgens het nummer van uw computermodel in het productvak.
- **5.** Druk op enter.
- **6.** Volg de instructies op het scherm.

# **BIOS bijwerken**

Als u het BIOS wilt bijwerken, bepaalt u eerst welke BIOS-versie u momenteel heeft. Download en installeer vervolgens het nieuwe BIOS.

#### **BIOS-versie bepalen**

Informatie over de BIOS-versie (ook wel *ROM-datum* of *systeem-BIOS* genoemd) kunt u weergeven door te drukken op fn+esc (als Microsoft Windows al is gestart) of door gebruik te maken van Computer Setup (Computerinstellingen).

Ga als volgt te werk om BIOS-informatie weer te geven in het programma Computerinstellingen:

- **1.** Zet de computer aan of start deze opnieuw op en druk op esc wanneer de melding 'Press the ESC key for Startup Menu' (Druk op esc om het opstartmenu te openen) onder in het scherm wordt weergegeven.
- **2.** Druk op f10 om BIOS Setup te openen.
- **3.** Selecteer met een aanwijsapparaat of de pijltoetsen **File** (Bestand) **> System Information** (Systeeminformatie).
- **4.** Druk op esc om terug te keren naar het menu **File** (Bestand).
- **5.** Klik op het pictogram **Exit** (Afsluiten) in de linkerbenedenhoek van het scherm en volg de instructies op het scherm.

 $-$  of  $-$ 

Selecteer met de pijltoetsen **File** (Bestand) **> Ignore Changes and Exit** (Wijzigingen negeren en afsluiten) en druk daarna op enter.

### **BIOS-update downloaden**

 $\triangle$  **VOORZICHTIG:** Ter voorkoming van schade aan de computer of een mislukte installatie wordt u aangeraden een BIOS-update alleen te downloaden en te installeren wanneer de computer met de netvoedingsadapter is aangesloten op een betrouwbare externe voedingsbron. Download of installeer een BIOS-update niet wanneer de computer op accuvoeding werkt of wanneer het apparaat is aangesloten op een optioneel dockingapparaat of een optionele voedingsbron. Volg de onderstaande richtlijnen tijdens het downloaden en installeren:

Schakel de stroomvoorziening van de computer niet uit door de stekker van het netsnoer uit het stopcontact te halen.

Sluit de computer niet af en activeer de slaapstand of de hibernationstand niet.

Zorg dat u geen apparaten, kabels of snoeren plaatst, verwijdert, aansluit of loskoppelt.

Ga als volgt te werk om een BIOS-update te downloaden:

- **ForMERKING:** BIOS-updates worden beschikbaar gemaakt wanneer dat nodig is. Mogelijk is er geen recentere BIOS-update voor uw computer beschikbaar. U wordt geadviseerd regelmatig op de website van HP te controleren of er BIOS-updates zijn.
	- **1.** Open een internetbrowser, ga naar <http://www.hp.com/support> en selecteer uw land of regio.
	- **2.** Klik op de optie voor het downloaden van software en stuurprogramma's, typ het nummer van uw computermodel in het productvak en druk vervolgens op enter.
	- **3.** Klik bij de weergegeven modellen op uw specifieke product.
	- **4.** Klik op uw besturingssysteem.
	- **5.** Volg de instructies op het scherm om de BIOS-update te zoeken die u wilt downloaden. Noteer de datum, naam of andere informatie waaraan u de download kunt herkennen. Aan de hand van deze gegevens kunt u de update terugvinden nadat deze naar de vaste schijf is gedownload.
	- **6.** Voer de volgende stappen uit in het downloadgebied:
		- **a.** Zoek de BIOS-update die recenter is dan de BIOS-versie die momenteel op de computer is geïnstalleerd.
		- **b.** Volg de instructies op het scherm om uw selectie naar de vaste schijf te downloaden.

Noteer het pad naar de locatie op de vaste schijf waar de BIOS-update wordt gedownload. U heeft dit pad nodig wanneer u klaar bent om de update te installeren.

**PPMERKING:** Als uw computer is aangesloten op een netwerk, raadpleegt u de netwerkbeheerder voordat u software-updates installeert, vooral als het gaat om updates van het systeem-BIOS.

De procedures voor de installatie van BIOS-updates kunnen verschillen. Volg de instructies die op het scherm verschijnen nadat het downloaden is voltooid. Als er geen instructies worden weergegeven, gaat u als volgt te werk:

- **1.** Open Windows Verkenner door **Start > Computer** te selecteren.
- **2.** Dubbelklik op de aanduiding van de vaste schijf. De vaste-schijfaanduiding is gewoonlijk Lokaal station (C:).
- **3.** Maak gebruik van het eerder genoteerde pad en open de map op de vaste schijf die de update bevat.

**4.** Dubbelklik op het bestand met de extensie .exe (bijvoorbeeld *bestandsnaam*.exe).

De installatie van het BIOS begint.

- **5.** Volg de instructies op het scherm om de installatie te voltooien.
- **OPMERKING:** Nadat op het scherm wordt aangegeven dat de installatie is geslaagd, kunt u het gedownloade bestand van de vaste schijf verwijderen.

# **Applicaties en stuurprogramma's bijwerken**

- **1.** Open een internetbrowser, ga naar <http://www.hp.com/support> en selecteer uw land of regio.
- **2.** Klik op de optie voor het downloaden van software en stuurprogramma's, typ het nummer van uw computermodel in het productvak en druk vervolgens op enter.
- **3.** Klik bij de weergegeven modellen op uw specifieke product.
- **4.** Klik op uw besturingssysteem.
- **5.** Wanneer de lijst met updates verschijnt, klikt u op een update om een venster met extra informatie te openen.
- **6.** Klik op **Nu downloaden**.
- **7.** Klik op **Uitvoeren** om het bijgewerkte stuurprogramma te installeren zonder het bestand te downloaden.

 $-$  of  $-$ 

Klik op **Opslaan** om het bestand op te slaan op uw computer. Wanneer u hierom wordt verzocht, selecteert u een opslaglocatie op de vaste schijf.

Nadat het bestand is gedownload, gaat u naar de map waarin het bestand is opgeslagen. Dubbelklik vervolgens op het bestand om de update te installeren.

**8.** Start na de installatie de computer opnieuw op wanneer u daarom wordt gevraagd.

# **SoftPaq Download Manager gebruiken**

HP SoftPaq Download Manager (SDM) is een hulpprogramma dat snel toegang verschaft tot SoftPaq-informatie voor zakelijke computers van HP zonder dat het SoftPaq-nummer benodigd is. Met dit hulpprogramma kunt u op eenvoudige wijze SoftPaqs zoeken en ze daarna downloaden en uitpakken.

SoftPaq Download Manager leest en downloadt een gepubliceerd databasebestand van de FTP-site van HP, dat informatie over computermodellen en SoftPaqs bevat. Met SoftPaq Download Manager kunt u een of meer computermodellen opgeven om vast te stellen welke SoftPaqs beschikbaar zijn om te downloaden.

SoftPaq Download Manager controleert de FTP-site van HP op updates van de database en de software. Als er updates worden gevonden, worden ze gedownload en automatisch toegepast.

**OPMERKING:** SoftPaq Download Manager is alleen op bepaalde computermodellen vooraf geïnstalleerd. Als u SoftPaq Download Manager wilt downloaden of meer informatie wilt over het gebruik ervan, raadpleegt u de website van HP op <http://www.hp.com/go/sdm>

U downloadt SoftPaqs als volgt:

- **1.** Selecteer **Start > Alle programma's > HP Software Setup > HP SoftPaq Download Manager**.
- **2.** Wanneer SoftPaq Download Manager voor het eerst wordt geopend, verschijnt een venster waarin u wordt gevraagd of u wilt dat alleen software wordt weergegeven voor de computer die u gebruikt, of dat de software voor alle ondersteunde modellen wordt weergegeven. Selecteer **Show software for all supported models** (Software voor alle ondersteunde modellen weergeven). Als u HP SoftPaq Download Manager eerder hebt gebruikt, gaat u naar stap 3.
	- **a.** Selecteer uw besturingssysteem- en taalfilters in het venster Configuration Options (Configuratie-opties). Middels de filters beperkt u het aantal opties dat wordt weergegeven in het deelvenster Product Catalog (Productcatalogus). Als bijvoorbeeld alleen Windows Vista® Business wordt geselecteerd in het besturingssysteemfilter, wordt alleen Windows Vista Business als besturingssysteem weergegeven in de productcatalogus.
	- **b.** Om andere besturingssystemen toe te voegen, wijzigt u de filterinstellingen in het venster Configuration Options (Configuratie-opties). Raadpleeg de helpfunctie van de HP SoftPaq Download Manager-software voor meer informatie.
- **3.** Klik in het linkerdeelvenster op het plusteken (+) om de lijst met modellen uit te vouwen en selecteer een of meer modellen van de producten die u wilt updaten.
- **4.** Klik op **Find Available SoftPaqs** (Beschikbare SoftPaqs zoeken) om een lijst met beschikbare SoftPaqs voor de geselecteerde computer te downloaden.
- **5.** Selecteer een SoftPaq in de lijst en klik op **Download Only** (Alleen downloaden) als u veel SoftPaqs wilt downloaden. Hoe lang het downloadproces in beslag neemt, hangt namelijk af van de geselecteerde SoftPaqs en de snelheid van de internetverbinding.

Als u slechts één of twee SoftPaqs wilt downloaden en een internetverbinding met hoge snelheid heeft, klikt u op **Download & Unpack** (Downloaden en uitpakken).

**6.** Klik met de rechtermuisknop op **Install SoftPaq** (SoftPaq installeren) in de SoftPaq Download Manager-software om de geselecteerde SoftPaqs op de computer te installeren.

# **12 Back-up en herstel**

Doe het volgende om uw informatie te beschermen: gebruik het Back-upcentrum om een back-up te maken van individuele bestanden en mappen, een back-up te maken van uw volledige vaste schijf (alleen bepaalde modellen) of systeemherstelpunten te maken. In het geval van een systeemstoring kunt u de back-upbestanden gebruiken om de inhoud van uw computer te herstellen.

Het Back-upcentrum biedt de volgende opties:

- Het maken van een back-up van individuele bestanden en mappen
- Back-up maken van de volledige vaste schijf (alleen bepaalde modellen)
- Automatische back-ups plannen (alleen bepaalde modellen)
- Systeemherstelpunten maken
- Individuele bestanden herstellen
- De computer in een vorige staat herstellen
- Informatie herstellen met behulp van hulpprogramma's voor herstel
- **EX OPMERKING:** Zoek deze onderwerpen in Help en ondersteuning voor meer gedetailleerde instructies.

**OPMERKING:** In het geval van een onstabiel systeem raadt HP aan om de herstelprocedures af te drukken en deze te bewaren voor toekomstig gebruik.

### **Back-up maken van gegevens**

Als het systeem niet meer werkt, kunt u het systeem herstellen in de staat van de recentste backup. Maak daarom de eerste backup onmiddellijk nadat u de software heeft geïnstalleerd. Als u nieuwe software en gegevensbestanden toevoegt, moet u periodiek backups van het systeem blijven maken om altijd een redelijk actuele backup achter de hand te hebben.

U kunt een backup maken van uw gegevens op een optionele externe vaste schijf, op een netwerkschijfeenheid of op schijven.

Houd bij het maken van backups rekening met het volgende:

- Sla persoonlijke bestanden op in de map Documenten en maak periodiek een backup van deze map.
- Maak een backup van sjablonen die zijn opgeslagen bij de bijbehorende programma's.
- Sla aangepaste instellingen in een venster, werkbalk of menubalk op door een schermopname van uw instellingen te maken. Een schermopname kan veel tijd besparen als u voorkeuren opnieuw moet instellen.

U maakt als volgt een schermopname:

- **1.** Geef het scherm weer dat u wilt opslaan.
- **2.** Kopieer de schermafbeelding:

Als u alleen het actieve venster wilt kopiëren, drukt u op **alt+fn+prt sc**

Als u het volledige scherm wilt kopiëren, drukt u op **fn+prt sc**.

**3.** Open een tekstverwerkingsdocument en selecteer **Bewerken > Plakken**.

De schermafbeelding wordt toegevoegd aan het document.

- **4.** Sla het document op.
- Gebruik bij het maken van backups schijven van een de volgende typen (afzonderlijk aan te schaffen): cd-r, cd-rw, dvd+r, dubbellaags dvd+r, dvd-r, dubbellaags dvd-r of dvd±rw. Welk type schijven u nodig heeft, hangt af van het type optische-schijfeenheid dat in de computer is geïnstalleerd.
- **OPMERKING:** Op dvd's of dubbellaags dvd's (DL) kunnen meer gegevens worden opgeslagen dan op cd's, zodat u minder schijven nodig heeft voor het maken van backups.
- Als u backups maakt op schijven, nummert u elke schijf voordat u de schijf in de optischeschijfeenheid van de computer plaatst.

U maakt als volgt een backup met behulp van Back-upcentrum:

**BY OPMERKING:** Zorg dat de computer is aangesloten op een netvoedingsbron voordat u het backupproces start.

**OPMERKING:** Het backupproces kan meer dan een uur in beslag nemen, afhankelijk van de bestandsgrootte en de snelheid van de computer.

#### **1.** Selecteer **Start > Alle programma's > Onderhoud > Back-upcentrum**.

- **2.** Volg de instructies op het scherm om een backup te maken van de volledige computer (alleen bepaalde modellen) of van uw bestanden.
- **OPMERKING:** Windows bevat de functie Gebruikersaccountbeheer om de beveiliging van de computer te verbeteren. Mogelijk wordt om uw toestemming of wachtwoord gevraagd bij taken als het installeren van software, het uitvoeren van hulpprogramma's of het wijzigen van Windows-instellingen. Raadpleeg Help en ondersteuning in Windows voor meer informatie.

## **Herstelactie uitvoeren**

Als het systeem niet meer werkt of instabiel is geworden, biedt de computer de volgende hulpmiddelen om uw bestanden te herstellen:

- Herstelmiddelen van Windows: via Backup-centrum kunt u informatie herstellen waarvan u een backup had gemaakt. U kunt ook gebruikmaken van Windows Opstartherstel om problemen te verhelpen die voorkomen dat Windows correct opstart.
- f11-herstelprogramma's: u kunt de f11-herstelprogramma's gebruiken om de oorspronkelijke image van de vaste schijf te herstellen. De image bevat het besturingssysteem Windows en programma's die in de fabriek zijn geïnstalleerd.
- **OPMERKING:** Als u de computer niet kunt opstarten, moet u een dvd met het besturingssysteem Windows Vista® aanschaffen om de computer opnieuw op te starten en het besturingssysteem te herstellen. Raadpleeg het gedeelte "Dvd met het besturingssysteem Windows Vista gebruiken (afzonderlijk aan te schaffen)" in deze handleiding voor aanvullende informatie.

### **Windows-herstelprogramma's gebruiken**

U herstelt als volgt informatie waarvan u een eerder een backup heeft gemaakt:

- **1.** Selecteer **Start > Alle programma's > Onderhoud> Back-upcentrum**.
- **2.** Volg de instructies op het scherm om de volledige computer (alleen bepaalde modellen) of uw bestanden te herstellen.
- **PMERKING:** Windows bevat de functie Gebruikersaccountbeheer om de beveiliging van de computer te verbeteren. Mogelijk wordt om uw toestemming of wachtwoord gevraagd bij taken als het installeren van software, het uitvoeren van hulpprogramma's of het wijzigen van Windowsinstellingen. Raadpleeg Help en ondersteuning in Windows voor meer informatie.

U herstelt als volgt informatie met Opstartherstel:

- **VOORZICHTIG:** Met Opstartherstel wordt de inhoud van de vaste schijf volledig gewist en wordt de vaste schijf geformatteerd. Alle bestanden die u heeft gemaakt en alle software die u heeft geïnstalleerd op de computer, worden definitief verwijderd. Wanneer het formatteren gereed is, worden het besturingssysteem, de stuurprogramma's, de software en de hulpprogramma's hersteld middels de backup.
	- **1.** Maak indien mogelijk een backup van al uw persoonlijke bestanden.
	- **2.** Controleer indien mogelijk of de Windows-partitie en de HP herstelpartitie aanwezig zijn. Om de partities op te zoeken, selecteert u **Start > Computer**.
	- **Formal OPMERKING:** Als de Windows-partitie en de HP herstelpartitie zijn verwijderd, moet u het besturingssysteem en de programma's herstellen met behulp van de dvd met het besturingssysteem Windows Vista en de schijf *Driver Recovery* (Herstel van stuurprogramma's) (beide afzonderlijk aan te schaffen). Raadpleeg het gedeelte "Dvd met het besturingssysteem Windows Vista gebruiken (afzonderlijk aan te schaffen)" in deze handleiding voor aanvullende informatie.
	- **3.** Start de computer opnieuw op en druk op f8 voordat het besturingssysteem Windows wordt geladen.
	- **4.** Selecteer **Uw computer herstellen**.
	- **5.** Volg de instructies op het scherm.

**OPMERKING:** Voor aanvullende informatie over het herstellen van gegevens met de hulpprogramma's van Windows, zoekt u deze onderwerpen op in Help en ondersteuning.

#### **F11 gebruiken**

△ **VOORZICHTIG:** Met f11 wordt de inhoud van de vaste schijf volledig gewist en wordt de vaste schijf geformatteerd. Alle bestanden die u heeft gemaakt en alle software die u heeft geïnstalleerd op de computer, worden definitief verwijderd. Het f11-herstelprogramma installeert het besturingssysteem en programma's en stuurprogramma's van HP die in de fabriek waren geïnstalleerd opnieuw. Software die niet in de fabriek was geïnstalleerd, moet opnieuw worden geïnstalleerd.

U herstelt als volgt de oorspronkelijke image van de vaste schijf met f11:

- **1.** Maak indien mogelijk een backup van al uw persoonlijke bestanden.
- **2.** Controleer indien mogelijk of de HP herstelpartitie aanwezig is. Om de partitie op te zoeken, selecteert u **Start > Computer**.
- **E** OPMERKING: Als de HP herstelpartitie is verwijderd, moet u het besturingssysteem en de programma's herstellen met behulp van de dvd met het besturingssysteem Windows Vista en de schijf *Driver Recovery* (Herstel van stuurprogramma's) (beide afzonderlijk aan te schaffen). Raadpleeg het gedeelte "Dvd met het besturingssysteem Windows Vista gebruiken (afzonderlijk aan te schaffen)" in deze handleiding voor aanvullende informatie.
- **3.** Zet de computer aan of start deze opnieuw op en druk op esc wanneer het bericht "Press the ESC key for Startup Menu" (Druk op ESC voor startmenu) onder aan het scherm verschijnt.
- **4.** Druk op f11 om HP Recovery te openen.
- **5.** Volg de instructies op het scherm.

#### **Dvd met het besturingssysteem Windows Vista gebruiken (afzonderlijk aan te schaffen)**

Indien u uw computer niet kunt opstarten, moet u een dvd met het Windows Vista-besturingssysteem te kopen om de computer opnieuw op te starten en het besturingssysteem te herstellen. Controleer of uw recentste back-up (opgeslagen op schijven of op een extern station) eenvoudig toegankelijk is. Ga naar <http://www.hp.com/support>, selecteer uw land of regio en volg de instructies op het scherm om een dvd met het Windows Vista-besturingssysteem te bestellen. U kunt ook de dvd bestellen door de technische ondersteuning te bellen. U kunt ook het boekje *Worldwide Telephone Numbers* (Wereldwijde telefoonnummers) raadplegen voor contactgegevens. Dit boekje is meegeleverd bij de computer.

**VOORZICHTIG:** Als u een dvd met het besturingssysteem Windows Vista gebruikt, wordt de inhoud van de vaste schijf volledig gewist en wordt de vaste schijf geformatteerd. Alle bestanden die u heeft gemaakt en alle software die u heeft geïnstalleerd op de computer, worden definitief verwijderd. Wanneer het formatteren gereed is, herstelt u via het herstelproces het besturingssysteem, de stuurprogramma's, de software en de hulpprogramma's.

U start als volgt een herstelactie met een dvd met het besturingssysteem Windows Vista:

#### **OPMERKING:** Dit proces neemt een paar minuten in beslag.

- **1.** Maak indien mogelijk een backup van al uw persoonlijke bestanden.
- **2.** Start de computer opnieuw op en plaats de dvd met het besturingssysteem Windows Vista in de optische-schijfeenheid voordat het besturingssysteem Windows wordt geladen.
- **3.** Druk op een willekeurige toets op het toetsenbord wanneer hierom wordt gevraagd.
- **4.** Volg de instructies op het scherm.
- **5.** Klik op **Volgende**.
- **6.** Selecteer **Uw computer herstellen**.
- **7.** Volg de instructies op het scherm.

# **13 Computer Setup**

## **Computer Setup starten**

Computer Setup is een vooraf geïnstalleerd programma in het ROM-geheugen, dat zelfs kan worden gebruikt wanneer het besturingssysteem niet werkt of niet kan worden geladen.

**EX OPMERKING:** Mogelijk worden niet alle in deze handleiding genoemde menuopties voor Computer Setup door uw computer ondersteund.

**OPMERKING:** Een op een USB-poort aangesloten toetsenbord of muis kan in Computer Setup uitsluitend worden gebruikt wanneer de ondersteuning voor oudere USB-systemen is ingeschakeld.

Ga als volgt te werk om Computer Setup te starten:

- **1.** Schakel de computer in of start deze opnieuw op en druk op esc wanneer de melding 'Press the ESC key for Startup Menu' (Druk op esc om het opstartmenu te openen) onder in het scherm wordt weergegeven.
- **2.** Druk op f10 om BIOS Setup te openen.

### **Computer Setup gebruiken**

#### **Navigeren en selecteren in Computer Setup**

De informatie en instellingen in Computer Setup (Computerinstellingen) zijn toegankelijk via de menu's File (Bestand), Security (Beveiliging) en System Configuration (Systeemconfiguratie).

Ga als volgt te werk om te navigeren in Computer Setup en items te selecteren:

- **1.** Schakel de computer in of start deze opnieuw op en druk op esc wanneer de melding 'Press the ESC key for Startup Menu' (Druk op esc om het opstartmenu te openen) onder in het scherm wordt weergegeven.
	- Doe het volgende om een menu of een menu-item te selecteren: gebruik de tabtoets en de pijltoetsen en druk vervolgens op enter, of gebruik een aanwijsapparaat om op het item te klikken.
	- Klik op de pijl-omhoog of pijl-omlaag in de rechterbovenhoek van het scherm of gebruik de toetsen pijl-omhoog of pijl-omlaag om omhoog of omlaag te bladeren.
	- Druk op esc om alle open dialoogvensters te sluiten en terug te keren naar het hoofdscherm van Computer Setup. Volg daarna de instructies op het scherm.
- <span id="page-144-0"></span>**OPMERKING:** U kunt navigeren door Computer Setup en selecties maken met behulp van een aanwijsapparaat (zoals het touchpad, de EasyPoint-muisbesturing of een USB-muis) of het toetsenbord.
- **2.** Druk op f10 om BIOS Setup te openen.
- **3.** Selecteer het menu **Bestand**, **Beveiliging**, of **Systeemconfiguratie**

Ga als volgt te werk om de menu's van Computer Setup af te sluiten:

● Klik op het pictogram **Exit** (Afsluiten) linksonder in het scherm en volg de instructies op het scherm om de menu's van Computer Setup te sluiten zonder uw wijzigingen op te slaan.

 $-$  of  $-$ 

Selecteer met de tabtoets en de pijltoetsen **Bestand > Wijzigingen negeren en afsluiten** en druk vervolgens op enter

 $-$  of  $-$ 

● Klik op het pictogram **Save** (Opslaan) linksonder in het scherm en volg de instructies op het scherm om de menu's van Computer Setup te sluiten en uw wijzigingen op te slaan.

 $-$  of  $-$ 

Selecteer met de tabtoets en de pijltoetsen **Bestand > Wijzigingen opslaan en afsluiten** en druk vervolgens op enter

De wijzigingen worden geactiveerd wanneer de computer opnieuw wordt gestart.

## **Fabrieksinstellingen in Computer Setup (Computerinstellingen) herstellen**

**PMERKING:** Het herstellen van de standaardwaarden is niet van invloed op de vasteschijfmodus.

Ga als volgt te werk om alle instellingen in Computer Setup terug te zetten op de fabriekswaarden:

- **1.** Schakel de computer in of start deze opnieuw op en druk op esc wanneer de melding 'Press the ESC key for Startup Menu' (Druk op esc om het opstartmenu te openen) onder in het scherm wordt weergegeven.
- **2.** Druk op f10 om BIOS Setup te openen.
- **3.** Selecteer met een aanwijsapparaat of met de pijltoetsen **Bestand > Standaardinstellingen herstellen**.
- **4.** Volg de instructies op het scherm.
- **5.** Om de wijzigingen op te slaan en af te sluiten, klikt u op het pictogram **Save** (Opslaan) in de linkerbenedenhoek van het scherm en volgt u de instructies op het scherm.

 $-$  of  $-$ 

Selecteer met de pijltoetsen **File** (Bestand) **> Save Changes and Exit** (Wijzigingen opslaan en afsluiten) en druk daarna op enter.

De wijzigingen worden geactiveerd wanneer de computer opnieuw wordt gestart.

**Formal OPMERKING:** Uw wachtwoord- en beveiligingsinstellingen blijven ongewijzigd wanneer u de oorspronkelijke fabrieksinstellingen herstelt.

# <span id="page-145-0"></span>**Menu's van Computer Setup**

De menutabellen in dit onderdeel geven een overzicht van de opties in Computer Setup.

**OPMERKING:** Mogelijk worden niet alle menuopties voor Computer Setup die in dit hoofdstuk worden genoemd door uw computer ondersteund.

## **Menu File (Bestand)**

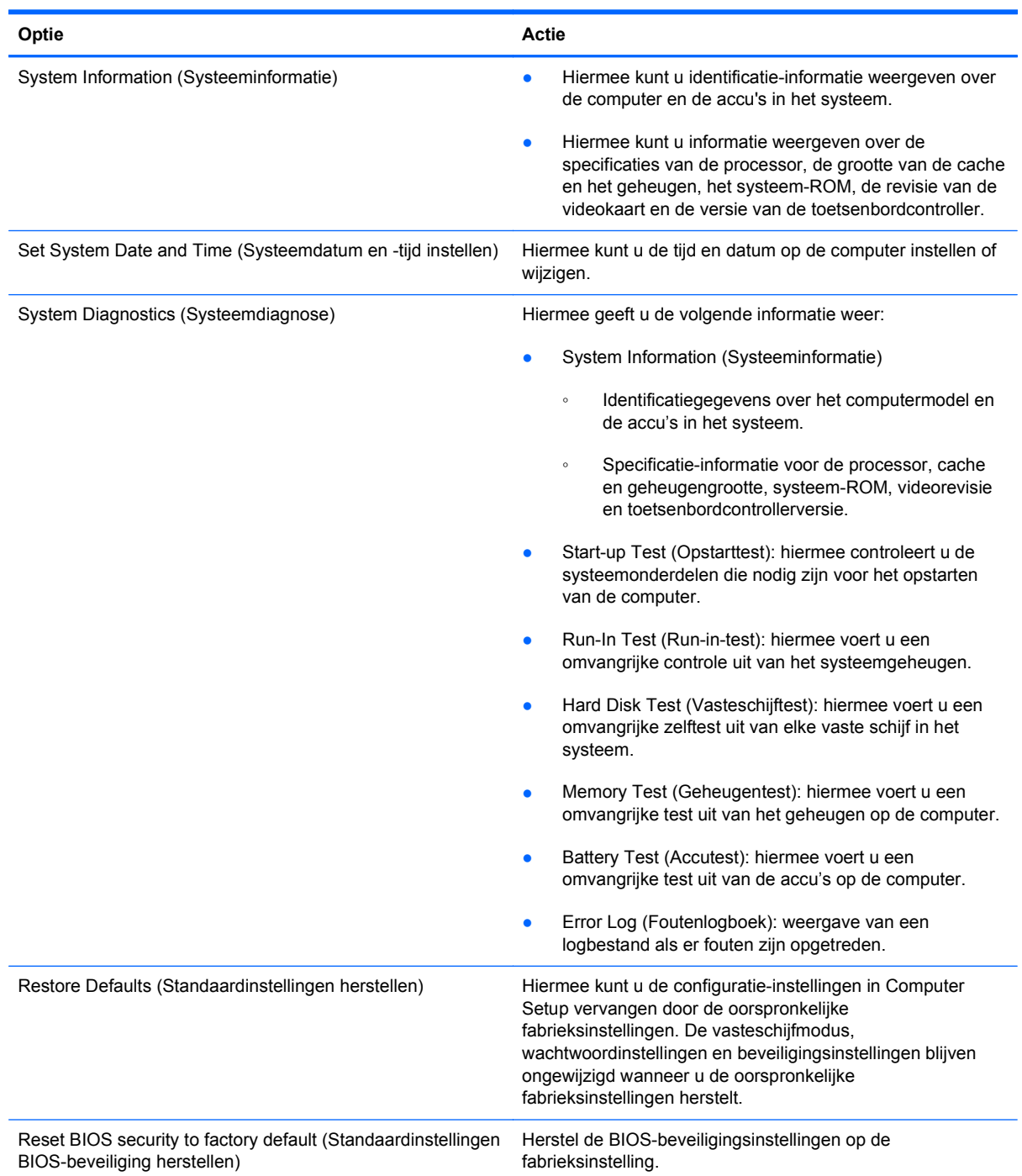

<span id="page-146-0"></span>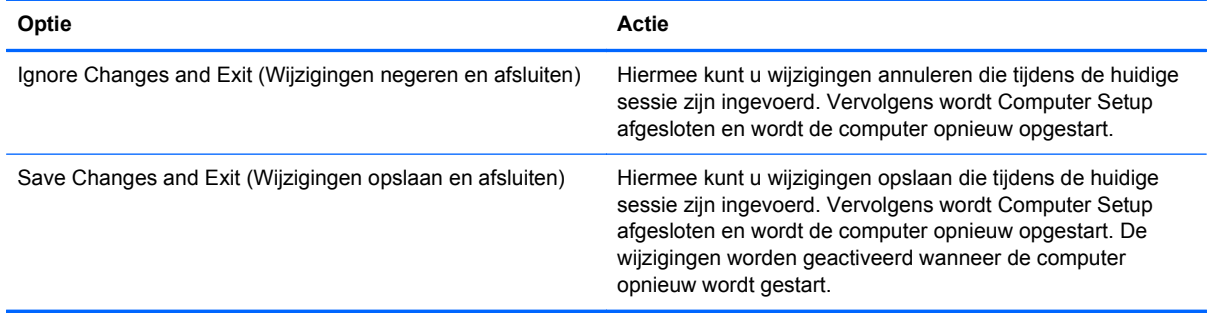

# **Menu Security (Beveiliging)**

**OPMERKING:** Mogelijk worden niet alle in dit gedeelte genoemde menuopties door uw computer ondersteund.

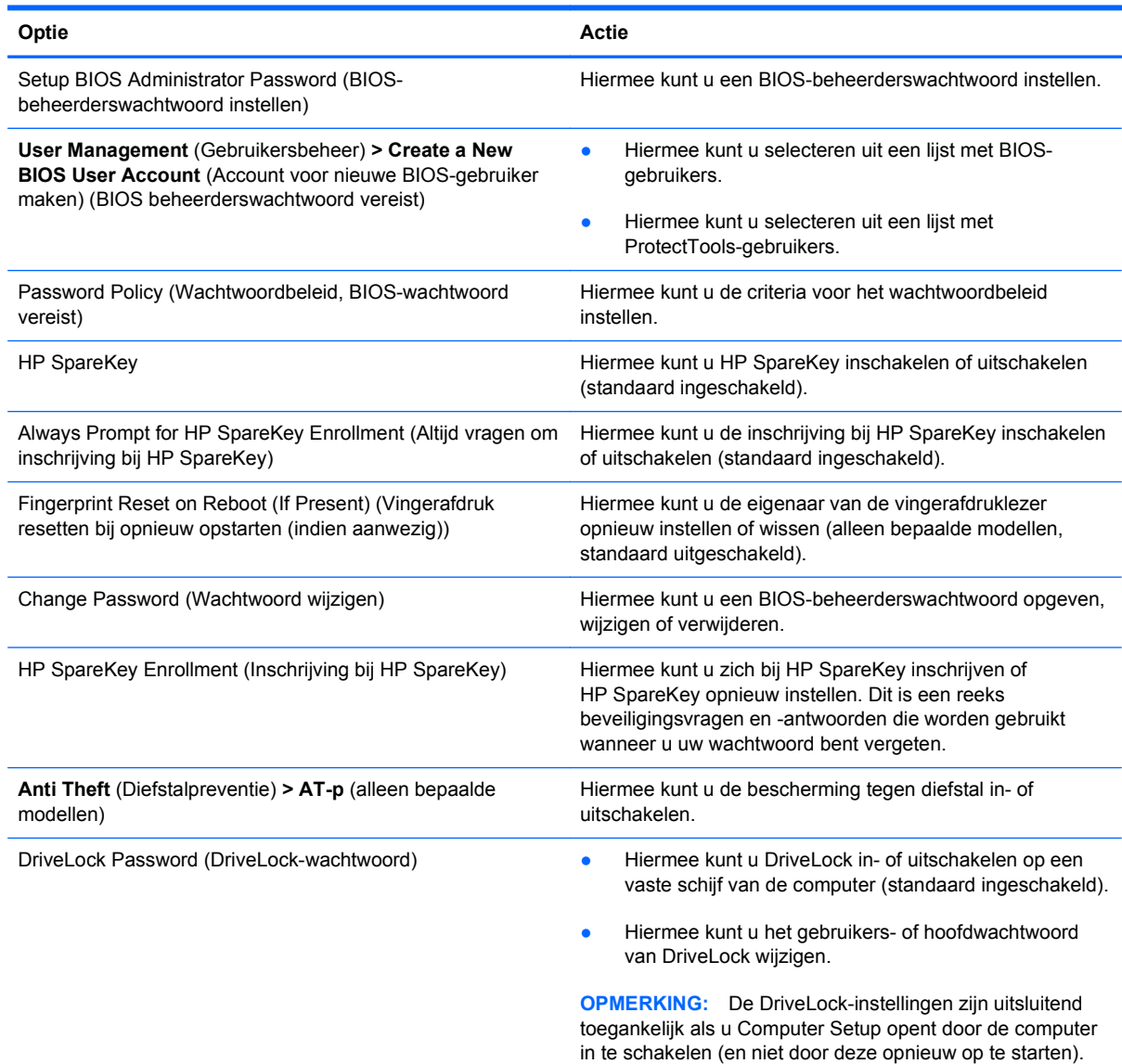

<span id="page-147-0"></span>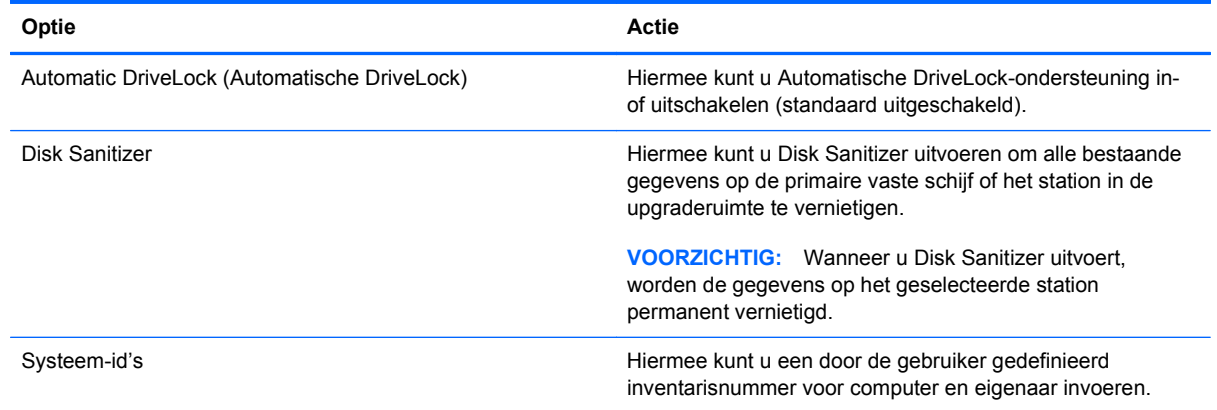

## **Menu System Configuration (Geavanceerd)**

**OPMERKING:** Sommige opties in System Configuration (Geavanceerd) worden mogelijk niet ondersteund door uw computer.

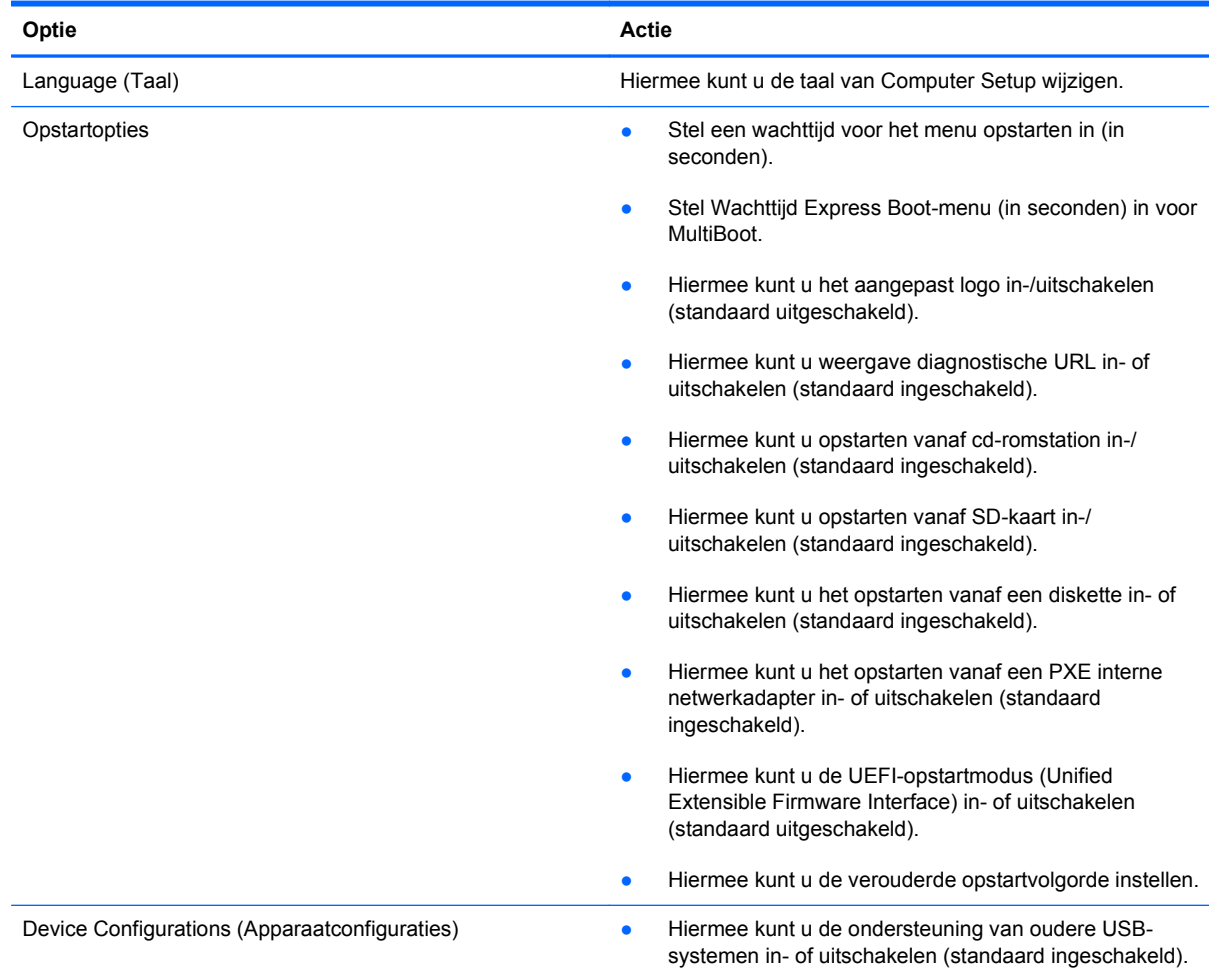

<span id="page-148-0"></span>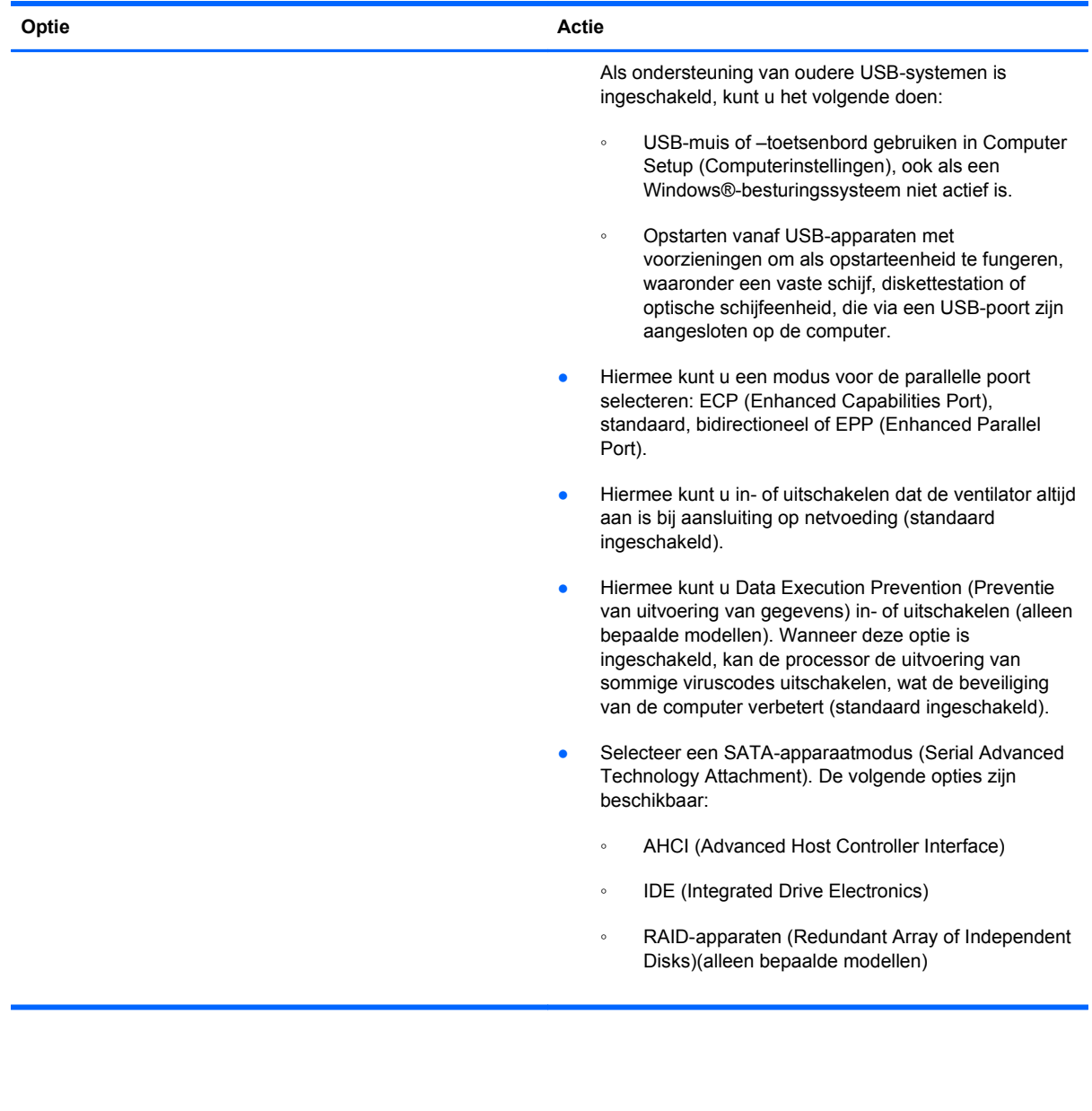

<span id="page-149-0"></span>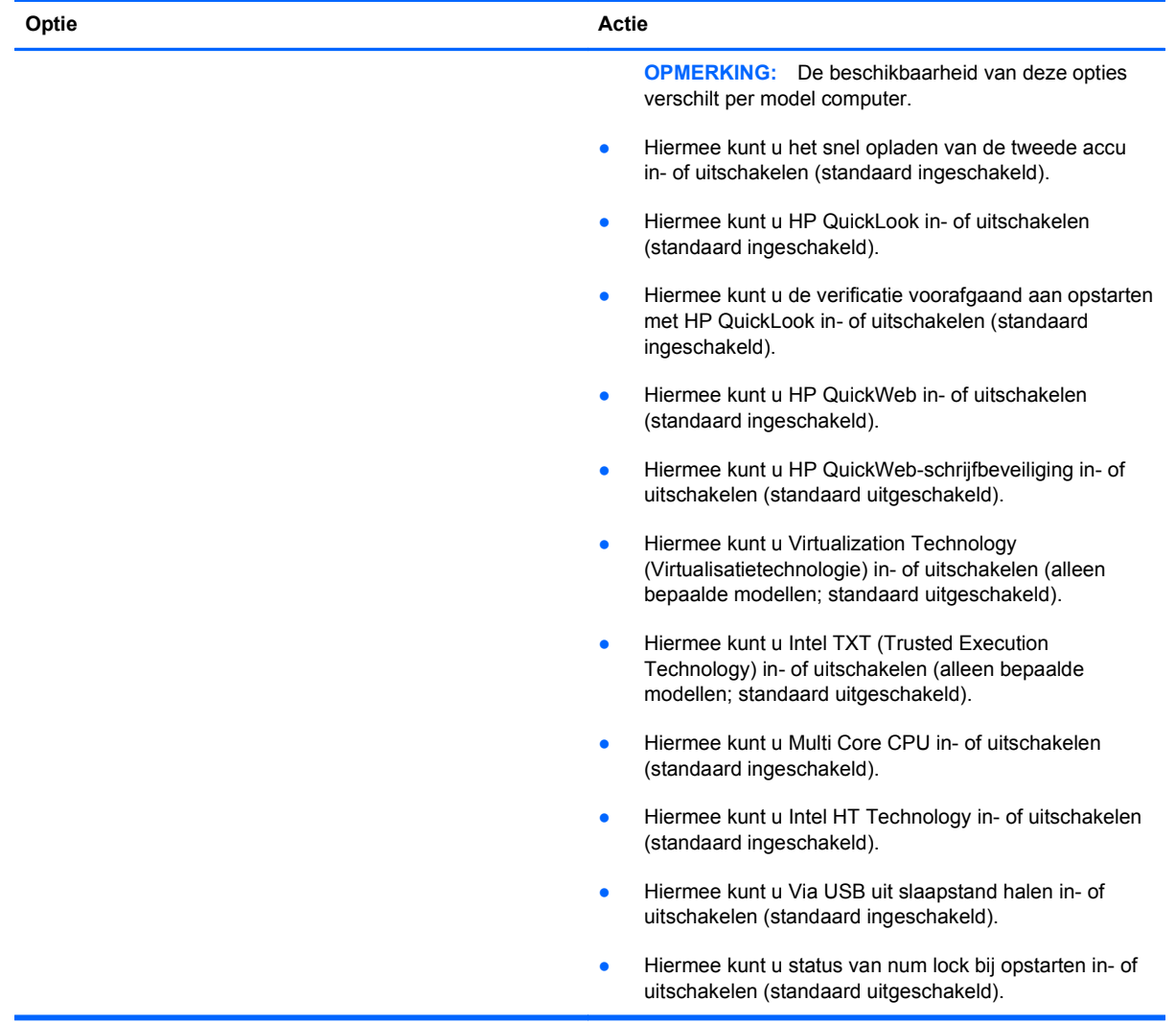

<span id="page-150-0"></span>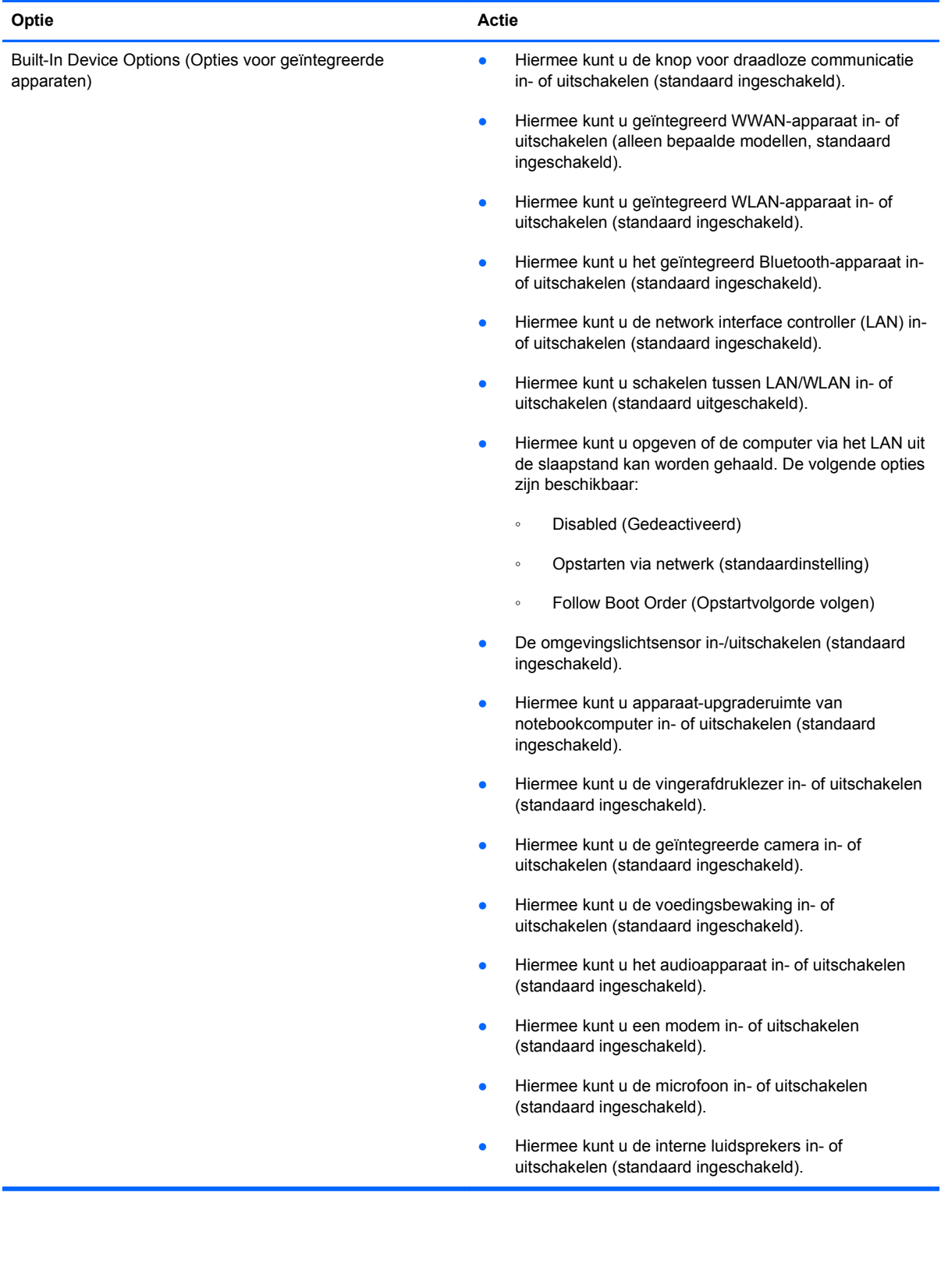

<span id="page-151-0"></span>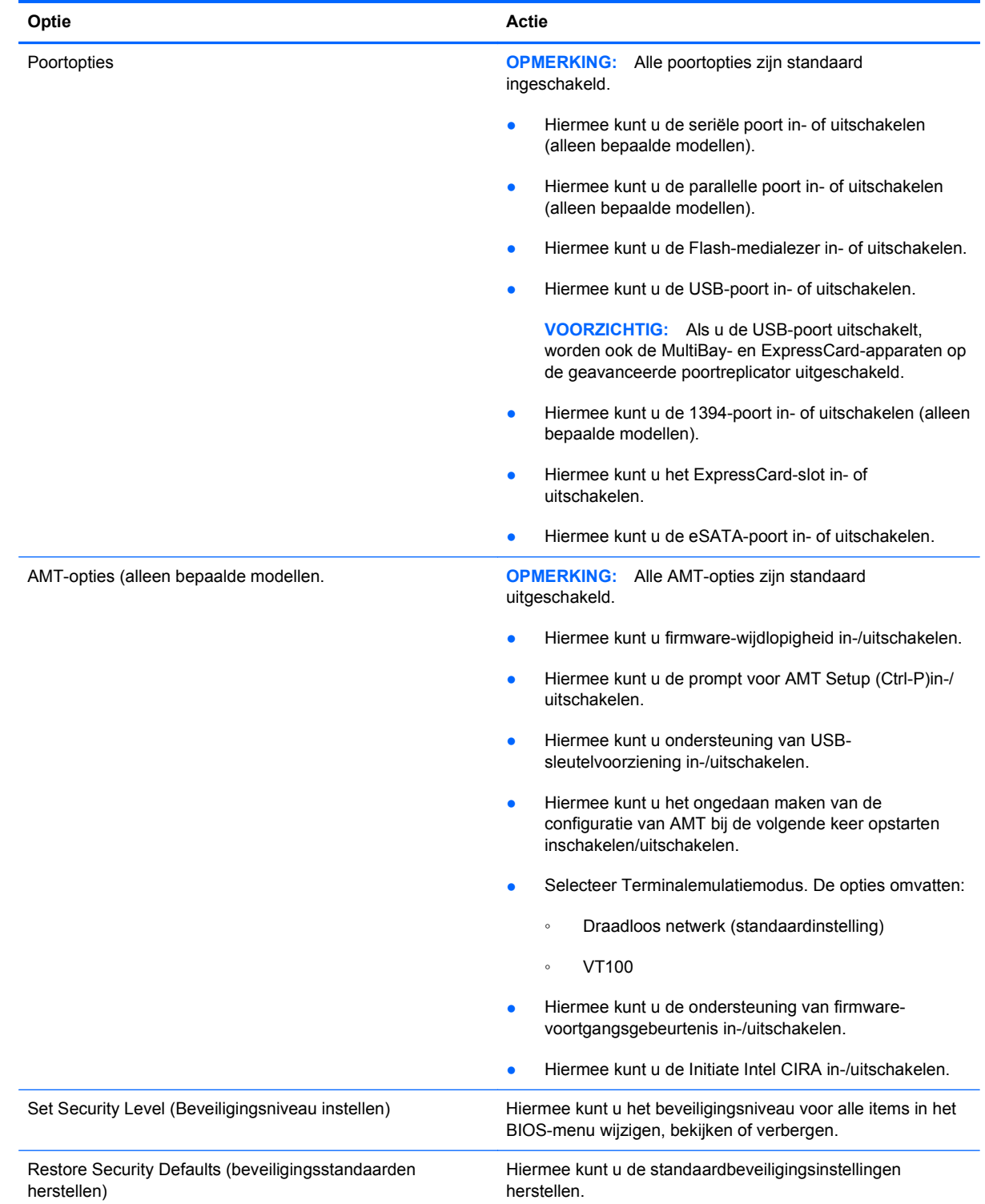

# <span id="page-152-0"></span>**14 MultiBoot**

# **Opstartvolgorde van apparaten**

Als de computer wordt opgestart, probeert het systeem op te starten vanaf ingeschakelde opstartapparaten. Het hulpprogramma MultiBoot, dat standaard is ingeschakeld, bepaalt de volgorde waarin het systeem een opstartapparaat selecteert. Bij opstartapparaten kan het gaan om optischeschijfeenheden, diskettedrives, een netwerkkaart (NIC), vaste schijven of USB-apparaten. Opstartapparaten bevatten opstartmedia of bestanden die de computer nodig heeft om correct te kunnen opstarten en werken.

**PPMERKING:** Sommige opstartapparaten moeten worden ingeschakeld in Computerinstellingen voordat u deze kunt opnemen in de opstartvolgorde.

Fabrieksmatig is de computer zodanig ingesteld dat het opstartapparaat wordt geselecteerd door in de onderstaande volgorde te zoeken naar ingeschakelde opstartapparaten en schijfeenheidruimten:

- **PMERKING:** Sommige van de aangegeven opstartapparaten en schijfeenheidruimten worden mogelijk niet ondersteund op uw computer.
	- Upgraderuimte van notebookcomputer
	- Interne vaste schijf
	- USB-diskettedrive
	- USB-cd-romstation
	- Vaste USB-schijf
	- **Notebook Ethernet**
	- SD-geheugenkaart (Secure Digital)
	- Dockingstation, upgraderuimte
	- Externe SATA-schijfeenheid

U kunt de volgorde wijzigen waarin de computer naar een opstartapparaat zoekt, door de opstartvolgorde te wijzigen in Computer Setup (Computerinstellingen). U kunt ook op esc drukken terwijl het bericht "Press the ESC key for Startup Menu" (Druk op de ESC-toets voor het startmenu) onderaan het scherm verschijnt en druk vervolgens op f9. Door op f9 te drukken verschijnt een menu met de huidige opstartapparaten en kunt u een opstartapparaat selecteren. Of, u kunt MultiBoot Express gebruiken om de computer zodanig in te stellen dat u om een opstartlocatie gevraagd wordt telkens wanneer de computer inschakelt of opnieuw opstart.

Als MultiBoot is uitgeschakeld, gebruikt de computer een vaste opstartvolgorde die begint met het zoeken naar een opstartapparaat in station A. Als deze daar niet wordt gevonden, zoekt de computer

naar een opstartapparaat in station C. Mogelijke opstartapparaten in station A zijn onder andere optische-schijfstations en diskettestations. Mogelijke opstartapparaten in station C zijn optischeschijfstations en vaste schijven.

Er is geen stationsaanduiding toegekend aan de netwerkkaart.

**OPMERKING:** Een optische-schijfstation (zoals een cd-romspeler) kan zowel als station A als station C worden opgestart, afhankelijk van de indeling van de opstart-cd-rom.

In de volgende lijst wordt de fabrieksinstelling voor de opstartvolgorde beschreven waarbij de schijfaanduidingen A en C worden toegewezen als MultiBoot is uitgeschakeld. (De werkelijke volgorde varieert per configuratie.)

- Opstartvolgorde van opstartapparaten met schijfaanduiding A:
	- **1.** Optische-schijfeenheid in een optioneel dockingapparaat of in een optioneel externe MultiBay die een schijf bevat die is geformatteerd als station A
	- **2.** Optische-schijfeenheid in de interne MultiBay (alleen bepaalde modellen) die een schijf bevat die is geformatteerd als station A
	- **3.** Diskettestation in een optioneel dockingapparaat of in een optionele externe MultiBay
- Opstartvolgorde van opstartapparaten met schijfaanduiding C:
	- **1.** Optische-schijfeenheid in een optioneel dockingapparaat of in een optionele externe MultiBay die een schijf bevat die is geformatteerd als station C
	- **2.** Optische-schijfeenheid in de interne MultiBay (alleen bepaalde modellen) die een schijf bevat die is geformatteerd als station C
	- **3.** Vaste schijf in de vaste-schijfruimte van de computer
	- **4.** Vaste schijf in een optioneel dockingapparaat of in een optionele externe MultiBay
- **B** OPMERKING: Omdat geen stationsaanduiding is toegekend aan de netwerkkaart, heeft het wijzigen van de opstartvolgorde van een netwerkkaart geen gevolgen voor de stationsaanduidingen van de andere apparaten.

# <span id="page-154-0"></span>**Opstartapparaten inschakelen in Computer Setup (Computerinstellingen)**

De computer start alleen op vanaf een USB-apparaat of netwerkkaart als dat betreffende apparaat eerst is ingeschakeld in Computerinstellingen.

Ga als volgt te werk om Computer Setup (Computerinstellingen) te starten en een USB-apparaat of netwerkkaart te gebruiken als opstartapparaat:

- **1.** Schakel de computer in of start deze opnieuw op en druk op esc wanneer 'Press the ESC key for Startup Menu' (Druk op Esc voor het startmenu) onder in het scherm verschijnt.
- **2.** Druk op f10 om naar de BIOS-instellingen te gaan.
- **3.** Om opstartbare media in USB-stations of in stations in een optioneel dockingapparaat in te schakelen (alleen bepaalde modellen), gebruikt u een aanwijsapparaat of de pijltoetsen om **Systeemconfiguratie > Apparaatconfiguraties** te selecteren. Bevestig dat ondersteuning voor oudere USB-systemen is geselecteerd.
- **EX OPMERKING:** De optie USB-poort moet ingeschakeld zijn om ondersteuning voor oudere USB-systemen te gebruiken. Dit is standaard ingeschakeld. Wanneer de poort uitgeschakeld wordt, kunt u deze opnieuw activeren door **Systeemconfiguratie > Poortopties** en daarna **USB-poort** te selecteren.

 $-$  of  $-$ 

Als u een NIC-apparaat wilt inschakelen, selecteert u **Systeemconfiguratie > Opstartopties** en selecteert u vervolgens **Opstarten vanaf PXE interne netwerkadapter**.

**4.** Als u uw wijzigingen wilt opslaan en Computer Setup (Computerinstellingen) wilt afsluiten, klikt u op het pictogram **Save** (Opslaan) linksonder in het scherm en volgt u de instructies op het scherm.

 $-$  of  $-$ 

Selecteer met de pijltoetsen **File** (Bestand) **> Save Changes and Exit** (Wijzigingen opslaan en afsluiten) en druk daarna op enter.

De wijzigingen worden geactiveerd wanneer de computer opnieuw wordt gestart.

**OPMERKING:** Ga als volgt te werk om een NIC aan te sluiten op een PXE-server (Preboot eXecution Environment) of RPL-server (Remote Program Load) zonder MultiBoot te gebruiken: druk op esc wanneer 'Press the ESC key for Startup Menu' (Druk op Esc voor het startmenu) onder in het scherm verschijnt en druk vervolgens snel op f12.

# <span id="page-155-0"></span>**Wijzigingen in de opstartvolgorde overwegen**

Houd bij het wijzigen van de opstartvolgorde rekening met het volgende:

- Als de computer opnieuw wordt opgestart nadat de opstartvolgorde is gewijzigd, probeert de computer met de nieuwe opstartvolgorde op te starten.
- In het geval dat er meer dan één soort opstartapparaat is, probeert de computer om op te starten via het eerste van ieder type opstartapparaat (met uitzondering van optische apparaten). Wanneer de computer bijvoorbeeld is aangesloten op een optioneel dockingapparaat (alleen bepaalde modellen) dat een vaste schijf bevat, wordt deze vaste schijf weergegeven in de opstartvolgorde als een USB vaste schijf. Indien het systeem probeert op te starten vanaf deze USB-drive en dit mislukt, zal deze niet proberen opstarten op de vaste schijf in de vasteschijfruimte. In plaats hiervan zal het proberen opstarten op het volgende type apparaat in het opstartvolgordemenu. Wanneer er echter twee optische apparaten zijn, en het eerste optische apparaat start niet op (ofwel omdat het geen media bevat of omdat de media geen opstartschijf is) zal het systeem proberen opstarten op het tweede optische apparaat.
- Als u de opstartvolgorde wijzigt, verandert u daarmee ook de logische stationsaanduidingen. Als u bijvoorbeeld opstart vanaf een cd-romstation met daarin een in de vorm van station C geformatteerde schijf, wordt dat cd-romstation station C en de vaste schijf in de vasteschiifruimte station D.
- De computer wordt alleen opgestart vanaf een netwerkkaart als het apparaat is ingeschakeld in het menu Ingebouwde apparaatopties van Computerinstellingen en als opstarten van dit apparaat is ingeschakeld in het menu Opstartopties van Computerinstellingen. Opstarten vanaf een netwerkkaart heeft geen invloed op de logische stationstoewijzingen omdat er geen stationsaanduiding is gekoppeld aan de netwerkkaart.
- Stations in een optioneel dockingapparaat (alleen bepaalde modellen) worden voor de opstartvolgorde beschouwd als externe USB-apparaten.

# <span id="page-156-0"></span>**MultiBoot-voorkeursinstellingen kiezen**

U kunt MultiBoot op de volgende manieren gebruiken:

- Om een nieuwe opstartvolgorde die door de computer wordt gebruikt telkens wanneer deze wordt opgestart in te stellen door de opstartvolgorde in Computerinstellingen te wijzigen.
- Op dynamische wijzen het opstartapparaat kiezen door op esc te drukken wanneer 'Press the ESC key for Startup Menu' (Druk op Esc voor het startmenu) onder in het scherm verschijnt en vervolgens op f9 drukken om het menu Boot Device Options (Opties opstartapparaat) te openen.
- Om MultiBoot Express te gebruiken om een variabele opstartvolgorde in te stellen. Bij deze functie wordt u gevraagd om een opstartapparaat telkens wanneer de computer wordt ingeschakeld of opnieuw wordt opgestart.

### **Nieuwe opstartvolgorde instellen in Computerinstellingen**

Voer de volgende stappen uit om Computer Setup (Computerinstellingen) te starten en een volgorde voor opstartapparaten in te stellen die wordt gebruikt telkens wanneer de computer wordt ingeschakeld of opnieuw wordt opgestart:

- **1.** Schakel de computer in of start deze opnieuw op en druk op esc wanneer 'Press the ESC key for Startup Menu' (Druk op Esc voor het startmenu) onder in het scherm verschijnt.
- **2.** Druk op f10 om naar de BIOS-instellingen te gaan.
- **3.** Selecteer met een aanwijsapparaat of met de pijltoetsen de lijst verouderde opstartvolgorde en druk vervolgens op enter.
- **4.** Gebruik een aanwijsapparaat om op de pijltoets omhoog te klikken om het apparaat omhoog te verplaatsen in de opstartvolgorde, of druk op de +-toets.

 $-$  of  $-$ 

Als u het apparaat omlaag wilt verplaatsen in de opstartvolgorde, klikt u op de pijltoets omlaag of drukt u op de --toets.

**5.** Als u uw wijzigingen wilt opslaan en Computer Setup (Computerinstellingen) wilt afsluiten, klikt u op het pictogram **Save** (Opslaan) linksonder in het scherm en volgt u de instructies op het scherm.

 $-$  of  $-$ 

Selecteer met de pijltoetsen **File** (Bestand) **> Save Changes and Exit** (Wijzigingen opslaan en afsluiten) en druk daarna op enter.

De wijzigingen worden geactiveerd wanneer de computer opnieuw wordt gestart.

## <span id="page-157-0"></span>**Dynamisch een opstartapparaat kiezen via F9**

U kunt als volgt op dynamische wijze een opstartapparaat voor de huidige opstartprocedure kiezen:

- **1.** Zet de computer aan of start deze opnieuw op en druk op esc wanneer het bericht "Press the ESC key for Startup Menu" (Druk op de ESC-toets voor het startmenu) onderaan het scherm verschijnt.
- **2.** Open het menu Opties opstartapparaat door te drukken op f9.
- **3.** Gebruik een aanwijsapparaat of de pijltoetsen om een opstartapparaat te selecteren en druk vervolgens op enter.

De wijzigingen worden onmiddellijk geactiveerd.

### **MultiBoot Express instellen**

Ga als volg te werk om Computer Setup (Computerinstellingen) te starten en het menu voor de MultiBoot-opstartlocatie weer te geven telkens wanneer de computer wordt ingeschakeld of opnieuw wordt opgestart:

- **1.** Schakel de computer in of start deze opnieuw op en druk op esc wanneer 'Press the ESC key for Startup Menu' (Druk op Esc voor het startmenu) onder in het scherm verschijnt.
- **2.** Druk op f10 om naar de BIOS-instellingen te gaan.
- **3.** Gebruik een aanwijsapparaat of de pijltoetsen om **System Configuration** (Systeemconfiguratie) **> Boot Options** (Opstartopties) te selecteren en druk vervolgens op enter.
- **4.** In het veld **Wachttijd Express Boot-menu (in seconden)** voert u de tijd in in seconden waarin u wilt dat de computer het opstartlocatiemenu weergeeft voordat het standaard naar de huidige MultiBoot-instelling gaat. (Wanneer u 0 hebt geselecteerd, wordt het menu voor de opstartlocatie van Express Boot niet weergegeven.)
- **5.** Als u uw wijzigingen wilt opslaan en Computer Setup (Computerinstellingen) wilt afsluiten, klikt u op het pictogram **Save** (Opslaan) linksonder in het scherm en volgt u de instructies op het scherm.

 $-$  of  $-$ 

Selecteer met de pijltoetsen **File** (Bestand) **> Save Changes and Exit** (Wijzigingen opslaan en afsluiten) en druk daarna op enter.

De wijzigingen worden geactiveerd wanneer de computer opnieuw wordt gestart.

## **Voorkeuren MultiBoot Express invoeren**

Als het menu Express Boot wordt weergegeven tijdens het opstarten, hebt u de volgende mogelijkheden:

- Om een opstartapparaat uit het menu van Express Boot op te geven selecteert u uw voorkeur binnen de opgegeven tijd en drukt u op enter.
- Ter voorkoming dat de computer de huidige MultiBoot-instelling gebruikt, drukt u op een toets voordat de wachttijd verstrijkt. De computer start niet op voordat u een opstartapparaat selecteert en op enter drukt.
- Om ervoor te zorgen dat de computer de huidige MultiBoot-instelling gebruikt, wacht u totdat de wachttijd verstrijkt.

# <span id="page-159-0"></span>**15 Beheer en afdrukken**

# **Client Management Solutions gebruiken**

Client Management Solutions software biedt op standaarden gebaseerde oplossingen voor het beheren van clientcomputers (gebruikerscomputers), variërend van desktopcomputers en werkstations tot notebookcomputers en tablet-pc's, in een netwerkomgeving.

Clientbeheer omvat de volgende basismogelijkheden en voorzieningen:

- Initiële implementatie van software-image
- Installatie van systeemsoftware op afstand
- Beheer en updates van software
- ROM-updates
- Behouden en beveiligen van computermiddelen (de hardware en software die op de computer zijn geïnstalleerd)
- Foutberichten en herstel van bepaalde onderdelen van de systeemsoftware en -hardware
- **EX OPMERKING:** De ondersteuning van specifieke functies die in dit onderdeel worden beschreven kan variëren per model computer en/of de op de computer geïnstalleerde versie van de beheersoftware.

### **Software-images configureren en distribueren**

De computer wordt geleverd met een tevoren geïnstalleerde "image" van de systeemsoftware. Deze initiële software-image wordt geconfigureerd tijdens de eerste installatie van de computer. Nadat de software is "uitgepakt", is de computer klaar voor gebruik.

U kunt een eigen software-image op een van de volgende manieren implementeren (verspreiden):

- Aanvullende softwareapplicaties installeren na het uitpakken van de vooraf geïnstalleerde software-image
- Hulpmiddelen voor de distributie van software gebruiken, zoals Altiris Deployment Solutions, om de vooraf geïnstalleerde software te vervangen door een eigen software-image
- Met een procedure voor "disk cloning" de inhoud van één vaste schijf naar een andere kopiëren

De methode die u daarvoor gebruikt, is afhankelijk van de technologische omgeving en processen van uw organisatie.

<span id="page-160-0"></span>**OPMERKING:** Het hulpprogramma Computer Setup (Computerinstellingen) en diverse andere systeemvoorzieningen bieden aanvullende hulp bij configuratiebeheer, probleemoplossing, energiebeheer en het herstel van systeemsoftware.

### **Software beheren en updaten**

HP biedt verschillende hulpmiddelen voor het beheren en updaten van de software op clientcomputers:

- HP Client Manager voor Altiris (alleen bepaalde modellen)
- **CPMERKING:** Als u de HP Client Manager voor Altiris wilt downloaden of als u meer informatie wilt over HP Client Manager voor Altiris, raadpleegt u de website van HP op <http://www.hp.com>.
- HP Client Configuration Manager (CCM) (alleen bepaalde modellen)
- HP System Software Manager (SSM)

#### **HP Client Manager voor Altiris (alleen bepaalde modellen)**

HP Client Manager voor Altiris combineert 'Intelligent Manageability'-technologie met software van Altiris. HP Client Manager voor Altiris biedt superieure functionaliteit voor hardwarebeheer voor HP apparaten:

- Gedetailleerde overzichten van de hardware (voor activabeheer)
- Observatie en diagnostiek door middel van System Checkup
- Webtoegankelijke rapportage van bedrijfskritieke gegevens, zoals thermische waarschuwingen en geheugenwaarschuwingen
- Updaten op afstand van systeemsoftware, zoals apparaatstuurprogramma's en het systeem-BIOS
- **EX OPMERKING:** Aanvullende functionaliteit wordt toegevoegd wanneer HP Client Manager voor Altiris wordt gebruikt in combinatie met optionele software van Altiris Solutions (afzonderlijk verkrijgbaar).

Als HP Client Manager voor Altiris (geïnstalleerd op een clientcomputer) wordt gebruikt in combinatie met software van Altiris Solutions (geïnstalleerd op een beheercomputer), biedt HP Client Manager voor Altiris extra beheerfunctionaliteit en gecentraliseerd hardwarebeheer van clientapparatuur voor de volgende aspecten van de IT-levensduur:

- Voorraad- en activabeheer
	- **Softwarelicentiecontrole**
	- Opsporing en rapportage van computers
	- Informatie over leasecontracten en controle vaste activa
- Distributie en migratie van systeemsoftware
	- Windows-migratie
	- Systeemimplementatie
	- Migratie persoonlijkheid (persoonlijke instellingen gebruiker)
- <span id="page-161-0"></span>Helpdesk en probleemoplossing
	- Beheer van helpdesktickets
	- Probleemoplossing op afstand
	- Oplossing van problemen op afstand
	- Herstel client na noodsituatie
- Software- en taakbeheer
	- Doorlopend clientbeheer
	- Distributie van HP-systeemsoftware
	- "Self-healing" van applicaties (het vermogen om bepaalde problemen met applicaties te herkennen en te herstellen)

De software van Altiris Solutions biedt gebruiksvriendelijke functies voor softwaredistributie. HP Client Manager voor Altiris ondersteunt communicatie met de software van Altiris Solutions, die kan worden gebruikt voor de implementatie van nieuwe hardware of persoonlijkheidsmigratie naar een nieuw besturingssysteem met behulp van gebruiksvriendelijke wizards. HP Client Manager voor Altiris kan worden gedownload van de website van HP.

Als de software van Altiris Solutions wordt gebruikt in combinatie met HP System Software Manager of HP Client Manager voor Altiris, kunnen beheerders tevens het systeem-BIOS en de apparaatstuurprogramma's bijwerken vanaf een centrale console.

#### **HP Client Configuration Manager (CCM) (alleen bepaalde modellen)**

HP CCM automatiseert het beheer van software zoals besturingssystemen, programma's, softwareupdates en de content- en configuratie-instellingen om ervoor te zorgen dat de configuratie van alle computers gehandhaafd blijft. Met deze geautomatiseerde beheeroplossingen kunt u software beheren over de gehele levensduur van de computer.

Met CCM kunt u de volgende taken uitvoeren:

- De hardware en software in allerlei verschillende platformen in kaart brengen
- Een softwarepakket maken en een analyse van de gevolgen maken alvorens dit te distribueren
- Beleidsconforme distributie en onderhoud van software uitvoeren op specifieke individuele computers, werkgroepen of gehele computerpopulaties
- De besturingssystemen, applicaties en content op verschillende computers vanaf een willekeurige locatie controleren en beheren
- CCM integreren met helpdesks en andere hulpmiddelen voor systeembeheer voor een probleemloze afhandeling
- De vruchten plukken van een gezamenlijke infrastructuur voor het beheren van software en content op de standaardcomputers van alle zakelijke gebruikers binnen een netwerk
- De schaal afstemmen op de behoeftes van het bedrijf

#### <span id="page-162-0"></span>**HP System Software Manager (SSM)**

Met HP SSM kunt u op afstand en op meerdere systemen tegelijk systeemsoftware bijwerken. Wanneer SSM wordt uitgevoerd op een clientcomputer, worden de versies van hardware en software gedetecteerd en wordt geselecteerde software bijgewerkt vanuit een centrale locatie, die een filestore wordt genoemd. Versies van stuurprogramma's die worden ondersteund door SSM worden op de website van HP voor het downloaden van stuurprogramma's en op de cd *Support Software* (Ondersteunende software) aangegeven met een speciaal pictogram. Als u het hulpprogramma SSM wilt downloaden of als u meer informatie wilt over SSM, raadpleegt u de website van HP op <http://www.hp.com/go/ssm> (alleen Engels).

# <span id="page-163-0"></span>**16 Reinigingsrichtlijnen**

Dit hoofdstuk bevat informatie over de beste praktijken en aanbevelingen met betrekking tot het veilig reinigen en desinfecteren van de notebookcomputer of tablet-pc.

# **Reinigingsproducten**

Gebruik de volgende producten voor het veilig reinigen en desinfecteren van de notebookcomputer of tablet-pc.

- Dimethylbenzylammoniumchloride met een maximum concentratie van 0,3 procent (bijvoorbeeld, wegwerpdoekjes met bacteriedodend reinigingsmiddel. Deze doekjes zijn onder veel merknamen in de handel verkrijgbaar.)
- **•** Glasreinigingsmiddel zonder alcohol
- Water met milde zeepoplossing
- Droge microvezel-reinigingsdoek of een zeemlap (statischvrije doek zonder olie)
- Statischvrije veegdoekjes
- **VOORZICHTIG:** Gebruik de volgende reinigingsproducten niet:

Sterk aromatische oplosmiddelen, zoals aceton, ammoniumchloride, methyleenchloride en koolwaterstoffen kunnen het oppervlak van de notebookcomputer of tablet-pc permanent beschadigen.

Vezelachtig materiaal, zoals papieren doekjes, die de notebookcomputer of tablet-pc kunnen bekrassen. In de loop van de tijd kunnen er vuildeeltjes en reinigingsmiddelen in de krassen achterblijven.

# <span id="page-164-0"></span>**Reinigingsprocedures**

Volg de in dit gedeelte beschreven procedures voor het veilig reinigen en desinfecteren van de notebookcomputer of tablet-pc.

- **WAARSCHUWING!** Om elektrische schokken of schade aan onderdelen te voorkomen, reinigt u de notebookcomputer of tablet-pc niet wanneer deze ingeschakeld is. Schakel voordat u de notebookcomputer of tablet-pc gaat reinigen de voeding van de notebookcomputer of tablet-pc uit door de computer uit te schakelen, de externe voeding los te koppelen en vervolgens alle externe apparaten met een eigen voeding los te koppelen.
- △ **VOORZICHTIG:** Sproei geen reinigingsmiddelen of vloeistoffen rechtstreeks op een notebookcomputer of tablet-pc. Als er vloeistoffen op de notebookcomputer of tablet-pc terecht komen, kunnen er interne onderdelen beschadigd raken.

### **Beeldscherm reinigen**

Veeg het display met een zacht, pluisvrij en met een *alcoholvrij* glasreinigingsmiddel bevochtigd doekje schoon. Controleer of het display droog is voordat u de computer sluit.

## **Zijkanten en deksel reinigen**

Gebruik voor het reinigen en desinfecteren van de zijkanten en het deksel een zachte microvezeldoek of een zeemlap die bevochtigd is met een van de eerder genoemde reinigingsmiddelen, of gebruik een aanvaardbaar bacteriedodend wegwerpdoekje.

**PPMERKING:** Verwijder wanneer u het deksel van de notebookcomputer reinigt, vuil door een ronddraaiende beweging te maken.

### **Touchpad en toetsenbord reinigen**

- **VOORZICHTIG:** Zorg er tijdens het reinigen van het touchpad en toetsenbord voor dat er geen vloeistoffen tussen de toetsen terecht komt. Als er vloeistoffen op de notebookcomputer of tablet-pc terecht komen, kunnen er interne onderdelen beschadigd raken.
	- Gebruik voor het reinigen en desinfecteren van het touchpad en toetsenbord een zachte microvezel-doek of een zeemlap die bevochtigd is met een van de eerder genoemde reinigingsmiddelen, of gebruik een aanvaardbaar bacteriedodend wegwerpdoekje.
	- Om te voorkomen dat de toetsen vast komen te zitten en om vuil, pluizen en vuildeeltjes te verwijderen, gebruikt u een spuitbus met perslucht en een rietje.
	- **WAARSCHUWING!** Gebruik geen stofzuigeraccessoires om het toetsenbord te reinigen, om het risico van een elektrische schok of schade aan interne onderdelen te beperken. Een stofzuiger kan stofdeeltjes op het oppervlak van het toetsenbord achterlaten.

#### **Tablet-pc-pen en penhouder reinigen**

Bevochtig een zacht microvezel-doekje of een zeemlap met een van de eerder genoemde reinigingsmiddelen, of gebruik een aanvaardbaar bacteriedodend wegwerpdoekje.

- U reinigt vuil van de pen door de pen omhoog en omlaag bewegend te wrijven.
- Om de penhouder te reinigen maakt u met de pen een draaiende beweging rond de opening van de penhouder.

**VOORZICHTIG:** Plaats geen vloeistoffen of steek geen enkel materiaal anders dan de tablet-pcpen in de penhouder. De penhouder is niet afgeschermd van enkele interne elektronische onderdelen van de tablet-pc.

# **Index**

#### **A**

aan/uit-knop, herkennen [5](#page-16-0) Aan/uit-lampje, herkennen [4](#page-15-0) aansluiten, externe netvoedingsbron [68](#page-79-0) Aanwijsapparaten voorkeuren instellen [34](#page-45-0) accu plaatsen [69](#page-80-0) terugplaatsen [76](#page-87-0) verwijderen [69](#page-80-0) voeding besparen [75](#page-86-0) Accu afvoeren [76](#page-87-0) kalibreren [73](#page-84-0) opbergen [76](#page-87-0) opladen [71,](#page-82-0) [73](#page-84-0) opnieuw opladen [75](#page-86-0) Accu, herkennen [14](#page-25-0) Accu, temperatuur [76](#page-87-0) accu laden maximaliseren [71](#page-82-0) Acculampje [71](#page-82-0) Acculampje, herkennen [9](#page-20-0) accu-ontgrendelingen [69](#page-80-0) accuontgrendelingen. herkennen [10](#page-21-0) Accuruimte [11](#page-22-0), [14](#page-25-0) Accuvoeding [68](#page-79-0) afsluiten [77](#page-88-0) Altiris Deployment Solutions [148](#page-159-0) AMT Options (AMT-opties) configuratie van AMT ongedaan maken bij volgende keer opstarten [140](#page-151-0) Initiate Intel CIRA [140](#page-151-0) ondersteuning van firmwarevoortgangsgebeurtenis [140](#page-151-0)

ondersteuning van USBsleutelvoorziening [140](#page-151-0) prompt voor AMT Setup (Ctrl-P) [140](#page-151-0) terminalemulatiemodus [140](#page-151-0) wijdlopigheid firmware [140](#page-151-0) Antennes [12](#page-23-0) Antennes voor draadloze communicatie [12](#page-23-0) Anti Theft (Diefstalpreventie) [135](#page-146-0) antivirussoftware [114](#page-125-0) Apparaatbeveiliging [112](#page-123-0) Apparaatconfiguraties [136](#page-147-0) apparaatstuurprogramma's HP-stuurprogramma´s [60](#page-71-0) Microsoft, stuurprogramma's [60](#page-71-0) opnieuw installeren [59](#page-70-0) Apparaten voor draadloze communicatie, typen [16](#page-27-0) Applicatietoets, Windows [6,](#page-17-0) [7](#page-18-0) Audioapparatuur, aansluiten van externe [46](#page-57-0) Audiofuncties controleren [47](#page-58-0) audio-ingang (microfoon), herkennen [12](#page-23-0), [43](#page-54-0) Audio-ingang (microfooningang), herkennen [8](#page-19-0) audio-uitgang (hoofdtelefoonuitgang), herkennen [12](#page-23-0), [43](#page-54-0) Audio-uitgang (hoofdtelefoonuitgang), herkennen [8](#page-19-0) Auteursrecht [53](#page-64-0) automatisch afspelen [52](#page-63-0)

Automatische DriveLock, wachtwoord invoeren [110](#page-121-0) verwijderen [111](#page-122-0)

#### **B**

Back-upcentrum [126,](#page-137-0) [127](#page-138-0) bd afspelen [51](#page-62-0), [57](#page-68-0) verwijderen [54](#page-65-0), [55](#page-66-0) Bedrijfsnetwerk, verbinding [21](#page-32-0) Beeldscherm beeld, schakelen [37](#page-48-0) helderheid instellen, hotkeys [37](#page-48-0) reinigen [153](#page-164-0) Beeldscherm, schakelen [37](#page-48-0) Beheerderswachtwoord [105](#page-116-0) Beschrijfbare media [64](#page-75-0) Besparen, voeding [75](#page-86-0) besturingssysteem [77](#page-88-0) Besturingssysteem label met certificaat van echtheid van Microsoft [14](#page-25-0) productcode [14](#page-25-0) Beveiliging, draadloze communicatie [19](#page-30-0) beveiligingskabel, bevestigingspunt, herkennen [9](#page-20-0) Beveiligingsniveau instellen [140](#page-151-0) BIOS-beheerderswachtwoord [135](#page-146-0) BIOS-update downloaden [122](#page-133-0) installeren [122](#page-133-0) Bluetooth apparaat [16](#page-27-0) label [15](#page-26-0) Bluetooth-apparaat [23](#page-34-0)

#### **C**

caps lock, herkennen [3](#page-14-0) cd afspelen [51,](#page-62-0) [57](#page-68-0) verwijderen [54](#page-65-0), [55](#page-66-0) cd-station [82](#page-93-0), [89](#page-100-0) Certificaat van Echtheid, label [14](#page-25-0) Codering [20](#page-31-0) Compartiment geheugenmodule [11](#page-22-0) Computerinformatie [121](#page-132-0) Computerinstellingen instellen MultiBoot Express [146](#page-157-0) opstartapparaten inschakelen [143](#page-154-0) opstartvolgorde instellen [145](#page-156-0) computer reageert niet [77](#page-88-0) Computer Setup BIOS-beheerderswachtwoord [106](#page-117-0) menu File (Bestand) [134](#page-145-0) menu Security (Beveiliging) [135](#page-146-0) navigeren en selecteren [132](#page-143-0) System Configuration (Geavanceerd), menu [136](#page-147-0) Computer Setup (Computerinstellingen) apparaatbeveiliging [112](#page-123-0) DriveLock-wachtwoord [108](#page-119-0) herstellen, fabrieksinstellingen [133](#page-144-0) Configureren, ExpressCards [92](#page-103-0) connector, voeding [9](#page-20-0) Controleren, audiofuncties [47](#page-58-0)

#### **D**

Digitale kaart plaatsen [90](#page-101-0) stopzetten [91](#page-102-0) verwijderen [91](#page-102-0) Diskettedrive [89](#page-100-0) diskettestation [82](#page-93-0) Disk Sanitizer [136](#page-147-0) Distributie, software [148](#page-159-0) draadloos netwerk (WLAN) [33](#page-44-0) Draadloos netwerk (WLAN) bedrijfsnetwerk, verbinding [21](#page-32-0) benodigde apparatuur [19](#page-30-0)

beveiliging [19](#page-30-0) definitie [16](#page-27-0) effectief bereik [21](#page-32-0) gebruiken [19](#page-30-0) openbaar draadloos netwerk, verbinding [21](#page-32-0) verbinding maken met [21](#page-32-0) Draadloosnetwerkmodule, compartiment, herkennen [11](#page-22-0) draadloze communicatie, bedieningselementen besturingssysteem [17](#page-28-0) Connection Manager, software [17](#page-28-0) toets [17](#page-28-0) Wireless Assistant, software [17](#page-28-0) draadloze communicatie, label met keurmerk [15](#page-26-0) Draadloze communicatie, lampje [17](#page-28-0) Draadloze communicatie, lampje, herkennen [4](#page-15-0) Draadloze communicatie, pictogram [16](#page-27-0) draadloze communicatie, sleutel, herkennen [6,](#page-17-0) [7](#page-18-0) DriveLock, automatisch [136](#page-147-0) DriveLock-wachtwoord beschrijving [108](#page-119-0) instellen [108](#page-119-0) invoeren [109](#page-120-0) verwijderen [110](#page-121-0) wijzigen [109](#page-120-0) dvd afspelen [51](#page-62-0), [57](#page-68-0) regio-instelling wijzigen [52](#page-63-0) verwijderen [54](#page-65-0), [55](#page-66-0) Dvd, regio-instelling [52](#page-63-0) dvd-station [82](#page-93-0), [89](#page-100-0)

#### **E**

Energieschema's [66](#page-77-0) Esc-toets, herkennen [6](#page-17-0), [7](#page-18-0) **ExpressCard** beschermplaatje verwijderen [92](#page-103-0) configureren [92](#page-103-0) plaatsen [92](#page-103-0)

stopzetten [93](#page-104-0) verwijderen [93](#page-104-0) ExpressCard-slot, herkennen [9](#page-20-0) Externe audioapparatuur, aansluiten [46](#page-57-0) Externe monitorpoort [48](#page-59-0) externe monitorpoort, herkennen [9](#page-20-0) externe schijfeenheid [82,](#page-93-0) [89](#page-100-0)

#### **F**

f11-herstel [130](#page-141-0) File (Bestand), menu [134](#page-145-0) Firewall [20](#page-31-0) fn-toets [34](#page-45-0) Fn-toets, herkennen [6](#page-17-0), [7](#page-18-0) functietoetsen, herkennen [6,](#page-17-0) [7,](#page-18-0) [34](#page-45-0)

### **G**

Gebruikerswachtwoord [106](#page-117-0) Geheugen, geheugenmodules vervangen [96,](#page-107-0) [100](#page-111-0) geheugenmodule geheugenmoduleslot, primaire, upgraden [100](#page-111-0) plaatsen [101](#page-112-0) terugplaatsen [96,](#page-107-0) [100](#page-111-0) toevoegen [96](#page-107-0) verwijderen [97](#page-108-0), [101](#page-112-0) Geheugenmodulecompartiment, herkennen [11](#page-22-0) Geïntegreerd apparaat draadloze communicatie, knop [139](#page-150-0) modem [139](#page-150-0) via LAN uit slaapstand halen [139](#page-150-0) vingerafdruklezer [139](#page-150-0) geïntegreerd toetsenblok, toetsen, herkennen [6,](#page-17-0) [7](#page-18-0) Geluidsvolume, aanpassen [44](#page-55-0) geluid uit, sneltoets [44](#page-55-0)

### **H**

Hardware, herkennen [1](#page-12-0) HDMI-poort [37](#page-48-0) Helderheid instellen, hotkeys [37](#page-48-0) Help en ondersteuning, hotkey [37](#page-48-0)

herstellen fabrieksinstellingen [134](#page-145-0) Security Defaults (beveiligingsstandaarden) [140](#page-151-0) vaste schijf [130](#page-141-0) herstelpartitie [130](#page-141-0) herstel van vaste schijf [130](#page-141-0) **Hibernationstand** activeren [65](#page-76-0) beëindigen [65](#page-76-0) hoofdtelefoon [12,](#page-23-0) [43](#page-54-0) hoofdtelefoonuitgang (audiouitgang) [12](#page-23-0), [43](#page-54-0) Hoofdtelefoonuitgang (audiouitgang) [8](#page-19-0) **Hotkeys** gebruiken [36](#page-47-0) geluid in- en uitschakelen [39](#page-50-0) helderheid van beeldscherm verhogen [37](#page-48-0) helderheid van beeldscherm verlagen [37](#page-48-0) Help en ondersteuning openen [37](#page-48-0) schakelen tussen beeldschermen [37](#page-48-0) HP Client Configuration Manager [149](#page-160-0), [150](#page-161-0) HP Client Manager voor Altiris [149](#page-160-0) HP QuickLook [138](#page-149-0) HP System Software Manager [149,](#page-160-0) [151](#page-162-0) Hubs [87](#page-98-0)

#### **I**

Image, computer [148](#page-159-0) in-/uitgangen audio-ingang (microfoon) [43](#page-54-0) audio-uitgang (hoofdtelefoon) [43](#page-54-0) RJ-11 (modem) [8](#page-19-0) RJ-45 (netwerk) [9](#page-20-0) In-/uitgangen audio-ingang (microfoon) [8](#page-19-0) audio-uitgang (hoofdtelefoon) [8](#page-19-0) ingebouwd apparaat audioapparaat [139](#page-150-0)

Bluetooth-apparaat [139](#page-150-0) geïntegreerde camera [139](#page-150-0) interne luidsprekers [139](#page-150-0) microfoon [139](#page-150-0) network interface controller (LAN) [139](#page-150-0) omgevingslichtsensor [139](#page-150-0) schakelen tussen LAN/WLAN [139](#page-150-0) voedingsbewaking [139](#page-150-0) WLAN-apparaat [139](#page-150-0) WWAN-apparaat [139](#page-150-0) Inschrijving bij HP SpareKey [135](#page-146-0) Installatie, computer [1](#page-12-0) Installatie van draadloos netwerk [19](#page-30-0) Instellingen Computer Setup herstellen, fabrieksinstellingen [133](#page-144-0) menu File (Bestand) [134](#page-145-0) menu Security (Beveiliging) [135](#page-146-0) navigeren en selecteren [132](#page-143-0) System Configuration (Geavanceerd), menu [136](#page-147-0) Intel HT-technologie [138](#page-149-0) Interferentie, minimaliseren [26](#page-37-0) interne beeldschermschakelaar, herkennen [5](#page-16-0) Internetverbinding, instellen [19](#page-30-0)

#### **K**

kabel LAN [33](#page-44-0) modem [28](#page-39-0) Kabels USB [87](#page-98-0) Kalibreren, accu [73](#page-84-0) kennisgevingen labels met keurmerken voor draadloze communicatie [15](#page-26-0) Kennisgevingen label met goedkeuringen voor modem [14](#page-25-0) label met kennisgevingen [14](#page-25-0) klep, onderste terugplaatsen [98,](#page-109-0) [102](#page-113-0) verwijderen [96](#page-107-0)

knoppen touchpad [2](#page-13-0) voeding [5](#page-16-0)

#### **L**

Label met goedkeuringen voor modem [14](#page-25-0) labels Bluetooth [15](#page-26-0) keurmerk voor draadloze communicatie [15](#page-26-0) Servicelabel [14](#page-25-0) WLAN [15](#page-26-0) Labels certificaat van echtheid van Microsoft [14](#page-25-0) goedkeuringen voor modem [14](#page-25-0) kennisgevingen [14](#page-25-0) lampjes accu [9](#page-20-0) Caps Lock [3](#page-14-0) draadloze communicatie [4](#page-15-0) voeding [4](#page-15-0) Leesbare media [64](#page-75-0) Logische stationsaanduidingen [144](#page-155-0) lokaal netwerk (LAN) kabel aansluiten [33](#page-44-0) vereiste kabel [33](#page-44-0) luchthavenbeveiliging [80](#page-91-0) Luidspreker, herkennen [4,](#page-15-0) [12](#page-23-0), [43](#page-54-0)

#### **M**

mediabedieningselementen, sneltoetsen [39](#page-50-0) microfoon, herkennen [12,](#page-23-0) [43](#page-54-0) Microfooningang (audio-ingang) [8](#page-19-0) Microsoft certificaat van echtheid, label [14](#page-25-0) Minimaliseren, interferentie [26](#page-37-0) modemkabel aansluiten [28](#page-39-0) ruisonderdrukkingscircuit [28](#page-39-0) specifieke landen, kabeladapter [29](#page-40-0)

modemsoftware locatie instellen/toevoegen [29](#page-40-0) problemen met reisverbinding [31](#page-42-0) Monitor, aansluiten [48](#page-59-0) monitorpoort, extern [9](#page-20-0) Muis, extern aansluiten [34](#page-45-0) voorkeuren instellen [34](#page-45-0) MultiBoot Express [141](#page-152-0), [146](#page-157-0) multicore-processor [138](#page-149-0) Multimediacomponenten, herkennen [42](#page-53-0) multimediasoftware [45](#page-56-0)

#### **N**

Netsnoer [13](#page-24-0) Netsnoer, herkennen [13](#page-24-0) netvoedingsadapter aansluiten [68](#page-79-0) Netvoedingsadapter, herkennen [14](#page-25-0) netvoedingsconnector, herkennen [9](#page-20-0) Netwerkbeveiligingscodes netwerksleutel [25](#page-36-0) SSID [25](#page-36-0) Netwerkkaart als opstartapparaat [143](#page-154-0) netwerkkabel aansluiten [33](#page-44-0) ruisonderdrukkingscircuit [33](#page-44-0) Netwerksleutel [25](#page-36-0) Netwerkstatus, pictogram [16,](#page-27-0) [25](#page-36-0) Network Service Boot (Opstarten via netwerkservice) [143](#page-154-0) numeriek toetsenblok [6,](#page-17-0) [7](#page-18-0) num lock, extern toetsenblok [41](#page-52-0)

#### **O**

Onderdelen aanvullende hardware [13](#page-24-0) bovenkant [1](#page-12-0) linkerkant [9](#page-20-0) multimedia [12](#page-23-0) onderkant [10](#page-21-0) rechterkant [8](#page-19-0) voorkant [7](#page-18-0)

Onderhoud schijfdefragmentatie [81](#page-92-0) schijfopruiming [81](#page-92-0) ontgrendelingen, accu [10](#page-21-0) oortelefoon [12](#page-23-0), [43](#page-54-0) Opbergen, accu [76](#page-87-0) Openbaar draadloos netwerk, verbinding [21](#page-32-0) Opladen, accu [71,](#page-82-0) [73](#page-84-0) Opstartapparaat, netwerkkaart (NIC) [141](#page-152-0) Opstartapparaten, inschakelen [143](#page-154-0) opstartopties [136](#page-147-0) opstartvolgorde [136](#page-147-0) Opstartvolgorde wijzigen [145](#page-156-0) Opties voor geïntegreerde apparaten [139](#page-150-0) optische schijf gebruiken [50](#page-61-0) verwijderen [54](#page-65-0) optische-schijfeenheid afspelen [57](#page-68-0) Optische-schijfeenheid [82](#page-93-0) optische-schijfeenheid, herkennen [8](#page-19-0)

#### **P**

Parallelle poort, modus [137](#page-148-0) Pictogrammen draadloze communicatie [16](#page-27-0) netwerkstatus [16,](#page-27-0) [25](#page-36-0) Verbindingsbeheer [16](#page-27-0) poorten externe monitor [9](#page-20-0), [48](#page-59-0) HDMI [9](#page-20-0) USB [8](#page-19-0), [9](#page-20-0) Poorten USB [87](#page-98-0) poortopties 1394-poort [140](#page-151-0) eSATA-poort [140](#page-151-0) parallelle poort [140](#page-151-0) seriële poort [140](#page-151-0) Poortopties ExpressCard-slot [140](#page-151-0) flash-medialezer [140](#page-151-0) USB-poort [140](#page-151-0) problemen met draadloos netwerk oplossen [24](#page-35-0)

problemen oplossen apparaatstuurprogramma's [59](#page-70-0) automatisch afspelen [58](#page-69-0) extern beeldscherm [59](#page-70-0) film afspelen [58](#page-69-0) HPapparaatstuurprogramma's [60](#page-71-0) Microsoft, apparaatstuurprogramma's [60](#page-71-0) modem [31](#page-42-0) optische schijf, lade [55](#page-66-0) optische schijfeenheid, detectie [56](#page-67-0) problemen met draadloos netwerk [24](#page-35-0) schijf branden [59](#page-70-0) schijf wordt niet afgespeeld [57](#page-68-0) Productcode [14](#page-25-0) Productnaam en -nummer, computer [14](#page-25-0) Projector, aansluiten [48](#page-59-0) PXE-server [143](#page-154-0)

#### **Q**

QuickLock, hotkey [38](#page-49-0)

#### **R**

Regiocode, dvd [52](#page-63-0) reinigen Beeldscherm [153](#page-164-0) penhouder [153](#page-164-0) tablet-pc-pen [153](#page-164-0) toetsenbord [153](#page-164-0) touchpad [153](#page-164-0) reinigingsprocedures [153](#page-164-0) reinigingsproducten [152](#page-163-0) reinigingsrichtlijnen [152](#page-163-0) Reizen met de computer label met goedkeuringen voor modem [14](#page-25-0) RJ-11-modemconnector, herkennen [8](#page-19-0) RJ-45-netwerkconnector, herkennen [9](#page-20-0) Ruimten accu [11](#page-22-0) vaste schijf [11](#page-22-0)

Ruimtes accu [14](#page-25-0) ruisonderdrukkingscircuit modemkabel [28](#page-39-0) netwerkkabel [33](#page-44-0)

#### **S**

Samengestelde video [37](#page-48-0) SATA-apparaten (Serial Advanced Technology Attachment) AHCI (Advanced Host Controller Interface) [137](#page-148-0) IDE (Integrated Drive Electronics) [137](#page-148-0) Schijfdefragmentatie, software [81](#page-92-0) schijfeenheden diskette [82](#page-93-0) dvd±r SuperMulti DL LightScribe-station [49](#page-60-0) dvd-rom [49](#page-60-0) externe [82,](#page-93-0) [89](#page-100-0) opstartvolgorde [136,](#page-147-0) [141](#page-152-0) optische [82](#page-93-0), [89](#page-100-0) vaste [82](#page-93-0), [89](#page-100-0) Schijfeenheden diskette [89](#page-100-0) vaste [83](#page-94-0), [84](#page-95-0) Schijfmedia [64](#page-75-0) Schijfopruiming, software [81](#page-92-0) Schuifzone van het touchpad [2](#page-13-0) SD Card-lezer, herkennen [8](#page-19-0) Security (Beveiliging), menu Always Prompt for HP SpareKey Enrollment (Altijd vragen om inschrijving bij HP SpareKey) [135](#page-146-0) Automatic DriveLock (Automatische DriveLock) [136](#page-147-0) DriveLock [135](#page-146-0) HP SpareKey [135](#page-146-0) HP SpareKey, inschrijving [135](#page-146-0) instellen, BIOSbeheerderswachtwoord [135](#page-146-0) systeem-id's [136](#page-147-0) vingerafdruklezer resetten [135](#page-146-0) wachtwoordbeleid [135](#page-146-0) wachtwoord wijzigen [135](#page-146-0)

Serienummer, computer [14](#page-25-0) Servicelabel [14](#page-25-0) Slaapstand activeren [64](#page-75-0) beëindigen [64](#page-75-0) Slaapstand, hotkey [38](#page-49-0) sleutel voor draadloze communicatie [17](#page-28-0) slots beveiligingskabel [9](#page-20-0) ExpressCard [9](#page-20-0) geheugen [95](#page-106-0) geheugenmodule [11](#page-22-0) WLAN [11](#page-22-0) Snelladen secundaire accu [138](#page-149-0) sneltoetsen bedieningselementen voor audio-cd of dvd [39](#page-50-0) beschrijving [34](#page-45-0) geluidsvolume verhogen [39](#page-50-0) geluidsvolume verlagen [39](#page-50-0) geluid uit [44](#page-55-0) QuickLock activeren [38](#page-49-0) slaapstand activeren [38](#page-49-0) systeeminformatie weergeven [36](#page-47-0) sneltoetsen op toetsenbord, herkennen [34](#page-45-0) SoftPaqs, downloaden [124](#page-135-0) **Software** applicaties en stuurprogramma's bijwerken [124](#page-135-0) BIOS-update [122](#page-133-0) distributie [148](#page-159-0) herstel [149](#page-160-0) schijfdefragmentatie [81](#page-92-0) schijfopruiming [81](#page-92-0) updates [149](#page-160-0) Wireless Assistant [18](#page-29-0) specifieke landen, modemkabeladapter [29](#page-40-0) systeem datum en tijd [134](#page-145-0) Diagnostics (Diagnostische gegevens) [134](#page-145-0) id's [136](#page-147-0) informatie [134](#page-145-0) ventilator [137](#page-148-0)

systeeminformatie sneltoets [36](#page-47-0) System Configuration (Geavanceerd), menu [136](#page-147-0)

#### **T**

Taal, wijzigen in Computer Setup [136](#page-147-0) Temperatuur [76](#page-87-0) toetsen draadloze communicatie [6](#page-17-0), [7](#page-18-0) esc [7](#page-18-0) fn [7](#page-18-0) functie [6](#page-17-0), [7](#page-18-0) toetsenblok, geïntegreerd [6](#page-17-0), [7](#page-18-0) Windows-applicaties [7](#page-18-0) Windows-logo [7](#page-18-0) Toetsen esc [6](#page-17-0) fn [6](#page-17-0) Windows-applicaties [6](#page-17-0) Windows-logo [6](#page-17-0) toetsenblok, extern gebruiken [41](#page-52-0) num lock [41](#page-52-0) toetsenblok, geïntegreerd gebruiken [40](#page-51-0) in- en uitschakelen [40](#page-51-0) schakelen tussen functies van toetsen [40](#page-51-0) Toetsenbord reinigen [153](#page-164-0) touchpad reinigen [153](#page-164-0) **Touchpad** gebruiken [34](#page-45-0) Touchpad, herkennen [1](#page-12-0) Touchpad-knop, herkennen [2](#page-13-0) Touchpadschuifzone, herkennen [2](#page-13-0) TXT (Trusted Execution Technology) [138](#page-149-0)

#### **U**

UEFI-modus (Unified Extensible Firmware Interface) [136](#page-147-0) uitschakelen, computer [77](#page-88-0) uitvoeren ingeschakeld [137](#page-148-0) Updates, software [149](#page-160-0) USB, ondersteuning voor oudere systemen [88,](#page-99-0) [132](#page-143-0), [137](#page-148-0)

USB-apparaten stopzetten [88](#page-99-0) verwijderen [88](#page-99-0) USB-apparatuur aansluiten [87](#page-98-0) beschrijving [87](#page-98-0) USB-hubs [87](#page-98-0) USB-kabel, aansluiten [87](#page-98-0) USB-poort, met eigen voeding [89](#page-100-0) USB-poorten, herkennen [8](#page-19-0), [9](#page-20-0), [87](#page-98-0)

#### **V**

vaste schijf externe [82,](#page-93-0) [89](#page-100-0) Vaste schijf installeren [84](#page-95-0) vervangen [83](#page-94-0) Vasteschijfeenheid vervangen [83](#page-94-0) Vasteschijfruimte, herkennen [11](#page-22-0) ventilatieopeningen, herkennen [9,](#page-20-0) [11](#page-22-0) Verbinding maken met een draadloos netwerk [21](#page-32-0) Verbindingsbeheer, pictogram [16](#page-27-0) Video-overdrachtstypen [37](#page-48-0) virtualisatietechnologie [138](#page-149-0) voeding aansluiten [68](#page-79-0) besparen [75](#page-86-0) volume geluid uit, sneltoets [44](#page-55-0) sneltoetsen [44](#page-55-0) voorzorgsmaatregelen, voor afspelen [57](#page-68-0)

#### **W**

Wachtwoorden beheerder [105](#page-116-0) BIOS-beheerder [106](#page-117-0) DriveLock [108](#page-119-0) gebruiker [106](#page-117-0) webcam herkennen [43](#page-54-0) Webcam, herkennen [12](#page-23-0) webcameigenschappen, aanpassen [62](#page-73-0) Webcamlampje, herkennen [12](#page-23-0) websites HP System Software Manager [151](#page-162-0) Windows-applicatietoets, herkennen [7](#page-18-0) Windows-applicatietoets herkennen [6](#page-17-0) Windows-logotoets, herkennen [7](#page-18-0) Windows-logotoets herkennen [6](#page-17-0) Windows Vista, dvd met besturingssysteem [130](#page-141-0) Wireless Assistant, software [17](#page-28-0) Wireless Assistant-software [18](#page-29-0) WLAN-apparaat [15,](#page-26-0) [16,](#page-27-0) [19](#page-30-0) WLAN-label [15](#page-26-0)